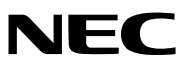

Projektor

# *PE506UL/PE456USL/PE506WL/ PE456WSL*

Bedienungshandbuch

Bitte besuchen Sie unsere Website für das Bedienungshandbuch in der neuesten Version: [https://www.sharp-nec-displays.com/dl/en/pj\\_manual/lineup.html](https://www.sharp-nec-displays.com/dl/en/pj_manual/lineup.html)

### Warenzeichen

- AccuBlend und MultiPresenter sind Warenzeichen oder eingetragene Warenzeichen von Sharp NEC Display Solutions, Ltd. in Japan, in den Vereinigten Staaten und anderen Ländern.
- Apple und Mac sind Warenzeichen von Apple Inc. die in den USA und anderen Ländern eingetragen sind.
- Microsoft und Windows sind Warenzeichen oder eingetragene Warenzeichen der Microsoft Corporation in den USA und/oder in anderen Ländern.
- Micro Saver ist ein eingetragenes Warenzeichen der Kensington Computer Products Group, einem Geschäftsbereich von ACCO Brands, in den USA und anderen Ländern.
- Die Begriffe HDMI, High-Definition Multimedia Interface und das HDMI-Logo sind Warenzeichen oder eingetragene Warenzeichen der HDMI Licensing Administrator, Inc. in den Vereinigten Staaten und anderen Ländern.

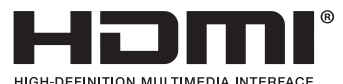

- Für das PJLink Warenzeichen und Logo sind in Japan, den USA und anderen Ländern und Gebieten die Eintragung als eingetragenes Warenzeichen beantragt oder sie sind bereits als Warenzeichen eingetragen.
- Blu-ray ist ein Warenzeichen der Blu-ray Disc Association.
- CRESTRON und ROOMVIEW sind eingetragene Warenzeichen von Crestron Electronics Inc. in den Vereinigten Staaten und anderen Ländern.
- Die anderen in diesem Bedienungshandbuch verwendeten Produktnamen und Logos können Warenzeichen oder eingetragene Warenzeichen der jeweiligen Inhaber sein.
- GPL/LGPL-Softwarelizenzen

Das Produkt beinhaltet Software, die unter GNU General Public License (GPL), GNU Lesser General Public License (LGPL) und anderen lizenziert ist.

Für weitere Informationen zu jeder Software lesen Sie bitte die "readme.pdf" im Ordner "about GPL&LGPL" auf der mitgelieferten CD-ROM.

### HINWEISE

- (1) Der Inhalt dieses Bedienungshandbuch darf ohne Erlaubnis weder teilweise noch vollständig nachgedruckt werden.
- (2) Änderung des Inhalts in diesem Bedienungshandbuch sind ohne Vorankündigung vorbehalten.
- (3) Dieses Bedienungshandbuch wurde mit größter Sorgfalt erstellt; sollten Sie dennoch Fragen zu einem Punkt haben, Fehler oder Auslassungen entdecken, wenden Sie sich bitte an uns.
- (4) Ungeachtet des Artikels (3), haftet NEC nicht für erhobene Ansprüche bei entgangenen Gewinnen oder anderen Angelegenheiten, die als Ursache der Projektorverwendung erachtet werden.
- (5) Dieses Handbuch wird in der Regel allen Regionen zur Verfügung gestellt, weshalb es Beschreibungen enthalten kann, die nur für andere Länder relevant sind.
- (6) PE506UL/PE506WL und PE456USL/PE456WSL unterscheiden sich nur im Aussehen der Linse. Sofern es sich nicht um die Einführung objektivbezogener Funktionen handelt, werden die Zeichnungen anderer Projektorgehäuse mit PE506UL als Beispiel gezeigt.

### <span id="page-2-0"></span>Sicherheitshinweise

### Vorsichtsmaßnahmen

Lesen Sie dieses Handbuch bitte sorgfältig durch, bevor Sie den Projektor NEC benutzen und bewahren Sie das Bedienungshandbuch in greifbarer Nähe als spätere Referenz auf.

### ACHTUNG

Um das Gerät auszuschalten, müssen Sie den Stecker aus der Steckdose ziehen.

Die Steckdose sollte so nah wie möglich am Gerät installiert werden und leicht zugänglich sein.

### ACHTUNG

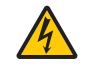

GEHÄUSE NICHT ÖFFNEN, UM EINEN ELEKTRISCHEN SCHLAG ZU VERMEIDEN. IM INNEREN BEFINDEN SICH HOCHSPANNUNGSFÜHRENDE BAUTEILE. ÜBERLASSEN SIE SÄMTLICHE SERVICEARBEITEN QUALIFIZIERTEM SERVICEPERSONAL.

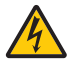

Dieses Symbol warnt den Benutzer, dass eine nicht isolierte Spannung im Gerät ausreichen kann, um einen elektrischen Schlag zu verursachen. Daher ist es gefährlich, mit irgendeinem Teil im Inneren des Geräts in Kontakt zu kommen.

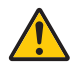

Dieses Symbol macht den Benutzer darauf aufmerksam, dass dem Gerät wichtige den Betrieb und die Wartung betreffende Informationen beigefügt sind.

Diese Informationen sollten zur Vermeidung von Störungen unbedingt sorgfältig gelesen und beachtet werden.

WARNUNG: ZUR VERMEIDUNG VON FEUER UND ELEKTROSCHLAGGEFAHR DARF DIESES GERÄT WEDER REGEN NOCH FEUCHTIGKEIT AUSGESETZT WERDEN. DEN STECKER DIESES GERÄTES NICHT MIT EINEM VERLÄNGERUNGSKABEL ODER EINER STECKDOSE VERWENDEN, IN DIE NICHT ALLE STIFTE VOLLSTÄNDIG EINGESTECKT WERDEN KÖNNEN.

### **ACHTUNG**

Vermeiden Sie die Anzeige von Standbildern über einen längeren Zeitraum hinweg. Andernfalls könnten diese Bilder vorübergehend auf der Oberfläche des LCD-Bildschirms sichtbar bleiben.

Sollte dies der Fall sein, verwenden Sie Ihren Projektor weiter. Der statische Hintergrund der vorherigen Bilder verschwindet.

### Entsorgung Ihres benutzten Geräts

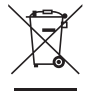

### Innerhalb der Europäischen Union

Die EU -weite Gesetzgebung wie sie in jedem einzelnen Mitgliedstaat gilt bestimmt dass benutzte elektrische und elektronische Geräte mit dieser Markierung (links) getrennt vom normalen Haushaltsabfall entsorgt werden müssen. Dazu gehören Projektoren und deren elektrisches Zubehör. Folgen Sie beim Entsorgen eines solchen Gerätes bitte den Anweisungen Ihrer örtlichen Behörde und/oder konsultieren Sie den Händler bei dem Sie das Gerät erworben haben.

Nach der Sammlung benutzter Geräte werden diese erneut verwendet und entsprechend den Umweltbestimmungen recycelt. Dies trägt dazu bei die Abfallmengen zu reduzieren sowie die negativen Auswirkungen auf die menschliche Gesundheit und die Umwelt möglichst gering zu halten.

Die Markierung auf elektrischen und elektronischen Geräten gilt nur für die gegenwärtigen Mitgliedstaaten der Europäischen Union.

### Außerhalb der Europäischen Union

Wenn Sie gebrauchte Elektro- und Elektronikprodukte außerhalb der Europäischen Union entsorgen möchten, wenden Sie sich bitte an Ihre örtliche Behörde und fragen Sie nach der ordnungsgemäßen Entsorgungsmethode.

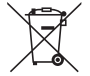

Für EU: Der durchgestrichene Abfallbehälter bedeutet dass verbrauchte Batterien nicht über den allgemeinen Hausmüll entsorgt werden dürfen! Es gibt ein getrenntes Sammelsystem für Altbatterien um die ordnungsgemäße Behandlung und Wiederverwertung entsprechend den geltenden Vorschriften zu ermöglichen.

Gemäß der Richtlinie 2006/66/EG dürfen Batterien nicht auf ungeeignete Weise entsorgt werden. Die Batterie muss getrennt durch einen örtlichen Entsorger gesammelt werden.

### Informationen zur Entsorgung dieses Gerätes und der Batterien und

### Akkumulatoren

- WENN DIESES GERÄT ODER DIE BATTERIEN und Akkumulatoren ENTSORGT WERDEN SOLLEN, DÜRFEN SIE WEDER ZUM HAUSMÜLL NOCH IN EINE FEUERSTELLE GEGEBEN WERDEN!
- Gebrauchte elektrische und elektronische Geräte und Batterien und Akkumulatoren müssen nach dem Gesetz GETRENNT gesammelt und entsorgt werden.
- Mit der getrennten Sammlung werden die umweltfreundliche Behandlung und die stoffliche Verwertung sichergestellt und die Rest-Abfallmengen minimiert. Die ORDNUNGSWIDRIGE ENTSORGUNG schadet wegen schädlicher
- Stoffe der Gesundheit und der Umwelt! Bringen Sie GEBRAUCHTE ELEKTRISCHE UND ELEKTRONISCHE GERÄTE zur einer örtlichen, meist kommunalen Sammelstelle, soweit vorhanden.
- Entnehmen Sie zuvor die Batterien. Bringen Sie VERBRAUCHTE BATTERIEN und Akkumulatoren zu einer Batterie Sammelstelle; zumeist dort, wo neue Batterien und Akkumulatoren verkauft werden.
- Wenden Sie sich im Zweifel an Ihren Händler oder Ihre örtlichen Behörden, um Auskunft über die richtige Entsorgung zu erhalten.
- NUR FÜR NUTZER IN DER EUROPÄISCHEN UNION UND EINIGEN ANDEREN LÄNDERN, Z.B. SCHWEIZ UND NORWEGEN: Ihre Mitwirkung bei der getrennten Sammlung ist gesetzlich vorgeschrieben.

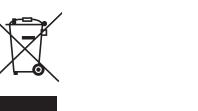

- Das oben gezeigte Zeichen auf Gerät, Batterie oder Akkumulatoren oder Verpackung soll Sie darauf hinweisen! Wenn unter dem Zeichen noch "Hg" oder "Pb" steht, bedeutet dies, dass Spuren von Quecksilber (Hg) or Blei (Pb) in der Batterie vorhanden sind.
- Batterien und Akkus können bei unsachgemäßer Handhabung Risiken für Mensch und Umwelt bedeuten. Insbesondere bei Lithium handelt es sich um ein sehr reaktionsfreudiges und brennbares Metall, dass in Batterien oder Akkus bei unsachgemäßem Umgang Sicherheitsrisiken birgt, wie z. B. Kurzschlussgefahr, Hitzeentwicklung, Brand.
- Nutzer in PRIVATEN HAUSHALTEN müssen die vorhandenen Rückgabestellen für Altgeräte bzw. Altbatterien nutzen. Altbatterien werden in den Verkaufsgeschäften gesammelt. Die Rückgabe ist kostenlos. Wurde das Gerät GESCHÄFTLICH genutzt, wenden Sie sich an Ihren NEC-Händler, der Sie über die Wege zur Rücknahme des Gerätes informiert. Es können Kosten für Sie entstehen. Kleine Geräte und geringe Stückzahlen werden möglicherweise auch von den vorhandenen Rückgabestellen für Altgeräte angenommen. In Spanien gilt: Wenden Sie sich an ein Sammelsystem oder Ihre örtlichen Behörden, um Auskunft über die richtige Entsorgung zu erhalten.

### Gültig für Deutschland:

- Entnehmbare Altbatterien und Altakkumulatoren sowie Lampen, die zerstörungsfrei zu entnehmen sind, sind vor der Entsorgung zu entfernen und getrennt zu behandeln.
- Die Verantwortung für das Löschen von personenbezogenen Daten, die sich auf dem zu entsorgenden Gerät befinden, liegt beim Endnutzer.
- Informationen über geschaffene Sammel- bzw. Rückgabemöglichkeiten sowie die Verpflichtungen des Handels/der Vertreiber gegenüber Endnutzern zur kostenfreien Rücknahme von Altgeräten finden Sie auf der lokalen Website des Herstellers des Produktes (www.sharpnecdisplays.eu/regulatory), oder wenden Sie sich an den Händler, von dem das Produkt bezogen wurde.

### Hinweis zu elektromagnetischen Störungen (EMI)

### WARNUNG:

Der Einsatz dieses Geräts in einer Wohnumgebung kann Funkstörungen verursachen.

# CE UK

HINWEIS:

• UKCA gilt nur für das Modell PE506UL/PE506WL.

### (Nur für Deutschland)

### Maschinenlärm-Informationsverordnung - 3. GPSGV,

Der höchste Schalldruckpegel beträgt 70 dB(A) oder weniger gemäß EN ISO 7779.

### Vermeiden von Reflektionen

Das Gerät ist nicht für die Benutzung im unmittelbaren Gesichtsfeld am Bildschirmarbeitsplatz vorgesehen. Um störende Reflexionen am Bildschirmarbeitsplatz zu vermeiden darf dieses Produkt nicht im unmittelbaren Gesichtsfeld platziert werden.

### Informationen zur Mini-Buchse AUDIO OUT

Die AUDIO OUT-Minibuchse unterstützt keinen Kopfhörer/Ohrhörer-Anschluss.

### Wichtige Sicherheitshinweise

Diese Sicherheitshinweise sollen eine lange Lebensdauer Ihres Projektors sicherstellen und vor Feuer und elektrischen Schlägen schützen. Bitte lesen Sie diese sorgfältig durch und beachten Sie alle Warnhinweise.

### $\Lambda$  Installation

- Den Projektor unter folgenden Bedingungen nicht aufstellen:
	- auf einem instabilen Wagen, Gestell oder Tisch.
	- in der Nähe von Wasser, in Badezimmern oder feuchten Räumen.
	- in direkter Sonneneinstrahlung, neben Heizungen oder Wärme ausstrahlenden Geräten.
	- in einer staubigen, rauchigen oder dampfhaltigen Umgebung.
	- auf einem Blatt Papier oder auf Kleidung, Wolldecken oder Teppichen.
- Vermeiden Sie Orte mit extremen Temperaturen und hoher Luftfeuchtigkeit.
	- Die Bedingungen für die Nutzungsumgebung des Projektors sind wie folgt.
	- Die Betriebstemperatur: 0 bis 40 °C / Luftfeuchtigkeit: 20 bis 80 % (ohne Kondensation)
	- Die Lagertemperatur: -10 bis 50 °C / Feuchtigkeit: 20 bis 80 % (ohne Kondensation)
- Wenn der Projektor an der Decke installiert werden soll:
	- Versuchen Sie nicht, den Projektor selbst zu installieren.
	- Der Projektor muss von qualifiziertem Servicepersonal installiert werden, um einen ordnungsgemäßen Betrieb sicherzustellen und die Verletzungsgefahr zu reduzieren.
	- Die Decke muss für das Gewicht des Projektors eine ausreichende Festigkeit aufweisen und die Installation muss entsprechend den örtlichen Bauvorschriften ausgeführt werden.
	- Weitere Informationen erhalten Sie von Ihrem Fachhändler.
- Folgende Installations- und Lagerbedingungen sind für den Projektor unzulässig: Anderenfalls kann es zu Funktionsstörungen kommen.
	- In starken Magnetfeldern
	- In einer Umgebung mit korrosiven Gasen
	- Im Freien
- Wenn intensives Licht, wie z. B. Laserstrahlen, in das Objektiv eintritt, kann dies zu einer Fehlfunktion führen.

### **ACHTUNG**

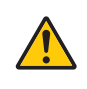

Dieses Gerät ist für die Verwendung mit einem Netzkabel ausgelegt das an einen Erdungspunkt angeschlossen wird. Wenn das Netzkabel an keinen Erdungspunkt angeschlossen ist, kann es einen elektrischen Schlag verursachen. Stellen Sie daher sicher dass das Netzkabel ordnungsgemäß geerdet wird. Verwenden Sie keinen 2-adrigen Steckeradapter.

### Informationen zu den Kabeln

#### ACHTUNG

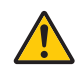

Verwenden Sie nur geschirmte Kabel oder an Kabel angebrachte Ferritkerne, damit es zu keiner Beeinträchtigung des Radio oder Fernsehempfangs kommt. Details finden Sie unter "Herstellen der Anschlüsse" in dieser Bedienungsanleitung.

#### WARNUNG

- Der Betrieb dieses Geräts in einer Wohnumgebung kann Funkstörungen verursachen.
- Decken Sie das Objektiv nicht mit dem Objektivdeckel oder Ähnlichem ab, während der Projektor eingeschaltet ist. Dies kann dazu führen, dass der Deckel aufgrund der vom Licht abgegebenen Wärme schmilzt.
- Platzieren Sie keine hitzeempfindlichen Objekte vor der Projektionslinse. Die austretende Hitze könnte dazu führen, dass das Objekt schmilzt.

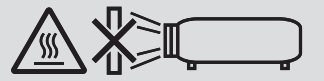

• Verwenden Sie kein Spray mit brennbaren Gasen, um angesammelten Staub und Schmutz von den Filtern und dem Projektionsfenster zu entfernen. Dies kann zu Bränden führen.

### **Worsichtsmaßnahmen in Bezug auf Feuer und Elektroschläge**

- Um einen Hitzestau im Projektor zu vermeiden, sollten Sie darauf achten, dass eine ausreichende Ventilation gewährleistet ist und die Lüftungsschlitze nicht blockiert sind. Halten Sie einen Mindestabstand von 10 cm zwischen Wänden und Projektor ein.
- Achten Sie darauf, dass keine Fremdkörper wie Büroklammern oder Papierschnipsel in den Projektor eindringen können. Versuchen Sie niemals selbst in den Projektor gefallene Gegenstände zu entfernen. Keinesfalls Metallobjekte wie Drähte oder Schrauben in den Projektor einführen. Schalten Sie den Projektor sofort aus, wenn ein Gegenstand hineingerutscht ist und lassen Sie den Gegenstand vom Kundendienst entfernen.
- Stellen Sie keinerlei Gegenstände auf dem Projektor.
- Berühren Sie während eines Gewitters nicht den Netzstecker. Andernfalls besteht die Gefahr eines elektrischen Schlages oder eines Brands.
- Der Projektor ist für den Betrieb mit einer Netzspannung von 100 -240 V AC 50/60 Hz ausgelegt. Vergewissern Sie sich vor der Inbetriebnahme des Gerätes, dass die Netzspannung diesen Vorgaben entspricht.
- Über die Lichtquelle des Projektors
	- Schauen Sie nicht in das Objektiv des Projektors. Wenn der Projektor in Betrieb ist, wird starkes Licht projiziert, das Ihre Augen schädigen kann. Seien Sie besonders vorsichtig, wenn Kinder in der Nähe sind.
	- Betrachten Sie das projizierte Licht nicht mit optischen Hilfsmitteln (Lupen, Reflektoren usw.). Andernfalls kann es zu Sehstörungen kommen.
	- Vergewissern Sie sich vor dem Einschalten des Projektors, dass niemand im Projektionsbereich auf das Objektiv schaut.
	- Kinder dürfen den Projektor nicht allein bedienen. Wenn ein Kind den Projektor bedient, sollte immer ein Erwachsener anwesend sein und das Kind sorgfältig beobachten.
	- Das folgende Piktogramm, das in der Nähe des Objektivs auf dem Projektorgehäuse befestigt ist, zeigt an, dass dieser Projektor in der Risikogruppe 2 der IEC/EN 62471 -5:2015 kategorisiert ist. Blicken Sie, wie bei jeder Lichtquelle, nicht in den Lichtstrahl, RG2 IEC/EN 62471-5:2015.

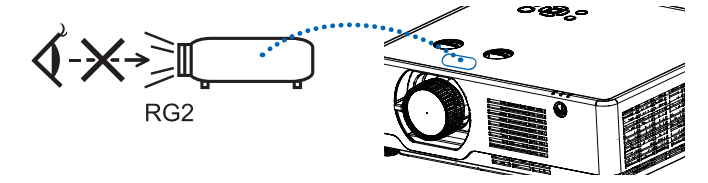

(Modell nur für PE506UL und PE506WL)

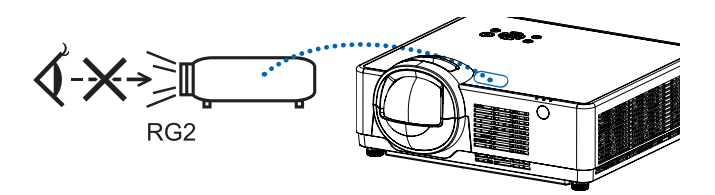

#### (Modell nur für PE456USL und PE456WSL)

- Halten Sie Gegenstände, wie z. B. Lupen, aus dem Strahlengang des Projektors fern. Das Licht, das aus dem Objektiv projiziert wird, ist sehr stark. Daher können Gegenstände, die den aus der Objektiv austretenden Lichtstrahl umleiten können, unabsehbare Folgen wie Brände oder Augenschäden hervorrufen.
- Platzieren Sie keine hitzeempfindlichen Objekte vor einer Luftauslassöffnung des Projektors.
- Die austretende Hitze könnte dazu führen, dass das Objekt schmilzt oder Sie Ihre Hände verbrennen.
- Spritzen Sie kein Wasser auf den Projektor. Andernfalls besteht die Gefahr eines elektrischen Schlages oder eines Brands. Falls der Projektor nass geworden ist, schalten Sie ihn aus, ziehen Sie das Netzkabel ab und lassen Sie ihn von einem qualifizierten Servicetechniker warten.
- Gehen Sie mit dem Netzkabel vorsichtig um. Ein beschädigtes oder ausgefranstes Netzkabel kann einen elektrischen Schlag oder Brände verursachen.
	- Verwenden Sie nur das mitgelieferte Netzkabel.
	- Biegen Sie das Netzkabel nicht übermäßig, und ziehen Sie nicht direkt am Kabel.
	- Verlegen Sie das Netzkabel nicht unterhalb des Projektors oder eines schweren Gegenstands.
	- Decken Sie das Netzkabel nicht mit anderen weichen Materialien ab, wie z. B. Wolldecken.
	- Erhitzen Sie das Netzkabel nicht.
	- Den Netzstecker nicht mit nassen Händen anfassen.
- Schalten Sie den Projektor aus, ziehen Sie das Netzkabel ab und lassen Sie ihn von einem qualifizierten Servicetechniker überprüfen, falls eine der folgenden Störungen aufgetreten ist:
	- Wenn Netzkabel oder Netzstecker beschädigt sind.
	- Falls Flüssigkeit in den Projektor gelangt ist oder wenn er Regen oder Wasser ausgesetzt war.
	- Falls der Projektor nicht normal funktioniert, obwohl Sie die in diesem Bedienungshandbuch beschriebenen Anleitungen befolgen.
	- Wenn der Projektor fallen gelassen oder das Gehäuse beschädigt wurde.
	- Wenn der Projektor eine eindeutige Leistungsveränderung aufweist, die einer Wartung bedarf.
- Trennen Sie das Netzkabel und alle anderen Kabel, bevor der Projektor transportiert wird.
- Schalten Sie den Projektor aus und trennen Sie das Netzkabel, bevor das Gehäuse gereinigt wird.
- Wenn der Projektor für längere Zeit nicht verwendet wird, schalten Sie ihn aus und ziehen Sie das Netzkabel ab.
- Wenn ein LAN-Kabel verwendet wird:
- Schließen Sie es aus Sicherheitsgründen nicht am Anschluss der Peripheriegeräte-Verbindung an, da dies zu einer hohen Spannung führen könnte.
- Verschieben, Fokussieren und Zoomen des Objektivs.
	- Wenn Sie das Objektiv verschieben oder die Schärfe bzw. den Zoom einstellen, sollten Sie dies entweder von hinten oder von der Seite des Projektors aus tun. Wenn diese Operationen von vorne durchgeführt werden, können Ihre Augen starkem Licht ausgesetzt sein und verletzt werden.
	- Halten Sie Ihre Hände vom Objektivbereich fern, wenn Sie die Objektivverschiebung vornehmen. Andernfalls könnten Sie sich die Finger in der Kappe zwischen Gehäuse und Objektiv einklemmen.

HINWEIS: Die Funktionen [Objektivverschiebung] sind nur für PE506UL/PE506WL verfügbar.

### AN ACHTUNG

- Gebrauchen Sie den Kippfuß nicht abweichend vom ursprünglich vorgesehenen Verwendungszweck. Ein Missbrauch, wie z. B. zum Tragen oder Aufhängen an der Wand am Kippfuss, kann zu einer Beschädigung des Projektors führen.
- Schalten Sie den Wechselstrom 60 Sekunden lang nicht aus, nachdem die Lichtquelle eingeschaltet wurde und während die POWER-Anzeige blau blinkt. Anderenfalls könnte die Lampe vorzeitig ausfallen.

### Vorsichtsmaßnahmen zur Fernbedienung

- Behandeln Sie die Fernbedienung mit Sorgfalt.
- Wischen Sie die Fernbedienung sofort trocken, falls sie einmal nass geworden sein sollte.
- Vermeiden Sie übermäßige Hitze und Feuchtigkeit.
- Schließen Sie die Batterien nicht kurz, erhitzen Sie sie nicht und zerlegen Sie sie nicht.
- Batterien nicht ins Feuer werfen.
- Nehmen Sie die Batterien heraus, wenn Sie beabsichtigen, die Fernbedienung über einen Iängeren Zeitraum hinweg nicht zu benutzen.
- Achten Sie darauf, dass die Polarität (+/-) der Batterien richtig ausgerichtet ist.
- Verwenden Sie niemals neue und alte Batterien oder verschiedene Batterietypen zusammen.
- Entsorgen Sie leere Batterien entsprechen den an lhrem Wohnort geltenden Bestimmungen.

### Laser-Sicherheitshinweis

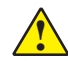

### **WARNUNG**

### LASERPRODUKT DER KLASSE 1, IEC 60825-1 dritte AUSGABE

• Das Lasermodul ist in diesem Produkt eingebaut. Wenn andere als die hierin angegebenen Bedienungs- und Verfahrensweisen ausgeführt werden, kann dies zu einer gefährlichen Strahlungsexposition führen.

### Für die USA

ENTSPRICHT 21 CFR 1040.10 UND 1040.11 AUSGENOMMEN IN BEZUG AUF DIE KONFORMITÄT ALS RISIKOGRUPPE 2 LIP, WIE IN IEC/EN 62471-5:ED.1.0 DEFINIERT. WEITERE INFORMATIONEN SIEHE LASER-MITTEILUNG 57 VOM 8. Mai 2019.

### Für andere Regionen (einschließlich USA)

Dieses Produkt ist als Klasse 1 gemäß IEC 60825-1 dritte Ausgabe 2014-05 und RG2 gemäß IEC/EN 62471-5 erste Ausgabe 2015-06 klassifiziert.

- Beachten Sie die Gesetze und Vorschriften Ihres Landes in Bezug auf die Installation und den Betrieb des Geräts.
- Umriss des vom eingebauten Lichtmodul emittierten Lasers:
- Wellenlänge: 449-461 nm Maximale Leistung: 105 W
- Abstrahlungsmuster des Schutzgehäuses:
- Wellenlänge: 449-461 nm Maximale Laserstrahlungsleistung: 66,6 mW(PE506UL/PE506WL)

19,04mW(PE456USL/PE456WSL)

Das Lasermodul ist in diesem Produkt eingebaut. Wenn andere als die hierin angegebenen Bedienungs- und Verfahrensweisen ausgeführt werden, kann dies zu einer gefährlichen Strahlungsexposition führen.

### Lichtmodul

- Das Produkt ist mit einem Lichtmodul ausgestattet, das mehrere Laserdioden als Lichtquelle enthält.
- Diese Laserdioden sind im Lichtmodul versiegelt. Für die Leistung des Lichtmoduls ist keine Wartung oder Instandhaltung erforderlich.
- Der Endverbraucher darf das Lichtmodul nicht austauschen.
- Wenden Sie sich für den Austausch des Lichtmoduls und weitere Informationen an einen qualifizierten Händler.

• Wie bei jeder Lichtquelle blicken Sie nicht in den direkten Strahl. RG2 IEC/EN 62471-5:2015.

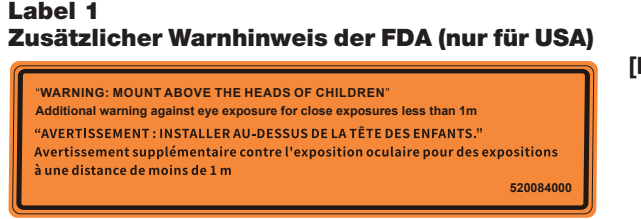

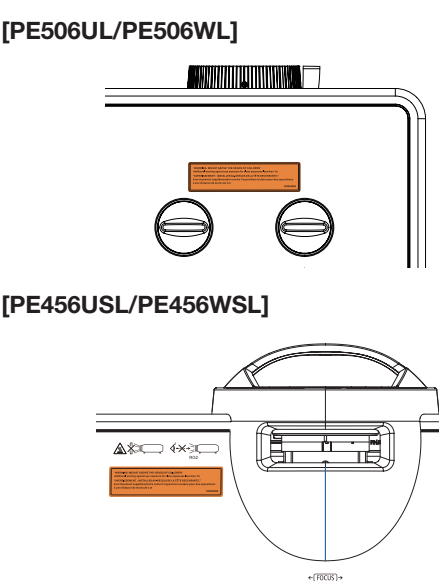

- Umriss des vom eingebauten Lichtmodul emittierten Lasers:
	- Wellenlänge: 449-461 nm
	- Maximale Leistung 105 W
- Das Produkt ist mit einem Lasermodul ausgestattet. Wenn andere als die hierin angegebenen Bedienungsund Verfahrensweisen ausgeführt werden, kann dies zu einer gefährlichen Strahlungsexposition führen.
- Zusätzliche Anweisungen, Kinder zu beaufsichtigen, nicht in die Lichtquelle zu blicken und keine optischen Hilfsmittel zu verwenden.
- Es wird darauf hingewiesen, dass Kinder beaufsichtigt werden müssen und niemals in den Projektorstrahl blicken dürfen, egal wie weit sie vom Projektor entfernt sind.
- Es wird darauf hingewiesen, dass bei der Verwendung der Fernbedienung zum Starten des Projektors Vorsicht geboten ist, wenn Sie sich vor dem Projektionsobjektiv befinden.
- Beachten Sie, dass keine optischen Hilfsmitteln wie Ferngläser oder Teleskope innerhalb des Lichtstrahls verwendet werden dürfen.
- Achten Sie beim Einschalten des Projektors darauf, dass niemand im Projektionsbereich in das Objektiv blickt.
- natum die diegendamie (Eupen aum, Tem Bereich aus Trejendreitanie ferm Ber Eichenami, der aus dem Objektiv austretenden Lichtstrahl umleiten können, unabsehbare Folgen wie Brände oder Augenschäden hervorrufen. • Halten Sie Gegenstände (Lupen usw.) vom Bereich des Projektorstrahls fern. Der Lichtstrahl, der aus dem
- ACHTUNG: ÜBER DEN KÖPFEN VON KINDERN MONTIEREN. Es wird empfohlen, dieses Produkt an der Decke zu befestigen, um es über den Augen von Kindern zu platzieren.
- Alle Bedienungen und Einstellungen, die nicht ausdrücklich in der Bedienungsanleitung beschrieben ist, bergen das Risiko einer gefährlichen Strahlung.

#### Label 2 Laser-Produktetikett der Klasse 1 (für andere Regionen)

**CLASS 1 LASER PRODUCT ELASS TEASER PRODUCT**<br>APPAREIL À LASER DE CLASSE 1<br>LASERPRODUKT DER KLASSE 1 ЛАЗЕРНОЕ ИЗДЕЛИЕ 1 КЛАССА ОПАСНОСТИ   Für die USA [PE506UL/PE506WL]

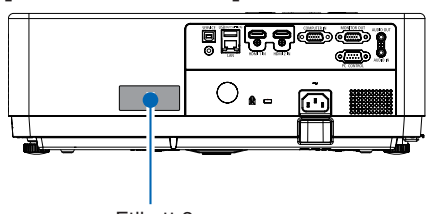

Etikett 2

**IPE456USL1** 

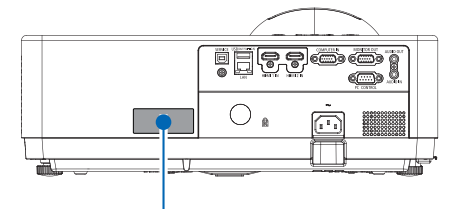

Etikett 2

### Für andere Regionen [PE506UL/PE506WL]

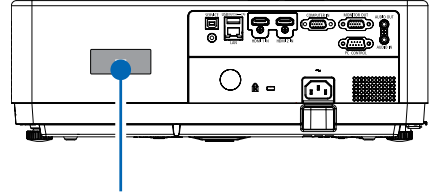

Etikett 2

[PE456USL/PE456WSL]

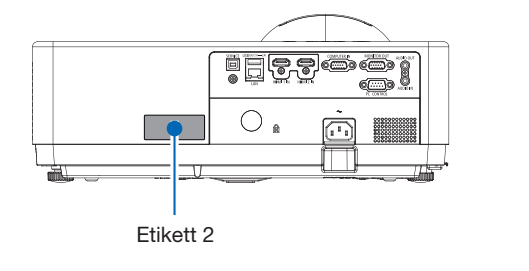

### Bereich der Laserlichtstrahlung

Die nachstehende Abbildung zeigt den maximalen Strahlungsbereich des Laserlichts.

### [PE506UL/PE506WL]

Horizontalwinkel (Einheit: Grad)

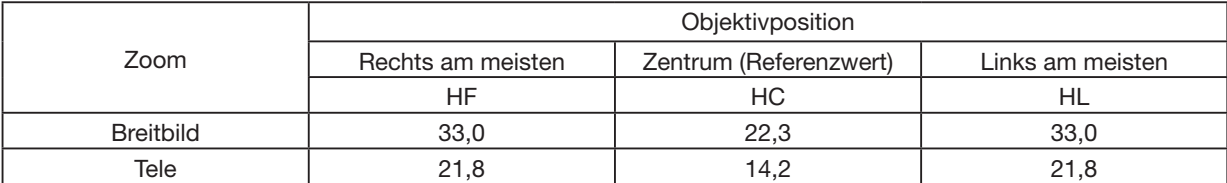

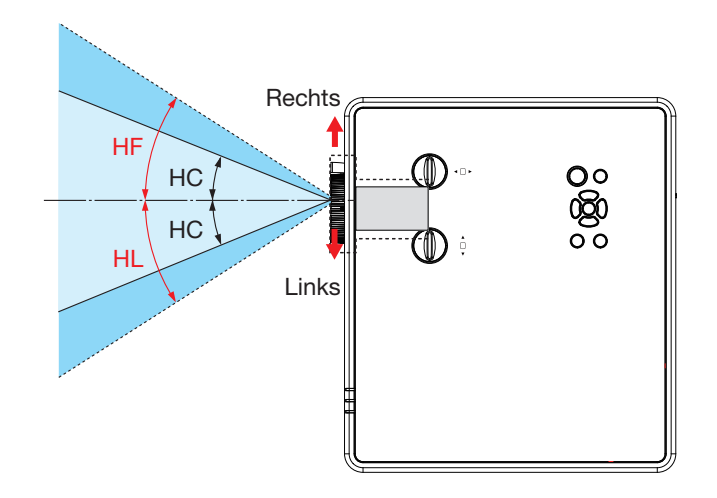

Vertikalwinkel (Einheit: Grad)

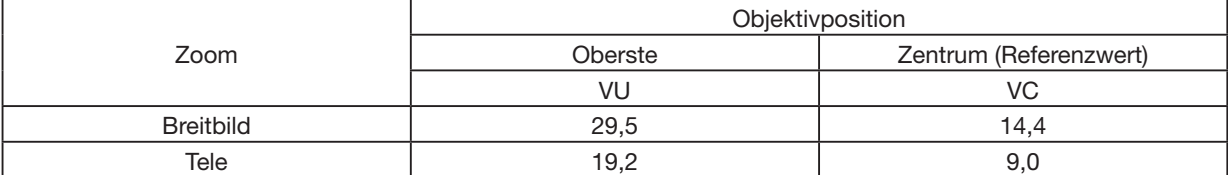

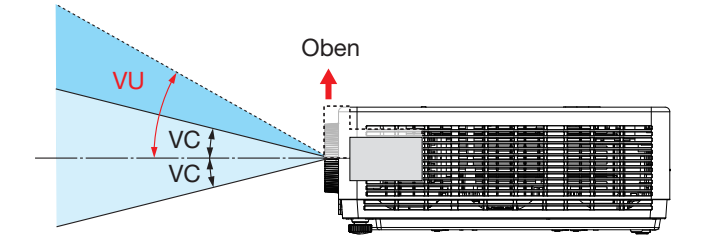

### [PE456USL/PE456WSL]

Horizontalwinkel (Einheit: Grad)

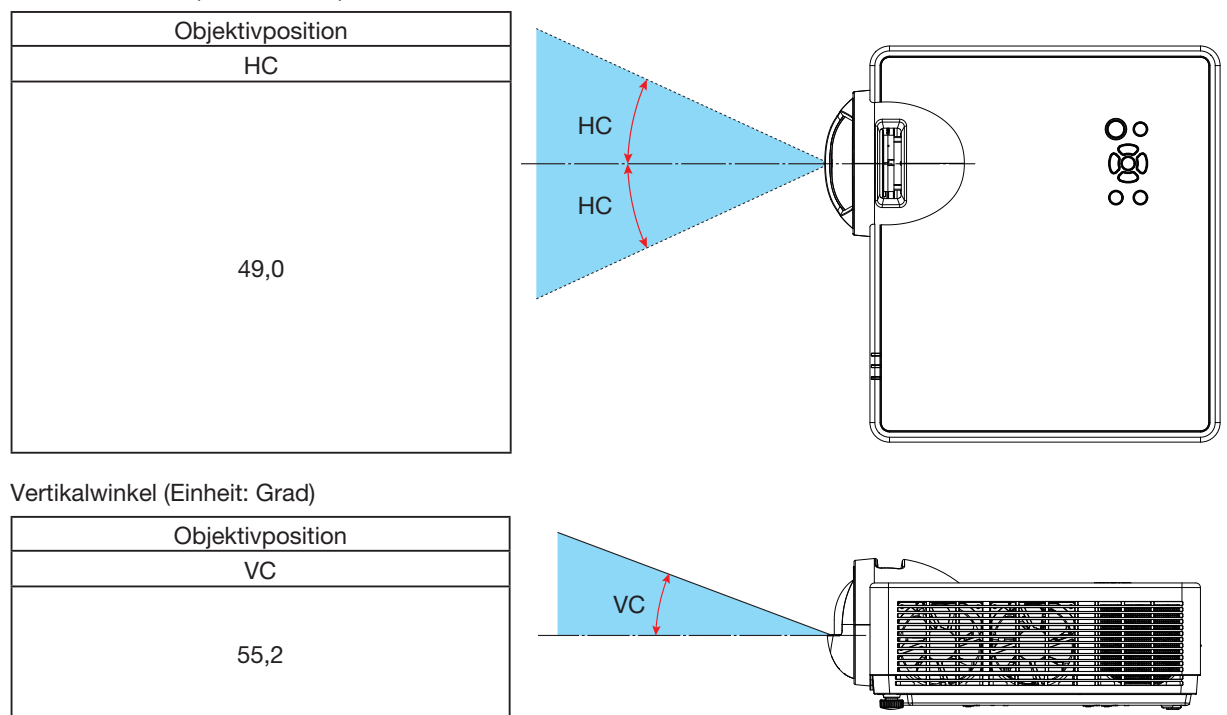

### Über den Modus "Grosse höhe"

- Stellen Sie [Grosse höhe] im Einstellungsmenü auf [An], wenn Sie den Projektor in Höhenlagen von ca. 1.700 Metern/5.577 Fuß oder höher einsetzen. Wenn Sie den Projektor in einer Höhe von ca. 1700 Metern oder höher einsetzen, ohne die Einstellung [Grosse höhe] auf [An] zu setzen, kann dies zu einer Überhitzung des Projektors und zu seiner Abschaltung führen.
- Die Verwendung des Projektors in Höhenlagen von ca. 1.700 Metern/5.577 Fuß oder höher kann die Nutzungsdauer optischer Komponenten, wie z. B. des Lichtmoduls, verkürzen.
- Wenn sich der Projektor in einer Höhe von etwa 1.700 Metern/5.577 Fuß oder höher befindet, schaltet er automatisch von [AUS] auf [An].

### Freiraum für die Projektor-Installation

Achten Sie bei der Projektor-Installation auf einen ausreichenden Freiraum um den Projektor herum, wie unten beschrieben. Andernfalls können die heißen Abgase des Projektors wieder angesaugt werden.

Achten Sie auch darauf, dass kein Luftstrom von einer Klimaanlage auf den Projektor trifft. Das Wärmeregelungssystem des Projektors kann eine Anomalie (Temperaturfehler) erkennen und die Stromversorgung automatisch ausschalten.

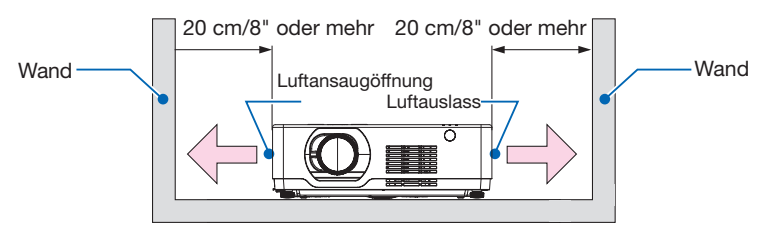

#### HINWEIS:

In der obigen Abbildung wird davon ausgegangen, dass über dem Projektor ausreichend Platz vorhanden ist. An der Vorderseite befindet sich außerdem eine Luftansaugöffnung. Lassen Sie hinter dem Gerät etwa 10 cm oder mehr Platz, und noch mehr Platz für die Verlegung der Kabel.

### Vorsichtsmaßnahmen für die Deckenmontage

Den Projektor unter folgenden Bedingungen nicht installieren: Anhaftende Stoffe wie Öl, Chemikalien und Feuchtigkeit können zu Verformungen oder Rissen im Gehäuse, Korrosion der Metallteile oder Fehlfunktionen führen.

- Im Freien und an Orten mit hoher Luftfeuchtigkeit oder Staub.
- Orte, die Ölrauch oder Dampf ausgesetzt sind.
- Orte, an denen ätzende Gase entstehen.

### Zum Urheberrecht an original projizierten Bildern:

Bitte beachten Sie, dass bei der Verwendung dieses Projektors für kommerzielle Zwecke oder zur Erregung der Aufmerksamkeit an einem öffentlichen Ort, z. B. in einem Café oder in einem Hotel, eine Komprimierung oder Dehnung des Bildes mit den Funktionen als Verletzung bestehender und gesetzlich geschützter Urheberrechte ausgelegt werden kann.

[BLICKPUNKT] [TRAPEZKORREKTUR] Vergrößerung und andere ähnliche Funktionen.

### Automatische Lampenabschaltung

Der Projektor verfügt über Energiesparfunktionen. Um den Stromverbrauch zu senken, sind die Energiesparfunktionen (1 und 2) werkseitig wie unten dargestellt voreingestellt. Um den Projektor von einem externen Gerät über eine serielle Kabelverbindung zu steuern, ändern Sie die Einstellungen für 1 und 2 über das Bildschirmmenü.

### 1. STANDBY MODUS (Werkseinstellung: NORMAL)

Zur Steuerung des Projektors über ein externes Gerät wählen Sie [NETZWERK-STANDBY] oder [RUHE] für den [STANDBY MODUS].

HINWEIS:

• Wenn [NORMAL] für [STANDBY MODUS] ausgewählt ist, funktionieren die folgenden Anschlüsse und Funktionen nicht: MONITOR OUT-Anschluss, AUDIO OUT-Anschluss, LAN-Funktionen. [Einzelheiten finden Sie auf der Seite 3](#page-58-0)9.

### 2. Automatische Lampenabschaltung (Fabrikeinstellung: Bereit)

Um den Projektor über ein externes Gerät zu steuern, wählen Sie [AUS] für [Automatische Lampenabschaltung].

HINWEIS:

• Wenn [5 Min] für [Timer] ausgewählt ist, kann eingestellt, dass sich der Projektor nach 5 Minuten automatisch ausschaltet, wenn an einem Eingang kein Signal empfangen wird oder wenn keine Bedienung vorgenommen wird.

### 360°-Projektionsfunktion

Unser Projektor unterstützt 360°-Projektion.

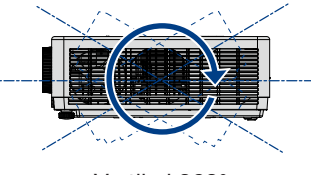

Vertikal 360°

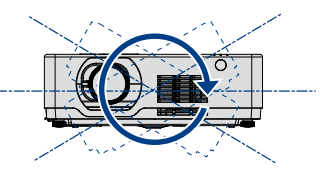

Horizontal 360° izontal 360°<br>E

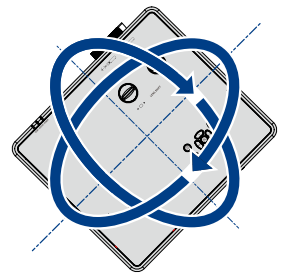

Vertikal und Horizontal 360°

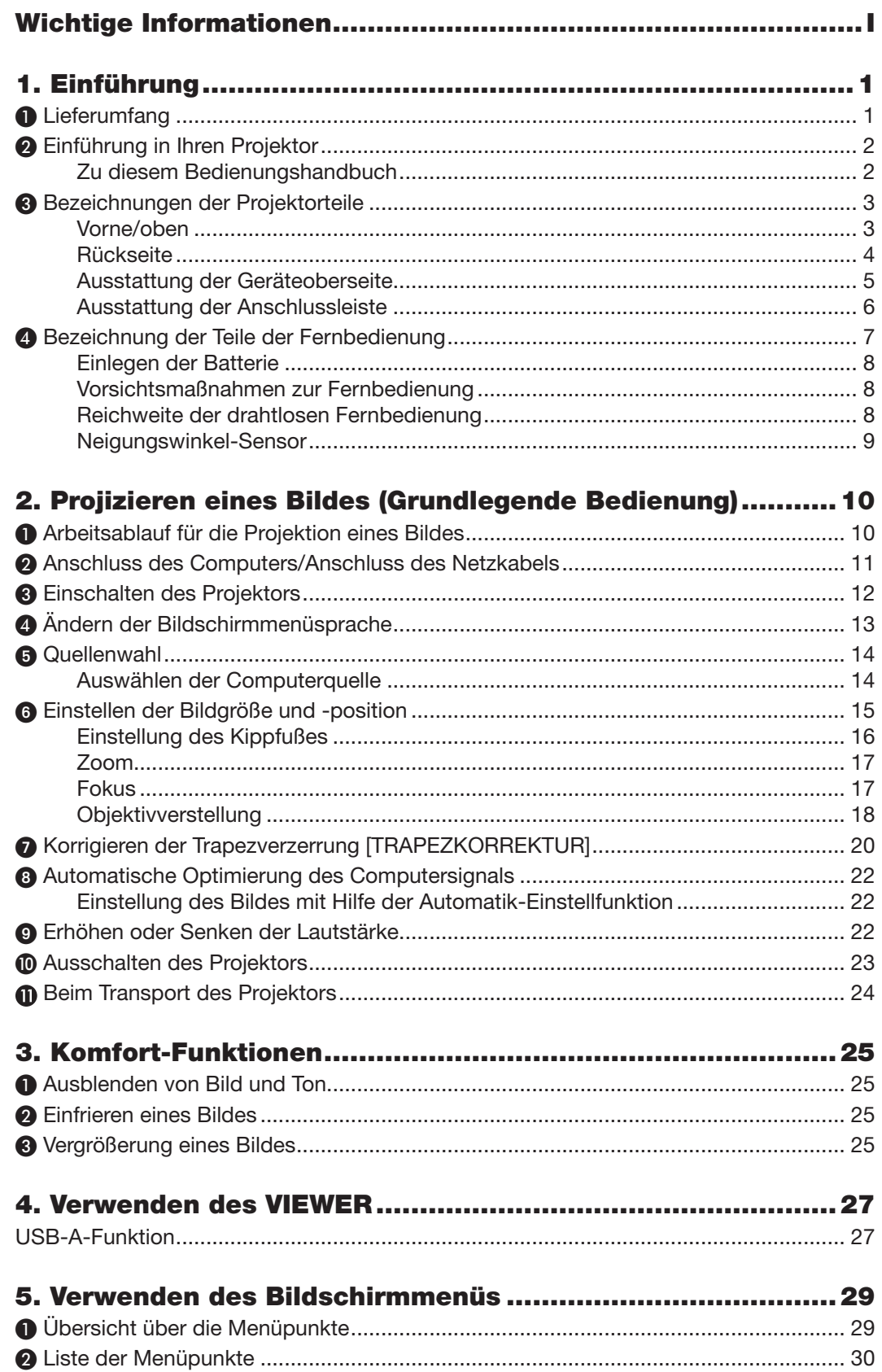

### **Inhaltsverzeichnis**

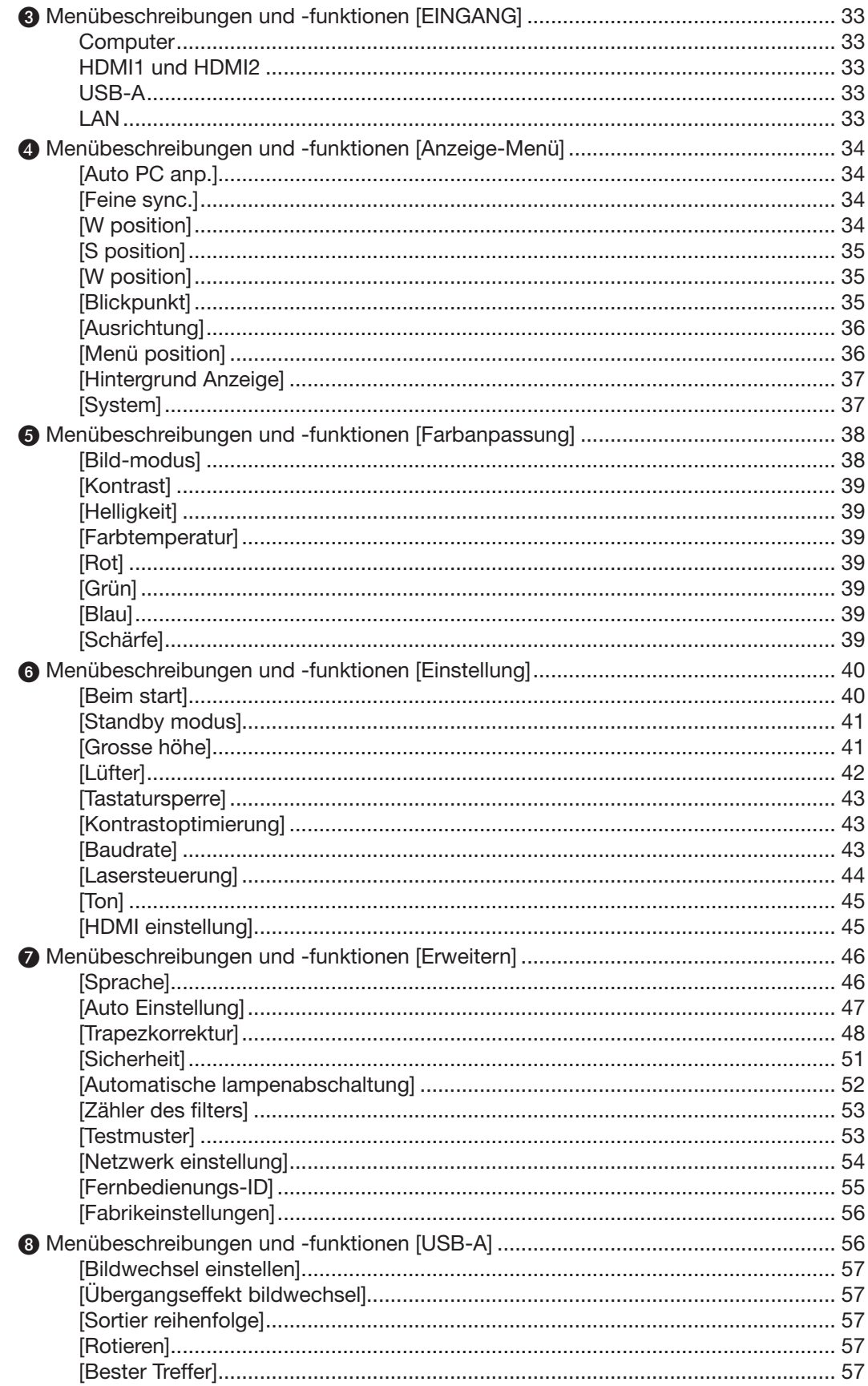

### **Inhaltsverzeichnis**

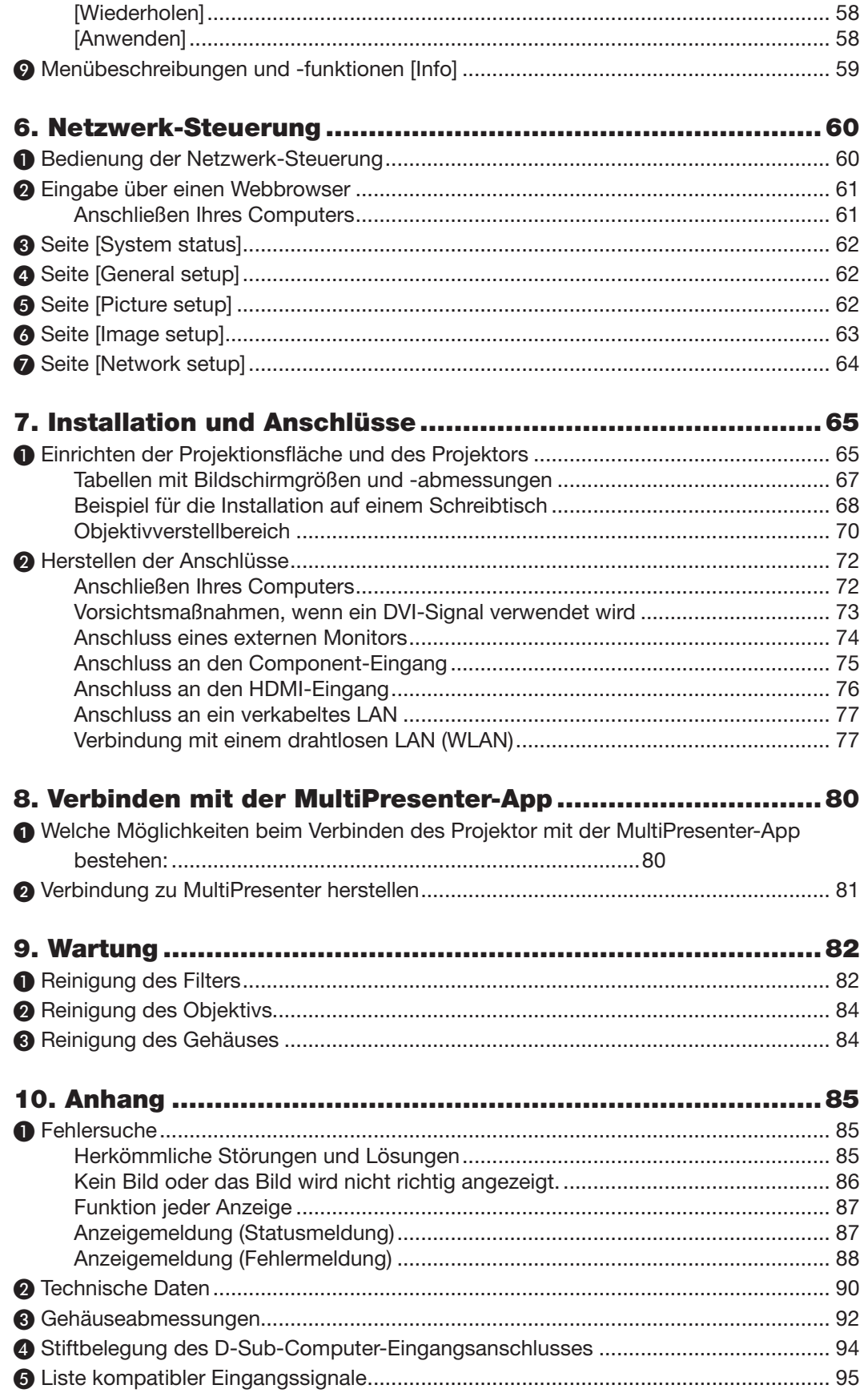

### Inhaltsverzeichnis

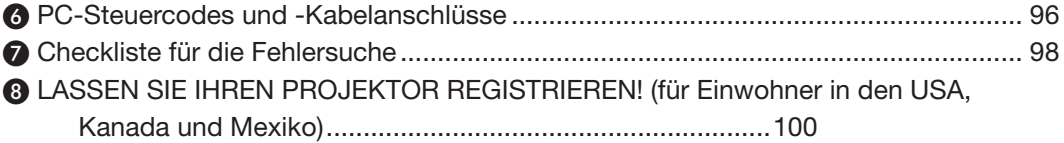

## <span id="page-19-0"></span>1. Einführung

### ❶ Lieferumfang

Vergewissern Sie sich, dass Ihr Versandkarton alles enthält, was aufgelistet ist. Sollten Teile fehlen, wenden Sie sich an Ihren Händler.

Bitte bewahren Sie den Originalkarton und das Verpackungsmaterial auf, falls Sie das Gerät einmal versenden müssen.

### Projektor

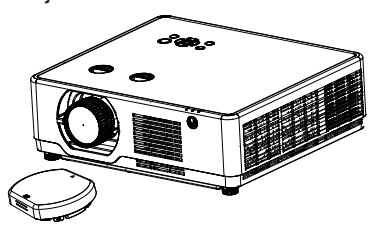

[PE506UL/PE506WL]  $\overline{O}$ bjektivdeckel  $\times$  1 (440165301) (Nur für PE506UL )

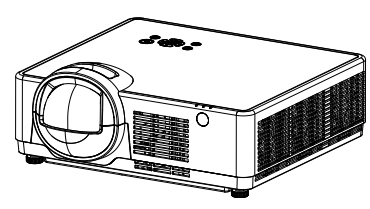

[PE456USL/PE456WSL] Fernbedienung

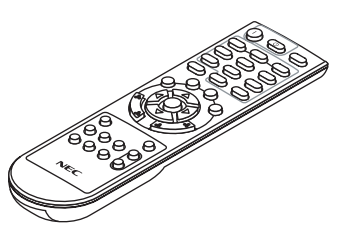

(393004710)

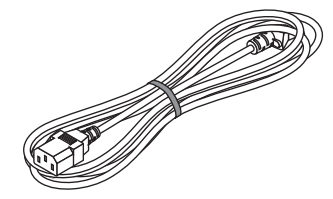

Netzkabel (US: 310004900) (EU: 310003100)

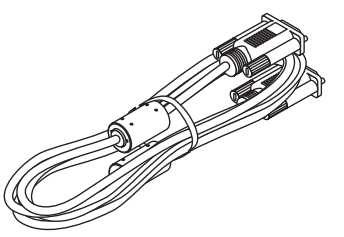

Computer-Kabel (VGA) (310002200)

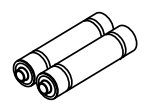

Batterien (AAA  $\times$  2) (391003200)

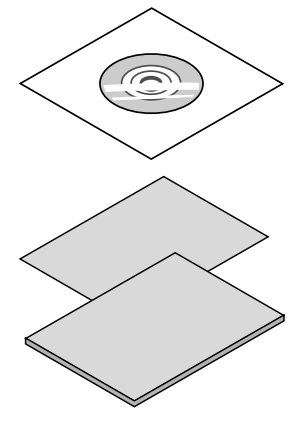

NEC-Projektor-CD-ROM Bedienungshandbuch (PDF) (510054502)

• Wichtige Informationen (510054602)

### [PE506UL/PE506WL]

• Kurzanleitung (Für Nordamerika: 510054802) (Für Länder außerhalb Nordamerika: 510054701 und 510054802)

### [PE456USL/PE456WSL]

• Kurzanleitung (Für Nordamerika: 510066100) (Für Länder außerhalb Nordamerika: 510066200 und 510066100)

#### Nur für Nordamerika Befristete Garantie

### Für Kunden in Europa:

Sie finden unseren aktuell geltenden Garantieschein auf unserer Website: [https://www.sharpnecdisplays.eu](https://www.sharpnecdisplays.eu.eu)

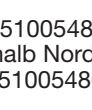

### <span id="page-20-0"></span>❷ Einführung in Ihren Projektor

Dieses Kapitel stellt Ihnen Ihren neuen Projektor vor und beschreibt dessen Funktionen und Bedienungselemente.

### • Unterstützt hochauflösende Signale

Der Projektor verfügt über ein Multi-Scan-System, das eine schnelle Anpassung an viele Ausgangssignale ermöglicht. Bis zu WUXGA (COMPUTER), 4K mit 30 Hz (HDMI).

#### • Nützliche Funktionen für Präsentationen

Mit der digitalen Zoomfunktion können Sie den Blick während einer Präsentation auf die entscheidenden Informationen konzentrieren.

#### Lichtquelle • Helligkeit

• Im Lichtmodul ist eine langlebige Laserdiode eingebaut.

 Das Gerät bietet niedrige Betriebskosten, da die Laserlichtquelle sehr langlebig ist und deshalb nicht häufig ausgetauscht oder gewartet werden muss.

• Die Helligkeit ist anpassbar. Entgegen anderen Lichtquellen ist die Helligkeit im Normal-Modus von 50 bis 100 % anpassbar.

#### • Mehrsprachenmenü

Das Bildschirmmenü des Projektors ist in 27 Sprachen verfügbar: Englisch, Deutsch, Französisch, Italienisch, Spanisch, Polnisch, Schwedisch, Niederländisch, Portugiesisch, Japanisch, Vereinfachtes Chinesisch, traditionelles Chinesisch, Koreanisch, Russisch, Arabisch, Türkisch, Finnisch, Norwegisch, Dänisch, Indonesisch, Ungarisch, Tschechisch, Kasachisch, Vietnamesisch, Thai, Farsi, Rumänisch.

#### • Komfortable Wartungsfunktionen

Filterwartungsfunktionen sorgen für eine bessere und ordnungsgemäße Wartung des Projektors.

#### **Sicherheitsfunktion**

Die Sicherheitsfunktion unterstützt Sie bei der Projektorsicherheit. Mit der Tastensperrfunktion lässt sich das Bedienfeld sperren. Mit der PIN Code Sperre wird die Bedienung des Projektors durch Unbefugte verhindert.

#### • Funktion Tafel (Farbe)

Mit dieser Funktion passen Sie die Farbwiedergabe des Projektionsbildes an den Hintergrund der Wandtafel an, indem Sie zwischen vier Farbeinstellungen wählen können, die der Wandtafelfarbe entsprechen. Somit können Sie eine Projektionswiedergabe wie auf einem weißen Projektionshintergrund erreichen.

#### **Energiesparend**

Die Funktion "Automatische Lampenabschaltung" reduziert den Stromverbrauch und verlängert die Nutzungsdauer der Lampe.

• Mit der Energiespartechnologie wird Lot6 und Lot26 unterstützt.

Im [Standby modus] wird Lot6 unterstützt und im [Netzwerk-Standby] wird Lot26 unterstützt.

• Mit [ECO-modus] für einen geringen Stromverbrauch und mit der Anzeige [CARBON METER] (CO2-Einsparung).

 Mit dem ECO-Modus des Projektors lässt sich der Stromverbrauch einschränken. Zusätzlich wird die Stromeinsparung im [ECO-modus] in die Menge der eingesparten CO2-Emissionen umgerechnet und dies wird als Meldung im Bildschirmmenü [CARBON METER] (CO2-Einsparung) angezeigt.

### **Netzwerk**

- Kompatibel mit CRESTRON ROOMVIEW
- Unterstützt die Funktion "MultiPresenter".

### Zu diesem Bedienungshandbuch

Am schnellsten geht es, wenn Sie sich Zeit nehmen und gleich von Anfang an korrekt vorgehen. Nehmen Sie sich jetzt ein paar Minuten Zeit, um das Benutzerhandbuch durchzulesen. Dies kann Ihnen später Zeit sparen. Am Anfang eines jeden Abschnitts des Handbuchs finden Sie eine Übersicht. Wenn der Abschnitt auf Ihre Frage nicht zutreffend ist, können Sie ihn überspringen.

### <span id="page-21-0"></span>❸ Bezeichnungen der Projektorteile Vorne/oben

### [PE506UL/PE506WL]

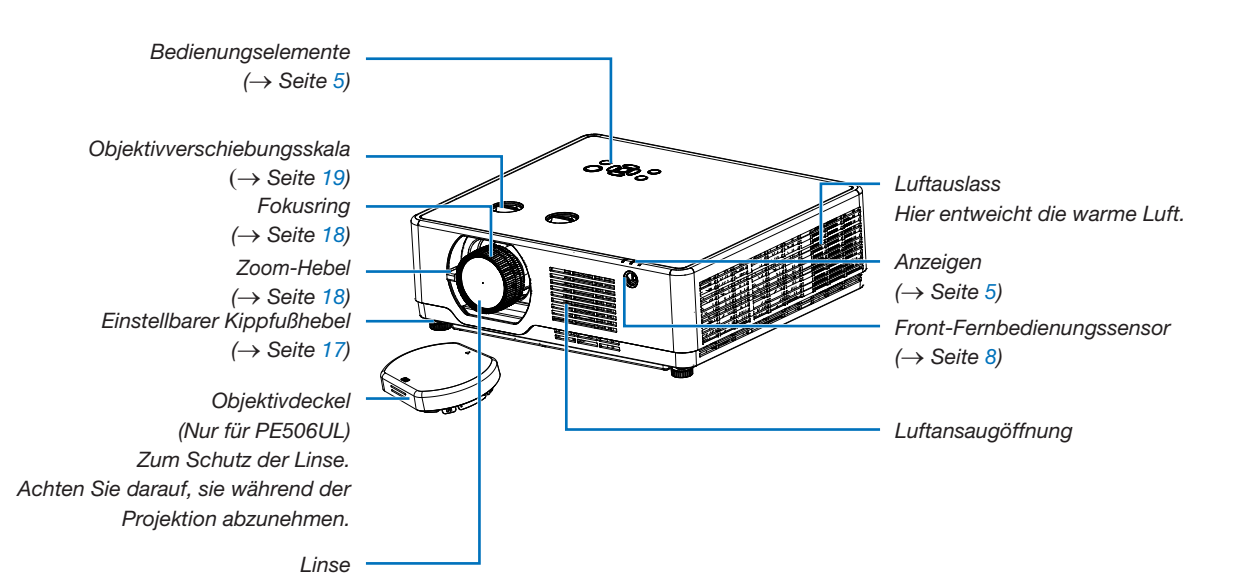

#### [PE456USL/PE456WSL]

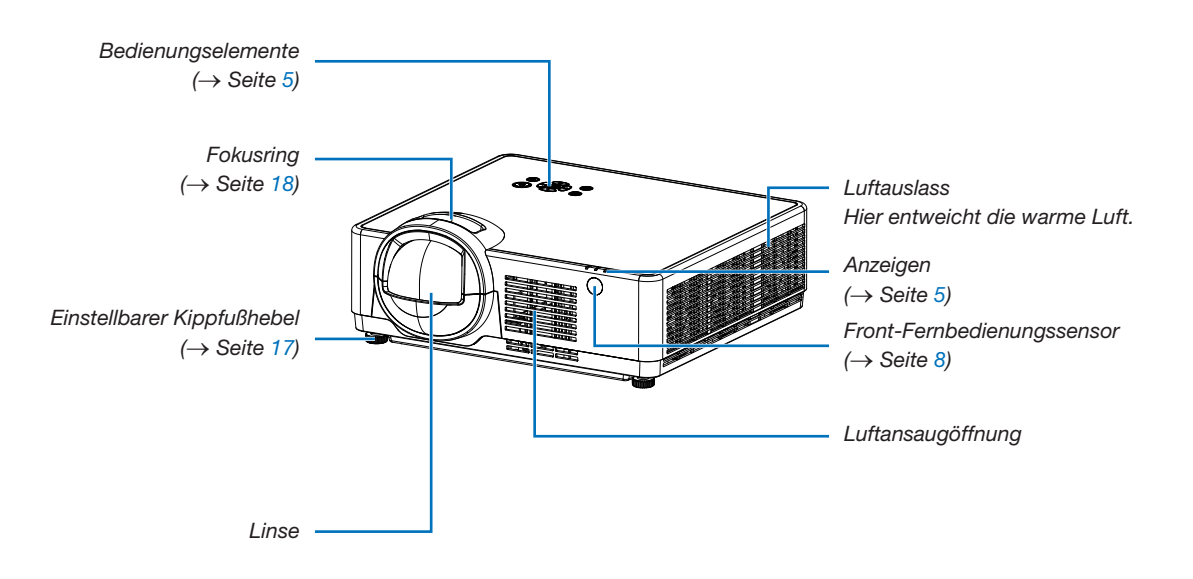

### 1. Einführung

<span id="page-22-0"></span>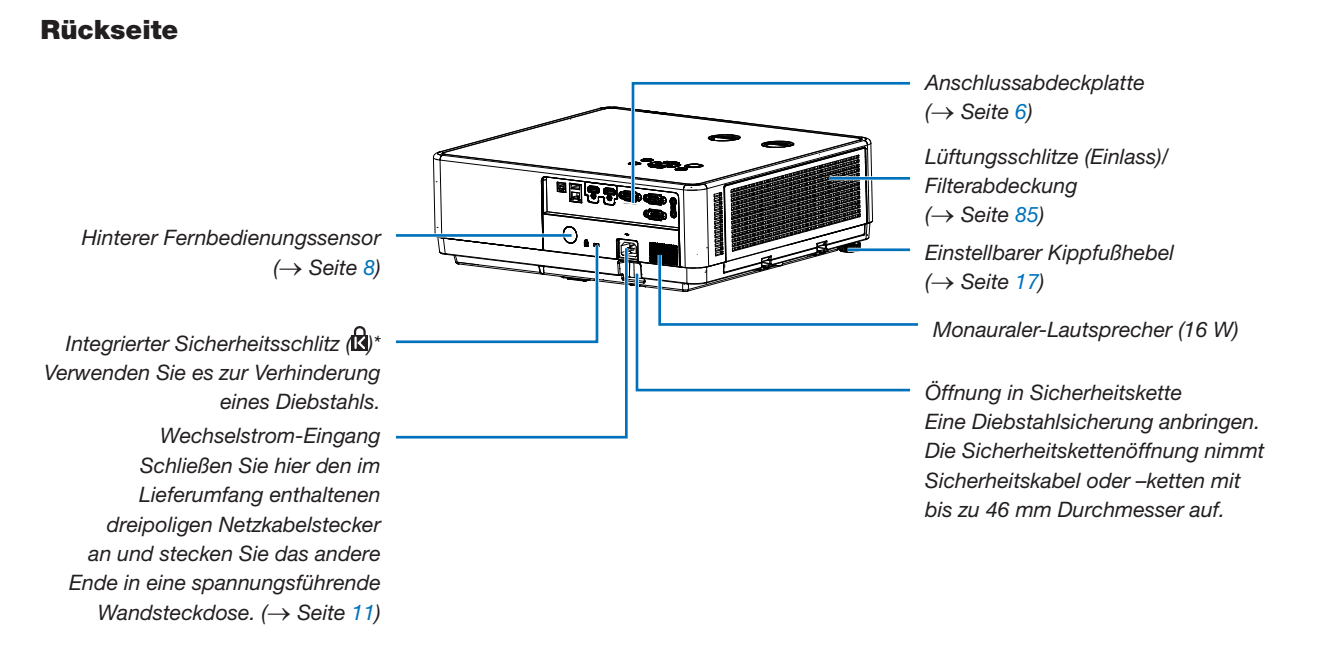

Dieser Sicherheitsschlitz unterstützt das Micro Saver®-Sicherheitssystem.

#### HINWEIS:

• Sicherheits- und Diebstahlschutzschloss, kompatibel mit Kensington-Sicherheitskabeln und -Geräten. Die Produkte finden Sie auf der Website von Kensington.

### <span id="page-23-1"></span><span id="page-23-0"></span>Ausstattung der Geräteoberseite

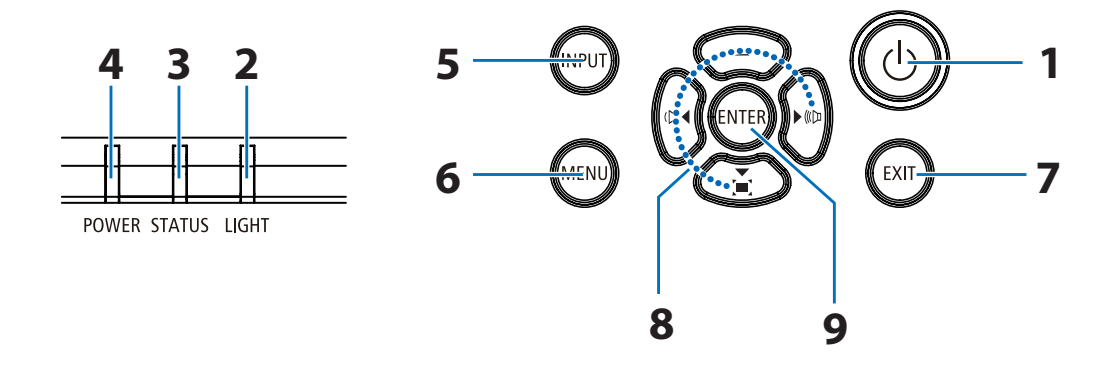

### 1. Taste  $\circledcirc$  (POWER)  $(\rightarrow$  Seite [12](#page-30-1), [24](#page-42-1))

- 2. LIGHT-Anzeige  $(\rightarrow$  Seite [90](#page-108-1))
- 3. STATUS-Anzeige  $(\rightarrow$  Seite [90](#page-108-1))
- 4. POWER-Anzeige (→ Seite [12](#page-30-1), [24](#page-42-1), [25](#page-43-1), [90](#page-108-1))
- 5. INPUT-Taste  $(\rightarrow$  Seite [14](#page-32-1))
- 6. MENU-Taste

 $(\rightarrow$  Seite [30](#page-48-1))

- 7. EXIT-Taste
- 8. ▲▼◀▶/Lautstärke-Tasten ◀▶/Trapezkorrektur-Taste ▼  $(\rightarrow$  Seite [21](#page-39-1), [23](#page-41-1))
- 9. ENTER-Taste

### <span id="page-24-1"></span><span id="page-24-0"></span>Ausstattung der Anschlussleiste

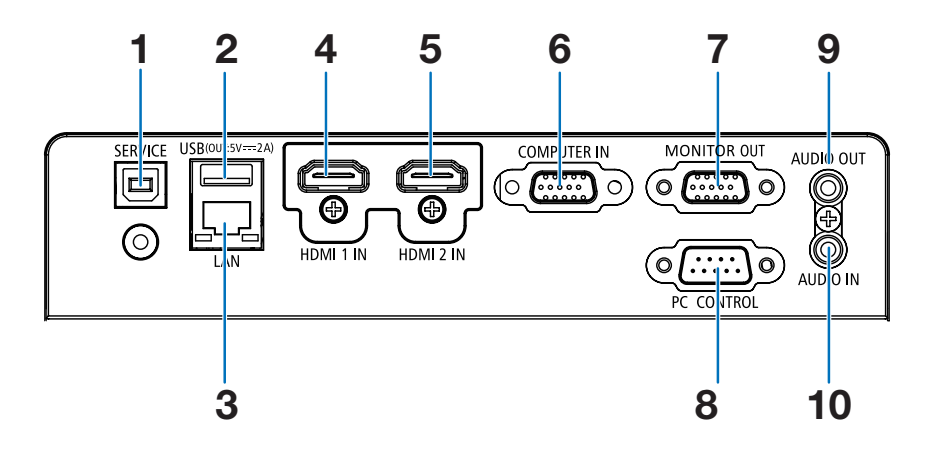

- 1. SERVICE-Anschluss (USB Typ B) (nur für Servicezwecke)
- 2. USB-Anschluss (Typ A) Für USB-Speicher  $(\rightarrow$  Seite [28](#page-46-1))
- 3. LAN-Port (RJ-45)  $(\rightarrow$  Seite [80](#page-98-1))
- 4. HDMI 1 IN-Anschluss (Typ A) (→ Seite [75](#page-93-1), [76](#page-94-1), [79](#page-97-1))
- 5. HDMI 2 IN-Anschluss (Typ A) (→ Seite [75](#page-93-1), [76](#page-94-1), [79](#page-97-1))
- 6. Computer IN/Komponenten-Eingangsanschluss (15-poliger Mini-D-Sub) (→ Seite [11](#page-29-1), [75](#page-93-1), [78](#page-96-1))
- 7. MONITOR OUT-Anschluss (15-poliger Mini-D-Sub)

 $(\rightarrow$  Seite [77](#page-95-1))

8. PC CONTROL-Anschluss (9-poliger D-Sub)

 $(\rightarrow$  Seite [100](#page-118-1))

Verwenden Sie diesen Anschluss, um einen PC oder ein Steuersystem anzuschließen. Damit können Sie den Projektor über das serielle Kommunikationsprotokoll steuern. Wenn Sie Ihr eigenes Programm schreiben, finden Sie typische PC-Steuercodes auf Seite [100](#page-118-1).

9. AUDIO OUT-Minibuchse (Stereo-Mini)

 $(\rightarrow$  Seite [77](#page-95-1))

HINWEIS: Die AUDIO OUT-Minibuchse unterstützt keinen Kopfhörer/ Ohrhörer-Anschluss.

10. AUDIO IN-Minibuchse (Stereo-Mini)

 $(\rightarrow$  Seite [78](#page-96-1))

### <span id="page-25-0"></span>❹ Bezeichnung der Teile der Fernbedienung

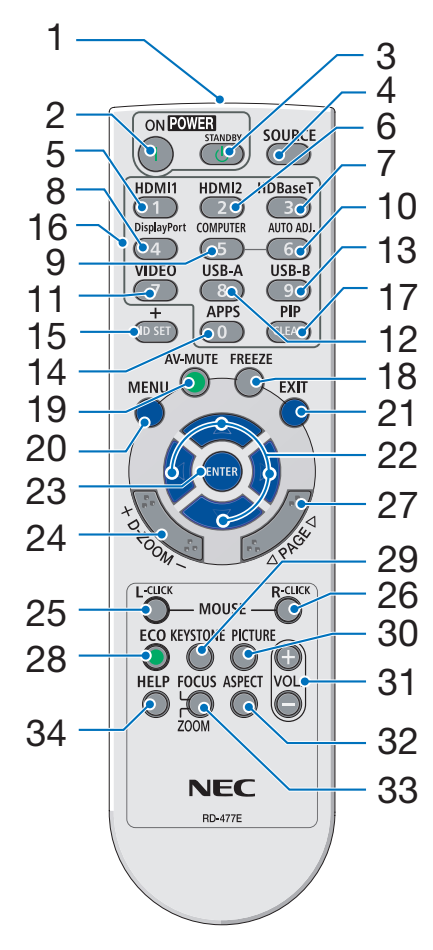

- 1. Infrarotsender  $(\rightarrow$  Seite [8\)](#page-26-1)
- 2. ( ) Taste POWER ON  $(\rightarrow$  Seite [12\)](#page-30-1)
- 3.  $(0)$  POWER STANDBY Taste  $(\rightarrow$  Seite [24\)](#page-42-1)
- 4. SOURCE-Taste  $(\rightarrow$  Seite [14\)](#page-32-1)
- 5. HDMI 1-Taste  $(\rightarrow$  Seite [14\)](#page-32-1)
- 6. HDMI 2-Taste  $(\rightarrow$  Seite [14\)](#page-32-1)
- 7. HDBaseT-Taste (Diese Taste funktioniert bei dieser Projektorenserie nicht)
- 26 8. DisplayPort-Taste (Diese Taste funktioniert bei dieser Projektorenserie nicht)
	- 9. COMPUTER-Taste  $(\rightarrow$  Seite [14\)](#page-32-1)
	- 10. AUTO ADJ. Taste  $(\rightarrow$  Seite [23\)](#page-41-2)
	- 11. VIDEO-Taste (Diese Taste funktioniert bei dieser Projektorenserie nicht)
	- 12. USB-A-Taste (→ Seite [14,](#page-32-1) [28\)](#page-46-1)
	- 13. USB-B-Taste (Diese Taste funktioniert bei dieser Projektorenserie nicht)
	- 14. APPS-Taste  $(\rightarrow$  Seite [14,](#page-32-1) [83\)](#page-101-1)
	- 15. ID SET-Taste
		- $(\rightarrow$  Seite [56\)](#page-74-1)
	- 16. Ziffernblocktaste/CLEAR-Taste  $(\rightarrow$  Seite [56\)](#page-74-1)
- 17. PIP-Taste (Die PIP-Taste funktioniert bei dieser
	- Projektorenserie nicht)
- 18. FREEZE-Taste  $(\rightarrow$  Seite [26\)](#page-44-1)
- 19. AV-MUTE-Taste  $(\rightarrow$  Seite [26\)](#page-44-2)
- 20. MENU-Taste  $(\rightarrow$  Seite [30\)](#page-48-1)
- 21. EXIT-Taste
- 22. Taste ▲▼◀▶
- 23. ENTER-Taste
- 24. D-ZOOM (+)(–)-Taste  $(\rightarrow$  Seite [26,](#page-44-3) [27\)](#page-45-0)
- 25. MOUSE L-CLICK-Taste\* (Diese Taste funktioniert bei dieser Projektorenserie nicht)
- 26. MOUSE R-CLICK-Taste\* (Diese Taste funktioniert bei dieser Projektorenserie nicht)
- 27. PAGE ▽/△-Taste (Diese Taste funktioniert bei dieser Projektorenserie nicht)
- 28. ECO-Taste  $(\rightarrow$  Seite [45\)](#page-63-1)
- 29. KEYSTONE-Taste  $(\rightarrow$  Seite [21,](#page-39-1) [49\)](#page-67-1)
- 30. PICTURE-Taste  $(\rightarrow$  Seite [39\)](#page-57-1)
- 31. VOL. (+)(–)-Taste  $(\rightarrow$  Seite [23\)](#page-41-1)
- 32. ASPECT-Taste  $(\rightarrow$  Seite [36\)](#page-54-1)
- 33. FOCUS/ZOOM-Taste (Diese Taste funktioniert bei dieser Projektorenserie nicht)
- 34. HELP-Taste
	- $(\rightarrow$  Seite [60\)](#page-78-1)

### <span id="page-26-0"></span>Einlegen der Batterie

- 1. Drücken Sie fest auf die Batterieabdeckung und schieben Sie sie heraus.
	- $\bullet$
- 2. Setzen Sie neue Batterien ein (AAA). Achten Sie darauf, dass die Polarität (+/-) der Batterien richtig ausgerichtet ist.
- 3. Schließen Sie die Batterieabdeckung, bis sie einrastet. Verwenden Sie niemals verschiedene Batterietypen oder neue und alte Batterien zusammen.

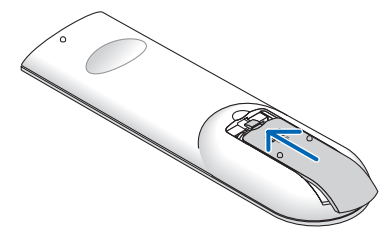

### Vorsichtsmaßnahmen zur Fernbedienung

- Behandeln Sie die Fernbedienung mit Sorgfalt.
- Wischen Sie die Fernbedienung sofort trocken, falls sie einmal nass geworden sein sollte.
- Vermeiden Sie übermäßige Hitze und Feuchtigkeit.
- Schließen Sie die Batterien nicht kurz, erhitzen Sie sie nicht und zerlegen Sie sie nicht.
- Batterien nicht ins Feuer werfen.
- Nehmen Sie die Batterien heraus, wenn Sie beabsichtigen, die Fernbedienung über einen Iängeren Zeitraum hinweg nicht zu benutzen.
- Achten Sie darauf, dass die Polarität (+/-) der Batterien richtig ausgerichtet ist.
- Verwenden Sie niemals neue und alte Batterien oder verschiedene Batterietypen zusammen.
- Entsorgen Sie leere Batterien entsprechen den an lhrem Wohnort geltenden Bestimmungen.

### <span id="page-26-1"></span>Reichweite der drahtlosen Fernbedienung

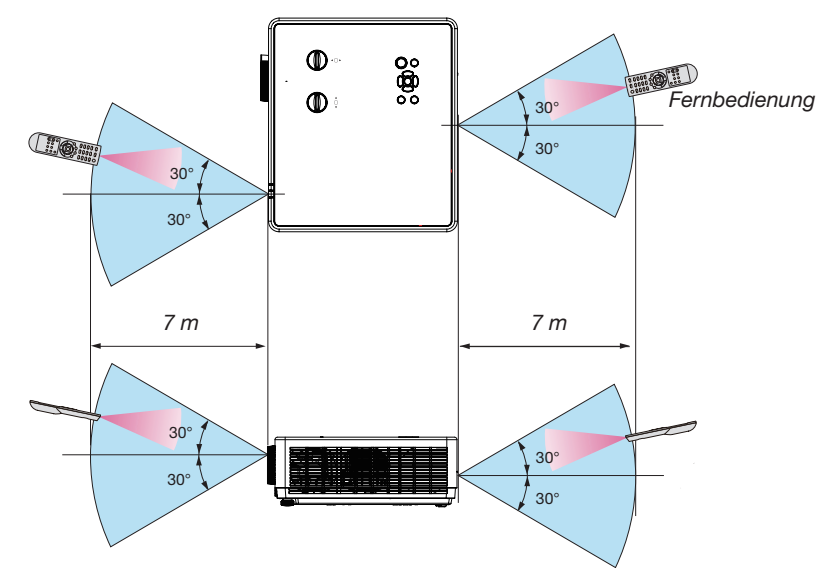

- Das Infrarot-Signal der Fernbedienung hat innerhalb eines Einstrahlwinkels von 30° bei freier Sichtlinie zum Sensor am Projektorgehäuse eine Reichweite von bis zu 7 m.
- Der Projektor reagiert nicht, wenn sich Gegenstände zwischen der Fernbedienung und dem Sensor befinden oder wenn helles Licht auf den Sensor fällt. Auch schwache Batterien können einen ordnungsgemäßen Betrieb des Projektors verhindern.

#### <span id="page-27-0"></span>Neigungswinkel-Sensor

Der Installationswinkelbereich, den der integrierte Winkelsensor des Projektors erkennen kann, ist in der Abbildung unten dargestellt.

#### [PE506UL/PE506WL]]

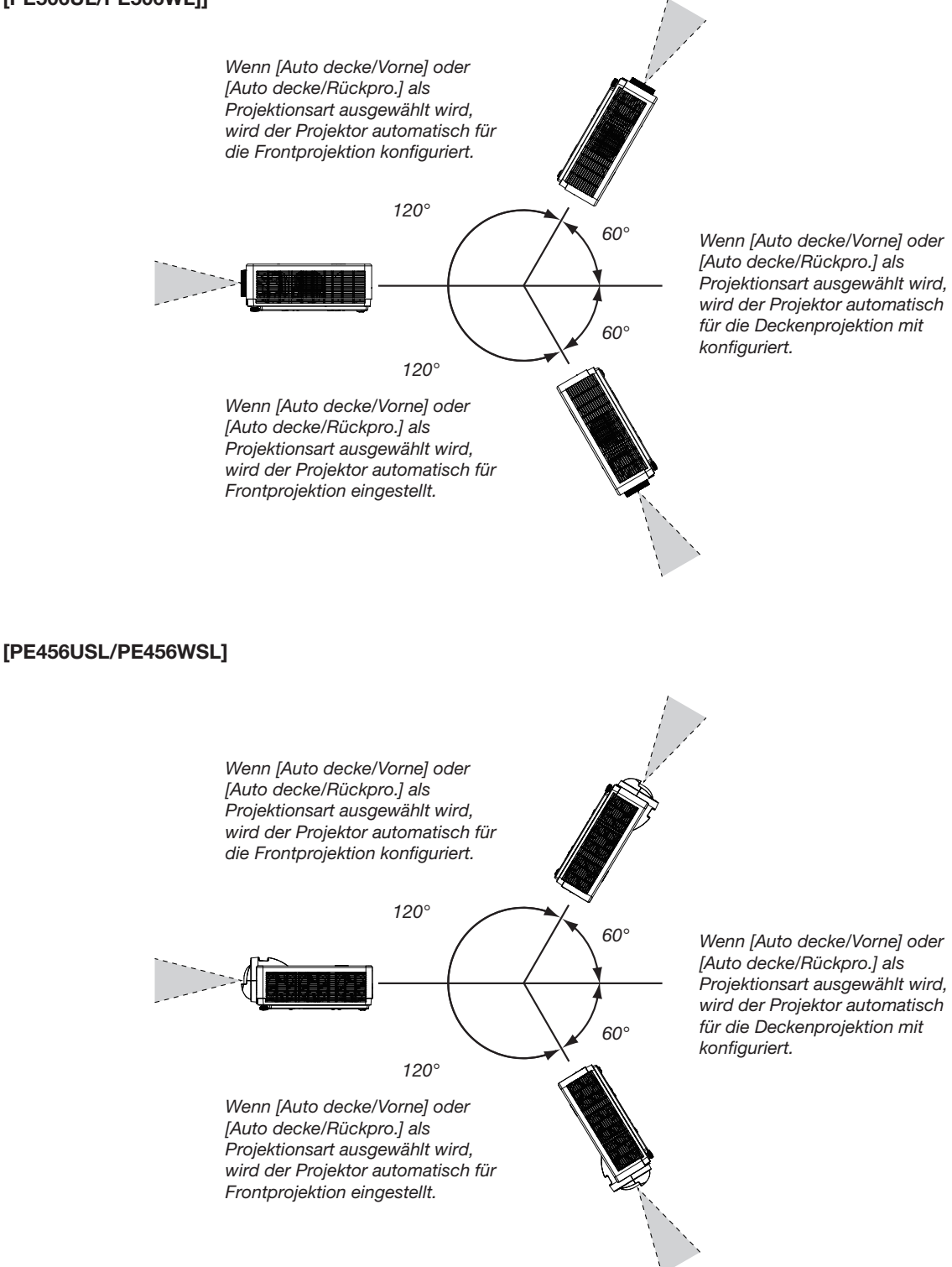

# <span id="page-28-0"></span>2. Projizieren eines Bildes (Grundlegende Bedienung)

Dieses Kapitel beschreibt das Einschalten des Projektors und das Projizieren eines Bildes auf den Projektionsschirm.

### ❶ Arbeitsablauf für die Projektion eines Bildes

### Schritt 1

• Anschluss des Computers/Anschluss des Netzkabels ( $\rightarrow$  Seite [11](#page-29-1))

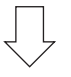

### Schritt 2

- Einschalten des Projektors (→ Seite [12\)](#page-30-1)
- Ändern der Bildschirmmenüsprache  $(\rightarrow$  Seite [13\)](#page-31-1)

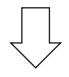

### Schritt 3

• Auswahl der Quelle  $(\rightarrow$  Seite [14\)](#page-32-1)

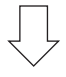

### Schritt 4

- Einstellung der Bildgröße und der Bildposition ( $\rightarrow$  Seite [15\)](#page-33-1)
- Korrektur der Trapezverzerrung [TRAPEZKORREKTUR]  $(\rightarrow$  Seite [21](#page-39-1)]

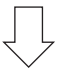

### Schritt 5

- Einstellung von Bild und Ton
	- Automatische Optimierung von Computersignalen ( $\rightarrow$  Seite [23](#page-41-2))
	- Lautstärke erhöhen oder senken ( $\rightarrow$  Seite [23](#page-41-1))

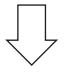

### Schritt 6

• Präsentation

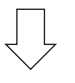

### Schritt 7

• Ausschalten des Projektors ( $\rightarrow$  Seite [24](#page-42-1))

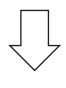

Schritt 8

• Beim Transport des Projektors (→ Seite [25](#page-43-1))

### <span id="page-29-1"></span><span id="page-29-0"></span>❷ Anschluss des Computers/Anschluss des Netzkabels

### 1. Schließen Sie Ihren Computer an den Projektor an.

In diesem Abschnitt wird eine einfache Verbindung zu einem Computer gezeigt. Für Informationen über andere Verbindungen siehe "7. Installation und Anschlüsse" auf Seite [75](#page-93-1).

Schließen Sie das Computer-Kabel (VGA) an den Anschluss COMPUTER IN und an den 15-poligen Mini-D-Sub-Anschluss am Computer an. Drehen Sie die beiden Flügelschrauben an beiden Anschlüssen fest, um das Computer-Kabel (VGA) zu fixieren.

#### 2. Schließen Sie das beiliegende Netzkabel an den Projektor an.

Schließen Sie zunächst den dreipoligen Stecker des mitgelieferten Netzkabels an den AC IN-Anschluss des Projektors an und stecken Sie dann den anderen Stecker des mitgelieferten Netzkabels direkt in die Steckdose. Verwenden Sie keinen Steckeradapter.

Die Betriebsanzeige des Projektors blinkt dann orange.

\* Dies gilt für beide Anzeigen wenn als [STANDBY MODUS] die Einstellung [NORMAL] ausgewählt wurde. Weitere Informationen finden Sie im Abschnitt zur Netzanzeige. (→ Seite [90](#page-108-1))

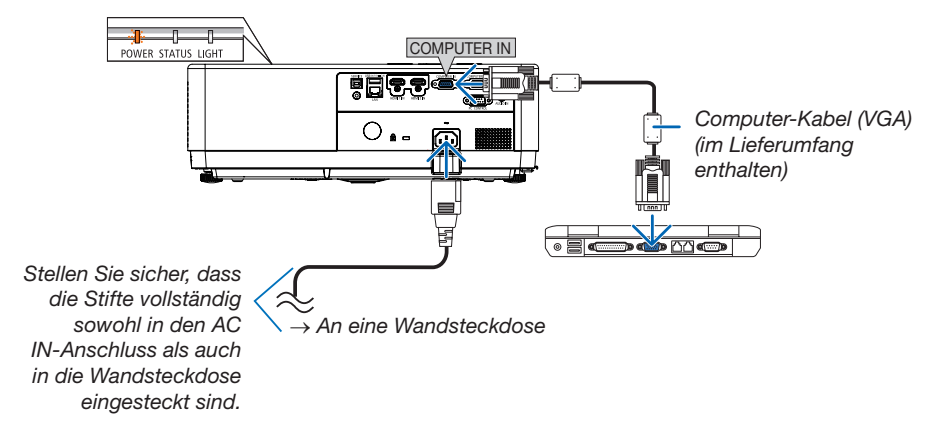

### $\bigwedge$  ACHTUNG:

Teile des Projektors können u. U. kurzzeitig heiß werden, wenn der Projektor mit der POWER-Taste ausgeschaltet wird oder wenn die Wechselstromversorgung während des normalen Projektorbetriebs getrennt wird. Behandeln Sie den Projektor mit Vorsicht.

### <span id="page-30-1"></span><span id="page-30-0"></span>❸ Einschalten des Projektors

### 1. Nehmen Sie den Objektivdeckel ab.

(Nur für PE506UL) Halten Sie beide Enden des Objektivdeckels gedrückt und ziehen Sie ihn zu sich.

2. Drücken Sie die Taste $\textcircled{1}$ (POWER) am Projektorgehäuse oder die Taste POWER ON auf der Fernbedienung.

Die POWER-Anzeige blinkt und der Projektor ist betriebsbereit.

TIPP:

• Wenn die Meldung "PIN Code" angezeigt wird, bedeutet dies, dass die Funktion [SICHERHEIT] eingeschaltet ist. ( $\rightarrow$  Seite [52\)](#page-70-1)

Stellen Sie nach dem Einschalten Ihres Projektors sicher, dass die Computer- oder Videoquelle eingeschaltet ist.

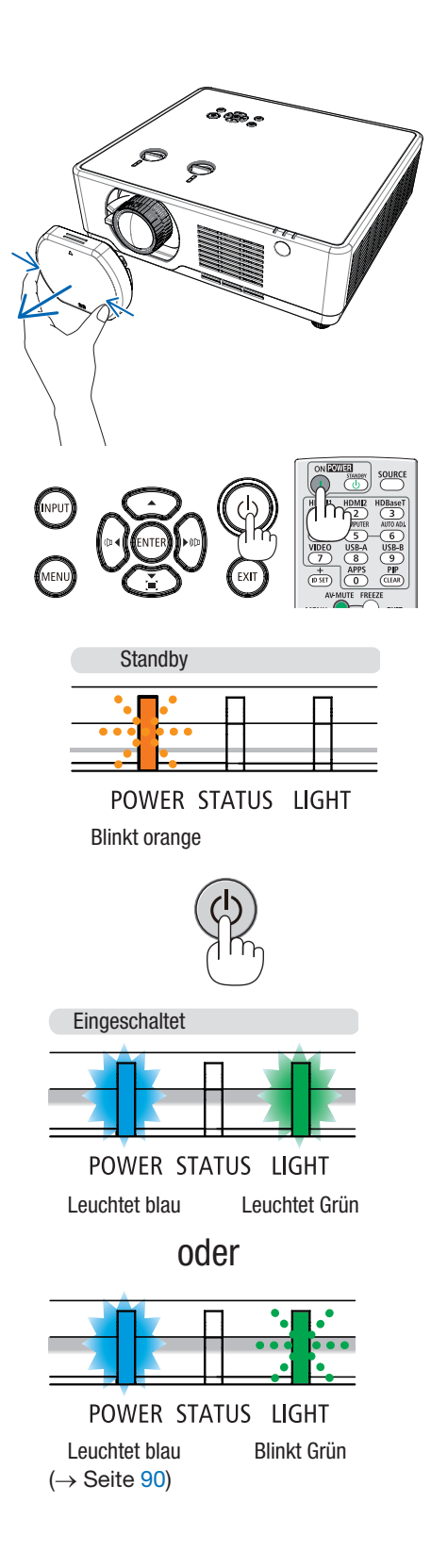

### <span id="page-31-1"></span><span id="page-31-0"></span>❹ Ändern der Bildschirmmenüsprache

### Auswahl des Bildschirmmenüs

- 1. Drücken Sie die MENU-Taste auf der Fernbedienung oder der oberen Bedienfläche zum Anzeigen des Bildschirmmenüs.
- 2. Drücken Sie die Taste ▲▼, um das Menü Erweitern auszuwählen, und drücken Sie dann die ENTER-Taste oder ▶, um die Option "Sprache" auszuwählen.
- 3. Drücken Sie dann die Taste ▲▼, um die gewünschte Sprache auszuwählen.  $(\rightarrow$  Seite [47](#page-65-1))

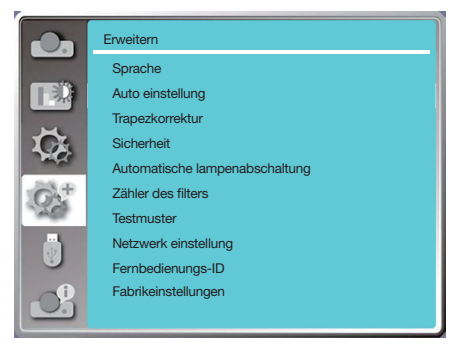

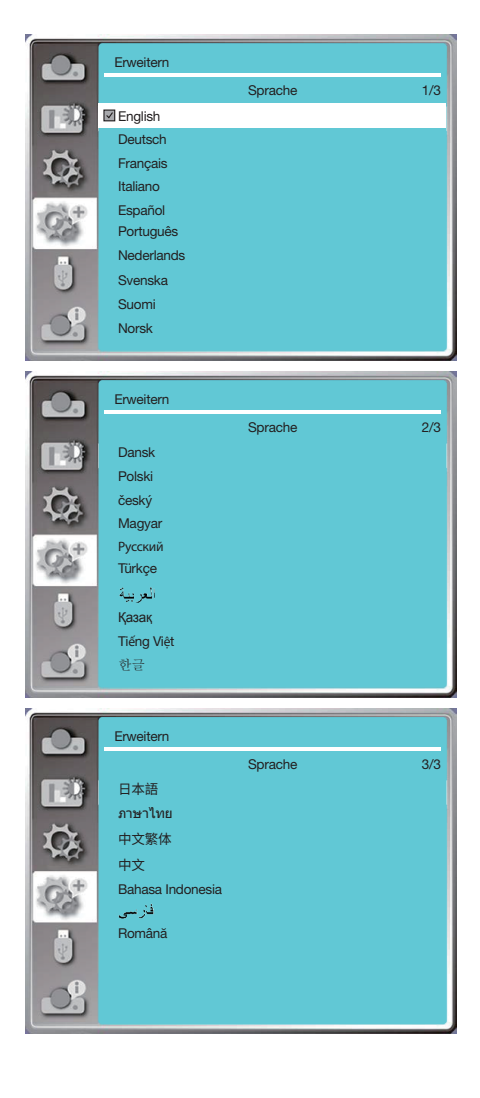

### 2. Projizieren eines Bildes (Grundlegende Bedienung)

### <span id="page-32-1"></span><span id="page-32-0"></span>**6 Quellenwahl**

### Auswählen der Computerquelle

HINWEIS: Schalten Sie den an den Projektor angeschlossenen Computer ein.

### Automatische Signalerkennung

Drücken Sie die INPUT-Taste. Der Projektor sucht nach einer verfügbaren Eingangsquelle und zeigt sie an. Die Eingangsquelle ändert sich wie folgt:

Computer  $\rightarrow$  HDMI1  $\rightarrow$  HDMI2  $\rightarrow$  USB-A  $\rightarrow$  LAN

• Wenn der Bildschirm INPUT (EINGANG) angezeigt wird, können Sie die Taste ▲▼ drücken, um die Eingangsquelle auszuwählen.

TIPP: Wenn kein Signal anliegt, wird der Eingang übersprungen.

### Verwendung der Fernbedienung

Drücken Sie eine der Tasten Computer, HDMI1, HDMI2, USB-A oder APPS.

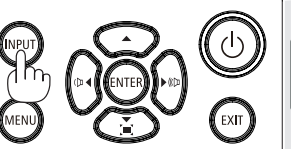

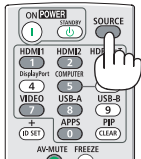

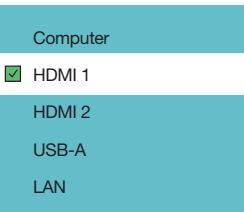

### <span id="page-33-1"></span><span id="page-33-0"></span>6 Einstellen der Bildgröße und -position

Stellen Sie die Bildgröße und -position mit dem einstellbaren Kippfuß, der Zoom-Funktion oder dem Fokusring ein. In diesem Kapitel sind die Zeichnungen und Kabel zwecks Klarheit ausgelassen.

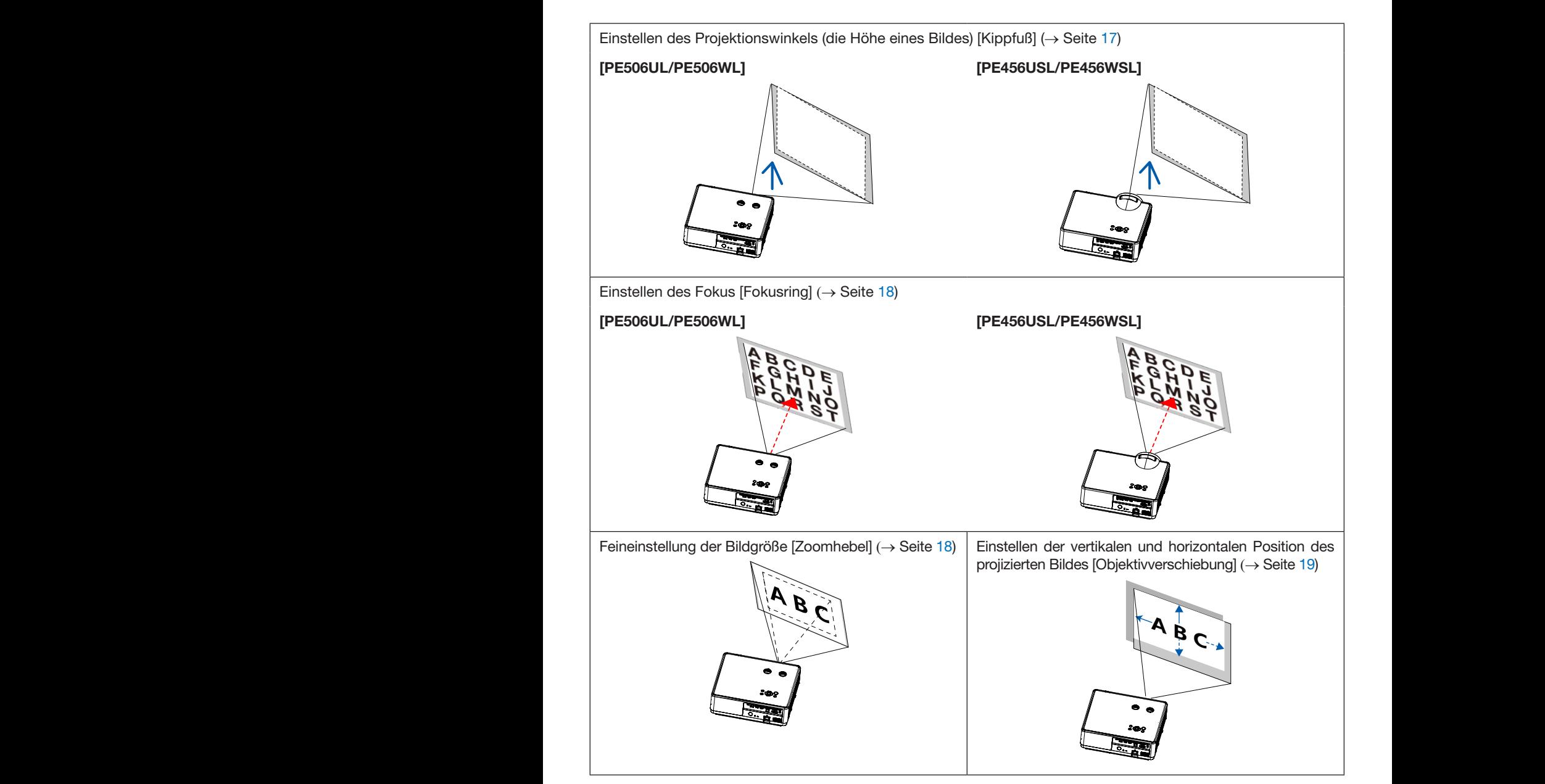

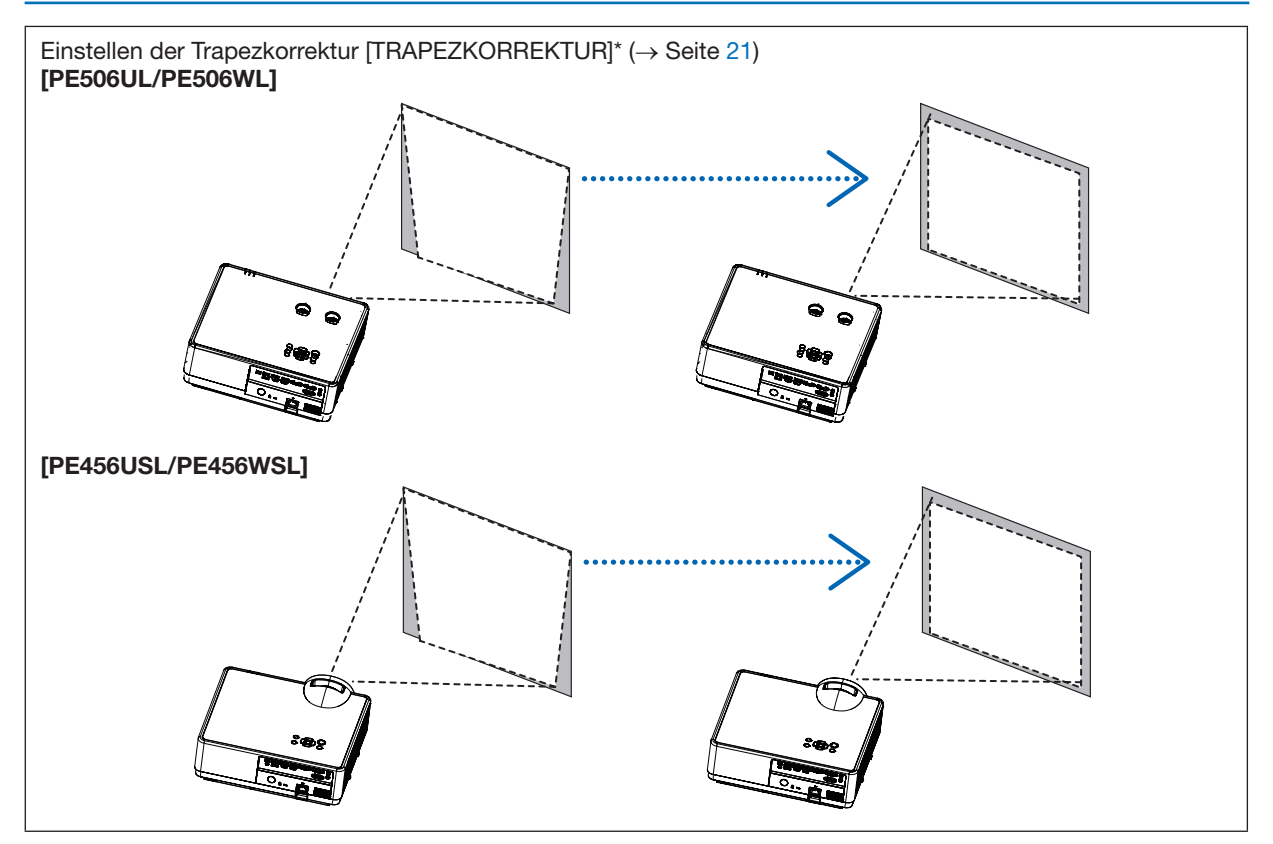

Die automatische Trapezkorrekturfunktion ist zum Versandzeitpunkt ausgeschaltet.

Zur manuellen Durchführung der Trapezkorrektur siehe "@ Korrigieren der Trapezverzerrung [TRAPEZKORREKTUR]" auf Seite [21](#page-39-1).

### <span id="page-35-1"></span><span id="page-35-0"></span>Einstellung des Kippfußes

1. Platzieren Sie den Projektor senkrecht zur Projektionsfläche.

### $\sqrt{N}$  achtung:

Berühren Sie während der Kippfuß-Einstellung nicht den Lüftungsauslass, da dieser bei eingeschaltetem Projektor und nach dem Ausschalten heiß sein kann.

- 2. Drehen Sie den linken und rechten verstellbaren Kippfuß, um die gewünschte Höhe einzustellen.
	- Drehen Sie den Kippfuß im Uhrzeigersinn, um den Projektor anzuheben, und gegen den Uhrzeigersinn, um den Projektor abzusenken oder den verstellbaren Fuß einzuziehen.
	- Der Kippfuß kann um bis zu 40 mm herausgezogen werden.
	- An der Vorderseite des Projektors besteht ein Einstellspielraum von ca. 3,5 Grad (nach oben).

### $\sqrt{\frac{1}{2}}$  ACHTUNG:

• Gebrauchen Sie den Kippfuß nicht abweichend vom ursprünglich vorgesehenen Verwendungszweck. Ein Missbrauch wie z. B. die Verwendung des Kippfußes zum Tragen oder Aufhängen (Wand- oder Deckenmontage) des Projektors kann zu einer Beschädigung des Projektors führen.

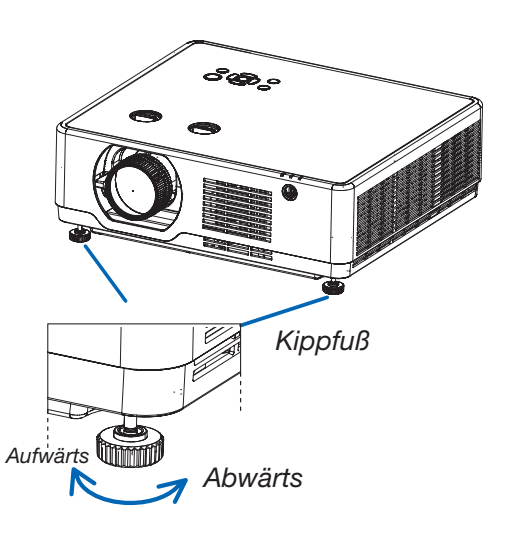
## Zoom

Verwenden Sie den ZOOM-Hebel, um die Bildgröße auf der Projektionsfläche anzupassen.

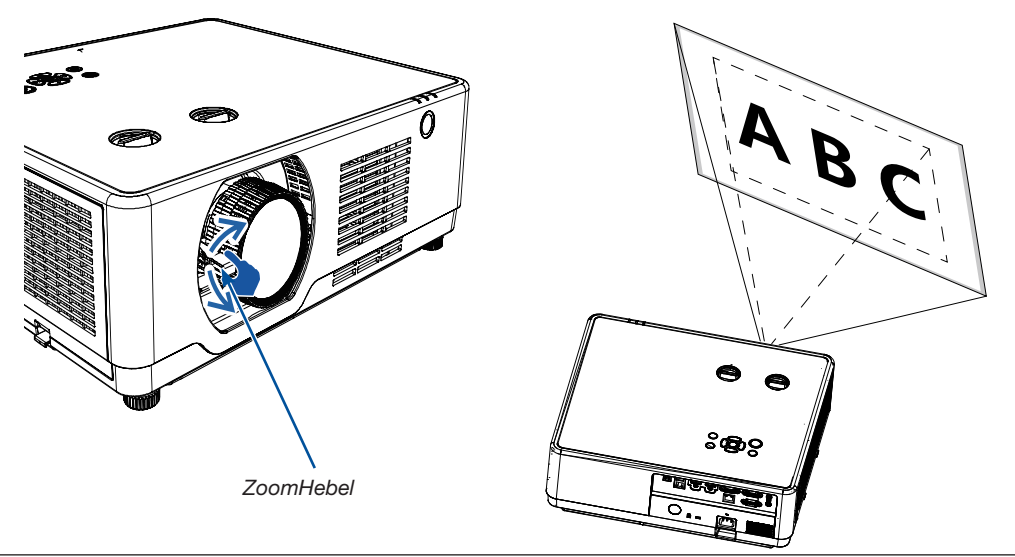

HINWEIS: [Zoomhebel]-Funktionen sind nur für PE506UL/PE506WL verfügbar.

## Fokus

Verwenden Sie den FOCUS-Ring, um die bestmögliche Bildschärfe zu erzielen.

#### [PE506UL/PE506WL]

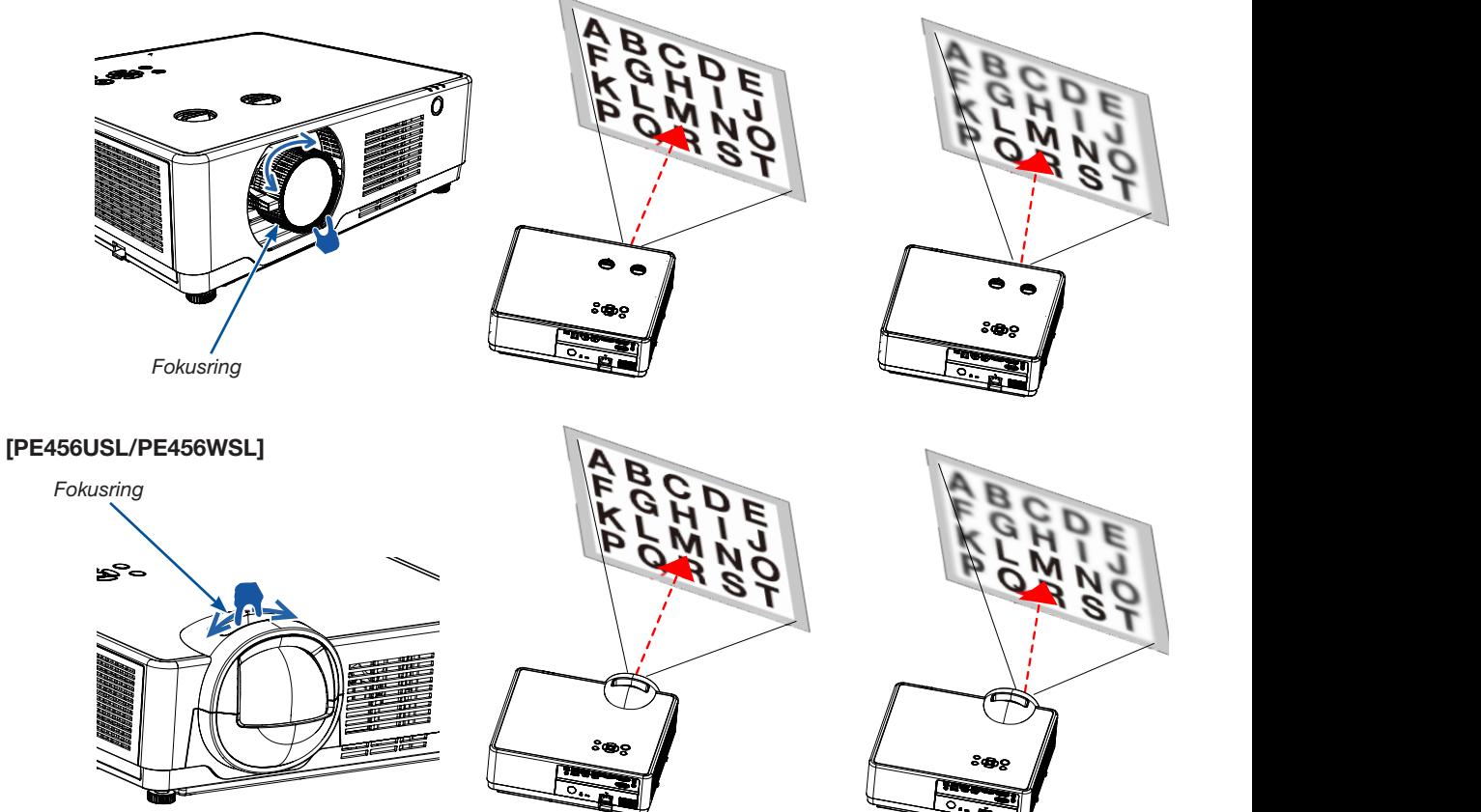

2. Projizieren eines Bildes (Grundlegende Bedienung)

#### Objektivverstellung

Drücken Sie das ①- und ②-Einstellrad, um die Objektivverschiebung manuell einzustellen.

Wenn Sie das Rad ① drehen, dann können Sie das Bild mit einem Abstand von bis zu +55 % (PE506WL) und 60 % (PE506UL) zwischen dem oberen und unteren Bereich des Bildes nach oben und unten bewegen.

Wenn Sie das Rad ② drehen, dann können Sie das Bild nach rechts und links mit einem Abstand von bis zu -26 % bis +26 % (PE506WL) und -29 % bis +29 % (PE506UL) der Bildbreite verschieben.

HINWEIS:

- Nachdem der objektivverstellungsregler für die Projektionspositionausrichtung, drehen Sie den Objektivverstellungsregler leicht auf die gegenüberliegende Seite, um ihn zu lösen.
- Wenn der objektivverstellungsregler an der ausgerichteten Position gestoppt wird, kann die Projektionsposition aufgrund von Vibrationen oder Temperaturänderungen driften.
- Die Funktionen [Objektivverschiebung] sind nur für PE506UL/PE506WL verfügbar.

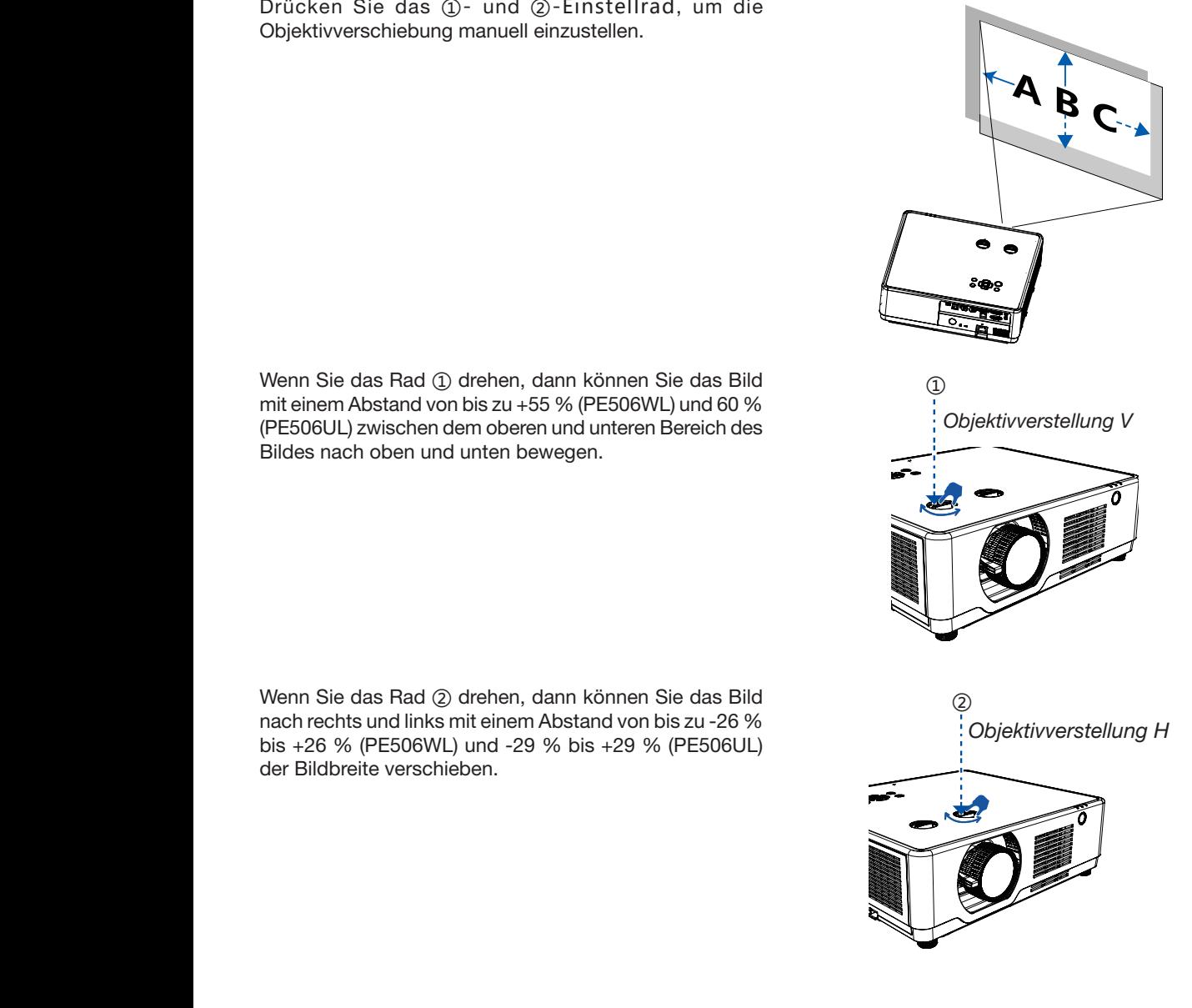

TIPP:

- Das folgende Diagramm zeigt den Einstellbereich der Objektivverschiebung ([AUSRICHTUNG]: [FRONTPROJEKTION].
- Informationen zum Einstellbereich der Objektivverschiebung für die Projektion [DECKE VORNE] finden Sie auf Seite [73](#page-91-0)-[74.](#page-92-0)

## [PE506UL]

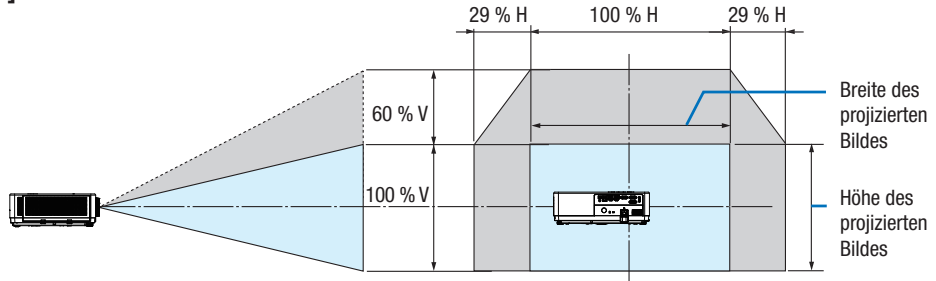

[PE506WL]

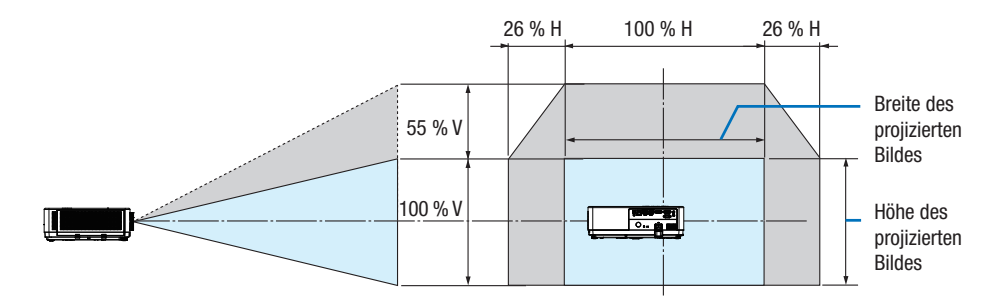

Beschreibung der Symbole: V steht für vertikal (Höhe des projizierten Bildes), H für horizontal (Breite des projizierten Bildes).

## 7 Korrigieren der Trapezverzerrung [TRAPEZKORREKTUR]

Die Trapezverzerrung des Bildes lässt sich am Projektor mit der W/S-Trapezkorrektur einstellen. Führen Sie die folgenden Schritte aus, um die Trapezverzerrung des projizierten Bildes manuell einzustellen.

## Vor der Ausführung der TRAPEZKORREKTUR

Drücken Sie die Taste KEYSTONE auf Ihrer Fernbedienung. Das Dialogfeld für die Trapezkorrektur wird angezeigt (einschließlich W/S-Trapezkorrektur, 4-Eckenkorrektur, 6-Eckenkorrektur, Kurvenkorrektur, Gitterbild-Optimierung, Rücksetzwert). Drücken Sie die Taste ▲▼◀ ▶, um die Trapezverzerrung einzustellen. Die Einstellungen für die Trapezkorrektur lassen sich speichern.

- W/S trapezkorrektur........Stellt das projizierte Bild ein, wenn der Projektor auf die waagerechte oder senkrechte Trapezverzerrung eingestellt ist.
- 4-Eckenkorrektur ............Stellt das projizierte Bild ein, wenn im Bild Trapezverzerrungen an vier Ecken auftreten.
- 6-Eckenkorrektur ............Stellt das projizierte Bild ein, wenn im Bild Trapezverzerrungen an sechs Ecken auftreten.
- Kurvenkorrektur ..............Passt das projizierte Bild an, wenn die Linearität des Projektors ungleichmäßig ist oder die projizierten Bilder vertikal und horizontal gebogen sind.
- Gitterbild-Optimierung ....Stellt die lokalen Punkte des projizierten Bildes ein.
- Rücksetzwert ..................Die eingestellten Korrekturwerte werden auf die Fabrikeinstellungen zurückgesetzt.

W/S trapezkorrektur 4-Eckenkorrektur 6-Eckenkorrektur Kurvenkorrektur Gitterbild-Optimierung Rücksetzwert

- 1. Drücken Sie die **▼**-Taste am Projektorgehäuse. Das Fenster W/S-Trapezkorrektur wird auf der Projektionsfläche angezeigt.
- Drücken Sie die Taste KEYSTONE, wenn Sie die Fernbedienung verwenden.
- 2. Drücken Sie die Taste **▼**, um W/S-Trapezkorrektur auszuwählen, und drücken Sie dann die ENTER-Taste, um W Trapezkorrektur auszuwählen. Drücken Sie dann die Taste <>>>
www.clienter/andie Einstellung so vorzunehmen, dass die linke und rechte Seite des projizierten Bildes parallel sind.
	- Korrigieren Sie die horizontale Trapezverzerrung.

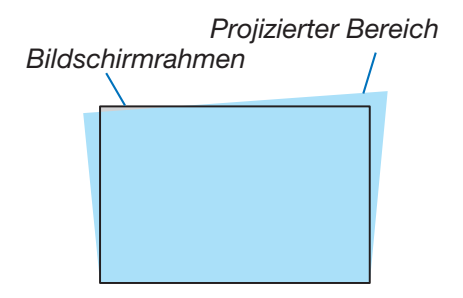

- 3. Richten Sie die linke (oder rechte) Bildschirmseite mit der linken (oder rechten) Seite des projizierten Bildes aus.
	- Verwenden Sie die kürzere Seite des projizierten Bildes als Basis.
	- Im Beispiel rechts wird die linke Seite als Basis verwendet.
- 4. Drücken Sie die Taste ▼, um [V TRAPEZKORREKTUR] auszuwählen, und verwenden Sie dann die Taste ▲▼, um die Ober- und die Unterseite des projizierten Bildes parallel einzustellen.
	- Korrigieren Sie die vertikale Trapezverzerrung.
- 5. Wiederholen Sie die Schritte 2 und 4, um die Trapezverzerrung zu korrigieren.
- 6. Drücken Sie nach Abschluss der Trapezkorrektur für eine gewisse Zeit die Taste EXIT, um das Menü auszuschalten.

#### HINWEIS:

- Die Pfeilmarkierung erscheint weiß, wenn keine Trapezkorrektur vorhanden ist.
- Die Pfeilmarkierung, die die Anpassungsrichtung anzeigt, wechselt zu rot.
- Die Pfeilmarkierung verschwindet, wenn die maximale Einstellgrenze der W/S-Trapezkorrektur erreicht ist.
- Das Trapezkorrektur-Eingabefeld wird ausgeblendet, wenn Sie die Taste Trapezkorrektur erneut drücken, während es angezeigt wird. Drücken Sie erneut die Taste ENTER, um die sechs Korrekturelemente umzuschalten.
- Der einstellbare Bereich hängt von der Signaleingangsquelle ab.
- Weitere Details zur Funktion Trapezkorrektur finden Sie auf den Seiten [48](#page-66-0)[-52](#page-70-0).
- Wenn Sie den VIEWER verwenden, können Sie die Taste **▼** auf dem Bedienfeld nicht verwenden, um direkt das Trapezkorrekturmenü aufzurufen.

#### Um die Trapez-Einstellungen zurückzusetzen:

- 1. Die Trapezkorrektur-Anzeige wird auf der Projektionsfläche angezeigt.
- 2. Drücken Sie die Taste **▼**, um "Zurücksetzen" auszuwählen.
- 3. Drücken Sie die Taste ▶ oder die Taste ENTER.
- Die Einstellungen werden zurückgesetzt.

#### HINWEIS:

Alle unter [TRAPEZKORREKTUR] eingestellten Werte werden auf die Ausgangswerte zurückgesetzt

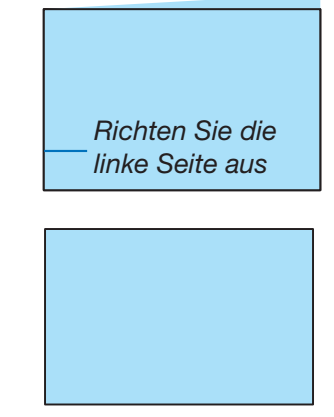

## 8 Automatische Optimierung des Computersignals

## Einstellung des Bildes mit Hilfe der Automatik-Einstellfunktion

Automatische Optimierung eines Computerbildes. (Auto PC anp.)

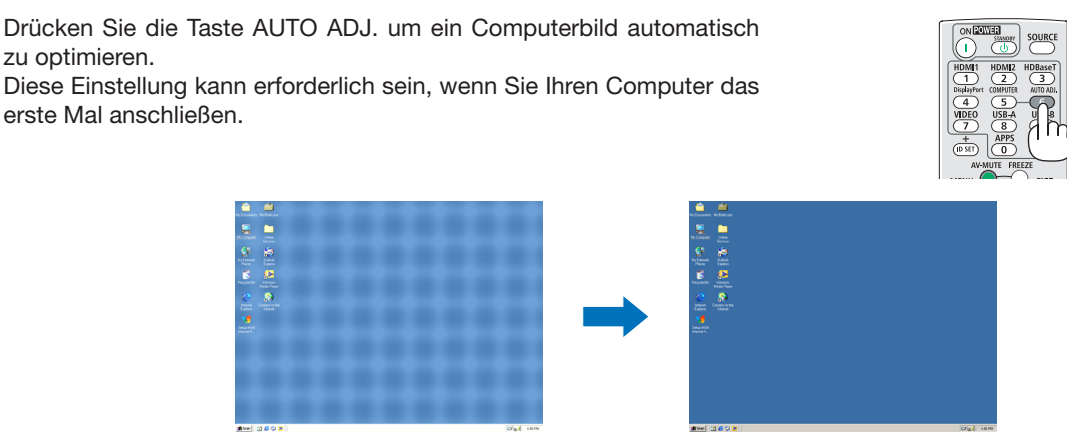

[Schlechtes Bild] [Schlechtes Bild]

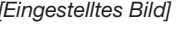

#### **HINWEIS:**

- Einige Signale werden möglicherweise erst nach einer Weile oder falsch angezeigt.
- Wenn die automatische Einstellung das Computersignal nicht optimiert werden kann, versuchen Sie, [Feine Sync.], [W Position], [S position] und [W. größe] manuell einzustellen.  $(\rightarrow$  Seite [35,](#page-53-0) [36\)](#page-54-0)

## 9 Erhöhen oder Senken der Lautstärke

Der Tonpegel des Lautsprechers oder des Audioausgangs kann eingestellt werden.

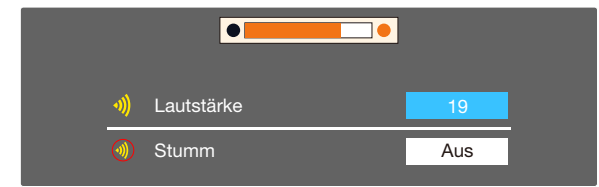

TIPP: Wenn keine Menüs angezeigt werden, funktionieren die Tasten ◀ und ▶ am Projektor als Lautstärkeregler.

Wenn das obige Menü zur Einstellung der Lautstärke erscheint, drücken Sie die Tasten ▲ und ▼, um die Stummschaltung ein- und auszuschalten.

#### **HINWEIS:**

- Die Lautstärkeregelung mit der Taste ◀ oder ▶ ist verfügbar, aber über die Fernbedienung nicht möglich, wenn ein Bild mit der Taste D-ZOOM (+) vergrößert wird oder wenn das Menü angezeigt wird.
- Die Lautstärkeregelung über die Tasten ◀ oder ▶ ist nicht verfügbar, wenn der VIEWER verwendet wird.

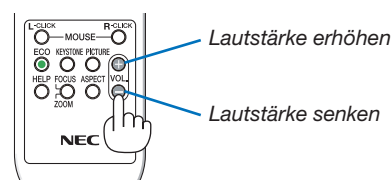

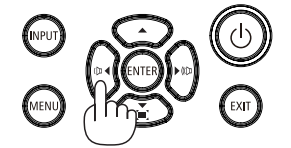

## ❿ Ausschalten des Projektors

## Ausschalten des Projektors:

1. Drücken Sie zunächst die Taste  $\circledcirc$  (POWER) am Projektorgehäuse oder die STANDBY-Taste auf der Fernbedienung.

Die Bestätigungsmeldung wird angezeigt.

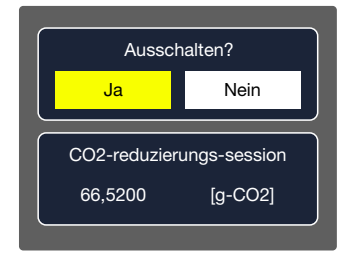

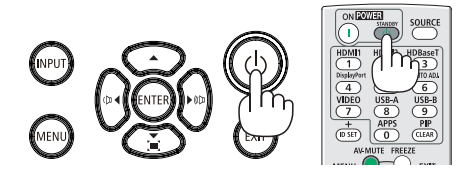

2. Drücken Sie dann die ENTER-Taste oder noch einmal die Taste (b) (POWER) oder die STANDBY-Taste.

Die Lampe erlischt und der Projektor wechselt in den Standby-Modus. Im Standby-Modus blinkt die POWER-Anzeige orange und die STATUS- und LIGHT-Anzeige erlischt, wenn [Normal] für den [STANDBY MODUS] ausgewählt wird.

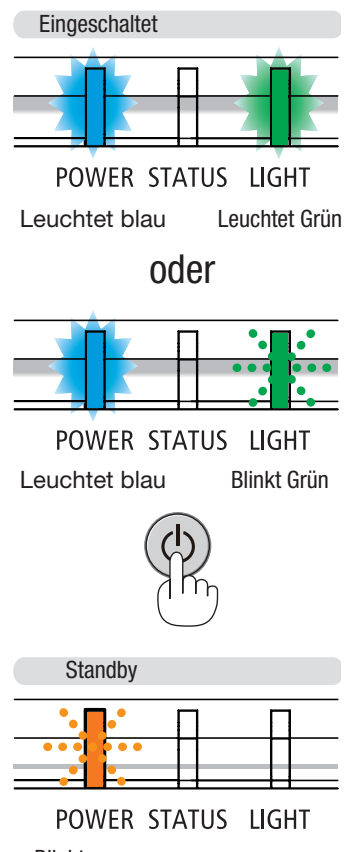

Blinkt orange

## ACHTUNG:

Teile des Projektors können u. U. kurzzeitig heiß werden, wenn der Projektor mit der POWER-Taste ausgeschaltet wird oder wenn die Wechselstromversorgung während des normalen Projektorbetriebs getrennt wird. Seien Sie vorsichtig, wenn Sie den Projektor anheben.

HINWEIS:

- Wenn die Power-Anzeige in kurzen Abständen blau blinkt, kann das Gerät nicht ausgeschaltet werden.
- Nach dem Einschalten und Anzeigen eines Bildes kann das Gerät 60 Sekunden lang nicht ausgeschaltet werden.
- Trennen Sie die Wechselstromversorgung zum Projektor nicht innerhalb von 10 Sekunden nach Anpassungen oder Änderungseinstellungen und dem Schließen des Menüs. Anderenfalls könnten die Anpassungen und Einstellungen verloren gehen.

## Beim Transport des Projektors

Vorbereitung: Stellen Sie sicher, dass der Projektor ausgeschaltet ist.

- 1. Bringen Sie den Objektivdeckel an (nur bei PE506UL).
- 2. Ziehen Sie den Netzstecker heraus.
- 3. Trennen Sie alle sonstigen Kabel.
	- Ziehen Sie den USB-Speicher oder den USB WLAN-Adapter ab, falls er an den Projektor angeschlossen ist.  $(\rightarrow$  Seite [28,](#page-46-1) [80\)](#page-98-0)

# 3. Komfort-Funktionen

## ❶ Ausblenden von Bild und Ton

Mit der AV-MUTE-Taste können Sie das Bild und den Ton vorübergehend ausblenden. Drücken Sie sie erneut, um das Bild und den Ton wiederherzustellen.

#### HINWEIS:

- Auch wenn das Bild ausgeblendet wird, wird das Menü auf der Projektionsfläche weiterhin angezeigt.
- Der Ton vom AUDIO OUT-Anschluss (Stereo Mini) kann ausgeschaltet werden.

## ❷ Einfrieren eines Bildes

Drücken Sie die FREEZE-Taste zum Einfrieren eines Bildes. Drücken Sie sie erneut, um das Einfrieren aufzuheben.

HINWEIS: Das Bild wird eingefroren, aber das Originalvideo wird weiter wiedergegeben.

• Diese Funktion ist nicht verfügbar, wenn LAN und USB-A als Eingangsanschluss ausgewählt werden.

## ❸ Vergrößerung eines Bildes

Das Bild kann bis auf das Vierfache vergrößert werden.

#### HINWEIS:

- Die maximale Vergrößerung erreicht je nach Signal u. U. weniger als das Vierfache.
- Diese Funktion ist nicht verfügbar, wenn LAN und USB-A als Eingangsanschluss ausgewählt werden.

Verfahren Sie hierzu wie folgt:

#### 1. Drücken Sie die D-ZOOM (+)-Taste, um das Bild zu vergrößern.

Sie können das vergrößerte Bild mit der Taste ▲,▼,◀ oder ▶ verschieben.

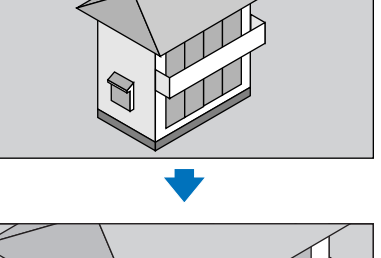

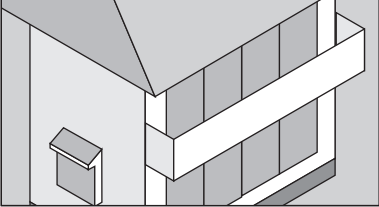

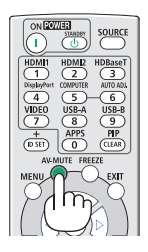

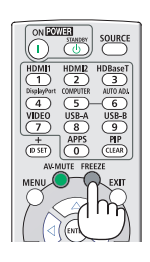

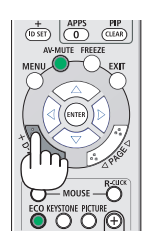

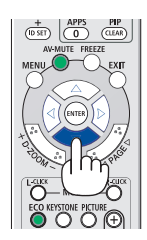

## 2. Drücken Sie die Taste ▲▼◀▶.

Der Bereich des vergrößerten Bildes wird verschoben.

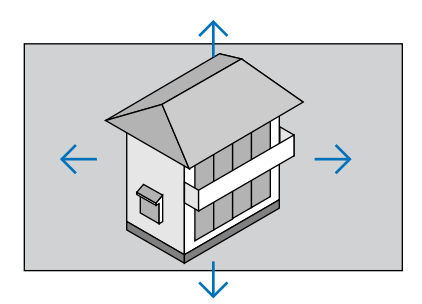

3. Drücken Sie die D-ZOOM (–)-Taste, um das Bild zu verkleinern. Bei jedem Drücken der Taste D-ZOOM (–) wird das Bild verkleinert.

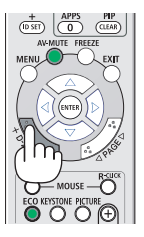

#### **HINWEIS:**

- Das Bild wird in der Mitte der Projektionsfläche vergrößert oder verkleinert.
- Drücken Sie die Taste ASPECT auf der Fernbedienung oder wählen Sie die Blickpunkt- bzw. Bildformat-Funktion im Anzeige-Menü, um die aktuelle Vergrößerung zu beenden.

## <span id="page-46-2"></span><span id="page-46-1"></span><span id="page-46-0"></span>USB-A-Funktion

Wenn der USB-Speicher an den Projektor angeschlossen ist, kann die Funktion USB-A die im USB-Speicher gespeicherten Bilder projizieren.

#### Der projizierte Inhalt der USB-A-Funktion

Die USB-A-Funktion unterstützt die folgenden Bilddateien.

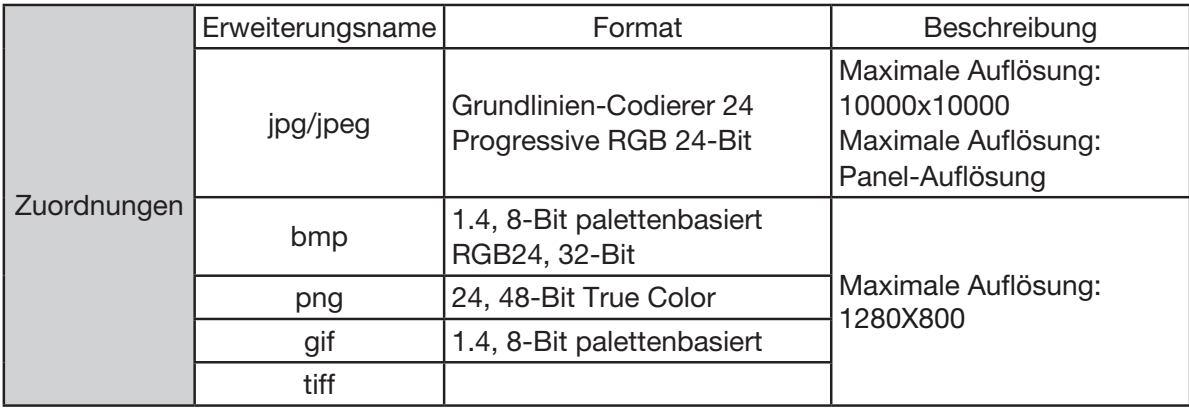

#### USB-A-Bildschirm anzeigen

Wenn der USB-Speicher an den Projektor angeschlossen ist, kann die Funktion USB-A die im USB-Speicher gespeicherten Bilder projizieren.

- 1) Drücken Sie die Taste SOURCE auf der Fernbedienung oder INPUT auf dem oberen Bedienfeld und wählen Sie die Eingangsquelle [USB-A].
- 2) Stecken Sie den USB-Speicher direkt in den USB-Anschluss (USB-A).
	- Drücken Sie die ENTER-Taste, damit sofort der Standby-Bildschirm angezeigt wird, während das Symbol USB-Speicher in der linken unteren Ecke der Projektionsfläche angezeigt wird.
	- Wenn der USB-Speicher mehrere Partitionen enthält, wird mehr als ein USB-Symbol angezeigt.
- 3) Drücken Sie die Taste AV<>>  $\blacktriangleright$ , um gewünschte Elemente zu ändern.
	- Das Stammverzeichnis des USB-Speichers wird in einer Miniaturansicht angezeigt.

#### Bild wiedergeben

Es wird nur ein Bild auf der Projektionsfläche angezeigt, wenn dies wiedergegeben wird.

- 1) Drücken Sie die Taste ▲▼←, um ein Bild auszuwählen.
- 2) Drücken Sie die ENTER-Taste oder ▶.
	- Vollbildanzeige
- 3) Drücken Sie die ENTER-Taste.
	- Drücken Sie die ENTER-Taste, um zur Miniaturansicht zurückzukehren.

#### Diashow wiedergeben

Aktivieren Sie im USB-A-Menü "Bildwechsel einstellen", um die Datei wiederzugeben. Andere Dateien im selben Ordner können automatisch wiedergegeben werden.

- 1) Drücken Sie die Taste <>>>
. um eine Datei auszuwählen.
- 2) Drücken Sie die ENTER-Taste oder ▶.
	- Vollbildanzeige
- 3) Drücken Sie die ENTER-Taste.
	- Drücken Sie die ENTER-Taste, um zur Miniaturansicht zurückzukehren.

#### Beenden von USB-A

Der Übergangseffekt Bildwechsel im USB-A-Menü ist auf "Bild nach rechts" oder "Bild nach unten" festgelegt, damit alle Bilder im gleichen Ordner automatisch wiedergegeben werden können.

1) Drücken Sie die Taste AV<> um Umauszuwählen, das in der linken Ecke der Projektionsfläche angezeigt wird.

- 2) Drücken Sie die ENTER-Taste.
- 3) Trennen Sie den USB-Speicher direkt.

#### HINWEIS:

- Es können nur USB-Speicher bis FAT32 (32 GB) gelesen werden.
- Achten Sie beim Einstecken eines USB-Speichers auf die Einsteckrichtung, um eine Beschädigung des Anschlusses zu vermeiden.
- Beachten Sie beim Einstecken und Entfernen von USB-Speichern die folgenden Punkte: a. Die Anzeige blinkt, wenn der USB-Speicher in den Projektor eingesteckt ist oder der Projektor Daten liest. Entfernen Sie den USB-Speicher NICHT, wenn die Anzeige blinkt.

b. Stecken Sie den USB-Speicher nicht häufig ein und aus. Entfernen Sie ihn nach der Installation erst nach mindestens 5 Sekunden. Nach dem Herausziehen mindestens 5 Sekunden warten und dann erst erneut einstecken.

c. Aufgrund des Dateiformats können für einige Bilder keine Miniaturansichten angezeigt werden.

#### *Vorsichtsmaßnahmen bei der Verarbeitung und Speicherung von Daten von USB-Speichern*

- Wenn Rauch oder ein ungewöhnlicher Geruch entsteht, schließen Sie das externe Gerät und wenden Sie sich an den Händler.
- Stecken Sie keine Fremdkörper oder Metallgegenstände in den USB-Anschluss. Durch statische Elektrizität könnten Daten verloren gehen oder beschädigt werden.

# 5. Verwenden des Bildschirmmenüs

## ❶ Übersicht über die Menüpunkte

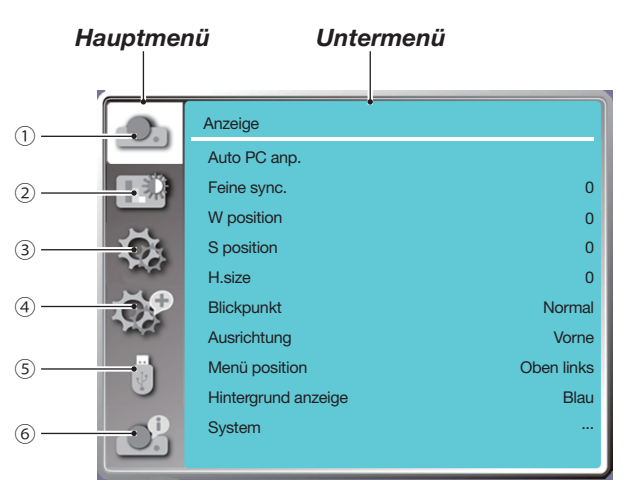

- 1. Menü anzeigen
- Wählen Sie Auto PC Anp., Feine Sync., W Position, S Position, W. größe, um die Parameter an das VGA-Format anzupassen.
- Blickpunkt (Seitenverhältnis): Normal/Breitbild/Voll/4:3.
- Ausrichtung: Hiermit wird Front, Auto decke/Rückpro., Auto Decke/Vorne, Decke/Rückpro., Decke/Vorne und Rückpro. ausgewählt.
- Menü Position: Stellt die Anzeigeposition des Bildschirmmenüs auf der Projektionsfläche ein.
- Hintergrund anzeige: Stellt die Hintergrundfarbe der Projektionsfläche ein.
- System: Wählt das mit der Eingangsquelle kompatible Systemsignalformat aus.
- 2. Menü Farbanpassung

Die verfügbaren Optionen im Menü "Bild-Modus" sind "Dynamik", "Standard", "Kinoeinstellung", "Tafel (Grün)", "Tafel (Farbe)" oder "Bild des nutzers".

Die verfügbaren Farbanpassungsoptionen: Kontrast, Helligkeit, Farbtemperatur. Rot, Grün, Blau und Schärfe.

3. Menü Einstellung

Konfiguration der Grundfunktionen des Projektors: Beim start, Standby modus, Grosse höhe, Lüfter, Tastatursperre, Baudrate, Kontrastoptimierung, Lasersteuerung, Ton und HDMI einstellung.

4. Menü Erweitern

Verfügbare Anpassungsoptionen sind: Sprache, Auto Einstellung, Trapezkorrektur, Sicherheit, Automatische Lampenabschaltung, Zähler des Filters, Testmuster, Netzwerk Einstellung, Fernbedienungs-ID und Fabrikeinstellungen.

5. Menü USB-A

Wählen Sie die Parameter von Bildwechsel einstellen, Übergangseffekt Bildwechsel, Sortier reihenfolge, Rotieren, Bester Treffer, Wiederholen und Anwenden.

6. Menü Info

Zeigt Informationen über den Projektor an.

## ❷ Liste der Menüpunkte

Je nach Eingangsquelle stehen nicht immer alle Menü-Parameter zur Verfügung.

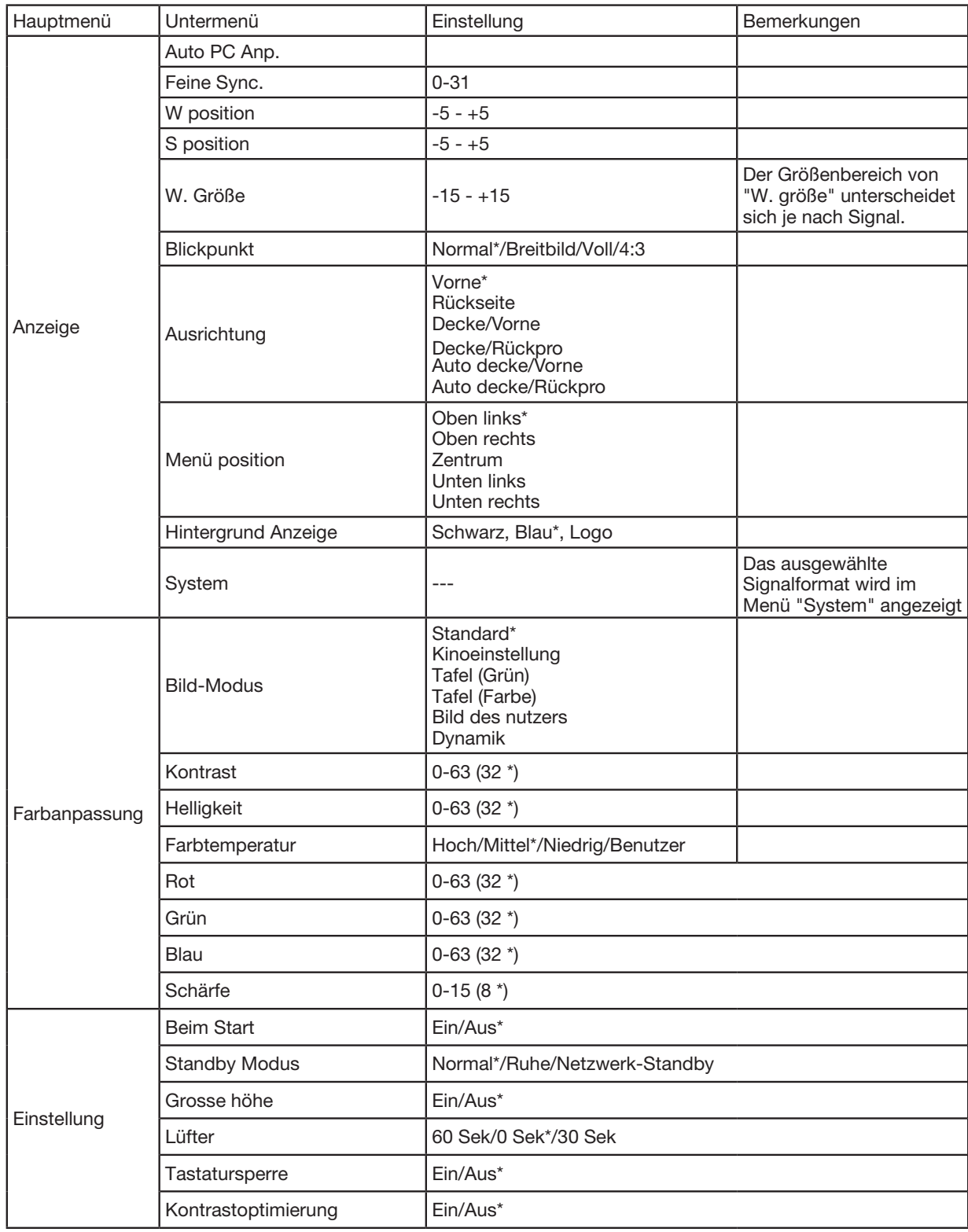

\* Das Sternchen (\*) zeigt an, dass die Standardeinstellung sich je nach Signal ändert.

## 5. Verwenden des Bildschirmmenüs

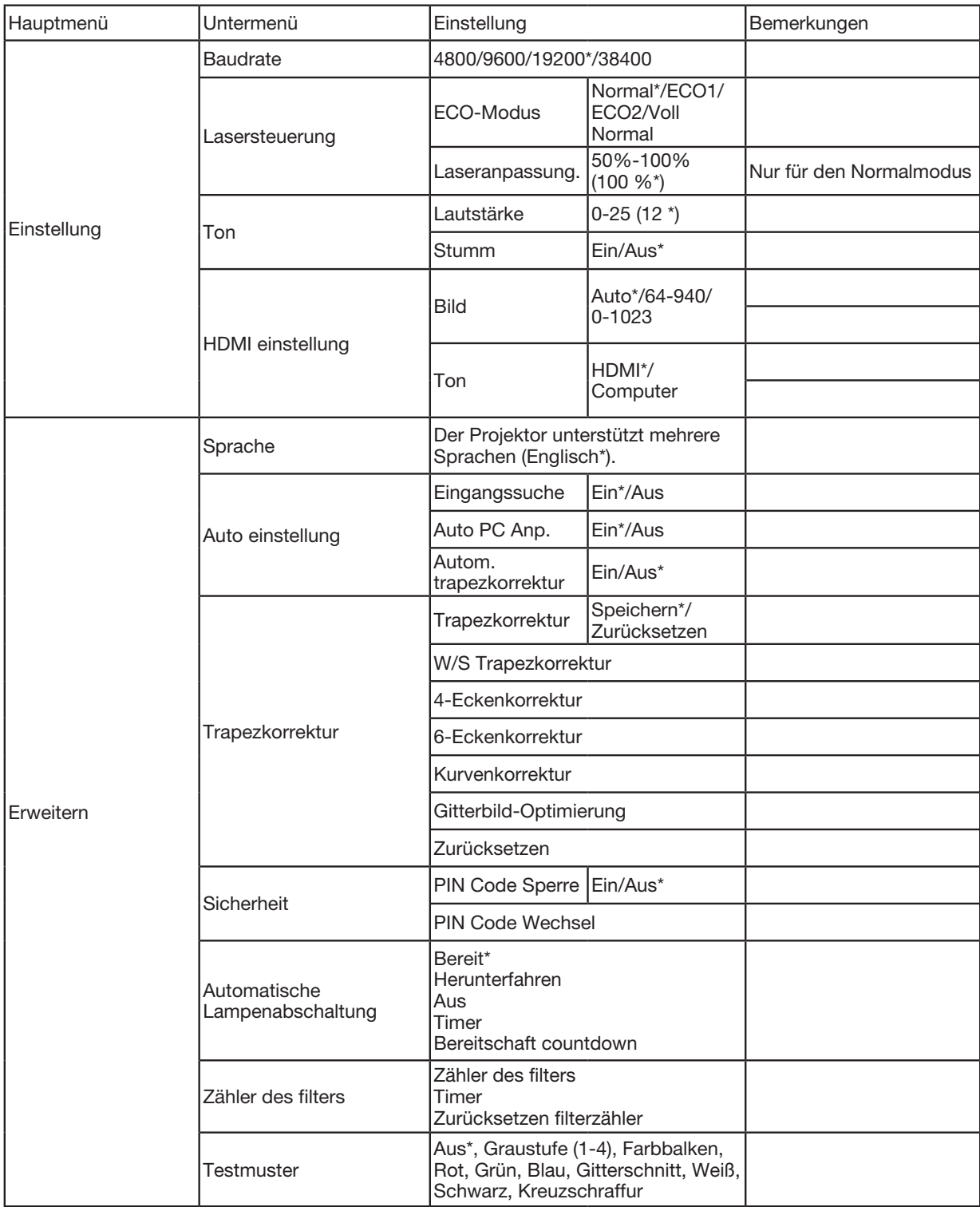

\* Das Sternchen (\*) zeigt an, dass die Standardeinstellung sich je nach Signal ändert.

## 5. Verwenden des Bildschirmmenüs

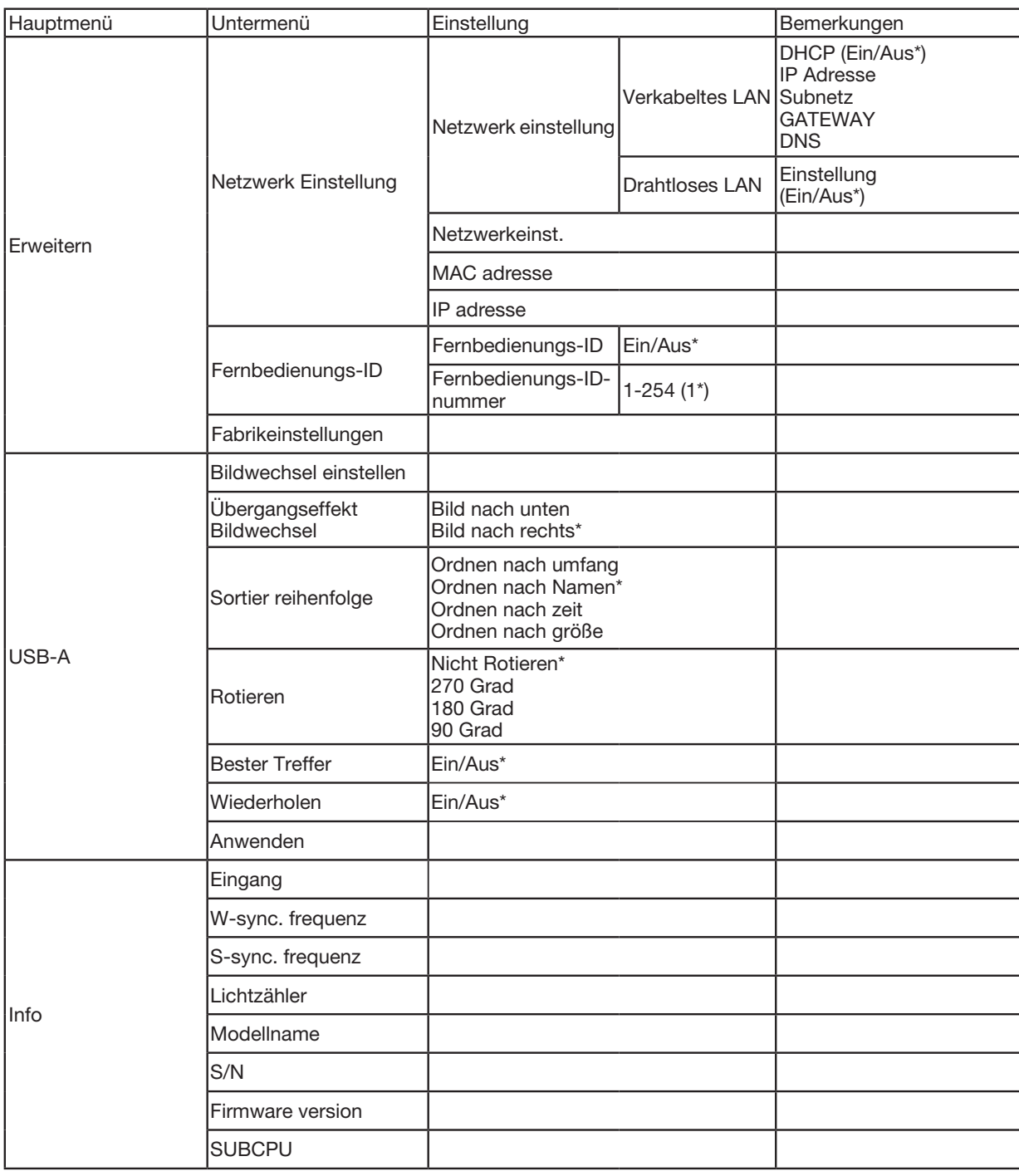

<sup>\*</sup> Das Sternchen (\*) zeigt an, dass die Standardeinstellung sich je nach Signal ändert.

## ❸ Menübeschreibungen und -funktionen [EINGANG]

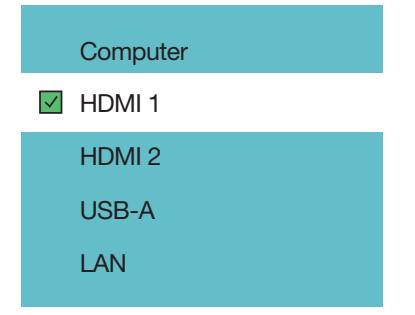

## Computer

Wählt das Signal des am Computer-Eingangsanschluss angeschlossenen Computers aus.

HINWEIS: Wenn das Komponenten-Eingangssignal an den Anschluss COMPUTER IN angeschlossen ist, wählen Sie [Computer].

## HDMI1 und HDMI2

Wählt das HDMI-kompatible Gerät aus, das an den Anschluss HDMI1 oder 2 IN angeschlossen ist.

## USB-A

Mit dieser Funktion können Sie Präsentationen mit einem USB-Speicher erstellen, der Bilder enthält. (→ Seite [28](#page-46-2) "4. Verwenden von VIEWER")

## LAN

Wählt ein Signal vom LAN-Anschluss (RJ-45) aus.

## ❹ Menübeschreibungen und -funktionen [Anzeige-Menü]

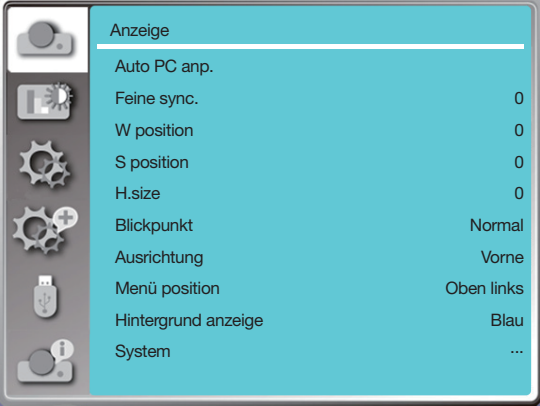

## [Auto PC anp.]

Mit der Funktion Auto PC Anp. können Feine Sync., W-Position, S-Position, W.-größe automatisch mit dem Computer angepasst werden.

Drücken Sie die MENU-Taste auf der Fernbedienung oder der oberen Bedienfläche zum Anzeigen des Bildschirmmenüs. Drücken Sie die Taste ▲▼, um das Menü [Anzeige] auszuwählen, und drücken Sie dann die ENTER-Taste oder ▶.

1) Drücken Sie die Taste ▲▼, um das Menü [Auto PC anp.] auszuwählen.

2) Drücken Sie die ENTER-Taste.

#### HINWEIS:

- Der Projektor führt die Anpassung "Auto PC anp." automatisch aus, wenn das Signal zum ersten Mal eingegeben wird.
- Die Anpassung "Auto PC anp." funktioniert möglicherweise nicht, wenn das Computermodell nicht mit dem Eingangssignal kompatibel ist.
- Die Anpassung "Auto PC anp." funktioniert möglicherweise nicht, wenn das folgende Systemsignalformat ausgewählt ist: 480i, 576i, 480p, 576p, 720p, 1080i, 1080p oder Signale vom HDMI-Anschluss.

## <span id="page-53-0"></span>[Feine sync.]

(Nur für PC-Signaleingang)

Passt das Bild auf den besten Zustand an, wenn das Bild zittert oder der Bildumriss sich verdunkelt.

1) Drücken Sie die Taste ▲▼, um das Menü [Feine Sync.] auszuwählen.

2) Drücken Sie die ENTER-Taste.

3) Drücken Sie die Taste ▲▼, um "Feine Sync." einzustellen.

Der Einstellbereich reicht von 0 bis +31. Bitte stellen Sie den störungsärmsten Zustand ein.

## [W position]

(Nur für PC-Signaleingang)

Unter der Voraussetzung, dass die relative Position von Projektor und Leinwand richtig eingestellt ist, kann die horizontale Bildposition verschoben werden, wenn die Position des projizierten Bildes auf der Leinwand verschoben ist. 1) Drücken Sie die Taste ▲▼, um das Menü [W Position] auszuwählen.

2) Drücken Sie die ENTER-Taste.

3) Drücken Sie die Taste ▲▼, um die waagrechte W Position des Bildes einzustellen.

Der Einstellbereich reicht von -5 bis +5.

## [S position]

(Nur für PC-Signaleingang)

Unter der Voraussetzung, dass die relative Position von Projektor und Leinwand richtig eingestellt ist, kann die vertikale Bildposition verschoben werden, wenn die Position des projizierten Bildes auf der Leinwand verschoben ist. 1) Drücken Sie die Taste ▲▼, um das Menü [S position] auszuwählen.

2) Drücken Sie die ENTER-Taste.

3) Drücken Sie die Taste ▲▼, um die senkrechte S Position des Bildes einzustellen.

Der Einstellbereich reicht von -5 bis +5.

## **[W position]**

(Nur für PC-Signaleingang)

Die Interferenz, die durch Muster der projizierten vertikalen Streifen verursacht wird, lässt sich einstellen und reduzieren. Die folgenden projizierten Muster können ein kreisförmiges Muster (Rauschen) verursachen. Stellen Sie den Grad der Bildstörung auf das Minimum ein. Beim Einstellen der Bilder können die Uhrzeigerpositionen verwendet werden. 1) Drücken Sie die Taste ▲▼, um das Menü [H. größe] auszuwählen.

<span id="page-54-0"></span>2) Drücken Sie die ENTER-Taste.

3) Drücken Sie die Taste ▲▼, um die H.-Größenstufe anzupassen.

Der Einstellbereich reicht von -15 bis +15.

## [Blickpunkt]

Passt das Bild an die Bildschirmgröße an, während das Seitenverhältnis des Eingangssignals unverändert bleibt. Drücken Sie die MENU-Taste auf der Fernbedienung oder der oberen Bedienfläche zum Anzeigen des Bildschirmmenüs. Drücken Sie die Taste ▲▼, um das Menü [Anzeige] auszuwählen, und drücken Sie dann die ENTER-Taste oder ▶.

1) Drücken Sie die Taste ▲▼, um das Menü [Blickpunkt] auszuwählen.

2) Drücken Sie die ENTER-Taste.

3) Drücken Sie die Taste ▲▼, um das gewünschte Element auszuwählen.

Normal........... Verwendet die maximale Größe für die Projektion, während das Seitenverhältnis des Eingangssignals unverändert bleibt.

Breitbild ........Projiziert Bilder mit dem Seitenverhältnis 16: 9.

Voll.................Projektbilder bis zum Maximum.

4:3 .................Projiziert Bilder mit dem Seitenverhältnis 4:3.

16:10..............Projiziert Bilder mit dem Seitenverhältnis 16:10.

#### HINWEIS:

- Bei diesem Projektor kann das Projektionsformat zwischen Normal / Breit / Voll / 4:3 gewählt werden.
- Das Format 16:10 ist bei diesem Projektor ausgegraut.

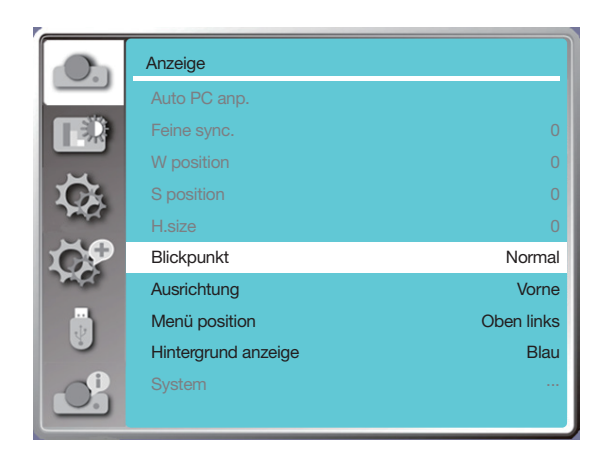

## [Ausrichtung]

Wählen Sie diese Funktion, um die Projektionsausrichtung einzustellen.

Bitte ändern Sie die Projektionsart, wenn das Bildschirmmenü spiegelverkehrt oder umgedreht angezeigt wird. Drücken Sie die MENU-Taste auf der Fernbedienung oder der oberen Bedienfläche zum Anzeigen des Bildschirmmenüs. Drücken Sie die Taste ▲▼, um das Menü [Anzeige] auszuwählen, und drücken Sie dann die ENTER-Taste oder ▶. 1) Drücken Sie die Taste ▲▼, um das Menü [Ausrichtung] auszuwählen.

2) Drücken Sie die ENTER-Taste.

3) Drücken Sie die Taste ▲▼ zum Umschalten.

Vorne: Wenn der Projektor auf einem Tisch aufgestellt ist und von vorne auf die Leinwand projiziert wird.

Hinten: Wenn der Projektor auf einem Tisch aufgestellt ist und auf die Rückseite der Leinwand projiziert wird (bei Verwendung einer lichtdurchlässigen Leinwand).

Decke/Vorne: Wenn der Projektor (optional) mit der deckenmontage vor der Projektionsfläche aufgehängt wird. Decke/Rückpro.: Wenn der Projektor (im Handel erhältlich) mit der deckenmontage auf der Rückseite der

Projektionsfläche aufgehängt wird (bei Verwendung einer lichtdurchlässigen Projektionsfläche). Auto decke/Vorne: Wenn der Projektor von vorne auf die Projektionsfläche projiziert. Der eingebaute Winkelsensor erkennt den Winkel des Projektors automatisch und schaltet dann auf [Vorne] oder [Decke/

Vorne] um. Bei der Frontprojektion stellen Sie bitte diese Option ein. (→ Seite [9\)](#page-27-0)

Auto decke/Rückpro.: Wenn der Projektor von vorne auf die Projektionsfläche projiziert. Der integrierte Winkelsensor erkennt den Winkel des Projektors automatisch und schaltet dann auf [Hinten] oder[Decke/ Rückpro.] um. Bei der Rückprojektion stellen Sie bitte diese Option ein.(→ Seite [9](#page-27-0))

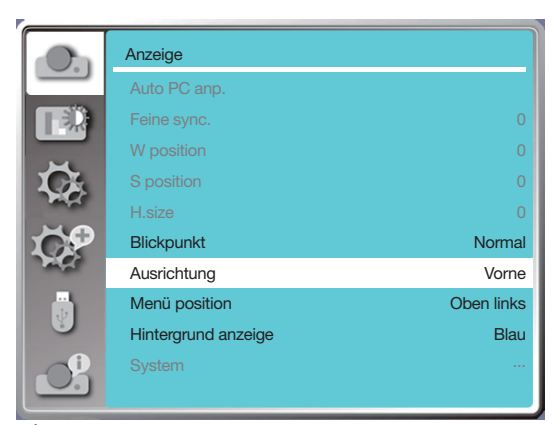

## **A** WARNUNG

- Sollten besondere Arbeiten erforderlich sein, z. B. um den Projektor an der Decke aufzuhängen, wenden Sie sich an Ihren Händler.
- Versuchen Sie in solchen Fällen niemals, den Projektor selbst zu installieren. Der Projektor könnte herunterfallen und Verletzungen verursachen.

## [Menü position]

Wählen Sie diese Funktion, um die Position des Bildschirmmenüs einzustellen.

Drücken Sie die MENU-Taste auf der Fernbedienung oder der oberen Bedienfläche zum Anzeigen des Bildschirmmenüs. Drücken Sie die Taste ▲▼, um das Menü [Anzeige] auszuwählen, und drücken Sie dann die ENTER-Taste oder ▶.

1) Drücken Sie die Taste ▲▼, um das Menü [Menü Position] auszuwählen.

2) Drücken Sie die ENTER-Taste.

3) Drücken Sie die Taste ▲▼, um die Menüposition zu ändern.

Oben links .......Das Menü wird in der oberen linken Ecke der Projektionsfläche angezeigt.

Oben rechts.....Das Menü wird in der oberen rechten Ecke der Projektionsfläche angezeigt.

Zentrum...........Das Menü wird in der Mitte der Projektionsfläche angezeigt.

Unten links.......Das Menü wird in der unteren linken Ecke der Projektionsfläche angezeigt.

Unten rechts....Das Menü wird in der unteren rechten Ecke der Projektionsfläche angezeigt.

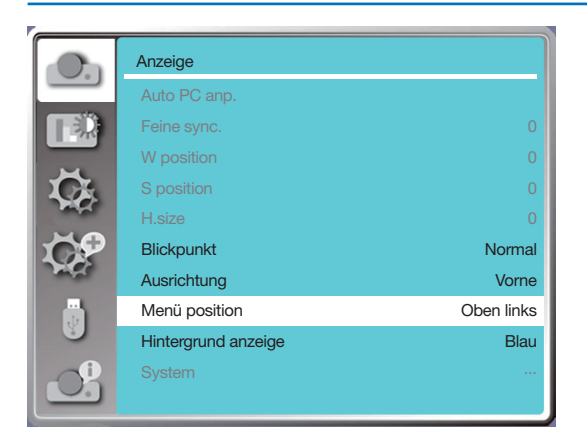

## [Hintergrund Anzeige]

Wählen Sie diese Funktion, um die Hintergrundfarbe anzupassen, wenn kein Eingangssignal vorhanden ist. Drücken Sie die MENU-Taste auf der Fernbedienung oder der oberen Bedienfläche zum Anzeigen des Bildschirmmenüs. Drücken Sie die Taste ▲▼, um das Menü [Anzeige] auszuwählen, und drücken Sie dann die ENTER-Taste oder ▶. 1) Drücken Sie die Taste ▲▼, um das Menü [Hintergrund Anzeige] auszuwählen.

2) Drücken Sie die ENTER-Taste.

3) Drücken Sie die Taste ▲▼, um das gewünschte Element auszuwählen.

Blau ..........Der gesamte Projektionsbereich wird blau angezeigt.

Schwarz.....Der gesamte Projektionsbereich wird schwarz angezeigt.

Logo ..........Der gesamte Projektionsbereich zeigt den Hintergrund NEC PROJECTOR an.

#### HINWEIS<sup>.</sup>

• Diese Funktion ist nicht verfügbar, wenn Sie das Eingangssignal als USB-A und LAN auswählen.

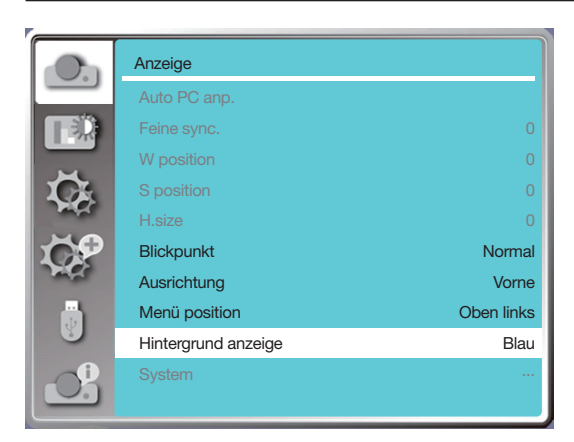

## [System]

Wenn ein PC als Eingangssignalquelle gewählt ist, erkennt der Projektor dessen Signalformat automatisch und passt es an. Ein korrektes Bild kann ohne Einrichtungsvorgang angezeigt werden.

Der Projektor zeigt eine der folgenden Optionen an:

Auto: Die Funktion "Autom. PC Anp." nimmt die notwendigen Einstellungen am Projektor vor, um korrekte Bilder zu projizieren. Falls Bilder falsch angezeigt werden, passen Sie sie manuell an.

---- : Keine PC-Signale erkannt. Überprüfen Sie die Verbindung zwischen dem PC und dem Projektor.

HINWEIS:

• Ihr Projektor kann Daten speichern, die durch die Funktion Auto-PC-Anpassung erzeugt wurden.

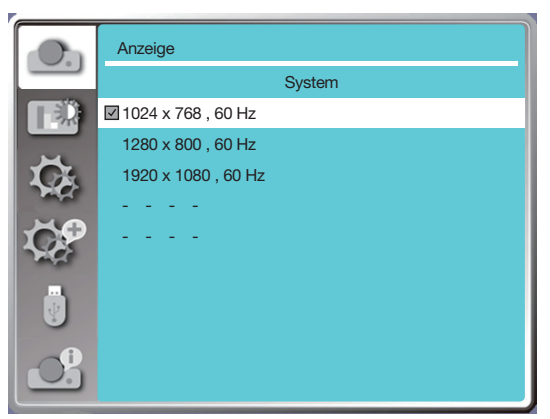

• Das ausgewählte Signalformat wird im Menü "System" angezeigt.

#### Wählen Sie das Computersystem manuell aus.

- 1. Drücken Sie die MENU-Taste auf der Fernbedienung, dann wird das Bildschirmmenü angezeigt. Drücken Sie die Taste <▶, um auf das Eingabesymbol zu zeigen, drücken Sie die Taste ▲▼ oder die ENTER-Taste und das Menü "Eingang" wird angezeigt.
- 2. Drücken Sie die Taste ▲▼, um das Signalformat auszuwählen, und drücken Sie dann die ENTER-Taste.

#### HINWEIS:

• Das Menü "Computer-System" wird deaktiviert, sobald HDMI 1, HDMI 2, USB-A oder LAN ausgewählt wurde.

## ❺ Menübeschreibungen und -funktionen [Farbanpassung]

Wählen Sie Farbanpassung, um den Bild-Modus einzustellen und die Qualität des projizierten Bildes anzupassen.

#### Menü-Bedienung

Drücken Sie die MENU-Taste auf der Fernbedienung oder der oberen Bedienfläche zum Anzeigen des Bildschirmmenüs. Drücken Sie die Taste ▲▼, um das Menü "Farbanpassung" auszuwählen, und drücken Sie dann die ENTER-Taste oder ▶.

1) Drücken Sie die Taste ▲▼, um das gewünschte Element auszuwählen.

2) Drücken Sie die ENTER-Taste.

3) Drücken Sie die Taste ▲▼, um den Sollwert der Anpassung auszuwählen.

## [Bild-modus]

#### Direkte Bedienung

Drücken Sie die Wahltaste PICTURE auf der Fernbedienung, um den gewünschten Bild-Modus auszuwählen.

#### Menü-Bedienung

Drücken Sie die MENU-Taste auf der Fernbedienung oder der oberen Bedienfläche zum Anzeigen des Bildschirmmenüs. Drücken Sie die Taste ▲▼, um das Menü "Farbanpassung" auszuwählen, und drücken Sie dann die ENTER-Taste oder ▶.

1) Drücken Sie die Taste ▲▼, um das Menü [Bild-modus] auszuwählen.

2) Drücken Sie die ENTER-Taste.

3) Drücken Sie die Taste ▲▼, um das gewünschte Element auszuwählen.

#### Dynamik

Ein Bild-Modus, der für die Betrachtung in hellen Räumen geeignet ist.

## **Standard**

Der voreingestellte Modus Ihres Projektors ist teils von regionalen Einstellungen abhängig.

## Kinoeinstellung

Angereicherte Graustufen für die Wiedergabe von Filmen.

#### Tafel (Grün)

Ein Bild-Modus, der für die Anzeige auf einer grünen Tafel vorgesehen ist. Er erhöht die Qualität des auf die grüne Tafel projizierten Bildes. Dieser ist für eine Tafel in grüner und nicht in schwarzer Farbe vorgesehen, wie der Name schon sagt.

#### Tafel (Farbe)

Ein Bildmodus, der sich für die Projektion von Bildern auf die Wandoberfläche in Rot, Blau, Gelb oder Grün eignet. Drücken Sie die ENTER-Taste, um das Menü für Tafel (Farbe) aufzurufen, und drücken Sie dann die Taste ▲▼, um Rot, Blau, Gelb oder Grün auszuwählen, und drücken Sie die ENTER-Taste.

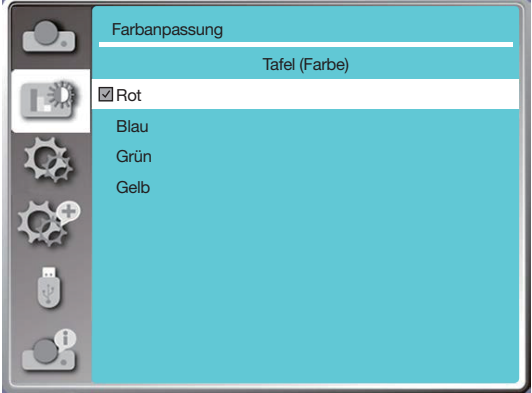

#### Bild des nutzers

Die Farbanpassung lässt sich vom Benutzer individuell anpassen.

## [Kontrast]

Drücken Sie die Taste ▼, um den Kontrast zu verringern, im Bereich von 0 bis +63. Drücken Sie die Taste ▲, um den Kontrast im Bereich von 0 bis +63 zu erhöhen.

## [Helligkeit]

Drücken Sie die Taste ▼, um die Helligkeit zu verringern, im Bereich von 0 bis +63. Drücken Sie die Taste ▲, um die Helligkeit zu erhöhen, im Bereich von 0 bis +63.

## [Farbtemperatur]

Drücken Sie die Taste ▲▼, um die gewünschte Farbtemperatur (Niedrig, Mittel, Hoch und Benutzer) auszuwählen Hohe Temperatur: Wird allmählich blau.

Mittlere Temperatur: Geeignete natürliche Farbe.

Niedrige Temperatur: Wird allmählich rot.

Benutzer: Sie können die Werte für Rot, Grün, Blau und Gelb selbst einstellen.

## [Rot]

Drücken Sie die Taste ▼, um den Rotstich zu verringern, und die Taste ▲, um ihn zu erhöhen.

## [Grün]

Drücken Sie die Taste ▼, um den Grünstich zu verringern, und die Taste ▲, um ihn zu erhöhen.

## [Blau]

Drücken Sie die Taste ▼, um den Blaustich zu verringern, und die Taste ▲, um ihn zu erhöhen.

## [Schärfe]

Drücken Sie die Taste ▼, um das Bild im Bereich von 0 bis +15 weicher zu zeichnen, und die Taste ▲, um es schärfer zu zeichnen.

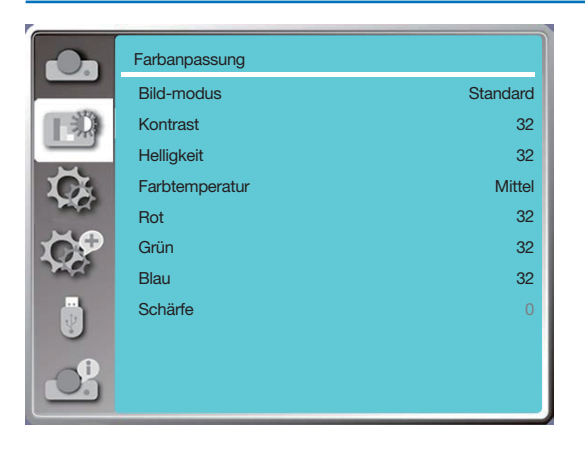

## 6 Menübeschreibungen und -funktionen [Einstellung]

Der Projektor verfügt über Einstellungsfunktionen. Andere Funktionen können wie unten beschrieben ausgewählt werden.

## Menü-Bedienung

Drücken Sie die MENU-Taste auf der Fernbedienung oder der oberen Bedienfläche zum Anzeigen des Bildschirmmenüs. Drücken Sie die Taste ▲▼, um das Menü [Einstellung] auszuwählen, und drücken Sie dann die ENTER-Taste oder ▶. 1) Drücken Sie die Taste ▲▼, um das gewünschte Element auszuwählen.

- 2) Drücken Sie die ENTER-Taste.
- 3) Drücken Sie die Taste ▲▼, um Optionen einzustellen.

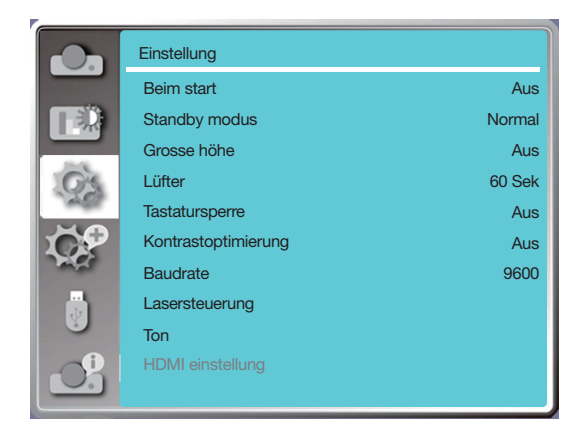

## [Beim start]

Wenn Sie die Option für diese Funktion auf "Ein" einstellen, dann schaltet sich der Projektor automatisch ein, wenn das Netzkabel an die Steckdose angeschlossen wird.

- 1) Drücken Sie die Taste ▲▼, um das Menü [Beim start] auszuwählen.
- 2) Drücken Sie die ENTER-Taste.
- 3) Drücken Sie die Taste ▲▼, um das gewünschte Element auszuwählen.
- Aus .....Wechselt in den Standby-Modus. Ein.......Sofort starten.

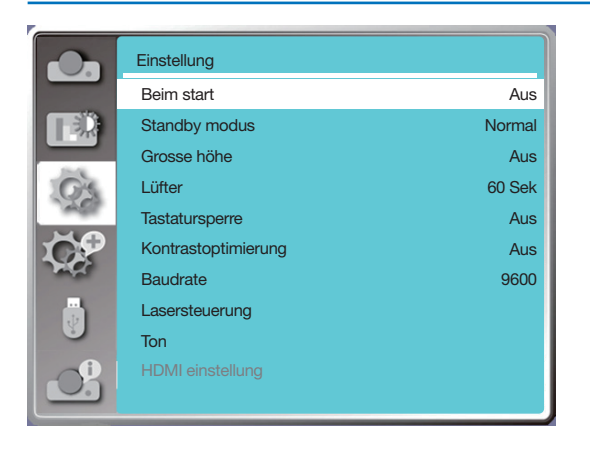

HINWEIS:

• Nach dem Ausschalten des Geräts oder einem Stromausfall warten Sie bitte etwa 20 Sekunden, nachdem Sie den Netzstecker gezogen haben, und schalten Sie das Gerät dann erst erneut ein. Wenn das Gerät sofort eingeschaltet wird, funktioniert es möglicherweise nicht korrekt.

## [Standby modus]

Wählen Sie diese Funktion, um in einen anderen Standby-Modus zu wechseln.

1) Drücken Sie die Taste ▲▼, um das Menü [Standby modus] auszuwählen.

2) Drücken Sie die ENTER-Taste.

3) Drücken Sie die Taste ▲▼, um die Pegel einzustellen.

Normal...................... Obwohl der Stromverbrauch in diesem Modus geringer ist als im Modus [Netzwerk-standby] oder [Ruhe], funktioniert bei Auswahl dieses Modus nur die POWER-Taste auf dem oberen Bedienfeld oder der Fernbedienung.

- Netzwerk-Standby.... Obwohl der Stromverbrauch in diesem Modus höher ist als im Modus [Normal], kann in diesem Modus der Projektor aus dem Standby-Zustand unter Verwendung der Wake-on-LAN-Funktion (im Folgenden als WoL bezeichnet) über LAN eingeschaltet werden. Fragen Sie Ihren Netzwerkadministrator zu weiteren Informationen über WoL.
- Ruhe ......................... Obwohl der Stromverbrauch in diesem Modus höher ist als im Modus [Netzwerk-Standby], benötigt dieser Modus im Vergleich zum Modus [Netzwerk-Standby] weniger Zeit, um den Projektor aus dem Standby-Zustand über LAN einzuschalten. Um den Projektor über unsere Anwendungssoftware NaViSet Administrator 2 zu steuern, wählen Sie den Modus [Ruhe].

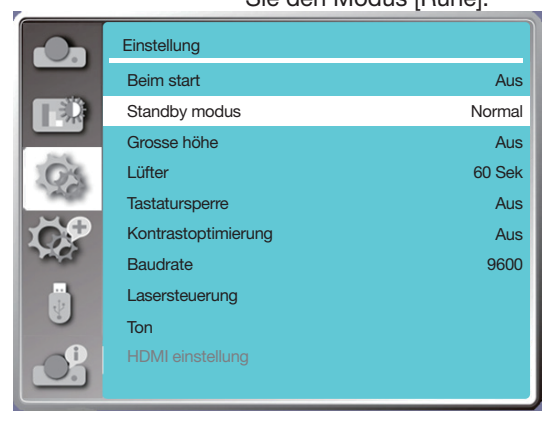

## [Grosse höhe]

Die Einstellung für die Geschwindigkeit des Kühlgebläses lässt sich entsprechend der Höhe, in der der Projektor betrieben wird, ändern.

1) Drücken Sie die Taste ▲▼, um das Menü [Grosse höhe] auszuwählen.

2) Drücken Sie die ENTER-Taste.

3) Drücken Sie die Taste ▲▼, um das gewünschte Menü auszuwählen.

Aus: Normale Geschwindigkeit. Schalten Sie die Option aus, wenn die Höhe, in der der Projektor betrieben wird, nicht zu hoch ist.

Ein: Schneller als im ausgeschalteten Modus. Schalten Sie die Option ein, wenn der Projektor in großer Höhe betrieben wird.

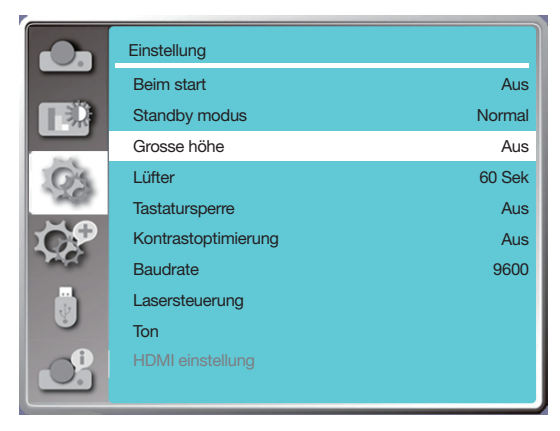

#### **HINWEIS**

- Der Luftdrucksensor erkennt die Höhe automatisch. Wenn die Höhe ca. 1.700 Metern/5.577 Fuß oder mehr beträgt, schaltet der Projektor die Funktion "Grosse höhe" automatisch ein, sodass das Bildschirmmenü für "Grosse höhe" auf "Ein" wechselt.
- Wenn der Luftdrucksensor beschädigt ist, färbt sich das OSD-Menü des Projektors rot, um darauf hinzuweisen, dass die Funktion zur automatischen Höhenanpassung ungültig ist. Der Benutzer kann die Höheneinstellung manuell auf "Ein" setzen.
- Wenn die eingestellte Höhe 2.600 Metern/8.530 Fuß überschreitet, wird die Helligkeit des Projektors zum Schutz des Geräts automatisch verringert.
- Der Projektor kann in einer Höhe von maximal 3.000 Metern/9.843 Fuß eingesetzt werden. Wenn die tatsächliche Höhe diesen Grenzwert überschreitet, wird die Helligkeit des Projektors zum Schutz des Geräts automatisch verringert.

## [Lüfter]

Hiermit wird die Abkühlzeit nach dem Ausschalten des Projektors eingestellt.

- 1) Drücken Sie die Taste ▲▼, um das Menü [Lüfter] auszuwählen.
- 2) Drücken Sie die ENTER-Taste.

3) Drücken Sie die Taste ▲▼, um das gewünschte Menü zu wechseln.

60 Sek ......Abkühlung innerhalb von 60 Sekunden nach dem Ausschalten des Projektors.

- 30 Sek ......Abkühlung innerhalb von 30 Sekunden nach dem Ausschalten des Projektors. Der Lüfter läuft schneller als bei der normalen Kühlung und für eine kürzere Zeit, aber das Lüftergeräusch ist lauter.
- 0 Sek ........Abkühlung sofort nach dem Ausschalten des Projektors.

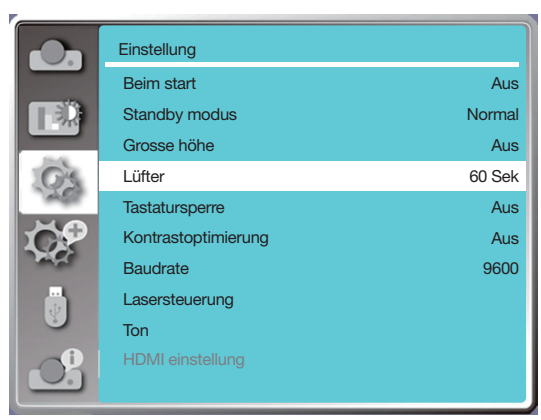

#### HINWEIS:

• Die Schnellkühlfunktion ist dafür gedacht, falls der Benutzer den Projektor sofort bewegen muss. Wenn der Benutzer die Stromversorgung sofort unterbrechen muss, um den Projektor zu bewegen, können Sie "0 Sekunden" oder die Option "60 Sekunden" wählen.

## [Tastatursperre]

Wählen Sie diese Funktion, um das Bedienfeld zu sperren und zu entsperren.

- 1) Drücken Sie die Taste ▲▼, um das Menü [Tastatursperre] auszuwählen.
- 2) Drücken Sie die ENTER-Taste.
- 3) Drücken Sie die Taste ▲▼, um das gewünschte Menü zu wechseln.

Aus ... Bedienfeldtastatur ist aktiv.

Ein..... Bedienfeldtastatur ist gesperrt.

#### HINWEIS:

• Wenn das obere Bedienfeld gesperrt ist, aber keine Fernbedienung verfügbar ist, wenden Sie sich bitte an Ihren Händler oder das Service-Center.

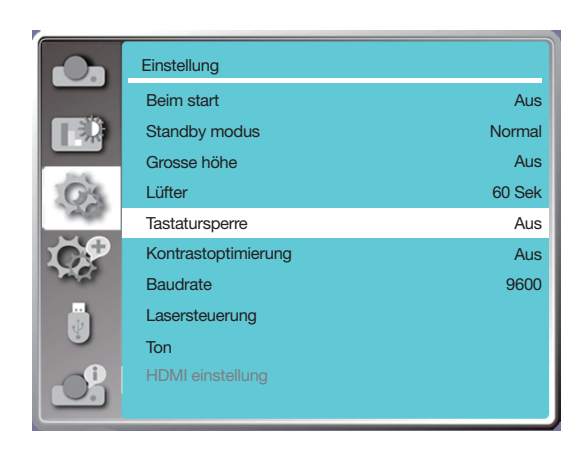

## [Kontrastoptimierung]

Wählen Sie diese Funktion, um das Signal automatisch auf der Grundlage des Bildes zu optimieren und zu kompensieren, um das beste Kontrastbild zu erhalten.

- 1) Drücken Sie die Taste▲▼, um das Menü [Kontrastoptimierung] auszuwählen.
- 2) Drücken Sie die ENTER-Taste.
- 3) Drücken Sie die Taste ▲▼, um die Pegel einzustellen.

Aus ... Keine Optimierung.

Ein..... Kontrast optimieren.

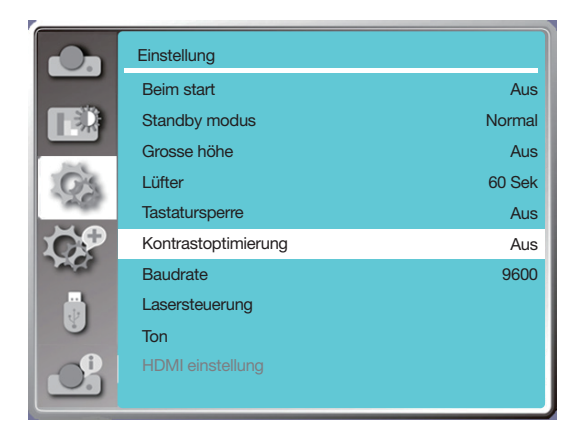

## **[Baudrate]**

Wählen Sie diese Funktion, um die Übertragungsrate des Projektors einzustellen.

- 1) Drücken Sie die Taste ▲▼, um das Menü [Baudrate] auszuwählen.
- 2) Drücken Sie die ENTER-Taste.
- 3) Drücken Sie die Taste ▲▼, um die Rate auszuwählen: 4800/9600/19200/38400.

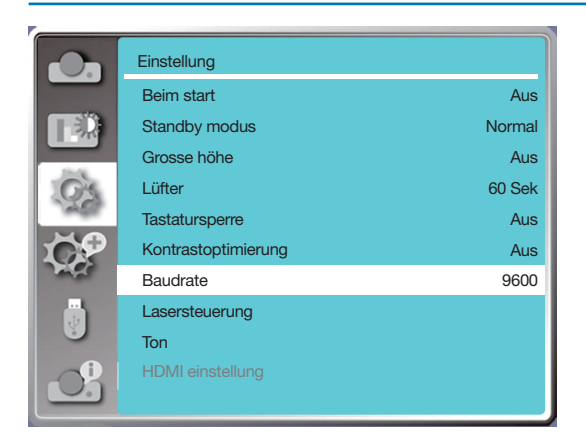

## [Lasersteuerung]

Ändern Sie die Lampenhelligkeit entsprechend der Umgebung und der Projektionsfläche des Projektors.

- 1) Drücken Sie die Taste ▲▼, um das Menü [Lasersteuerung] auszuwählen.
- 2) Drücken Sie die ENTER-Taste.
- 3) Drücken Sie die Taste ▲▼, um das Menü [ECO-Modus] oder [Laseranpassung] auszuwählen.
- 4) Drücken Sie die ENTER-Taste.

## ECO-modus

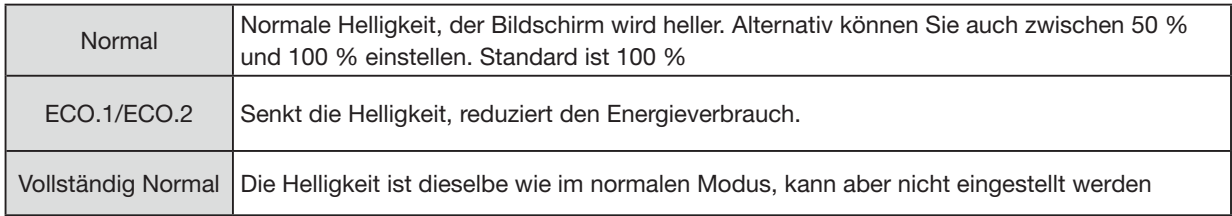

## Laseranpassung

Diese Funktion ist nur im Normalmodus gültig, und der einstellbare Bereich beträgt 50 %-100 %. Im ECO.1, ECO.2 und im Modus Voll normal wird die Anzeige grau.

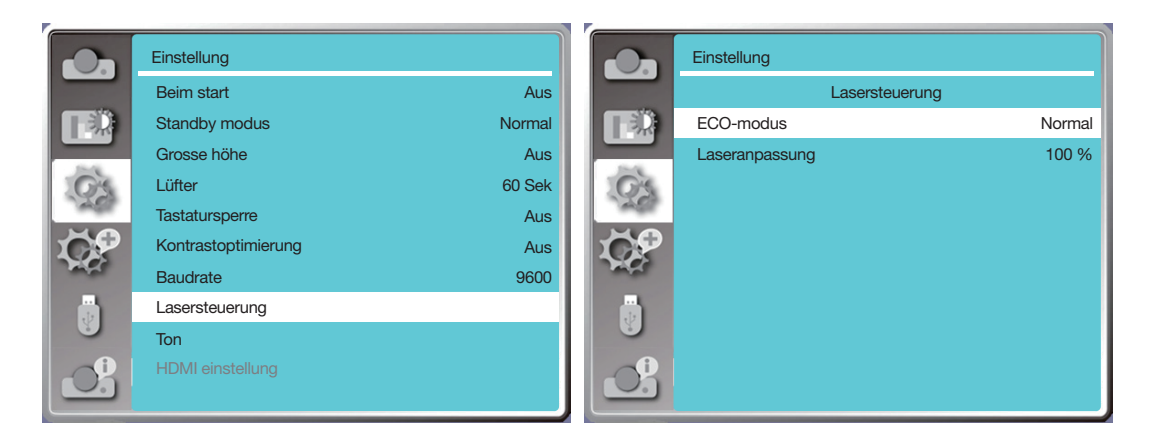

#### HINWEIS<sup>.</sup>

• Die Option für Laseranpassung kann nur im Normalmodus gewählt werden.

## [Ton]

Wählen Sie diese Funktion, um den Ton einzustellen.

- 1) Drücken Sie die Taste ▲▼, um das Menü [Ton] auszuwählen.
- 2) Drücken Sie die ENTER-Taste.
- 3) Drücken Sie die Taste ▲▼, um das gewünschte Menü zu wechseln.

Lautstärke............... Drücken Sie die Taste ◀, um die Lautstärke zu verringern, und die Taste ▶, um die Lautstärke zu erhöhen, im Bereich von 0 - +25

Stummschaltung .... Wählen Sie "Aus", um den Ton auszugeben, und "Ein", um den Ton zu deaktivieren.

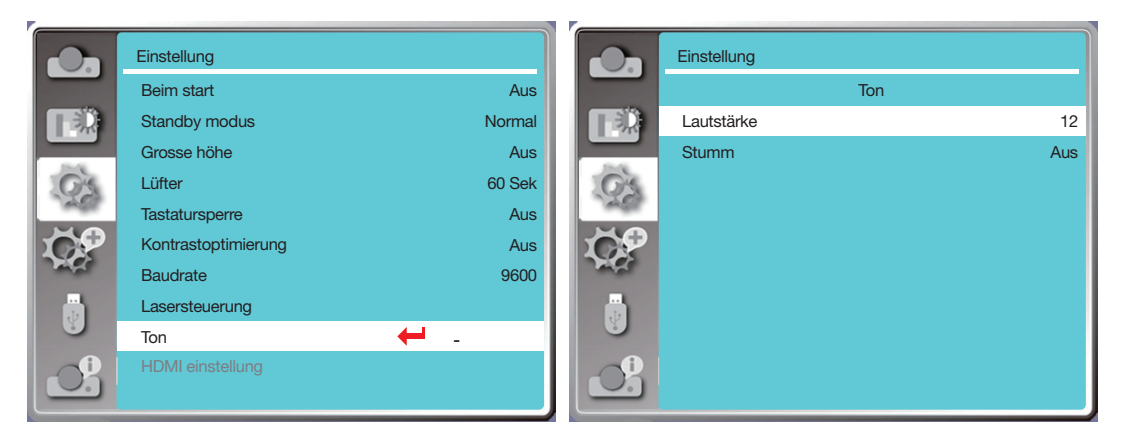

## [HDMI einstellung]

Wenn das externe Gerät an den HDMI-Anschluss des Projektors angeschlossen ist und die Bilder nicht normal projiziert werden können, rufen Sie bitte die Bild- oder Toneinstellung auf.

Drücken Sie die MENU-Taste auf der Fernbedienung oder der oberen Bedienfläche zum Anzeigen des Bildschirmmenüs. Drücken Sie die Taste ▲▼, um das Menü "Einstellung" auszuwählen, und drücken Sie dann die ENTER-Taste oder ▶, um das Untermenü aufzurufen.

1) Drücken Sie die Taste ▲▼, um das Menü [HDMI einstellung] auszuwählen.

- 2) Drücken Sie die ENTER-Taste.
- [HDMI einstellung] wird sofort angezeigt.
- 3) Drücken Sie die Taste ▲▼, um [Bild] oder [Ton] einzustellen.
- 4) Drücken Sie die ENTER-Taste.

#### HINWEIS:

• Die Option "HDMI einstellung" kann nur bei den Kanälen HDMI 1 und HDMI 2 gewählt werden.

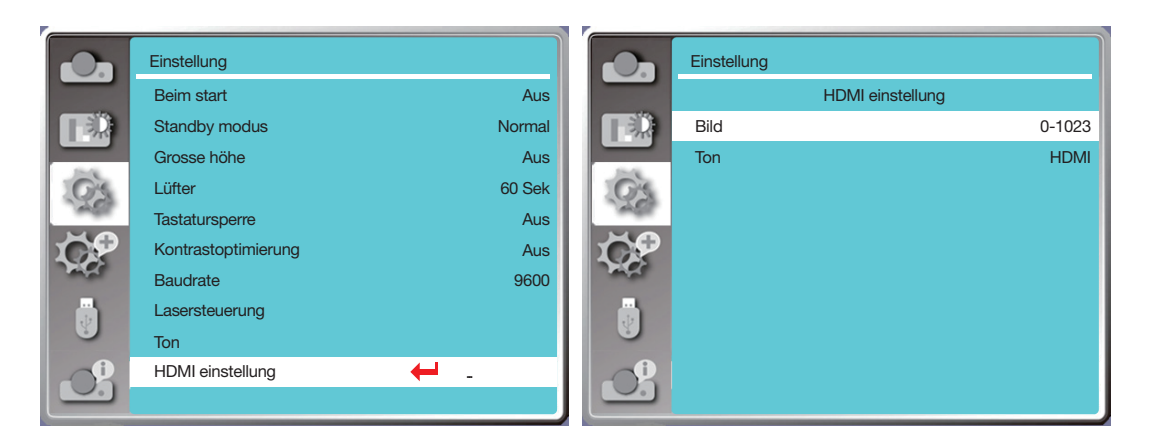

Bild

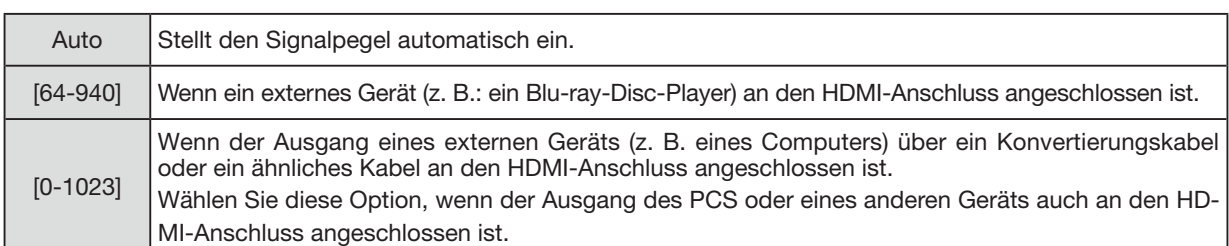

### Ton

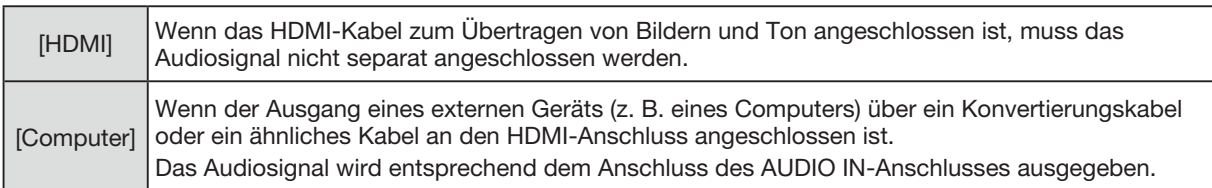

## ❼ Menübeschreibungen und -funktionen [Erweitern]

Der Projektor hat eine Erweiterungsfunktion, mit der weitere Funktionen wie unten beschrieben zur Auswahl stehen.

### Menü-Bedienung

Drücken Sie die MENU-Taste auf der Fernbedienung oder der oberen Bedienfläche zum Anzeigen des Bildschirmmenüs. Drücken Sie die Taste ▲▼, um das Menü Erweitern auszuwählen, und drücken Sie dann die ENTER-Taste oder ▶. 1) Drücken Sie die Taste ▲▼, um das gewünschte Element auszuwählen.

- 2) Drücken Sie die ENTER-Taste.
- 3) Drücken Sie die Taste ▲▼, um Optionen einzustellen.
- 4) Drücken Sie die ENTER-Taste.

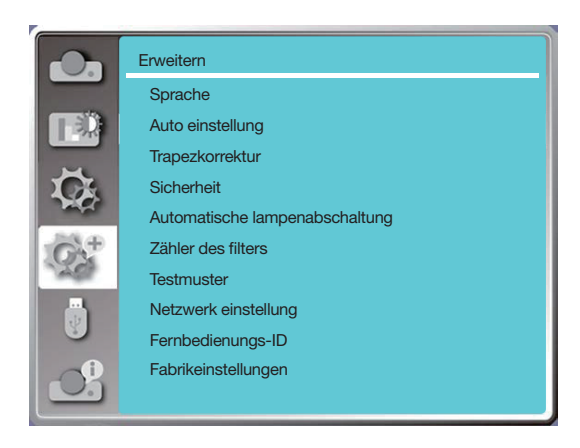

## [Sprache]

Vom Benutzer kann die Sprache ausgewählt werden, die auf der Projektionsfläche angezeigt wird.

1) Drücken Sie die Taste ▲▼, um das Menü [Sprache] auszuwählen.

- 2) Drücken Sie die ENTER-Taste.
- 3) Drücken Sie die Taste ▲▼, um die gewünschte Sprache auszuwählen.
- 4) Drücken Sie die ENTER-Taste.

Verschiedene Menüs, Einstellungen, Einstellbildschirme, Bezeichnungen auf dem Bedienfeld, der Tastatur usw. werden in der gewählten Sprache angezeigt.

### 5. Verwenden des Bildschirmmenüs

Der Projektor verfügt über ein mehrsprachiges Menü. Sie können die gewünschte Option auswählen, z. B: Englisch, Deutsch, Französisch, Italienisch, Spanisch, Polnisch, Schwedisch, Niederländisch, Portugiesisch, Japanisch, vereinfachtes Chinesisch, traditionelles Chinesisch, Koreanisch, Russisch, Arabisch, Türkisch, Finnisch, Norwegisch, Dänisch, Indonesisch, Ungarisch, Tschechisch, Kasachisch, Vietnamesisch, Thai, Farsi, Rumänisch.

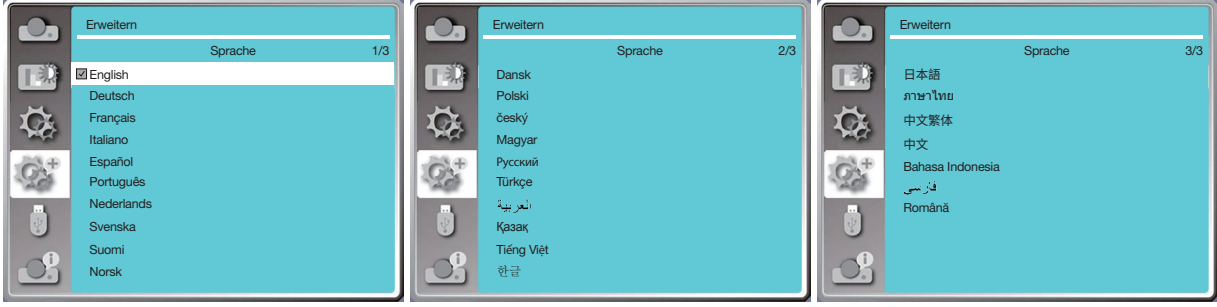

## <span id="page-66-0"></span>[Auto Einstellung]

Wählen Sie diese Funktion, um die Trapezkorrektureinstellung oder eine andere damit zusammenhängende Einstellung zu speichern oder zurückzusetzen, nachdem das Gerät vom Stromnetz getrennt wurde.

Drücken Sie die MENU-Taste auf der Fernbedienung oder der oberen Bedienfläche zum Anzeigen des Bildschirmmenüs. Drücken Sie die Taste ▲▼, um das Menü Erweitern auszuwählen, und drücken Sie dann die ENTER-Taste oder ▶. Drücken Sie die AUTO ADJ.-Taste auf der Fernbedienung, um folgende Funktionen auszuführen: Eingangssuche, Auto PC Anp. und Autom. Trapezkorrektur.

1) Drücken Sie die Taste ▲▼, um das Menü [Auto Einstellung] auszuwählen.

2) Drücken Sie die ENTER-Taste.

3) Drücken Sie die Taste ▲▼, um die gewünschten Elemente auszuwählen.

Eingangssuche: Wählen Sie diese Funktion, um das Signal zu erkennen und dann automatisch Bilder zu projizieren. Auto PC anp.: Wenn Auto PC anp. auf "An" eingestellt ist, gibt der Projektor ein analoges Signal ein, und drücken Sie dann "Auto

ADJ." Taste auf der Fernbedienung, um [Feine Sync.], [W Position], [S position] und [W. größe] automatisch . Wenn Auto PC anp. auf "Aus" eingestellt ist, wird "Auto ADJ." Taste auf der Fernbedienung ist ungültig.

Autom. Trapezkorrektur: Wählen Sie diese Funktion, um vertikale Verzerrungen des projizierten Bildes automatisch zu korrigieren.

#### HINWEIS:

- Stellen Sie den Projektor manuell ein, wenn das Bild nicht normal angezeigt wird, auch wenn Sie die Funktion "Autom. trapezkorrektur" ausgewählt haben.
- Wenn Sie als Projektionsart Decke/Vorne oder Decke/Rückpro. einstellen, ist die Funktion "Autom. Trapezkorrektur" nicht verfügbar.
- Wenn Sie die Projektionsrichtung auf Auto Decke/Vorne oder Auto decke/Rückpro. einstellen und der Projektor an der Decke montiert ist, ist die Funktion "Autom. Trapezkorrektur" nicht verfügbar.
- Bei Auswahl der automatischen Suche für die Eingangsquellensuche, werden USB-A- und LAN-Signale nicht von der automatischen Suchfunktion erfasst.
- Die Eingangssuchfunktion unterstützt keine Signaleingänge von BNC zu VGA.

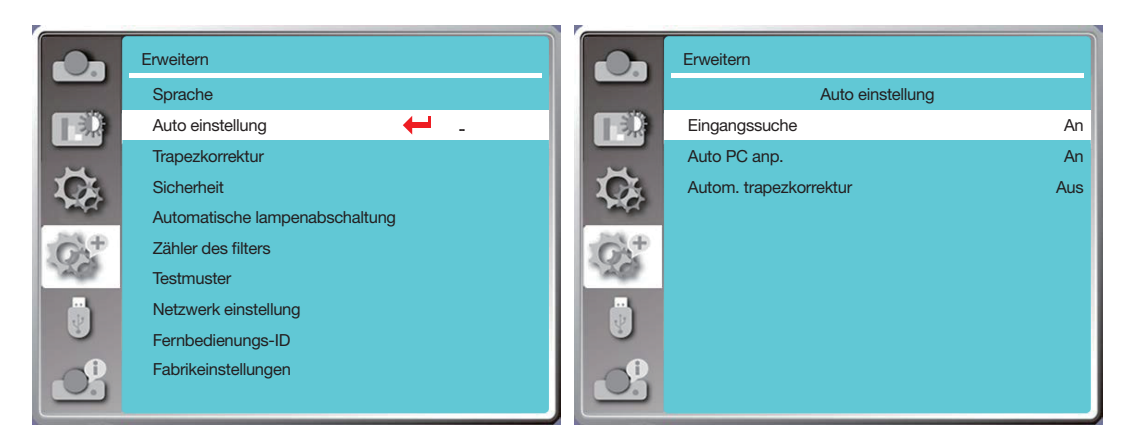

## [Trapezkorrektur]

Wählen Sie diese Funktion, um die Trapezeinstellung oder eine andere damit zusammenhängende Einstellung zu speichern oder zurückzusetzen, nachdem das Gerät vom Stromnetz getrennt wurde.

Drücken Sie die MENU-Taste auf der Fernbedienung oder der oberen Bedienfläche zum Anzeigen des Bildschirmmenüs. Drücken Sie die Taste ▲▼, um das Menü "Erweitern" auszuwählen, und drücken Sie dann die ENTER-Taste oder ▶, um die Auswahl zu treffen.

- 1) Drücken Sie die Taste ▲▼, um das Menü [Trapezkorrektur] auszuwählen.
- 2) Drücken Sie die ENTER-Taste.
- 3) Drücken Sie die Taste ▲▼, um das gewünschte Element auszuwählen.
- 4) Drücken Sie die ENTER-Taste.

#### **Trapezkorrektur**

Wählen Sie diese Funktion, um die Trapezkorrektur zu speichern, wenn der Projektor ausgeschaltet oder der Netzstecker getrennt wird, oder um sie zurückzuzusetzen.

Speichern .......... Die Trapezkorrektur nach dem Ausschalten des Projektors oder dem Trennen des Netzkabels speichern. Zurücksetzen..... Das Zurücksetzen der Trapezkorrektur wird nach dem Ausschalten des Projektors oder dem Trennen des Netzsteckers beendet.

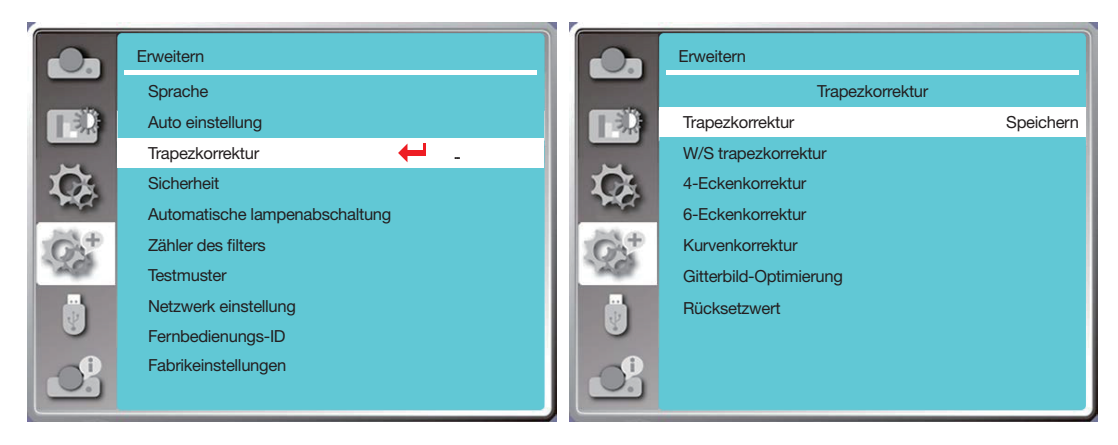

## W/S trapezkorrektur

Wählen Sie diese Funktion, um die projizierten Bilder horizontal oder vertikal zu korrigieren.

Drücken Sie die Taste ▲, um die obere Breite zu verringern

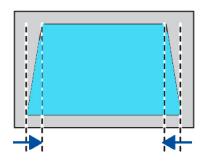

Drücken Sie die Taste ▼, um die untere Breite zu

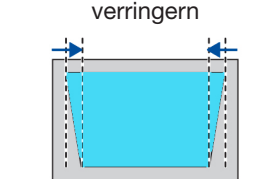

Drücken Sie die Taste ◀, um die linke Breite zu verringern.

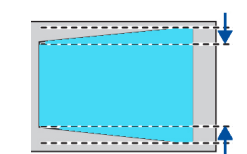

Drücken Sie die Taste ▶, um die rechte Breite zu verringern.

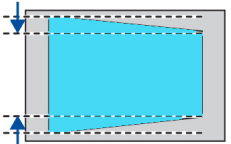

## 4-Eckenkorrektur

Wählen Sie diese Funktion, um projizierte Bilder mit vier verzerrten Ecken zu korrigieren.

Drücken Sie die Taste ▲▼◀▶, um an den vier Ecken der Projektionsfläche eine Trapezkorrektur durchzuführen. Die vier Ecken werden in der unten gezeigten Reihenfolge korrigiert:

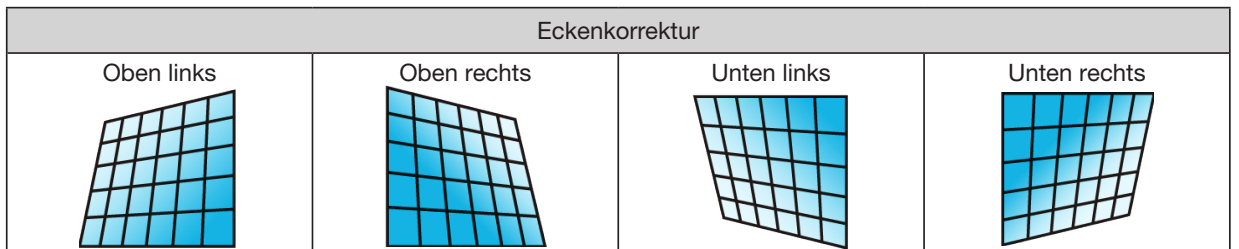

### 6-Eckenkorrektur

Wählen Sie diese Funktion, um projizierte Bilder mit 6 verzerrten Ecken zu korrigieren.

Drücken Sie die Taste ▲▼◀▶, um an sechs Ecken der Projektionsfläche eine Trapezkorrektur durchzuführen. Die 6 Ecken werden in der unten gezeigten Reihenfolge korrigiert:

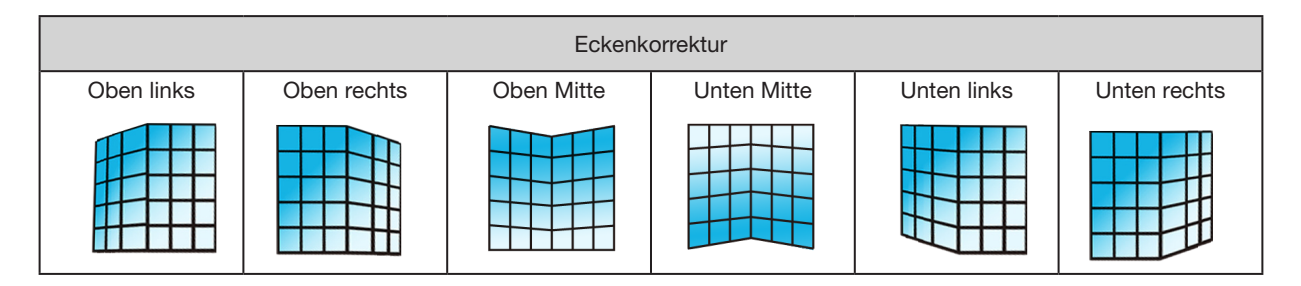

### Kurvenkorrektur

Wählen Sie diese Funktion, um die projizierten Bilder mit ungleichmäßiger Linearität oder vertikaler und horizontaler Biegeverformung zu korrigieren.

Drücken Sie die Taste ▲▼◀▶, um die Optionen anzupassen.

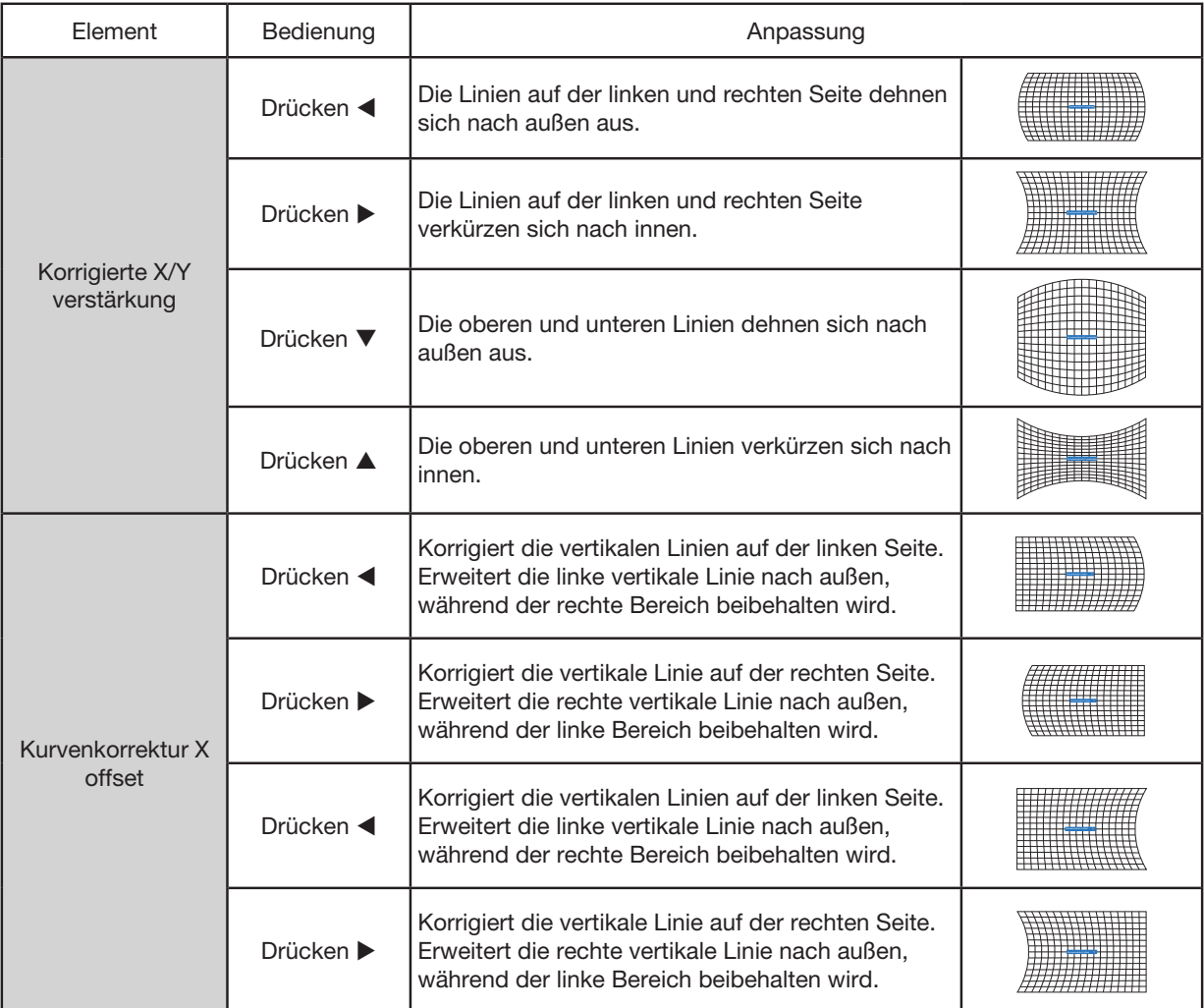

## 5. Verwenden des Bildschirmmenüs

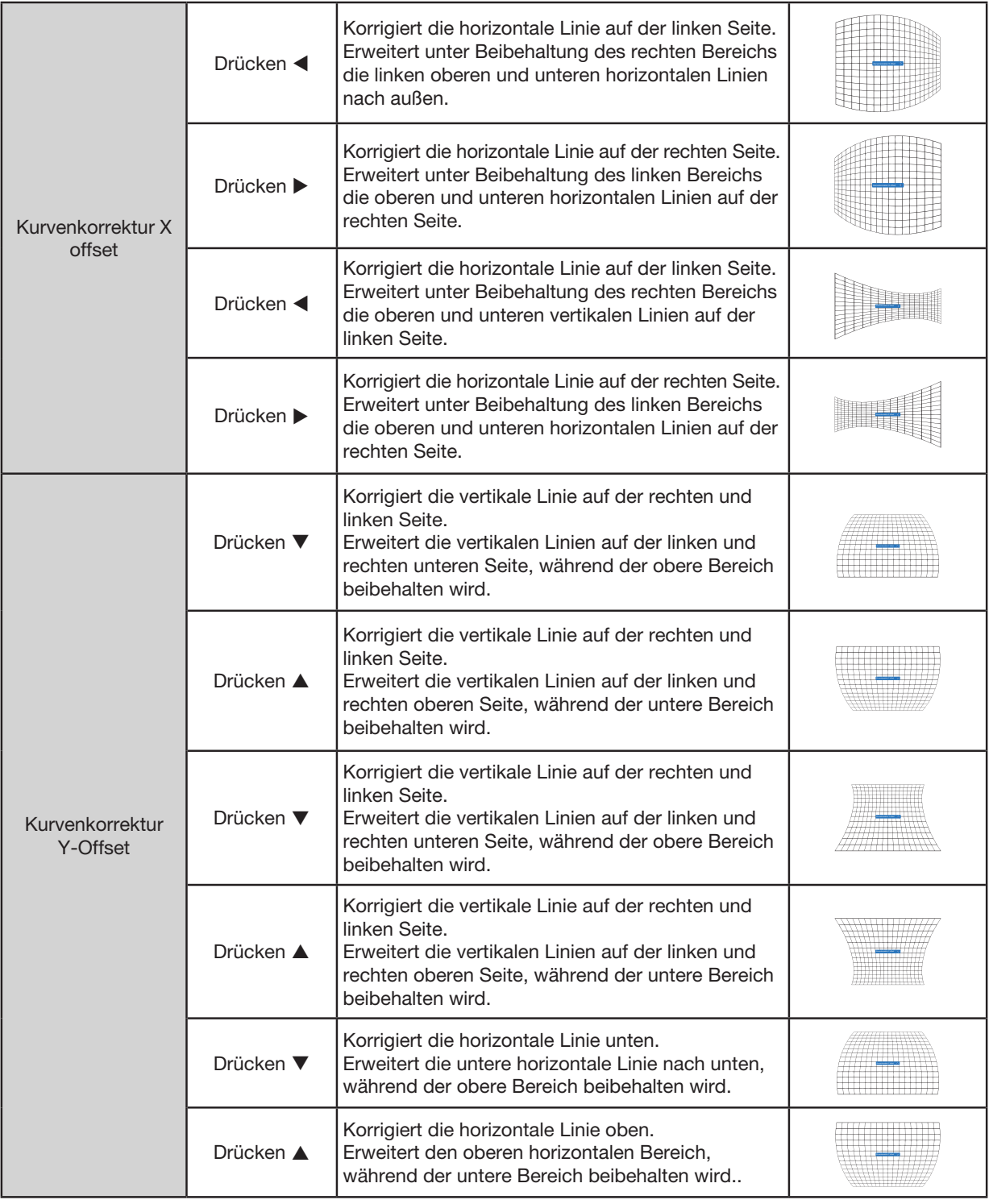

## 5. Verwenden des Bildschirmmenüs

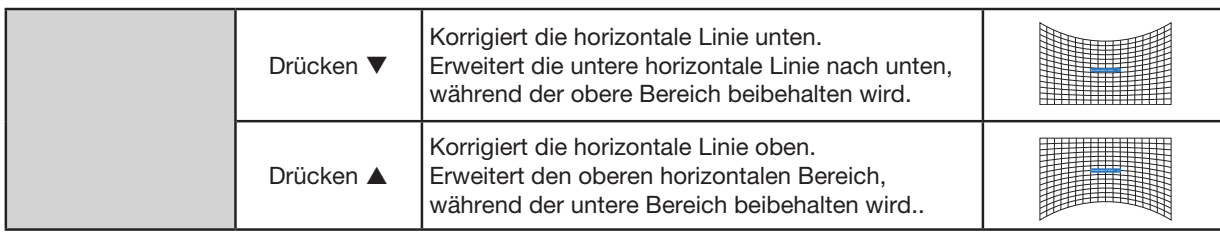

HINWEIS:

- Nach der Einstellung der Werte für die W/S-Trapezkorrektur werden die Werte für die W/S-Trapezkorrektur zurückgesetzt, wenn der Benutzer die Eckenkorrektur einstellt. Falls die Werte für die Eckenkorrektur geändert wurden, werden diese ebenfalls zurückgesetzt, wenn die W/S-Trapezkorrektur vom Benutzer eingestellt wird.
- Die Werte von Kurvenkorrekturen X-Offset und Y-Offset können nicht einzeln eingestellt werden. Stellen Sie die Kurvenkorrekturen X-Offset und Y-Offset ein, nachdem die X/Y-Kurvenkorrektur eingestellt wurde.
- Maximaler Trapezkorrektur-Bereich bis zu ±30° vertikal und ±30° horizontal. Die Bildqualität wird sich jedoch verschlechtern und die Fokussierung wird schwieriger. Installieren Sie deshalb den Projektor an einem Standort mit dem kleinsten Korrekturwert.
- Die Projektionsflächengröße wird mit verschiedenen Einstellungen der W/S-Trapezkorrektur verändert.
- Die Trapezkorrektur kann das Bildformat beeinflussen.

### Gitterbild-Optimierung

Wählen Sie diese Funktion, um die lokalen Punkte des projizierten Bildes anzupassen.

1) Drücken Sie die Taste ▲▼◀▶, um die Option [Gitterbild-Optimierung] auszuwählen.

2) Drücken Sie die ENTER-Taste.

#### **Zurücksetzen**

Wählen Sie diese Funktion, um den Einstellwert auf die Fabrikeinstellungen zurückzusetzen.

1) Drücken Sie die Taste ▲▼◀▶, um die Option [Zurücksetzen] auszuwählen.

2) Drücken Sie die ENTER-Taste.

• Die Trapezkorrektur wird gelöscht und der Modus beendet.

## <span id="page-70-0"></span>[Sicherheit]

Stellen Sie einen PIN Code ein, um die Verwendung des Projektors zu sperren und damit zu verhindern, dass Unbefugte Ihren Projektor bedienen. Sobald der Projektor eingeschaltet ist, wird der Bildschirm [PIN Code] angezeigt.

1) Drücken Sie die Taste ▲▼, um das Menü [Sicherheit] auszuwählen.

2) Drücken Sie die ENTER-Taste.

3) Drücken Sie die Taste ▲▼, um das gewünschte Element zu ändern.

#### PIN code sperre

Mit dieser Funktion können Sie verhindern, dass Unbefugte die Projektoreinstellungen ändern.

Aus ....Die Funktion "PIN code sperre" ist nicht verfügbar.

Ein......Der Bildschirm [PIN Code] wird angezeigt, wenn der Projektor eingeschaltet ist. Wenn Sie die "PIN Code Sperre" oder den PIN Code (dreistellig) ändern möchten, muss zuerst der aktuelle PIN Code eingegeben werden. Der voreingestellte Fabrikeinstellungen-PIN-Code ist "111".

#### PIN code wechsel

- Der PIN Code kann geändert werden. Wählen Sie mit der ENTER-Taste die Option [PIN code wechsel]. Wenn das Dialogfeld [PIN Code] angezeigt wird, drücken Sie die Taste (bt), um das aktuell gültige Passwort einzugeben, und wählen Sie [Bestätigen], um das Dialogfeld [Neuer PIN Code] anzuzeigen. Legen Sie einen neuen PIN Code fest, bestätigen Sie den Inhalt des Dialogfelds und wählen Sie "Bestätigen", um diesen neuen PIN Code festzulegen.
- Die von Ihnen eingegebene Ziffer wird als " \* " angezeigt. Zum Bearbeiten einer eingegebenen Ziffer drücken Sie die Menütaste, um den Cursor auf die zu ändernde Ziffer zu setzen, und drücken Sie dann die Taste < richtige Ziffer auszuwählen.
- Wiederholen Sie diesen Schritt, um eine 3-stellige Nummer einzugeben.
- Geben Sie eine dreistellige Zahl ein und bewegen Sie den Cursor auf [Bestätigen]. Drücken Sie die ENTER-Taste, dann lässt sich der Projektor bedienen.
- Falls der PIN Code ungültig ist, wird der als " \*\*\* " angezeigte PIN Code rot dargestellt. Bitte versuchen Sie es noch einmal, den gültigen PIN Code einzugeben.

• Bitte notieren Sie sich Ihren neuen PIN Code und bewahren Sie ihn sicher auf.

#### Abbrechen der Eingabe des PIN Codes

(1) Während Sie gleichzeitig die POWER-Taste und die ENTER-Taste am Projektor drücken, schließen Sie das Netzkabel am Hauptgerät an. Wenn Sie die Taste eine Weile gedrückt halten, erscheint der Bildschirm zur Eingabe des PIN Codes. Geben Sie "111" ein.

(2) Wählen Sie im Bildschirmmenü [Sicherheit] >> [PIN code sperre] >> "Ein". Wenn der Eingabebildschirm wieder erscheint, geben Sie den Standardwert (111) ein und setzen Sie den PIN Code auf "Aus" oder legen Sie einen neuen PIN Code fest.

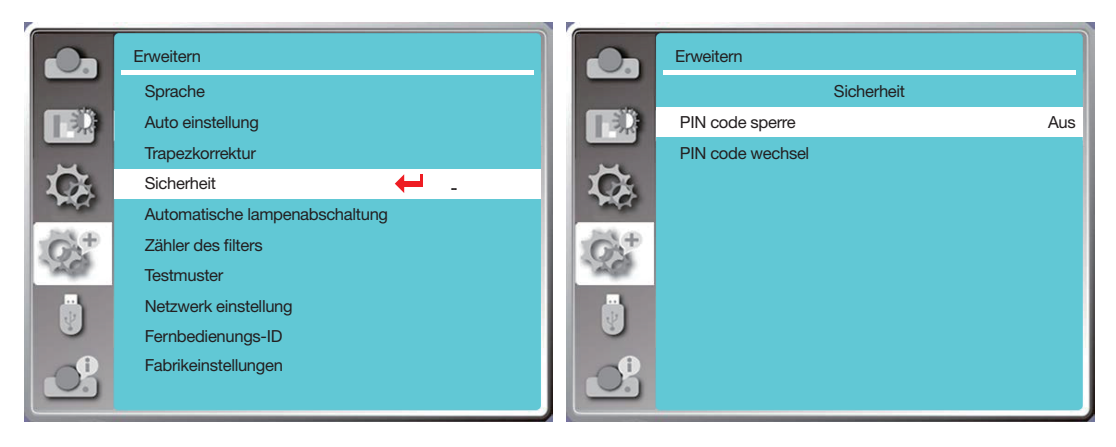

## [Automatische lampenabschaltung]

Um den Stromverbrauch zu reduzieren und die Nutzungsdauer der Lichtquelle zu erhalten, schaltet die automatische Lampenabschaltungsfunktion die Projektionslichtquelle aus, wenn der Projektor für eine bestimmte Zeit keine Signale empfängt.

- 1) Drücken Sie die Taste ▲▼, um das Menü [Automatische lampenabschaltung] auszuwählen.
- 2) Drücken Sie die ENTER-Taste.
- 3) Drücken Sie die Taste ▲▼, um das gewünschte Element zu ändern.
- Bereit .....................Die POWER-Anzeige leuchtet konstant grün, sobald die Lichtquelle vollständig abgekühlt ist. Die Lichtquelle schaltet sich wieder ein, wenn ein Eingangssignal anliegt oder eine Taste (außer der Ein/Aus-Taste) auf der oberen Bedienfläche oder der Fernbedienung während dieser Zeit gedrückt wird.

Herunterfahren .......Der Projektor schaltet sich aus, nachdem die Lichtquelle vollständig abgekühlt ist.

- Aus .........................Deaktiviert die automatische Lampenabschaltung.
- Timer ......................Sobald das Eingangssignal unterbrochen wird und 30 Sekunden lang keine Tasten gedrückt wurden, erscheint im Timer die Meldung "No signal (Kein Signal)". Der Timer zählt rückwärts, bis die Lichtquelle ausgeschaltet wird. Drücken Sie die Pfeiltaste, um den Timer im Bereich von 1 bis 30 Minuten einzustellen.
- Bereitschaft countdown ....Stellen Sie das Intervall für den automatischen Wechsel vom Bereitschaftsmodus in den Standby-Modus ein (0 bis 30 Minuten). Wenn dies auf Null gesetzt ist, wird der Projektor nie automatisch zwischen den Modi wechseln. Drücken Sie die POWER-(Ein/Aus-)Taste, um den Projektor in den Standby-Modus zu versetzen, und drücken eine beliebige andere Taste (außer der Ein/Aus-Taste), um ihn einzuschalten.

#### **HINWEIS**

- Fabrikeinstellungen für die Standby-Zeit: 5 Minuten. Countdown für den Bereitschaftsmodus: 5 Minuten.
- Wenn Sie [Aus] wählen, sind die Funktionen [Timer] und [Bereitschaft countdown] nicht verfügbar.
- Wenn Sie [Herunterfahren] wählen, ist der [Timer] nicht verfügbar.
## 5. Verwenden des Bildschirmmenüs

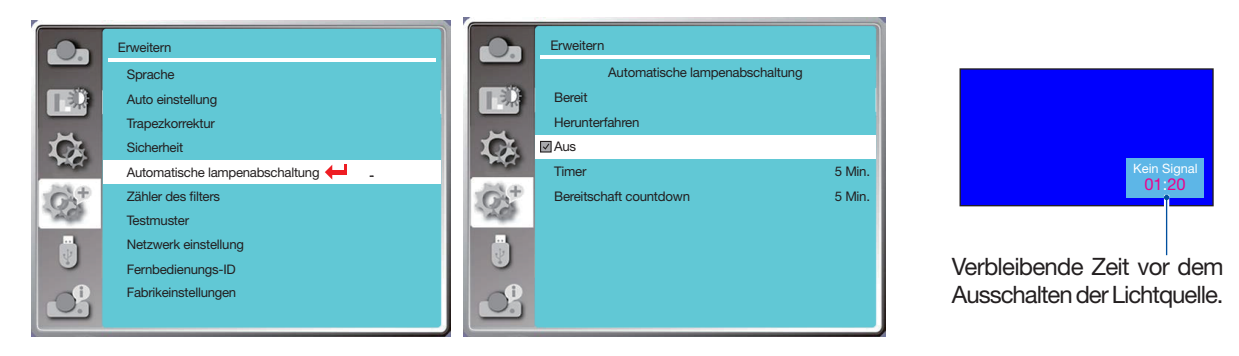

# <span id="page-72-0"></span>[Zähler des filters]

Stellen Sie diese Funktion ein, um die Filternutzungszeit zurückzusetzen und das Anzeigen einer Warnung bei Ablauf der eingestellten Zeit einzurichten.

1) Drücken Sie die Taste ▲▼, um das Menü [Zähler des Filters] auszuwählen.

- 2) Drücken Sie die ENTER-Taste.
- 3) Drücken Sie die Taste ▲▼, um das gewünschte Element zu ändern.

Wenn der Projektor die vom Benutzer eingestellte Reinigungszeit erreicht hat, erscheint das Filterwarnsymbol auf der Projektionsfläche, um den Benutzer auf die fällige Reinigung des Projektorfilters hinzuweisen. Setzen Sie den Filterzähler nach der Reinigung zurück, und das Symbol für die Filterwarnung wird geschlossen.

Zähler des Filters......Zeigt die Filternutzungszeit an.

Timer......Stellen Sie die Zeit bis zur Anzeige des Warnsymbols ein.

Filterzähler zurücksetzen......Der Filterzähler wird zurückgesetzt.

#### HINWFIS<sup>.</sup>

• Auf dem Bildschirm erscheint die Meldung "Filter warning! Please change the filter! (Filterwarnung! Bitte wechseln Sie den Filter!)", wenn der Projektor ein Problem erkannt hat. Das Warnsymbol verschwindet 30 Sekunden später automatisch. Während dieser Zeit ist nur die Ein/Aus-Taste aktiviert. Der Projektor gibt erneut eine Warnung aus, wenn der Projektor die Filtersperre überprüft hat, und zeichnet die Informationen auf.

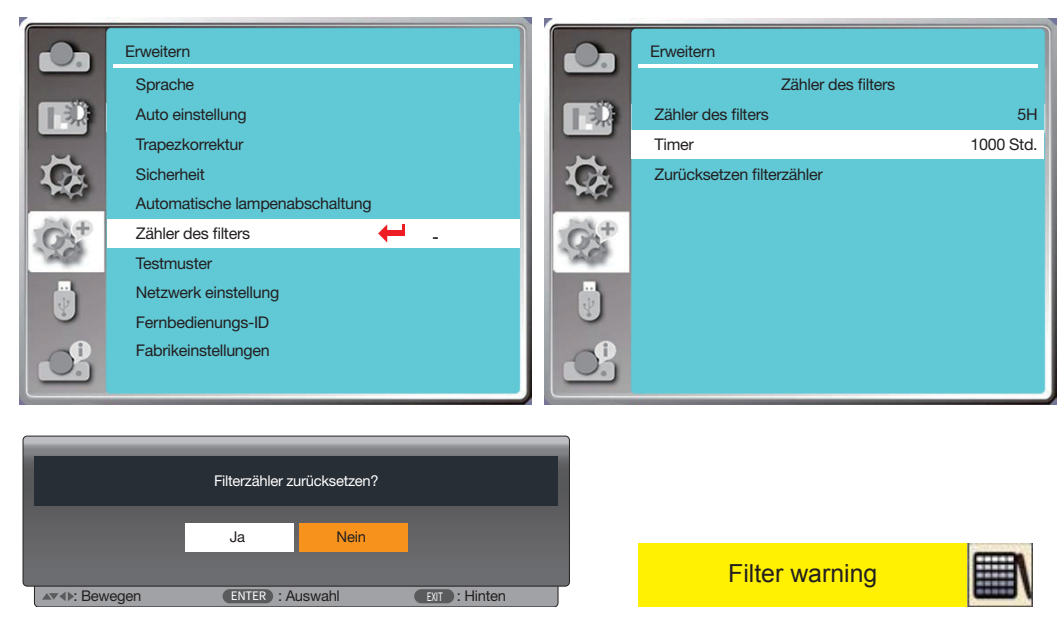

## [Testmuster]

Wählen Sie diese Funktion, um das integrierte Testmuster des Projektors anzuzeigen.

- 1) Drücken Sie die Taste ▲▼, um das Menü [Testmuster] auszuwählen.
- 2) Drücken Sie die ENTER-Taste.
- 3) Drücken Sie die Taste ▲▼, um das gewünschte Element zu ändern.

#### 4) Drücken Sie die ENTER-Taste.

Aus/Graustufe 1/Graustufe 2/Graustufe 3/Graustufe 4/Farbbalken/Rot/Grün/Blau/Gitterschnitt/Weiß/Schwarz/ Kreuzschraffur: Verwenden Sie das Bildschirmmenü, um das Testmuster anzuzeigen.

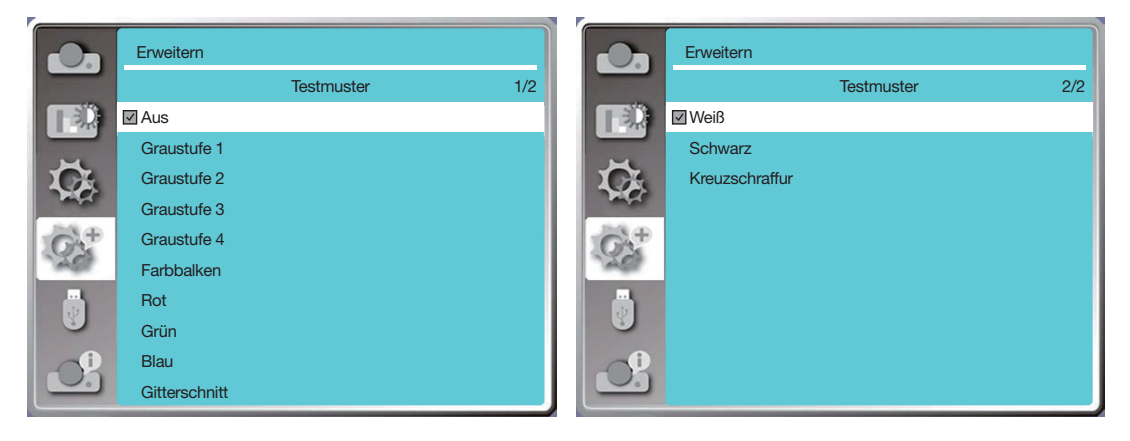

#### <span id="page-73-0"></span>[Netzwerk einstellung]

Funktion: Diese Funktion wurde entwickelt, damit der Projektor über einen Computer über ein Netzwerk ferngesteuert werden kann.

- 1. Erforderliche Ausrüstung: Projektor, Computer, Netzwerkkabel
- 2. Verbindung:
- Schließen Sie den Projektor mit einem ungekreuzten oder einem gekreuzten Netzwerkkabel an einen Router oder Switch im LAN an. Wenn der Projektor und der Computer direkt miteinander verbunden werden, können Sie die Verbindung nicht mit einem "durchgehenden" Netzwerkkabel herstellen. Es wird empfohlen, ein gekreuztes Netzwerkkabel zu verwenden.
- 3. Schalten Sie den Computer ein. Der LAN-Anschluss am Computer und am Projektor blinkt nach dem Einschalten des Projektors.

#### HINWEIS:

• Es wird empfohlen, ein LAN-Kabel der Kategorie 5 oder höher zu verwenden.

#### **Bedienschritte**

- 1. Schalten Sie den Projektor ein.
- 2. Rufen Sie die IP-Adresse ab, wobei DHCP auf "Ein" und die automatische IP-Zuweisung auf "Ein" eingestellt sein müssen. (Sie können DHCP auf "Aus" setzen und die IP-Adresse manuell einrichten, wenn Sie mit Netzwerken einigermaßen vertraut sind.)
- 3. Rufen Sie das Menü "Netzwerk einstellung" auf.
- (1) Drücken Sie die MENU-Taste auf der Fernbedienung oder oben auf dem Bedienfeld und drücken Sie dann die Taste ▲▼, um die Option [Erweitern] auszuwählen. Drücken Sie die ENTER-Taste oder ▶.
- (2) Drücken Sie die Taste ▲ ▼, um [Netzwerk einstellung] auszuwählen, und drücken Sie die ENTER-Taste, um dies aufzurufen. MAC adresse ...... Zeigt die MAC-Adresse des verkabelten LAN an.
- IP adresse........... Zeigt die IP-Adresse des verkabelten LAN an.
- (3) Drücken Sie die Taste ▲▼, um die [Netzwerk einstellung] auszuwählen, und drücken Sie die ENTER-Taste, um sie aufzurufen.
- (4) Drücken Sie die Taste ▲▼, um DHCP auf "Ein" zu setzen, um eine IP-Adresse, ein Subnetz, ein Gateway und DNS automatisch zu beziehen, und drücken Sie dann zum Bestätigen die ENTER-Taste.

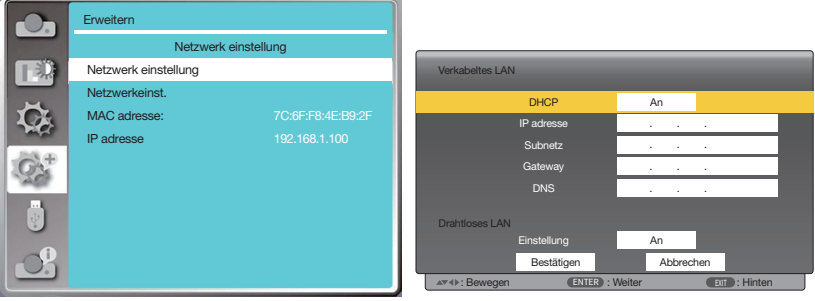

Drücken Sie die Taste ▲▼, um DHCP auf "Aus" zu setzen. Danach drücken Sie die ENTER-Taste, um eine IP-Adresse einzugeben, dann die Taste ▼, um Subnetz und Gateway auszuwählen. Zum Bestätigen drücken Sie die ENTER-Taste. Drücken Sie zur Bestätigung die ENTER-Taste.

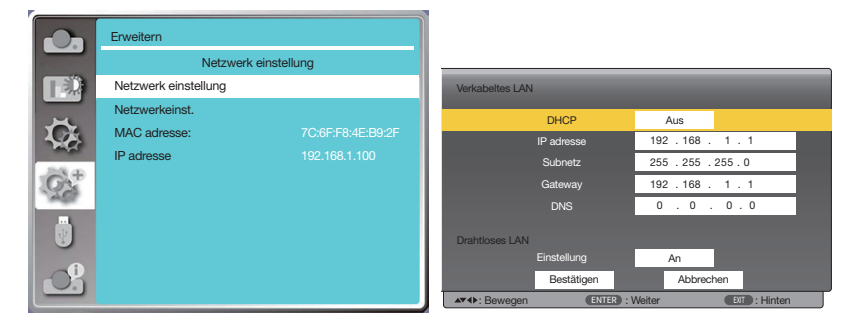

# [Fernbedienungs-ID]

Wählen Sie diese Funktion, um mehrere Projektoren getrennt und unabhängig voneinander mit einer einzigen Fernbedienung zu bedienen, die über die Funktion [Fernbedienungs-ID] verfügt. Wenn Sie allen Projektoren die gleiche ID zuweisen, können Sie alle Projektoren bequem mit einer einzigen Fernbedienung bedienen. Dazu muss jedem Projektor eine ID-Nummer zugewiesen werden.

- 1) Drücken Sie die Taste ▲▼, um das Menü [Fernbedienungs-ID] auszuwählen.
- 2) Drücken Sie die ENTER-Taste.
- 3) Drücken Sie die Taste ▲▼, um das gewünschte Element zu ändern.
- 4) Drücken Sie die ENTER-Taste.

Fernbedienungs-ID............Wählen Sie [Aus], um die Einstellung [Fernbedienungs-ID] zu deaktivieren, und wählen Sie [An], um die Einstellung [Fernbedienungs-ID] zu aktivieren.

Fernbedienungs-ID-Nummer...........Weisen Sie dem Projektor eine Nummer von 1 bis 254 zu.

#### HINWEIS:

• Wird [An] für die [Fernbedienungs-ID] gewählt, kann der Projektor nicht mit einer Fernbedienung bedient werden, die die Fernbedienungs-ID-Funktion nicht unterstützt. (In diesem Fall können die Tasten auf dem Projektorgehäuse verwendet werden.)

#### Zuweisung oder Änderung der Fernbedienungs-ID

- 1. Schalten Sie den Projektor ein.
- 2. Drücken Sie die ID SET-Taste auf der Fernbedienung. Der Bildschirm "Fernbedienungs-ID" wird angezeigt.

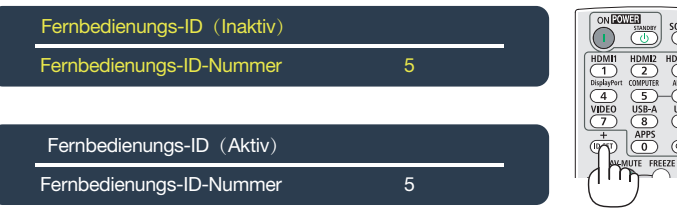

Wenn der Projektor mit der aktuellen Fernbedienungs-ID bedient werden kann, wird [Aktiv] angezeigt. Wenn der Projektor nicht mit der aktuellen Fernbedienungs-ID bedient werden kann, wird [Inaktiv] angezeigt. Damit der Projektor mit einer Fernbedienung bedient werden kann, wenn die Fernbedienungs-ID auf [Inaktiv] steht, weisen Sie die für den Projektor verwendete Fernbedienungs-ID mit dem folgenden Verfahren zu (Schritt 3).

3. Drücken Sie eine der Tasten des Ziffernblocks, während Sie die ID SET-Taste auf der Fernbedienung gedrückt halten. Beispiel:

Um "3" zuzuordnen, drücken Sie die Taste "3" auf der Fernbedienung.

"Keine ID" bedeutet, dass alle Projektoren gemeinsam mit einer einzigen Fernbedienung bedient werden können. Um "Keine ID" einzustellen, geben Sie "000" ein oder drücken Sie die Taste CLEAR.

TIPP: Der Bereich der ID-Nummern reicht von 1 bis 254.

4. Lassen Sie die ID SET-Taste los.

Der aktualisierte Bildschirm für die Fernbedienungs-ID wird eingeblendet.

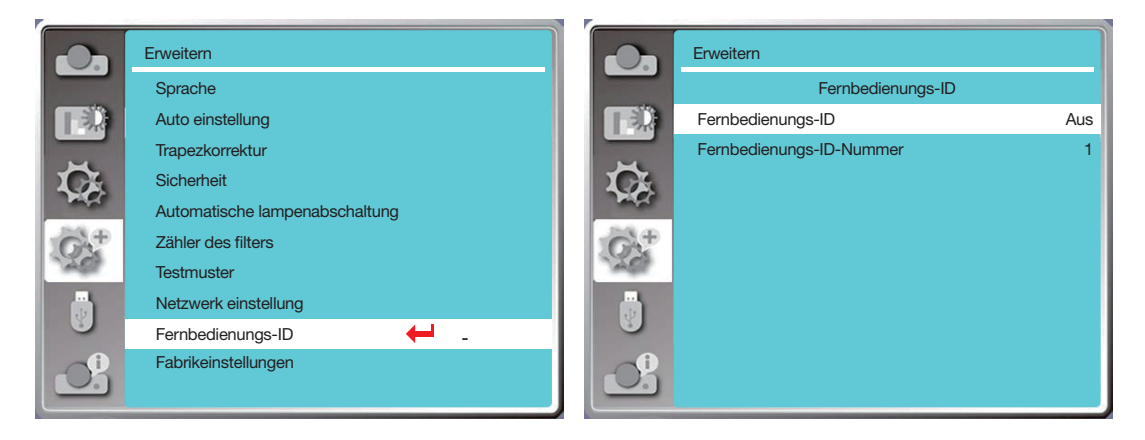

# <span id="page-75-0"></span>[Fabrikeinstellungen]

Diese Funktion setzt alle Ihre Einstellungen auf die Fabrikeinstellungen zurück.

- 1) Drücken Sie die Taste ▲▼, um das Menü [Fabrikeinstellungenen] auszuwählen.
- 2) Drücken Sie die ENTER-Taste oder ▶.
- 3) Drücken Sie die Taste <>>
wer Ja" auszuwählen, und drücken Sie dann die ENTER-Taste.

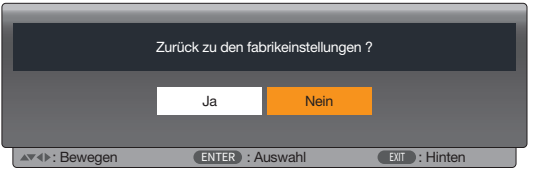

# ❽ Menübeschreibungen und -funktionen [USB-A]

Der Projektor hat eine Erweiterungsfunktion, mit der weitere Funktionen wie unten beschrieben zur Auswahl stehen.

Wenn der USB-Speicher an den Projektor angeschlossen ist, kann die Funktion USB-A die im USB-Speicher gespeicherten Bilder projizieren.

Drücken Sie die MENU-Taste auf der Fernbedienung zum Anzeigen des Bildschirmmenüs. Drücken Sie Taste ▲▼. um das Menü USB-A auszuwählen, und drücken Sie dann die ENTER-Taste oder ▶.

- 1) Drücken Sie die Taste ▲▼, um das gewünschte Element auszuwählen.
- 2) Drücken Sie die ENTER-Taste.
- 3) Drücken Sie die Taste ▲▼, um Optionen einzustellen.
- 4) Drücken Sie die ENTER-Taste.

#### HINWEIS:

- Wenn [USB-A] als Eingangssignal ausgewählt wird, ist das Menü "USB-A" verfügbar.
- Zusätzlich zum Menü "Bildwechsel einstellen" können auch die Einstellungen geändert werden. Wenn Sie die neuen Einstellungen nicht mit [Anwenden] bestätigen, werden die Änderungen nicht übernommen.

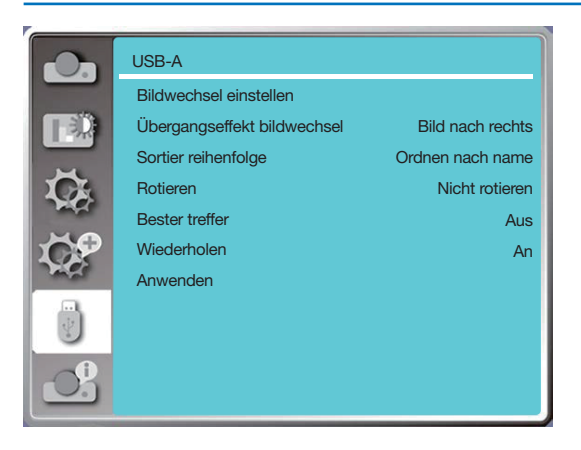

# [Bildwechsel einstellen]

Wählen Sie diese Funktion, um Dias wiederzugeben.

- 1) Drücken Sie die Taste <>>>
. um eine Datei auszuwählen.
- 2) Drücken Sie die Taste ▲▼, um das Menü [Bildwechsel einstellen] auszuwählen.
- 3) Drücken Sie die ENTER-Taste oder  $\blacktriangleright$ .
	- Vollbildanzeige
	- Drücken Sie die ENTER-Taste, um zur Miniaturansicht zurückzukehren.

# [Übergangseffekt bildwechsel]

Wählen Sie diese Funktion, um für die Wiedergabe von Dias oder Folien den Übergangseffekt auszuwählen.

1) Drücken Sie die Taste ▲▼, um das Menü [Übergangseffekt bildwechsel] auszuwählen.

2) Drücken Sie die ENTER-Taste oder  $\blacktriangleright$ .

3) Drücken Sie die Taste ▲▼. um das gewünschte Element zu ändern.

Bild nach unten...........Bilder von oben nach unten wechseln.

Bild nach rechts..........Wechselt zum nächsten Dia, indem sie von links nach rechts überblendet werden.

# [Sortier reihenfolge]

Wählen Sie diese Funktion, um die Reihenfolge der Dias festzulegen.

1) Drücken Sie die Taste ▲▼, um das Menü [Sortier reihenfolge] auszuwählen.

2) Drücken Sie die ENTER-Taste.

3) Drücken Sie die Taste  $\blacktriangle\blacktriangledown$ , um das gewünschte Element zu ändern.

Ordnen nach Umfang........ Dateien und Ordner werden nach den Erweiterungsnamen bzw. dem Typ sortiert.

Ordnen nach Größe........... Dateien und Ordner werden nach der Größe sortiert.

Ordnen nach Zeit............... Dateien und Ordner werden nach dem Erstellungsdatum sortiert.

Ordnen nach Namen ......... Dateien und Ordner werden nach dem Namen sortiert.

# [Rotieren]

Legt die Drehrichtung der Bilder fest.

1) Drücken Sie die Taste ▲▼, um das Menü [Rotieren] auszuwählen.

2) Drücken Sie die ENTER-Taste.

3) Drücken Sie die Taste  $\blacktriangle\blacktriangledown$ , um das gewünschte Element zu ändern.

Keine Rotation.... Bilder werden nicht gedreht.

270 Grad ............ Bilder werden im Uhrzeigersinn um 270 Grad gedreht.

180 Grad ............ Bilder werden im Uhrzeigersinn um 180 Grad gedreht.

90 Grad .............. Bilder werden im Uhrzeigersinn um 90 Grad gedreht.

# [Bester Treffer]

Stellt das Bild so ein, dass es mit der Projektionsfläche kompatibel ist.

1) Drücken Sie die Taste ▲▼, um das Menü [Bester Treffer] auszuwählen.

2) Drücken Sie die ENTER-Taste.

3) Drücken Sie die Taste  $\blacktriangle\blacktriangledown$ , um das gewünschte Element zu ändern.

Ein.....Bilder werden entsprechend dem Seitenverhältnis der Projektionsfläche angezeigt.

58

Aus ...Bild mit der normalen Pixelanzahl angezeigt.

# [Wiederholen]

Wählen Sie diese Funktion, um Bilder wiederholt wiederzugeben.

1) Drücken Sie die Taste ▲▼, um das Menü [Wiederholen] auszuwählen.

2) Drücken Sie die ENTER-Taste oder  $\blacktriangleright$ .

3) Drücken Sie die Taste  $\blacktriangle\blacktriangledown$ , um das gewünschte Element zu ändern.

Ein.....Wiedergabe des ersten Bildes nach der Wiedergabe des letzten Bildes.

Aus ...Kehrt nach der Wiedergabe des letzten Bildes zur Anzeige der Miniaturbilder zurück.

# [Anwenden]

Darf nur bei der Wiedergabe von Dias verwendet werden.

1) Drücken Sie die Taste ▲▼, um das Menü [Anwenden] auszuwählen.

2) Drücken Sie die ENTER-Taste oder  $\blacktriangleright$ .

# <span id="page-78-0"></span>❾ Menübeschreibungen und -funktionen [Info]

Wählen Sie die Funktion "Info", um das projizierte Bildsignal und den Betriebsstatus des Projektors anzuzeigen.

Drücken Sie die HELP-Taste auf der Fernbedienung oder die MENU-Taste auf dem Bedienfeld zum Anzeigen des Bildschirmmenüs. Drücken Sie die Taste  $\blacktriangle\Psi$ , um das Menü [Info] auszuwählen, und drücken Sie dann die ENTER-Taste oder ►.

Info zeigt Folgendes an:

Eingang ......Die ausgewählte Eingangsquelle wird angezeigt.

W-Sync. Frequenz....Die horizontale Synchronisierungsfrequenz des Eingangssignals wird in der Einheit kHz angezeigt. Zeigt "---kHz" an, wenn keine Signale vorhanden sind.

S-Sync. Frequen.......Zeigt die senkrechte Synchronsierungsfrequenz des Eingangssignals in der Einheit kHz an. Zeigt "--- Hz" an, wenn keine Signale vorhanden sind.

Laserzähler...............Zeigt die Nutzungsdauer der Lampe und die verbleibende Zeit in Prozent an.

Modellname..............Der Modellname des Projektors wird angezeigt.

S/N .............Die Seriennummer des Projektors wird angezeigt.

Firmware version ......Die Firmware-Version des Projektors wird angezeigt.

SUBCPU.....Zeigt die SUBCPU-Version des Projektors an.

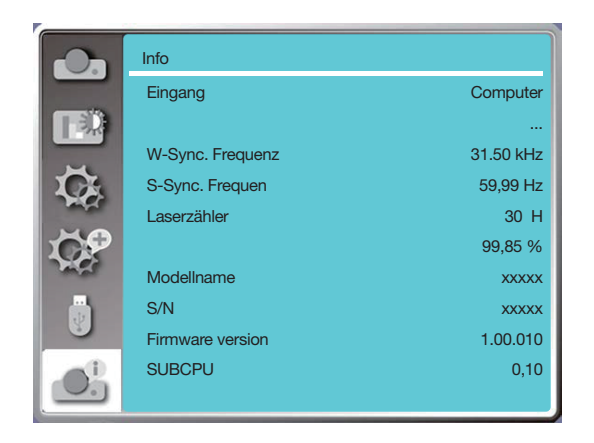

# ❶ Bedienung der Netzwerk-Steuerung

Funktion: Diese Funktion ist für die Fernsteuerung des Projektors über einen Computern im selben LAN gedacht.

#### **Vorbereitung**

- 1. Erforderliche Ausrüstung: Projektor, Computer, Netzwerkkabel
- 2. Verbindung:

Schließen Sie den Projektor mit einem ungekreuzten oder einem gekreuzten Netzwerkkabel an einen Router oder Switch im LAN an. Wenn der Projektor und der Computer direkt miteinander verbunden werden, können Sie die Verbindung nicht mit einem "durchgehenden" Netzwerkkabel herstellen.

- Es wird empfohlen, ein gekreuztes Netzwerkkabel zu verwenden.
- 3. Schalten Sie den Computer ein. Der LAN-Anschluss am Computer und am Projektor blinkt nach dem Einschalten des Projektors.

#### HINWEIS:

• Es wird empfohlen, ein LAN-Kabel der Kategorie 5 oder höher zu verwenden.

#### **Bedienschritte**

- 1. Schalten Sie den Projektor ein.
- 2. Rufen Sie die IP-Adresse ab, wobei DHCP auf "Ein" und die automatische IP-Zuweisung auf "Ein" eingestellt sein müssen. (Sie können DHCP auf "Aus" setzen und die IP-Adresse manuell einrichten, wenn Sie mit Netzwerken einigermaßen vertraut sind.)
- 3. Rufen Sie das Menü "Netzwerk einstellung" auf.
	- (1) Drücken Sie die MENU-Taste auf der Fernbedienung oder oben auf dem Bedienfeld und drücken Sie dann die Taste ▲▼, um das Symbol [Erweitern] auszuwählen. Drücken Sie die ENTER-Taste oder ▶.
	- (2) Drücken Sie die Taste ▲▼, um [Netzwerk einstellung] auszuwählen, und drücken Sie die ENTER-Taste, um dies aufzurufen.

MAC adresse ......Zeigt die MAC-Adresse des verkabelten LAN an.

- IP adresse ..........Zeigt die IP-Adresse des verkabelten LAN an. (3) Drücken Sie die Taste ▲▼, um die [Netzwerk einstellung] auszuwählen, und drücken Sie die ENTER-Taste, um sie aufzurufen.
- (4) Drücken Sie die Taste ▲▼, um DHCP auf "Ein" zu setzen, um IP-Adresse, Subnetz, Gateway und DNS automatisch zu beziehen, und drücken Sie dann zum Bestätigen die ENTER-Taste.

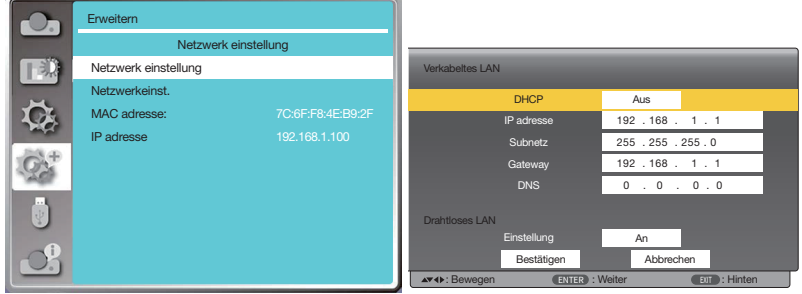

Drücken Sie die Taste ▲▼, um DHCP auszuschalten. Danach drücken Sie die ENTER-Taste, um eine IP-Adresse einzugeben, dann die Taste ▼, um Subnetz, Gateway und DNS automatisch auszuwählen. Drücken Sie zur Bestätigung die ENTER-Taste.

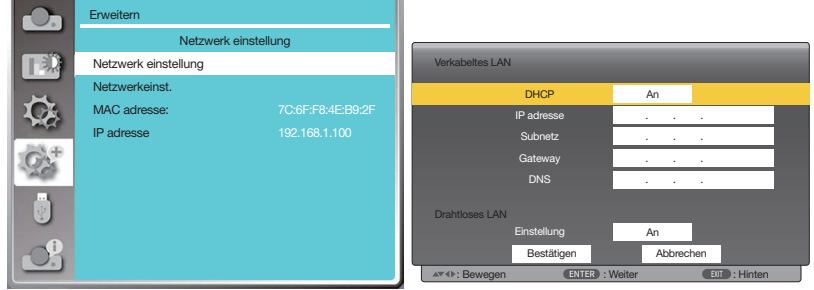

(5) Drücken Sie die Taste ▲▼, um [Bestätigen] auszuwählen, drücken Sie dann die ENTER-Taste und warten Sie, bis die Meldung "Please wait... (Bitte warten...)" verschwindet.

#### HINWFIS:

• Wenn Sie die WLAN-Verbindung verwenden, überprüfen Sie bitte die SSID/ESSID und die WLAN-IP-Adresse im Status der Netzwerkeinstellung und notieren Sie diese Informationen.

# ❷ Eingabe über einen Webbrowser

## Anschließen Ihres Computers

1) Starten Sie den Webbrowser des Computers.

- 2) Geben Sie die IP-Adresse des Projektors in das URL-Eingabefeld des Webbrowsers ein. Das Fenster "Netzwerkanzeigesystem" für den Projektor wird angezeigt.
- 3) Klicken Sie oben links im Fenster auf [Login].

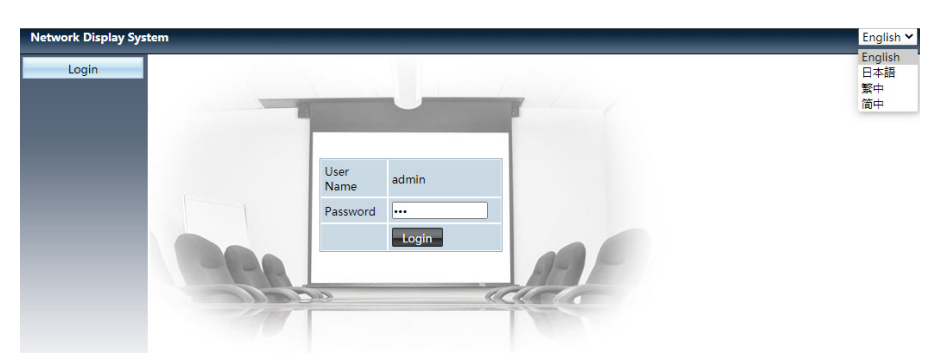

4) Geben Sie das Pass wort in das Feld [Passwort] ein und klicken Sie dann auf [Login] "\*" In den Fabrikeinstellungen ist der Benutzername: "admin" (mit Administratorrechten) und das Passwort: "admin".

#### HINWEIS:

- Benutzer können auf die obere rechte Ecke des Webbrowser-Bildschirms klicken, um die Anzeigesprache auszuwählen. Benutzer können auf die obere rechte Ecke des Webbrowser-Bildschirms klicken, um die Anzeigesprache auszuwählen (nur für Englisch, Japanisch, traditionelles Chinesisch und vereinfachtes Chinesisch).
- Starten Sie nicht mehrere Einstellungen oder Steueranwendungen im Webbrowser. Der Projektor darf gleichzeitig nur von maximal einem Computer gesteuert werden.
- Bitte ändern Sie das Passwort.
- Wenn das Netzwerk nicht in der Bildschirmsteuerung erscheint, wenden Sie sich bitte an Ihren Netzwerkadministrator.
- Bitte aktualisieren Sie die Webseite, bevor Sie den Projektor in Betrieb nehmen.

#### Beschreibung der einzelnen Optionen

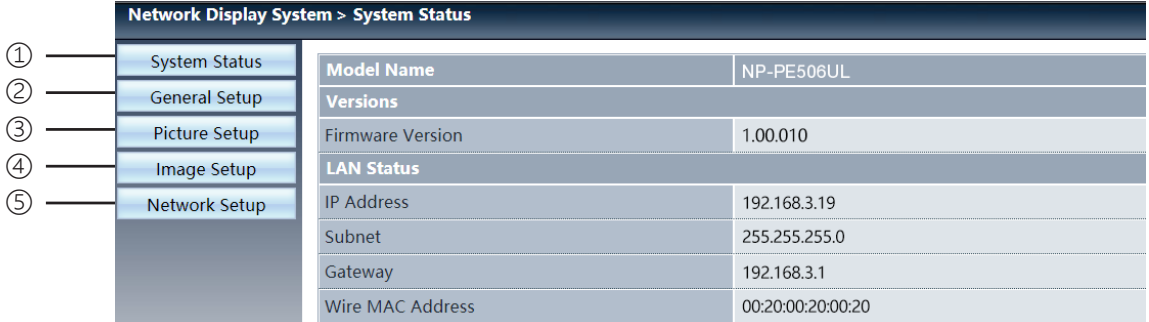

- ① System status: Klicken Sie auf diese Option, um die Seite [System status] anzuzeigen.
- ② General setup: Klicken Sie auf diese Option, um die Seite [General setup] anzuzeigen.
- ③ Picture setup: Klicken Sie auf diese Option, um die Seite [Picture setup] anzuzeigen.
- ④ Image setup: Klicken Sie auf diese Option, um die Seite [Image setup] anzuzeigen.
- ⑤ Network setup: Klicken Sie auf diese Option, um die Seite [Network setup] anzuzeigen.

# Seite [System status]

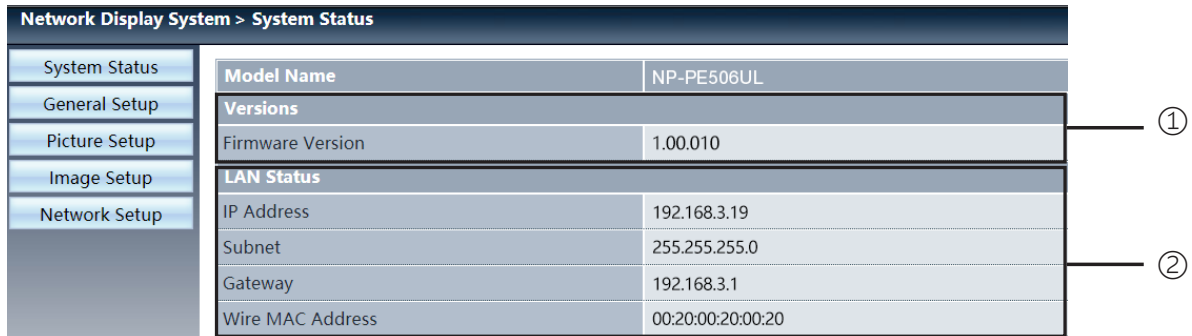

Versions: Zeigt die Firmware-Version des Projektors an.

LAN status: Zeigt den Verbindungsstatus des LAN an.

# Seite [General setup]

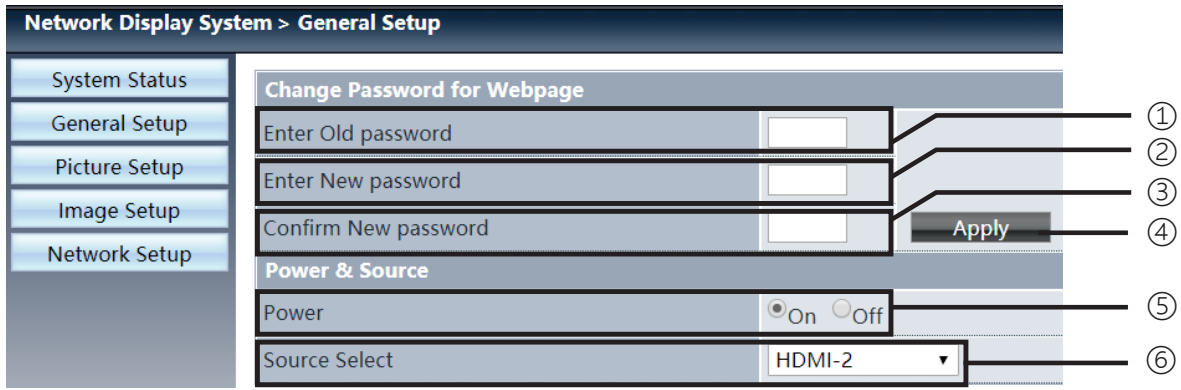

Enter old password: Geben Sie das Passwort für die Konfiguration ein.

- Enter new password: Geben Sie ein neues Passwort ein.
- Confirm new password: Geben Sie das neue Passwort zur Bestätigung erneut ein.
- Apply: Einstellungen werden aktualisiert.
- Power: Schalten Sie hiermit die Stromversorgung des Projektors ein/aus.
- Source select: Hiermit wird die Eingangsquelle des Projektors gewechselt.

# Seite [Picture setup]

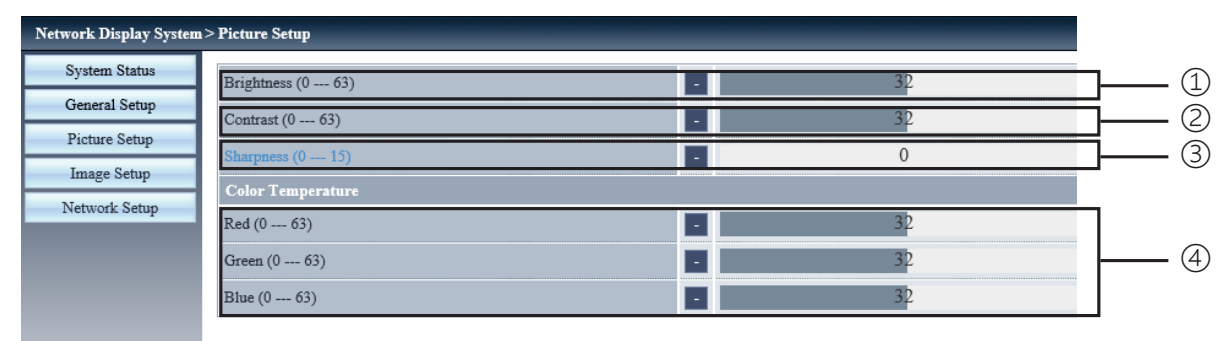

- Brightness: Zur Einstellung der Helligkeit des projizierten Bildes.
- Contrast: Zur Einstellung des Kontrasts des projizierten Bildes.
- Sharpness: Zur Einstellung der Schärfe des projizierten Bildes.
- Color Temperature: Passt die Farbtemperatur des projizierten Bildes an.

# Seite [Image setup]

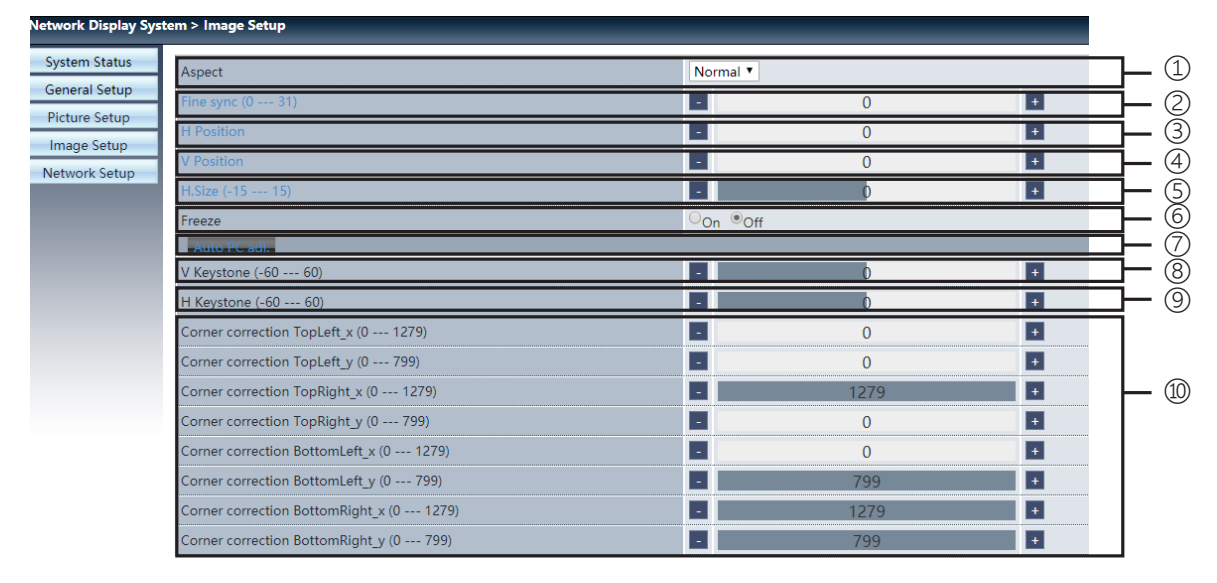

- Aspect: Wechselt das Seitenverhältnis des projizierten Bildes.
- Fine sync: Stellt die Phase des projizierten Bildes ein.
- H position: Stellt die waagrechte Position des projizierten Bildes ein.
- V position: Stellt die senkrechte Position des projizierten Bildes ein.
- H. size: Stellt die horizontale Abmessung des projizierten Bildes ein.
- Freeze: Wählen Sie die Funktion, um das Standbild auf der Projektionsfläche ein- und auszuschalten.
- Auto PC adj.: Aktivieren Sie hiermit die automatische Computeranpassungsfunktion.
- V keystone: Korrigiert die trapezförmige Verzeichnung in vertikaler Richtung.
- H keystone: Korrigiert die horizontale Verzerrung in horizontaler Richtung.
- Corner correction: Korrigiert die vier Ecken des projizierten Bildes.

# ❼ Seite [Network setup]

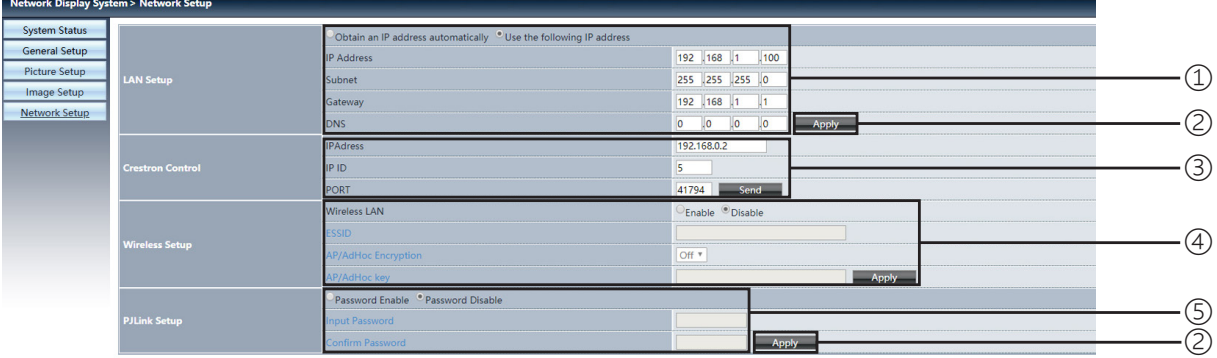

#### ① Network setup

Wenn Sie den DHCP-Client aktivieren möchten, lassen Sie die IP-Adresse automatisch auswählen.

IP address:

Bitte geben Sie die IP-Adresse ein, wenn Sie den DHCP-Server nicht verwenden.

Subnet:

Bitte geben Sie ein Subnetzschild ein wenn Sie den DHCP-Server nicht verwenden.

Gateway:

Bitte geben Sie das Gateway ein wenn Sie den DHCP-Server nicht verwenden.

DNS:

Bitte geben Sie die DNS-Adresse ein, wenn Sie den DHCP-Server nicht verwenden. Verfügbare Zeichen: Digital (0 bis 9), ein Punkt (.) (Beispiel: 192.168.0.253)

② Apply Einstellungen werden aktualisiert.

③ Crestron control Verbinden Sie das Crestron-Tool, indem Sie IP-Adresse, IP-ID und PORT-Optionen einstellen.

④ Wireless Setup Wireless LAN: Bitte wählen Sie WLAN "Ein" oder "Aus". ESSID: Bitte geben Sie die ESSID ein. AP/AdHoc Encryption: Bitte wählen Sie zwischen "Passwort verwenden" "Ein" oder "Aus" aus. AP/AdHoc key: Bitte Passwort festlegen.

⑤ PJLink setup Input password: Geben Sie das PJLink-Passwort ein. Confirm password: Geben Sie das PJLink-Passwort noch einmal ein und bestätigen Sie es.

# 7. Installation und Anschlüsse

# <span id="page-84-0"></span>❶ Einrichten der Projektionsfläche und des Projektors

Verwenden Sie dies, um sich eine Vorstellung von der Bildschirmgröße bei der Festlegung in einer bestimmten Position zu machen und darüber, welche Bildschirmgröße Sie benötigen und welcher Abstand für die Projizierung der Bilder der gewünschten Größe erforderlich ist.

## [PE506UL]

Der Projektionsabstandsbereich, bei dem die Scharfeinstellung möglich ist, beträgt 0,77 m (für 30 Zoll) bis 12,89 m (für 300 Zoll). Installieren Sie den Projektor innerhalb dieses Bereichs.

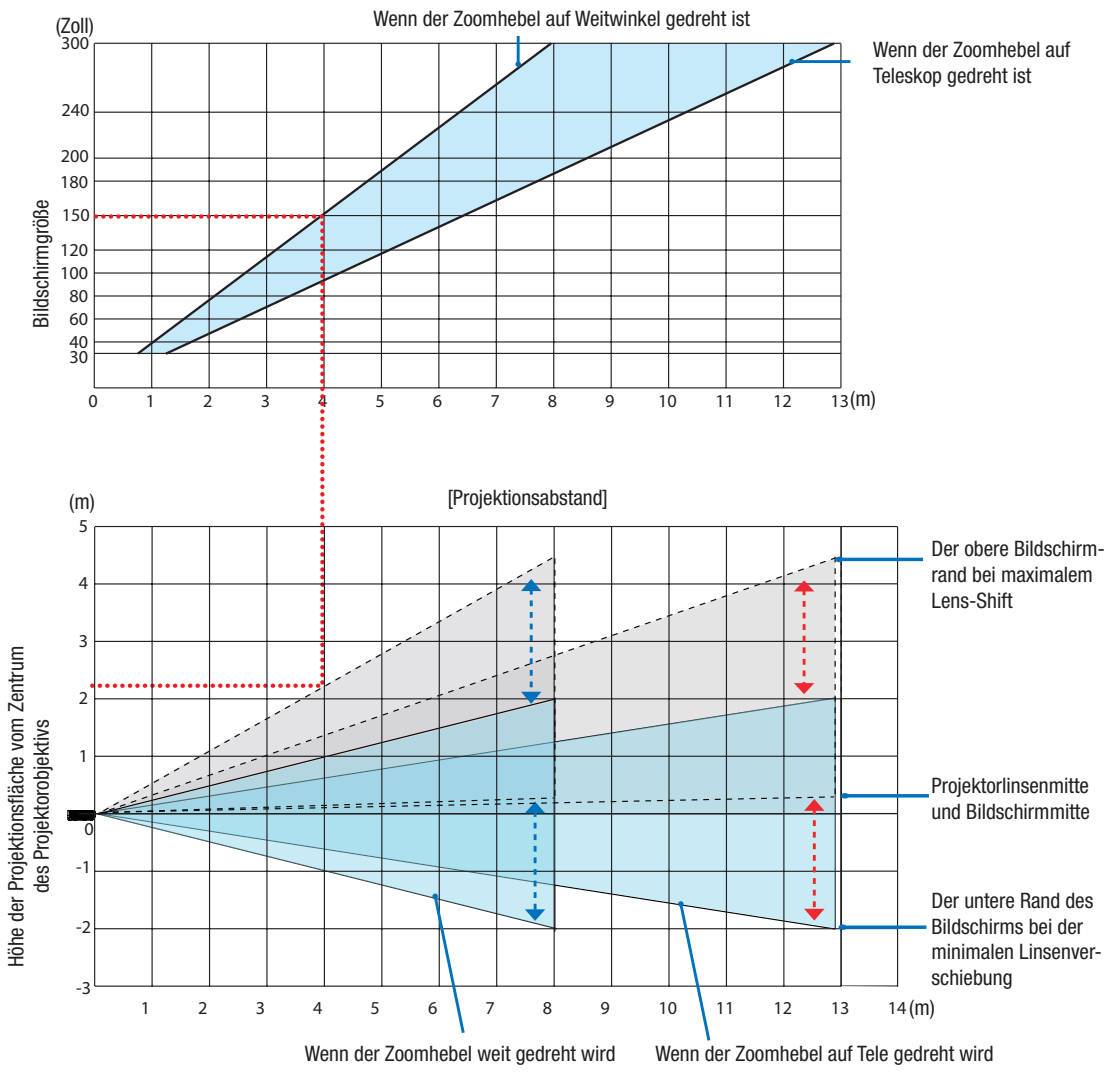

Die in der Projektionsabstandstabelle angegebenen Werte für die "Höhe der Projektionsfläche von der Mitte des Projektorobjektivs" beziehen sich auf eine Objektivverschiebung von 60 % V.

#### Lesen der Tabelle

Aus der oberen Tabelle auf dieser Seite geht hervor, dass für die Projektion von Breitbildern auf eine 150-Zoll-Projektionsfläche ein Abstand von etwa 4,0 m von vorne erforderlich ist.

Aus der unteren Tabelle geht auch hervor, dass von der Mitte des Projektorobjektivs bis zum oberen Rand der Projektionsfläche etwa 2,2 m erforderlich sind. Damit können Sie feststellen, ob die Höhe vom Projektor bis zur Decke und für die Installation der Projektionsfläche ausreicht. Das Diagramm zeigt den Projektionsabstand bei horizontaler Aufstellung des Projektors. Das projizierte Bild kann mit der Objektivverstellfunktion nach oben und unten sowie nach links und rechts verschoben werden.  $(\rightarrow$  Seite [20](#page-38-0))

### [PE506WL]

Der Projektionsabstandsbereich, bei dem die Scharfeinstellung möglich ist, beträgt 0,78 m (für 30 Zoll) bis 13,55 m (für 300 Zoll). Installieren Sie den Projektor innerhalb dieses Bereichs.

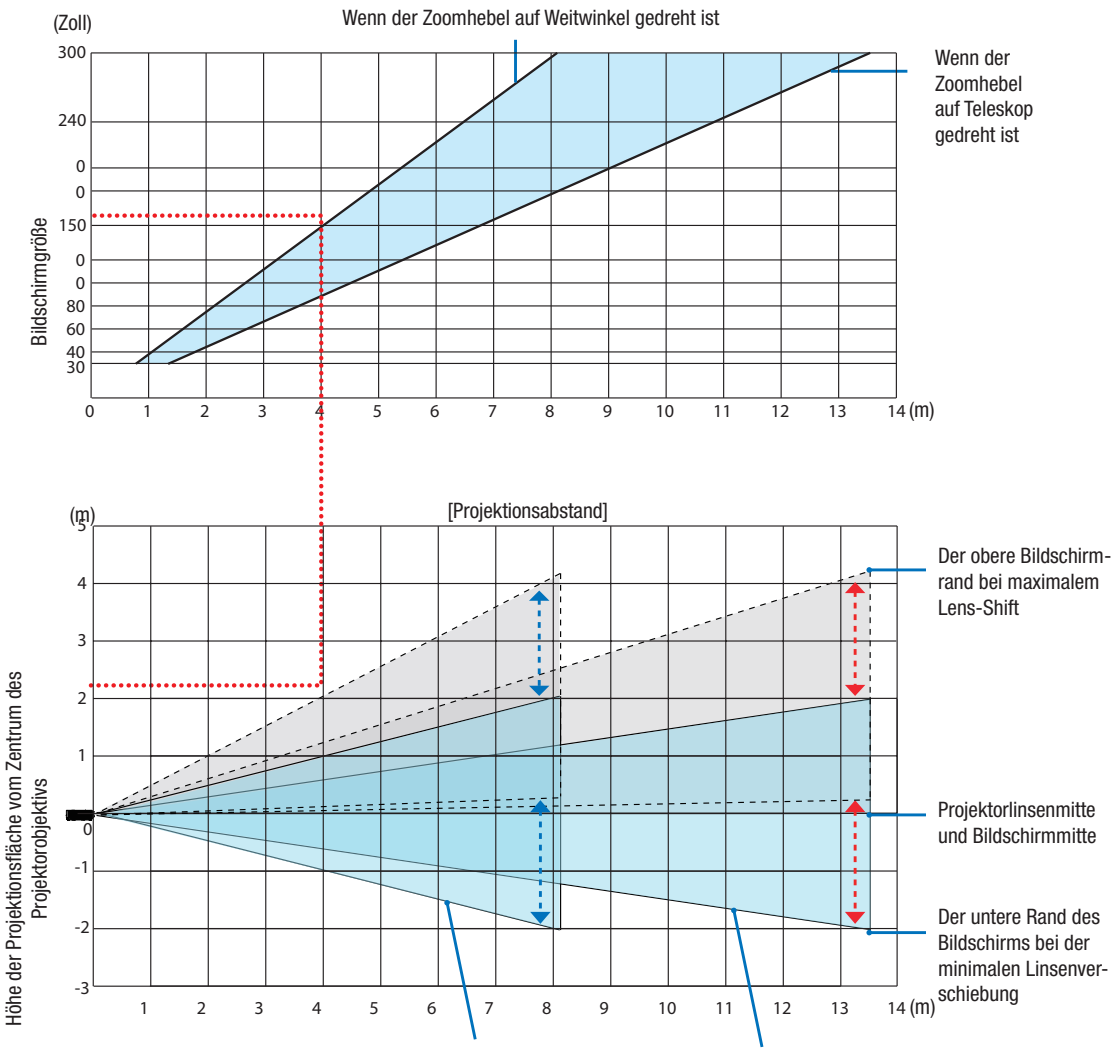

Wenn der Zoomhebel weit gedreht wird Wenn der Zoomhebel auf Tele gedreht wird

 \* Die in der Projektionsabstandstabelle angegebenen Werte für die "Höhe der Projektionsfläche von der Mitte des Projektorobjektivs" beziehen sich auf eine Objektivverschiebung von 55 % V.

#### Lesen der Tabelle

Aus der oberen Tabelle auf dieser Seite geht hervor, dass für die Projektion von Breitbildern auf eine 150-Zoll-Projektionsfläche ein Abstand von etwa 4,0 m von vorne erforderlich ist.

Aus der unteren Tabelle geht auch hervor, dass von der Mitte des Projektorobjektivs bis zum oberen Rand der Projektionsfläche etwa 2,1 m erforderlich sind. Damit können Sie feststellen, ob die Höhe vom Projektor bis zur Decke und für die Installation der Projektionsfläche ausreicht. Das Diagramm zeigt den Projektionsabstand bei horizontaler Aufstellung des Projektors. Das projizierte Bild kann mit der Objektivverstellfunktion nach oben und unten sowie nach links und rechts verschoben werden.  $(\rightarrow$  Seite [19](#page-37-0))

#### [PE456USL/PE456WSL]

Der Projektionsabstandsbereich, bei dem die Scharfeinstellung möglich ist, beträgt 0,517 m (für 55 Zoll) bis 1,268 m (für 130 Zoll). Installieren Sie den Projektor innerhalb dieses Bereichs.

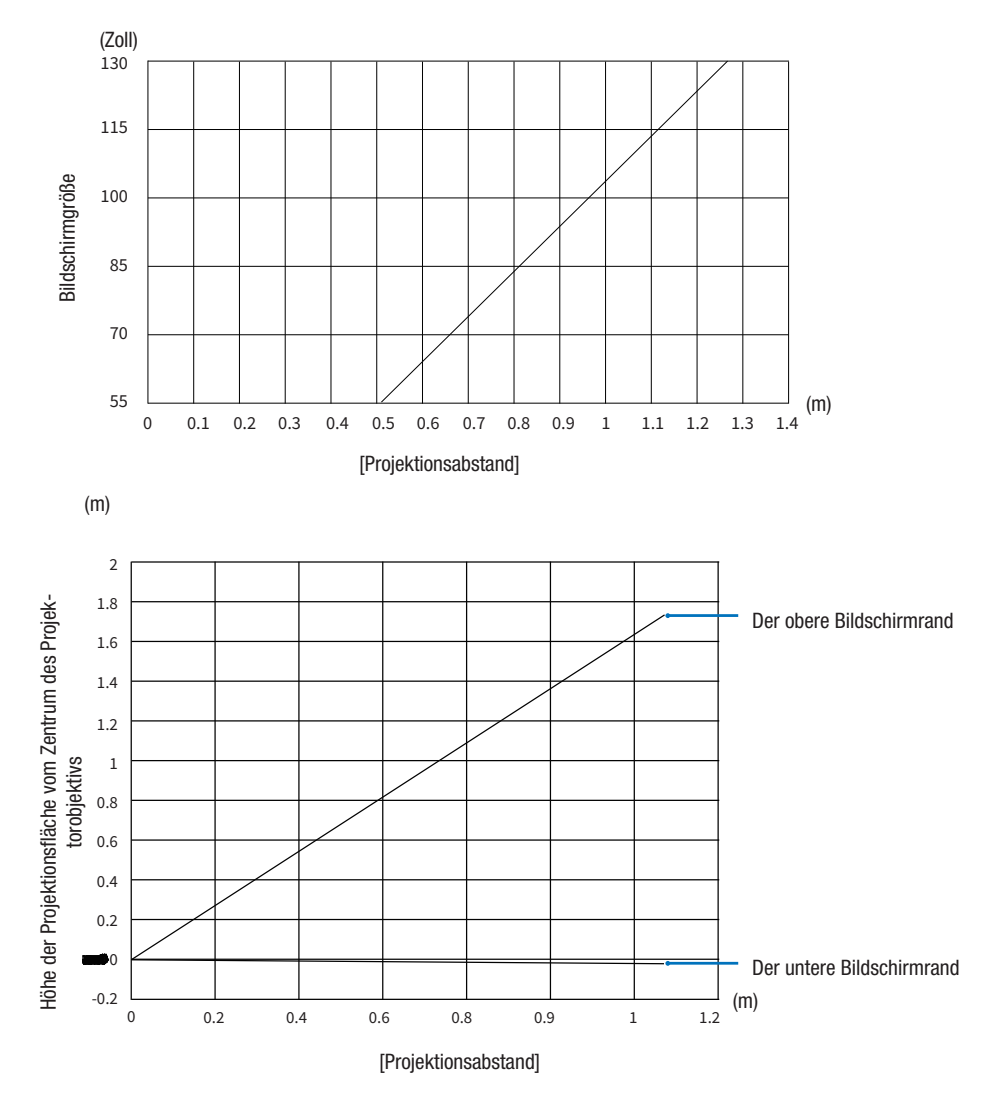

#### Lesen der Tabelle

Aus der oberen Tabelle auf dieser Seite geht hervor, dass für die Projektion von Breitbildern auf eine 80-Zoll-Projektionsfläche ein Abstand von etwa 0,768 m von vorne erforderlich ist.

Aus der unteren Tabelle geht auch hervor, dass von der Mitte des Projektorobjektivs bis zum oberen Rand der Projektionsfläche etwa 1,066 m erforderlich sind. Damit können Sie feststellen, ob die Höhe vom Projektor bis zur Decke und für die Installation der Projektionsfläche ausreicht. Das Diagramm zeigt den Projektionsabstand bei horizontaler Aufstellung des Projektors.

# <span id="page-87-0"></span>Tabellen mit Bildschirmgrößen und -abmessungen

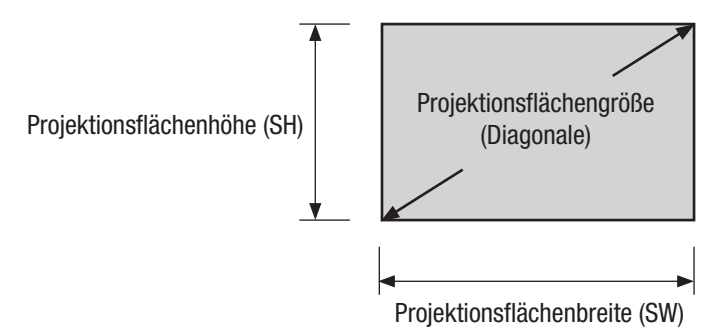

## [PE506UL/PE506WL]

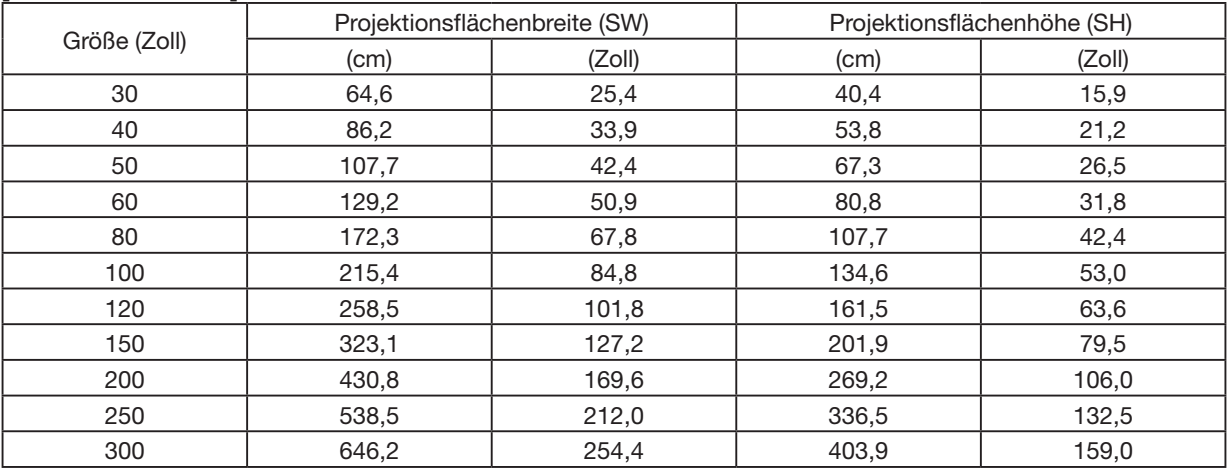

#### [PE456USL/PE456WSL]

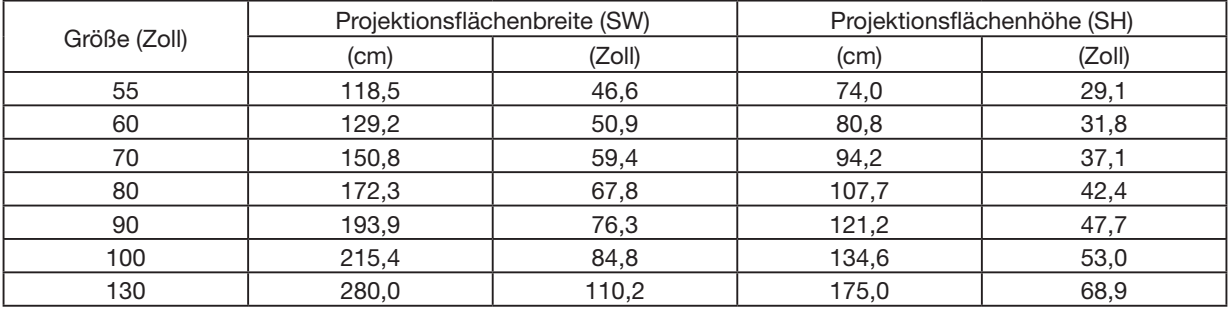

## Beispiel für die Installation auf einem Schreibtisch

Die folgende Abbildung zeigt ein Beispiel für die Verwendung des Projektors auf einem Schreibtisch. Horizontale Projektionsposition: Gleicher Abstand nach links und rechts vom Zentrum des Objektivs Vertikale Projektionsposition: (siehe Tabelle unten)

## [PE506UL]

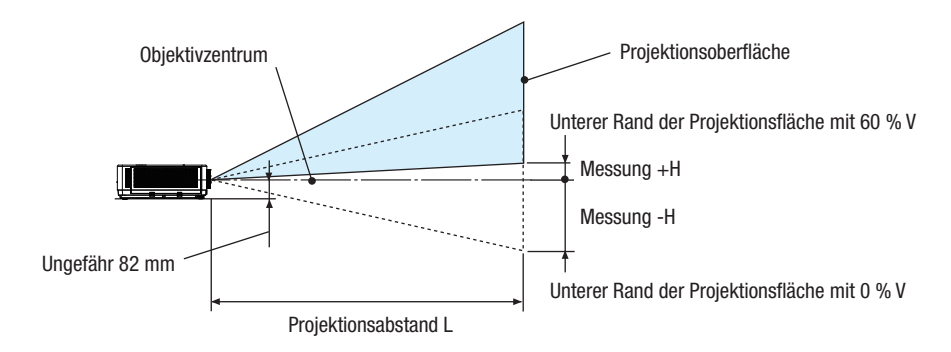

(HINWEIS) Höhe vom Objektivzentrum bis zur Unterkante der Projektionsfläche (mit eingeschraubten Kippfüßen)

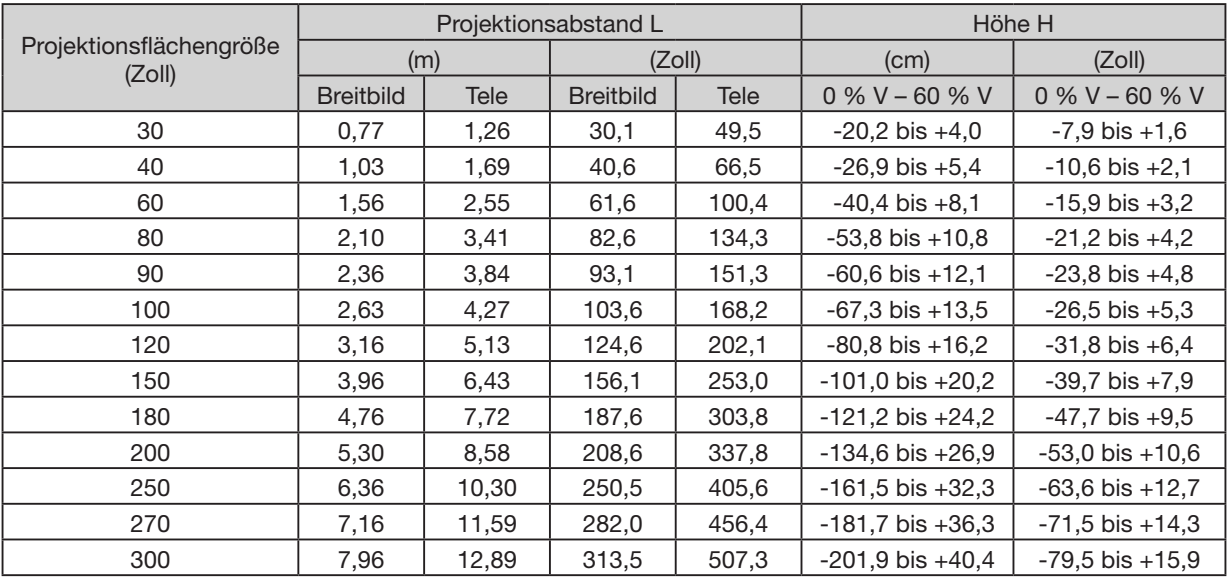

# [PE506WL]

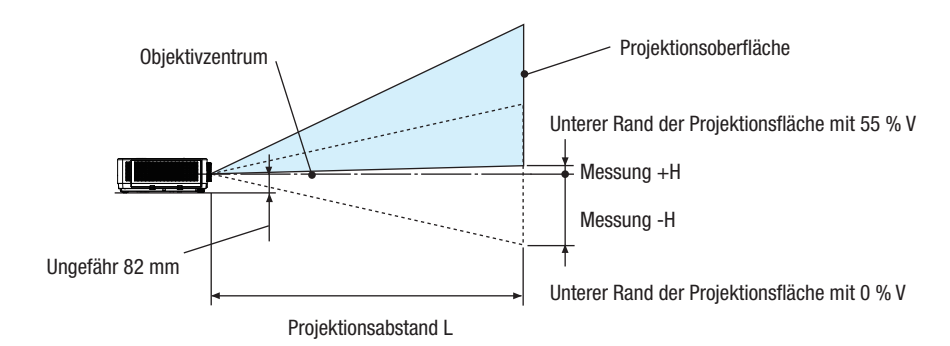

(HINWEIS) Höhe vom Objektivzentrum bis zur Unterkante der Projektionsfläche (mit eingeschraubten Kippfüßen)

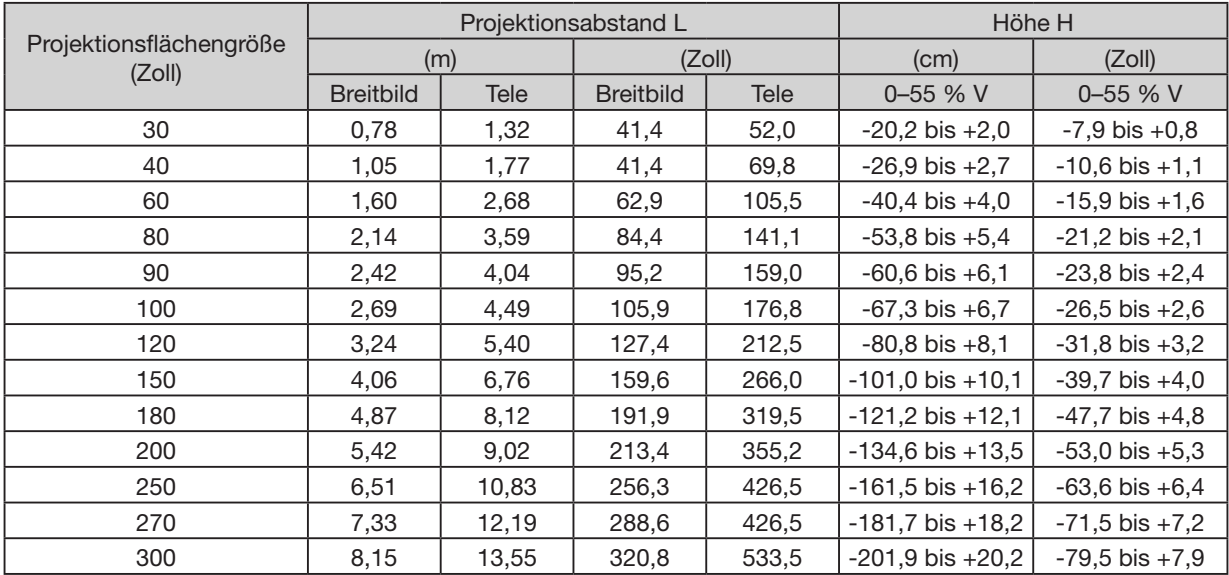

# [PE456USL/PE456WSL]

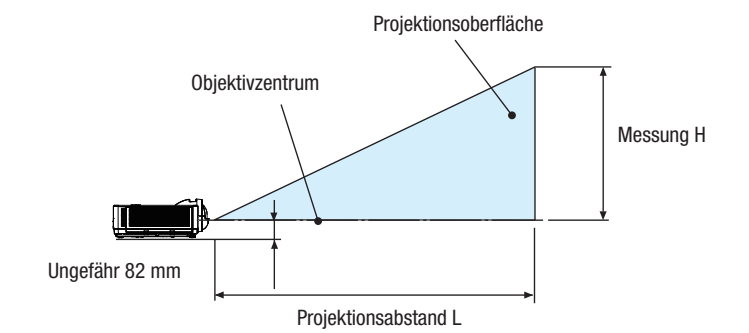

(HINWEIS) Höhe vom Objektivzentrum bis zur Unterkante der Projektionsfläche (mit eingeschraubten Kippfüßen)

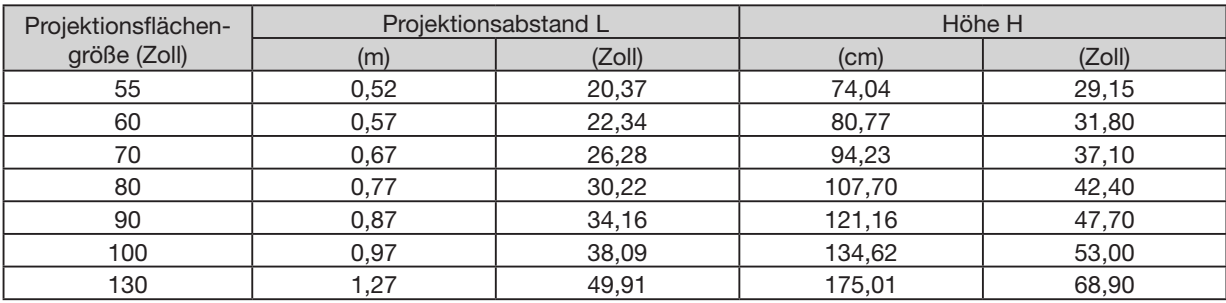

## <span id="page-91-0"></span>Objektivverstellbereich

Dieser Projektor ist mit einer Objektivverschiebungsfunktion (→ Seite [19\)](#page-37-0) zur Einstellung der Bildposition mit Hilfe von Einstellrädern ausgestattet. Eine Objektivverschiebung ist innerhalb des unten angegebenen Bereichs möglich.

HINWEIS<sup>.</sup>

• Wenn die Objektivverschiebung den unten dargestellten Bereich überschreitet, können an den Enden des projizierten Bildes Unschärfen und Schatten auftreten.

Legende: V "Vertikal" bezieht sich auf die Bildschirmhöhe und H "Horizontal" auf die Bildschirmbreite. Der Objektivverschiebungsbereich wird als Verhältnis von Höhe und Breite ausgedrückt.

#### [PE506UL]

Objektivverstellbereich: Vertikale Richtung: +60 %, −0 % Horizontale Richtung: ± 29 %

## DESKTOP FRONTPROJEKTION, DESKTOP RÜCKPROJEKTION

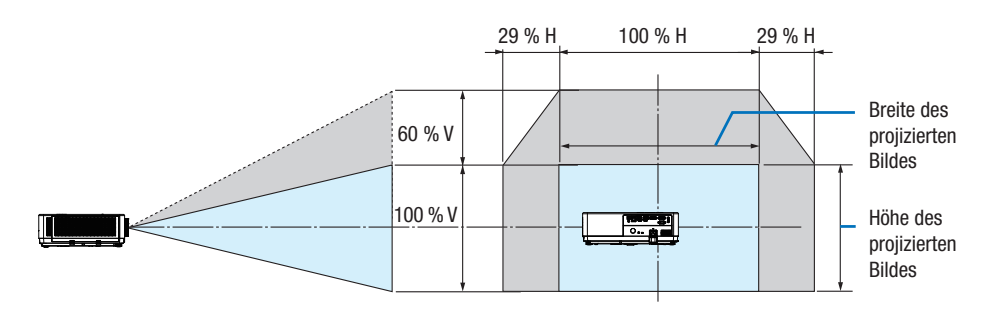

## DECKE FRONTPROJEKTION, DECKE RÜCKPROJEKTION

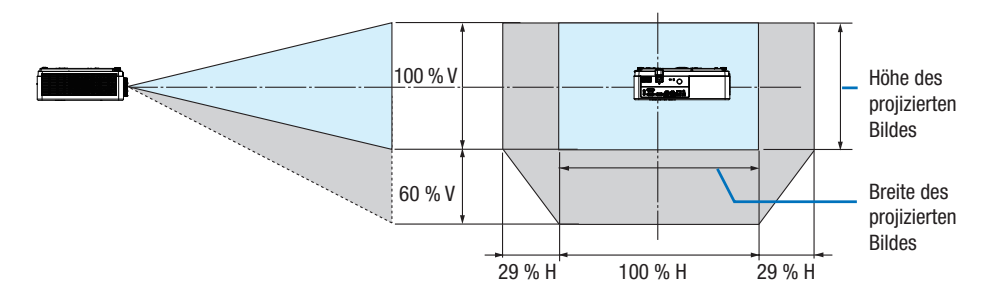

(Beispiel) Bei Verwendung für die Projektion auf eine 150"-Projektionsfläche

Gemäß der "Tabelle der Bildschirmgrößen und -abmessungen" (→ Seite [69](#page-87-0)), H = 127,2"/323,1 cm, V = 79,5"/201,9 cm, Einstellbereich in vertikaler Richtung: Das projizierte Bild kann nach oben verschoben werden 0,60 × 79,5"/201,9 cm ≈ 47,7"/121 cm (wenn sich das Objektiv in der Zentrumsposition befindet).

Einstellbereich in horizontaler Richtung: Das projizierte Bild kann nach links 0,29 × 127,2"/323,1 cm ≈ 36,9"/94 cm, nach rechts ca. 36,9"/94 cm verschoben werden.

\* Die Zahlen weichen um einige % ab, da es sich um eine ungefähre Berechnung handelt.

# [PE506WL]

Objektivverstellbereich: Vertikale Richtung: +55 %, −0 % Horizontale Richtung: ± 26 %

## DESKTOP FRONTPROJEKTION, DESKTOP RÜCKPROJEKTION

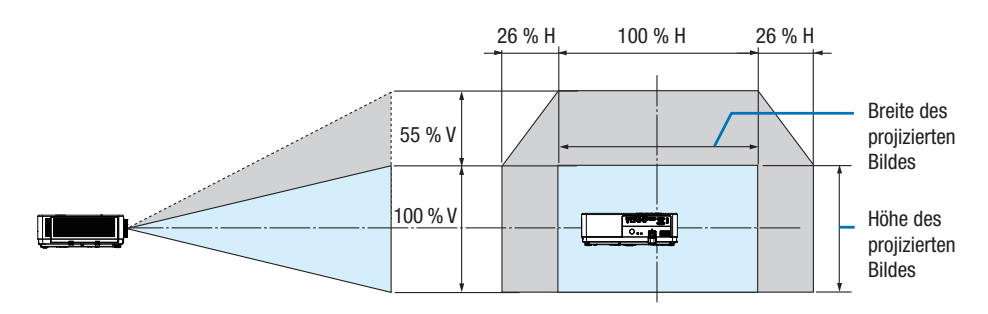

#### DECKE FRONTPROJEKTION, DECKE RÜCKPROJEKTION

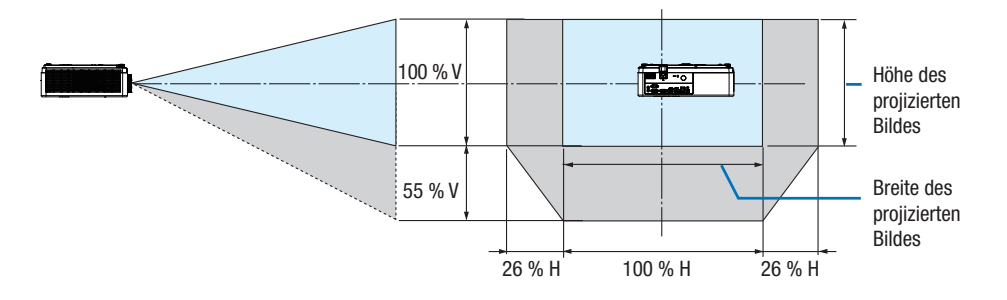

(Beispiel) Bei Verwendung für die Projektion auf eine 150"-Projektionsfläche

Gemäß der "Tabelle der Bildschirmgrößen und -abmessungen" (→ Seite [69\)](#page-87-0), H = 127,2''/323,1 cm, V = 79,5''/201,9 cm. Einstellbereich in vertikaler Richtung: Das projizierte Bild kann nach oben verschoben werden 0,55 × 79,5"/201,9 cm ≈ 43,7"/111 cm (wenn sich das Objektiv in der Zentrumsposition befindet).

Einstellbereich in horizontaler Richtung: Das projizierte Bild kann nach links 0,26 × 127,2"/323,1 cm ≈ 33,1"/84 cm, nach rechts ca. 33,1"/84 cm verschoben werden.

\* Die Zahlen weichen um einige % ab, da es sich um eine ungefähre Berechnung handelt.

# ❷ Herstellen der Anschlüsse

# Anschließen Ihres Computers

Computerkabel oder HDMI-Kabel können zum Anschluss an einen Computer verwendet werden. Ein Computerkabel (VGA) ist im Lieferumfang des Projektors enthalten. Bitte halten Sie ein geeignetes Kabel für den Anschluss bereit.

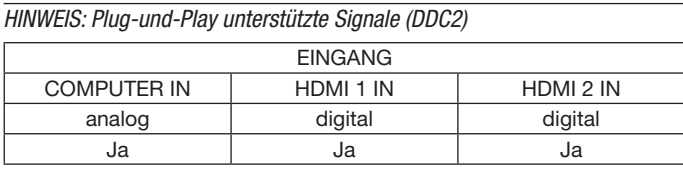

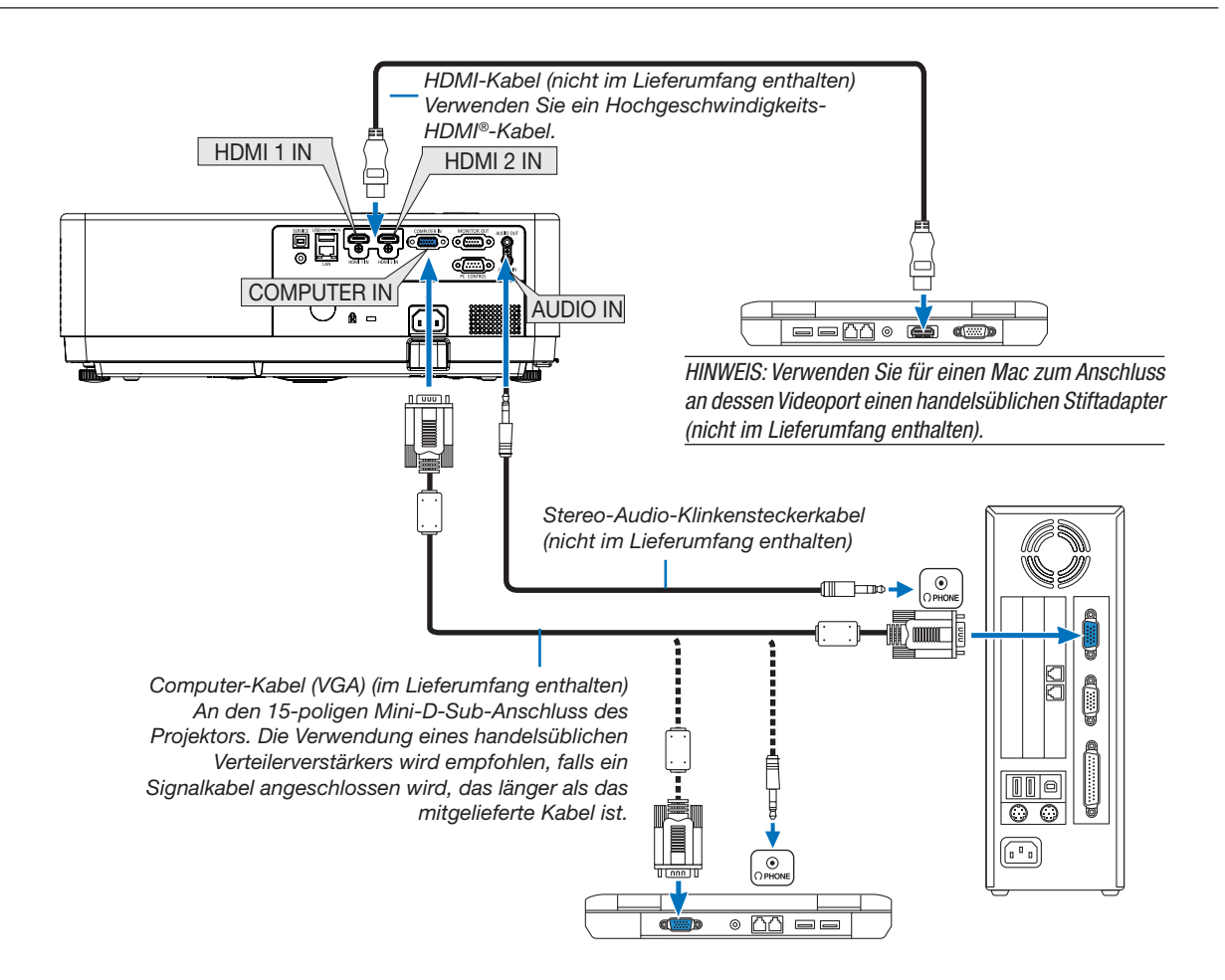

• Nach Einschalten des Projektors die Quellenbezeichnung des jeweiligen Eingangsanschlusses auswählen.

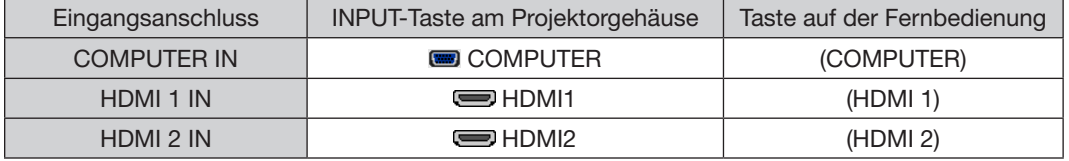

HINWEIS: Der Projektor ist nicht mit den Video-entschlüsselten Signalen des NEC ISS-6020-Umschalters kompatibel.

HINWEIS: Möglicherweise wird ein Bild nicht richtig angezeigt, wenn eine Videoquelle über einen handelsüblichen Bildrasterwandler wiedergegeben wird.

Das liegt darin begründet, dass der Projektor in der Standard-Einstellung ein Videosignal als Computersignal bearbeitet. Versuchen Sie in diesem Fall Folgendes.

\* Wenn bei der Anzeige eines Bildes unten und oben schwarze Streifen zu sehen sind oder ein dunkles Bild nicht richtig angezeigt wird: Lassen Sie ein Bild projizieren das den Bildschirm ausfüllt und drücken Sie anschließend die AUTO ADJ.-Taste auf der Fernbedienung oder am Projektorgehäuse.

#### Aktivieren des externen Displays des Computers

Die Tatsache, dass auf dem Bildschirm des Notebook-PCs ein Bild angezeigt wird, bedeutet nicht zwangsläufig, dass auch ein Signal zum Projektor ausgegeben wird.

Bei der Verwendung eines PC-kompatiblen Laptops wird das externe Display durch eine Kombination von Funktionstasten aktiviert/deaktiviert. Normalerweise bewirkt die Kombination der "Fn"-Taste mit einer der 12 Funktionstasten, dass die externe Anzeige ein- oder ausgeschaltet wird. NEC-Laptops verwenden beispielsweise die Tastenkombinationen Fn + F3, während Dell-Laptops die Tastenkombinationen Fn + F8 verwenden, um durch die Auswahl der externen Anzeige zu wechseln.

#### Vorsichtsmaßnahmen, wenn ein DVI-Signal verwendet wird

• Wenn der Computer über einen DVI-Ausgangsanschluss verfügt, verwenden Sie ein im Handel erhältliches Konverter-Kabel, um den Computer an den HDMI 1- oder HDMI 2-Eingangsanschluss des Projektors anzuschließen (nur digitale Videosignale können eingegeben werden).

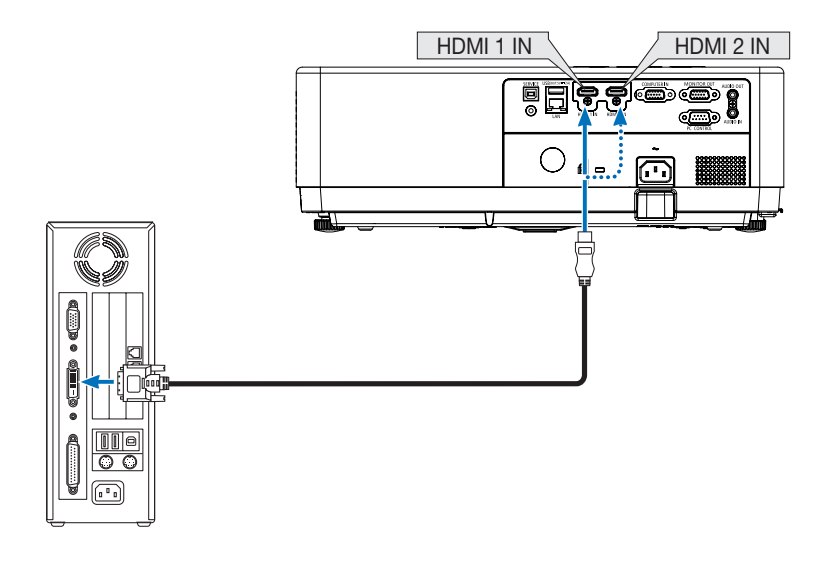

HINWEIS: Bei Verwendung eines digitalen DVI-Signals

- Schalten Sie die Stromversorgung des Projektors und des Computers aus, bevor Sie den Anschluss herstellen.
- Wenn ein Videodeck über einen Abtastkonverter usw. angeschlossen wird, wird die Anzeige während des schnellen Vor- und Rücklaufs möglicherweise nicht korrekt wiedergegeben.
- Verwenden Sie ein DVI-zu-HDMI-Kabel, das dem Standard DDWG (Digital Display Working Group) DVI (Digital Visual Interface) Revision 1.0 entspricht. Das Kabel sollte maximal 5 m lang sein.
- Schalten Sie den Projektor und den PC aus, bevor Sie das DVI-zu-HDMI-Kabel anschließen.
- Projizieren eines digitalen DVI-Signals: Verbinden Sie die Kabel, schalten Sie den Projektor ein und wählen Sie den HDMI-Eingang aus. Schalten Sie danach Ihren PC ein.

Anderenfalls kann dies dazu führen, dass der Digitalanschluss der Grafikkarte nicht aktiviert wird und somit kein Bild angezeigt wird. Sollte dies der Fall sein, starten Sie Ihren PC neu.

- Ziehen Sie das DVI-zu-HDMI Kabel nicht heraus, während der Projektor läuft. Falls das Signalkabel getrennt und wieder eingesteckt wurde, könnte ein Bild möglicherweise nicht korrekt angezeigt. Sollte dies der Fall sein, starten Sie Ihren PC neu.
- Die Computer-Video-Eingangsanschlüsse unterstützen Windows Plug-und-Play.
- Für den Anschluss eines Mac-Computers ist eventuell ein Mac-Signaladapter (im Handel erhältlich) erforderlich.

## Anschluss eines externen Monitors

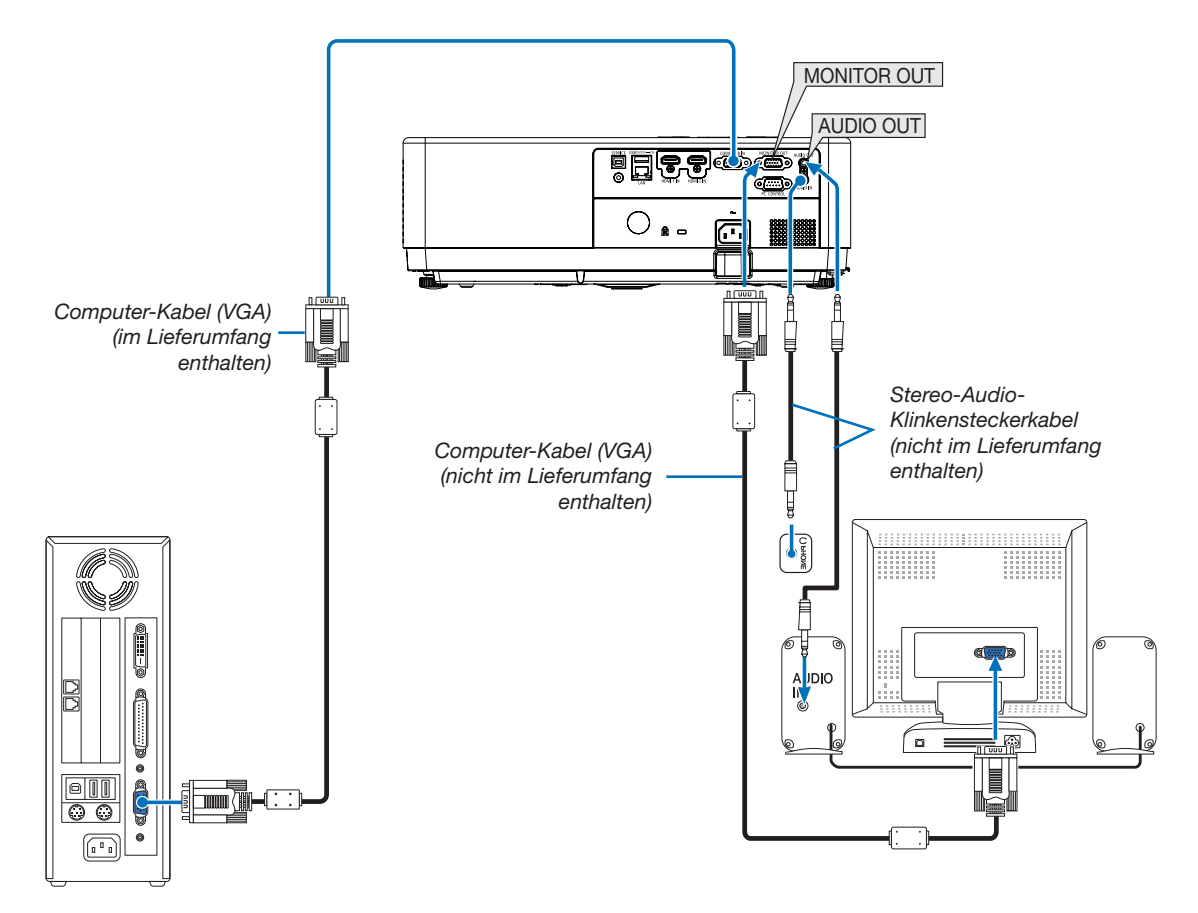

Sie können einen separaten, externen Monitor an Ihren Projektor anschließen, damit während der Bildprojektion auf dem Monitor gleichzeitig das analoge Computer-Bild angezeigt wird.

HINWFIS<sup>.</sup>

- Die AUDIO OUT-Minibuchse unterstützt keinen Kopfhörer/Ohrhörer-Anschluss.
- Bei Anschluss eines Audiogerätes wird der Lautsprecher des Projektors deaktiviert.
- Die Signalausgabe über MONITOR OUT dieses Projektors ist für die Bildprojektion ausschließlich auf einer Anzeige vorgesehen.
- Die Funktion MONITOR OUT ist im Standby-Modus nicht verfügbar: Normal- und Standby-Modus: Netzwerk-Standby.

## Anschluss an den Component-Eingang

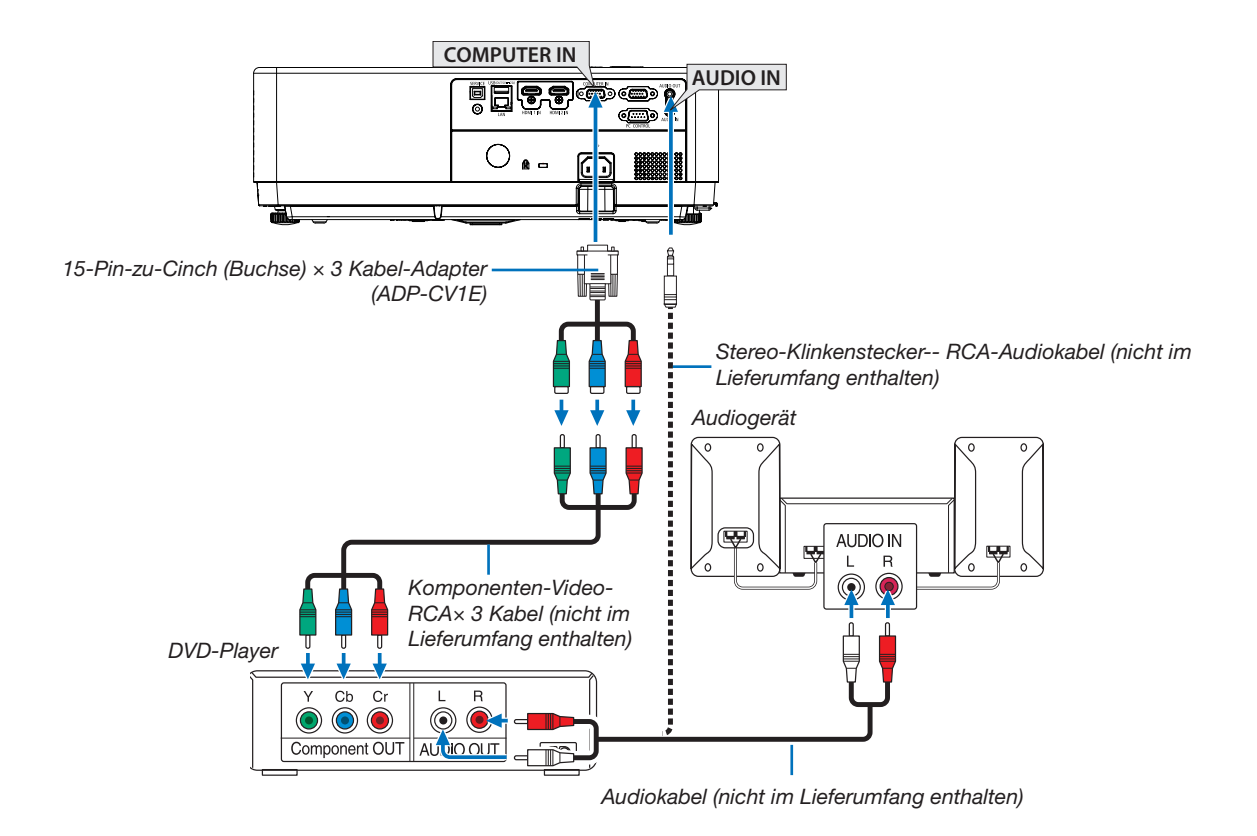

• •Nach Einschalten des Projektors die Quellenbezeichnung des jeweiligen Eingangsanschlusses auswählen.

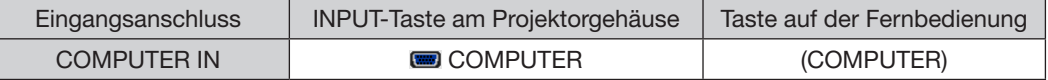

HINWEIS: Weitere Informationen über die Spezifikation des Video-Ausgangs Ihres DVD-Players entnehmen Sie bitte dem Bedienungshandbuch für Ihren DVD-Player.

## Anschluss an den HDMI-Eingang

Sie können den HDMI-Ausgang Ihres DVD-Players, Harddisk-Players Blue-ray-Players oder Notebooks am HDMI IN-Anschluss Ihres Projektors anschließen.

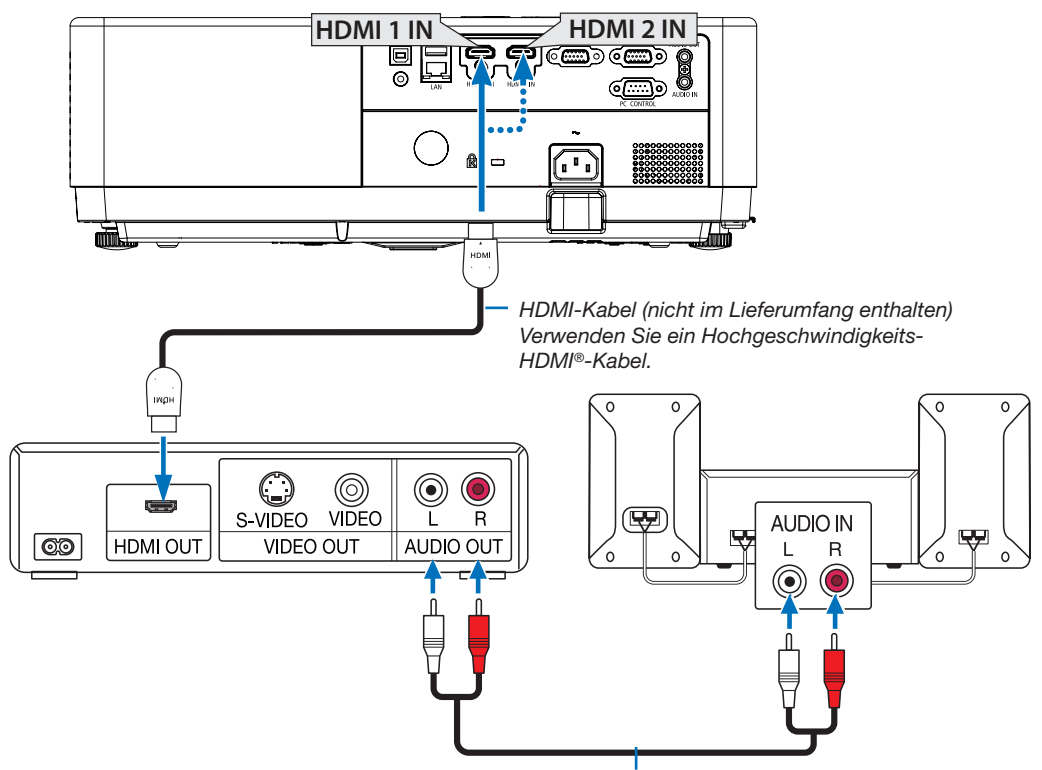

Audiokabel (nicht im Lieferumfang enthalten)

• Nach Einschalten des Projektors die Quellenbezeichnung des jeweiligen Eingangsanschlusses auswählen.

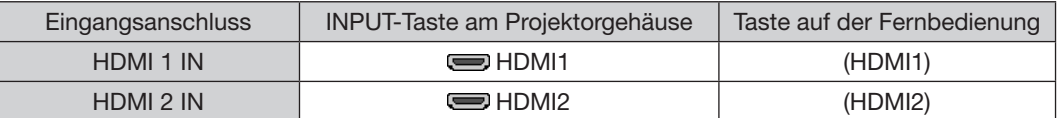

## <span id="page-98-0"></span>Anschluss an ein verkabeltes LAN

Der Projektor ist standardmäßig mit einem LAN-Anschluss (RJ-45) ausgerüstet, über den mit einem LAN-Kabel ein Netzwerkanschluss hergestellt werden kann.

Wenn Sie eine LAN-Verbindung verwenden möchten, müssen Sie das LAN im Projektormenü einrichten. (→ Seite [55](#page-73-0))

#### Beispiel eines LAN-Anschlusses

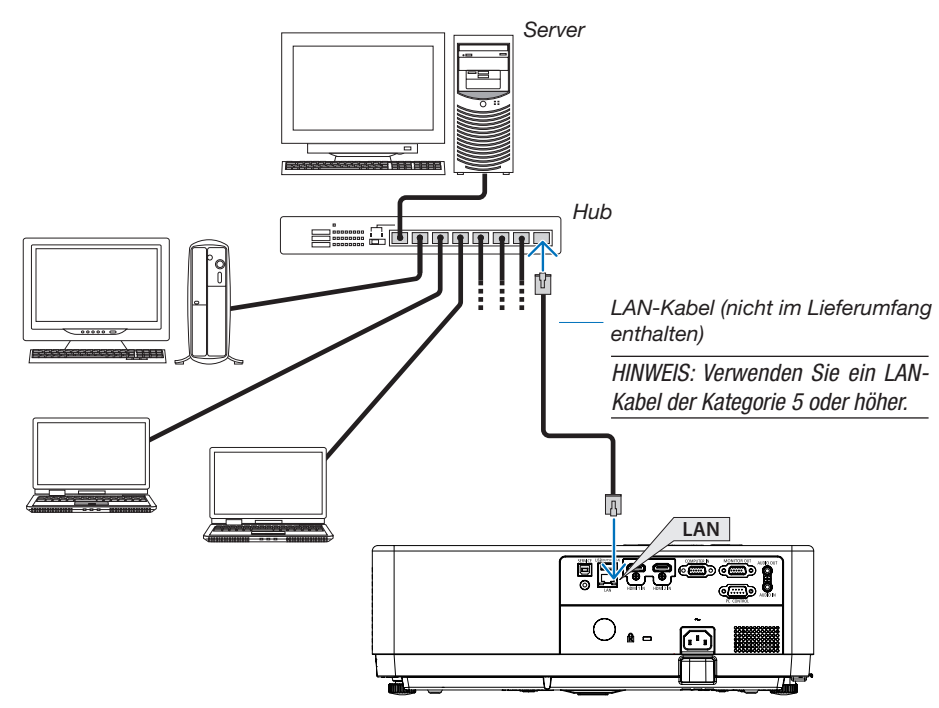

## <span id="page-98-1"></span>Verbindung mit einem drahtlosen LAN (WLAN)

Mit dem USB-WLAN-Adapter können Sie eine WLAN-Verbindung herstellen.

#### Wichtig:

- Wenn Sie den Projektor mit USB-WLAN-Adapter in einem Bereich einsetzen möchten, in dem der Einsatz von WLAN-Geräten verboten ist, entfernen Sie den USB-WLAN-Adapter vom Projektor.
- Erwerben Sie den für Ihr Land oder Gebiet geeigneten USB-WLAN-Adapter.

#### HINWEIS:

- Die grüne LED am USB-WLAN-Adapter blinkt, um anzuzeigen, dass der USB-WLAN-Adapter funktioniert.
- Der WLAN-Adapter (oder die WLAN-Karte) des Computers muss den Standard IEEE802.11b/g/n erfüllen.
- Wenn gleichzeitig ein USB-Gerät und ein Netzwerkkabel angeschlossen sind, besteht eine hohe Wahrscheinlichkeit für Interferenzen, wenn das verwendete USB-Gerät eine zu große Speicherkapazität aufweist. Es wird empfohlen, ein USB-Gerät mit geringerer Speicherkapazität zu verwenden.

#### Anschluss des USB-WLAN-Adapters

#### **HINWFIS:**

- Der USB-WLAN-Adapter muss in der korrekten Richtung an den USB-WLAN-Adapter-Anschluss angeschlossen werden. Er darf nicht umgekehrt eingesteckt werden. Wenn er mit Gewalt verkehrt herum eingesteckt wird, kann der USB-Anschluss beschädigt werden.
- Berühren Sie einen metallischen Gegenstand (z. B. Türklinke, Aluminium-Fensterrahmen), bevor Sie den USB-WLAN-Adapter berühren, um die statische Elektrizität Ihres Körpers zu entladen.
- Schalten Sie den Projektor immer aus, wenn Sie den USB-WLAN-Adapter anschließen oder abziehen. Andernfalls können Fehlfunktionen am Projektor oder Schäden am USB-WLAN-Adapter auftreten. Wenn der Projektor nicht richtig funktioniert, schalten Sie ihn aus, ziehen Sie das Netzkabel ab und schließen Sie es wieder an.
- Der USB-Anschluss des Projektors wird in der Regel für den VIEWER verwendet. Wenn der USB-Speicher installiert und VIEWER aktiviert ist, können Sie WLAN nicht nutzen.
- 1. Schalten Sie den Projektor mit der POWER-Taste aus, damit er sich im Standby-Modus befindet, und trennen Sie das Netzkabel.
- 2. Führen Sie den USB-WLAN-Adapter langsam in den USB-Anschluss ein.

Nehmen Sie die Schutzkappe vom USB-WLAN-Adapter ab und schieben Sie sie mit der Oberseite (gekennzeichnete Seite) nach unten in den Anschluss ein. Bewahren Sie die Schutzkappe zur späteren Verwendung auf.

#### HINWEIS<sup>.</sup>

• Führen Sie den USB-WLAN-Adapter nicht mit Gewalt in den Anschluss ein.

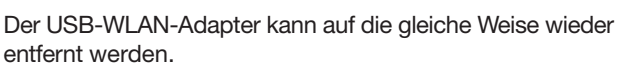

Trennen Sie zuvor das Netzkabel.

#### HINWEIS<sup>.</sup>

- Die grüne LED am USB-WLAN-Adapter blinkt, um anzuzeigen, dass der WLAN-Adapter funktioniert. Wenn der USB-WLAN-Adapter nicht richtig angeschlossen ist, blinkt die blaue LED nicht.
- Drücken Sie nicht die Taste am USB-WLAN-Adapter. Die Taste funktioniert bei diesem Modell nicht.

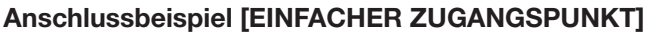

Stellen Sie den Projektor als EINFACHER ZUGANGSPUNKT für den Anschluss an Endgeräte wie Computer und Smartphones ein.

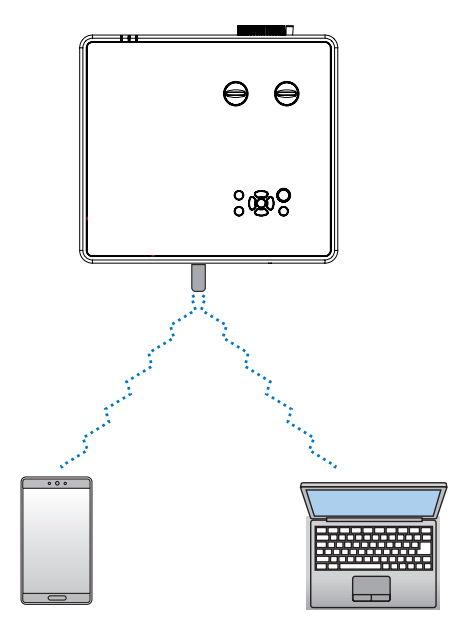

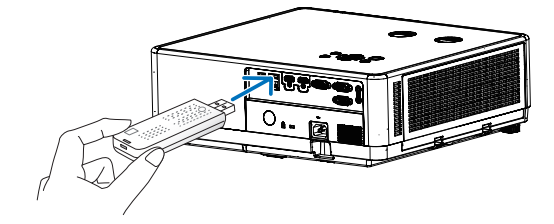

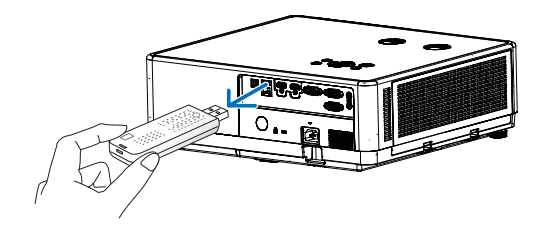

- (1) Drücken Sie die MENU-Taste auf der Fernbedienung oder oben auf dem Bedienfeld und drücken Sie dann die Taste ▲▼, um die Option [Erweitern] auszuwählen. Drücken Sie die ENTER-Taste oder ▶.
- (2) Drücken Sie Taste ▲▼, um [Netzwerk einstellung] auszuwählen, und drücken Sie die ENTER-Taste oder ▶, um dies aufzurufen.
- (3) Drücken Sie die Taste ▲▼, um die [Netzwerk einstellung] auszuwählen, und drücken Sie die ENTER-Taste, um sie aufzurufen.
- (4) Drücken Sie die Taste ▲▼, um "Drahtloses LAN (WLAN)" auf "Ein" zu setzen, und drücken Sie zum Bestätigen die ENTER-Taste.
- (5) Drücken Sie die Taste ▲▼, um [Bestätigen] auszuwählen, drücken Sie dann die ENTER-Taste und warten Sie, bis die Meldung "Please wait... (Bitte warten...)" verschwindet.

HINWEIS:

• Eine Datenübertragung zwischen WLAN und verkabeltem LAN ist nicht möglich.

Es können bis zu 20 Geräte gleichzeitig verbunden werden. Für den normalen Betrieb wird empfohlen, ca. 10 Geräte zu verbinden.

# 8. Verbinden mit der MultiPresenter-App

# 1 Welche Möglichkeiten beim Verbinden des Projektor mit der MultiPresenter-App bestehen:

• Die Bildschirmanzeigen von Geräten mit vorinstallierter MultiPresenter-App können über ein drahtgebundenes/ drahtloses LAN an den Projektor gesendet und diesen anschließend auf eine Leinwand projiziert werden. Weitere Details über den MultiPresenter finden Sie auf der Webseite unseres Unternehmens.

<https://www.sharp-nec-displays.com/dl/en/soft/multipresenter/index.html>

• Es können mehrere Computer oder Tablets gleichzeitig verbunden werden. Es können maximal 16 Geräte verbunden werden.

# 2 Verbindung zu MultiPresenter herstellen

## Vorbereitungen:

- Wenn der Projektor mit einem verkabelten LAN verbunden werden soll, schließen Sie ein LAN-Kabel an den Projektor an.  $(\rightarrow$  Seite [80\)](#page-98-0)
- Wenn der Projektor mit einem drahtlosen LAN (WLAN) verbunden werden soll, installieren Sie ein gesondert erhältliches LAN-Gerät (NP05LM) am Projektor. (→ Seite [80\)](#page-98-1)
- Konfigurieren Sie die Netzwerkeinstellungen des Projektors. (→ Seite [55](#page-73-0))
- Installieren Sie die MultiPresenter-App auf dem Computer oder Tablet. <https://www.sharp-nec-displays.com/dl/en/soft/multipresenter/index.html>

## ① Bei Anschluss über ein verkabeltes LAN

1. Schalten Sie den Projektor ein und drücken Sie die APPS-Taste auf der Fernbedienung. Der Startbildschirm von MultiPresenter wird eingeblendet.

#### 2. Starten Sie den MultiPresenter.

Der Bildschirm des Zielgeräts wird eingeblendet.

3. Geben Sie den 4-stelligen PIN Code, der auf dem Startbildschirm angezeigt wird, auf der Projektionsfläche des Zielgeräts ein.

Wenn die Verbindung mit dem Projektor abgeschlossen ist, wird der Bildschirm des Computers oder des Tablets auf den Bildschirm projiziert.

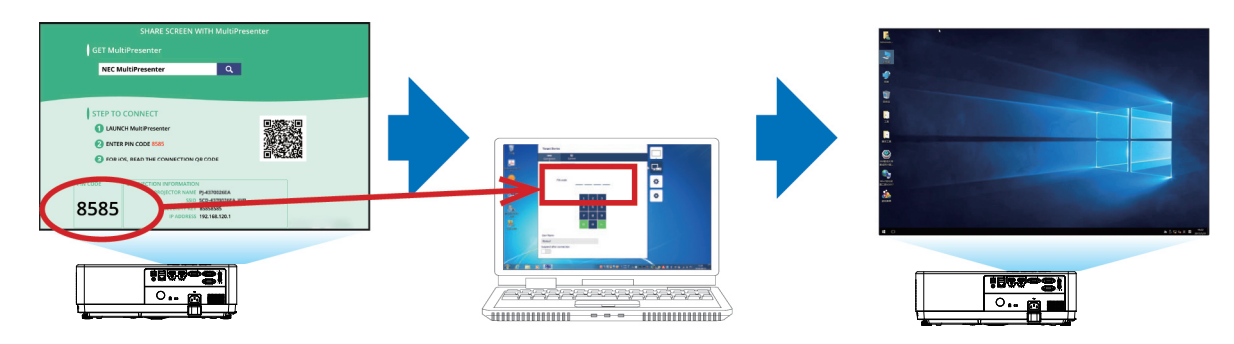

## ② Bei Verbindung über ein drahtloses LAN (WLAN)

- 1. Schalten Sie den Projektor ein und drücken Sie die APPS-Taste auf der Fernbedienung. Der Startbildschirm von MultiPresenter wird eingeblendet.
- 2. Verbinden Sie Ihren Computer oder Ihr Tablet mit dem Zugangspunkt, der der im Startbildschirm angezeigten "SSID" entspricht.
- 3. Starten Sie den MultiPresenter.

Der Bildschirm des Zielgeräts wird eingeblendet.

4. Geben Sie den 4-stelligen PIN Code, der auf dem Startbildschirm angezeigt wird, auf der Projektionsfläche des Zielgeräts ein.

Wenn die Verbindung mit dem Projektor abgeschlossen ist, wird der Bildschirm des Computers oder des Tablets auf den Bildschirm projiziert.

# 9. Wartung

In diesem Abschnitt werden einfache Wartungsmaßnahmen für die Reinigung von Filter, Objektiv und Gehäuse beschrieben.

# ❶ Reinigung des Filters

Der Luftfilterschwamm sorgt dafür, dass Staub und Schmutz nicht in das Innere des Projektors gelangen und sollte daher häufig gereinigt werden. Wenn der Filter schmutzig oder verstopft ist, kann dies zur Überhitzung des Projektors führen.

# **A** warnung

• Verwenden Sie zum Entfernen von Staub, der am Filtern usw. haftet, bitte keine Sprays, die brennbare Gase enthalten. Dadurch könnten Brände ausgelöst werden.

HINWEIS: Die Meldung zur Reinigung des Filters wird für eine Minute nach dem Ein- oder Ausschalten des Projektors angezeigt. Reinigen Sie die Filter, wenn die Meldung angezeigt wird. Der Zeitpunkt der Filterreinigung ist zur Zeit der Auslieferung auf [1000 Std.] eingestellt. Drücken Sie eine beliebige Taste auf dem Projektorgehäuse oder der Fernbedienung, um diese Meldung auszublenden.

Nehmen Sie zum Reinigen des Filters den Filterträger und die Filterabdeckung ab.

# $\Lambda$  ACHTUNG

- Schalten Sie den Projektor aus, trennen Sie das Netzkabel und lassen Sie das Gehäuse abkühlen, bevor Sie die Filter reinigen. Nichtbeachtung kann zu einem Stromschlag oder zu Verbrennungen führen.
- 1. Drücken Sie die Taste, um den Filterträger zu lösen, und ziehen Sie ihn heraus.

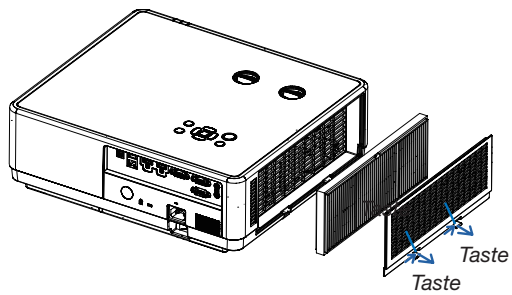

# 2. Entfernen Sie den Filter.

• Entfernen Sie dann den Filter von der Filterabdeckung.

#### 3. Entfernen Sie den Staub vom Filter und der Filterabdeckung.

• Sowohl außen als auch innen reinigen.

#### HINWFIS<sup>.</sup>

- Wann immer Sie den Filter reinigen, verwenden Sie den weichen Bürstenaufsatz zum Abstauben. Dadurch wird eine Beschädigung des Filters vermieden.
- Waschen Sie den Filter nicht mit Wasser. Dies kann zu einer Verstopfung des Filters führen.

#### 4. Bringen Sie den Filter am Projektor an.

## HINWFIS<sup>.</sup>

• Achten Sie bei der Installation des Filters darauf, dass der Haken des Filters nach außen Zeit, da sonst der Filter falsch, d.h. umgekehrt, eingesetzt ist.

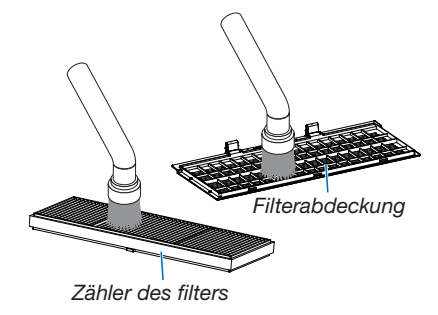

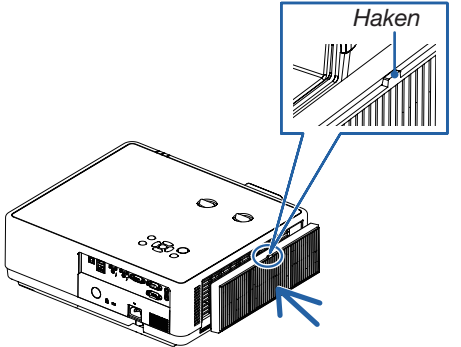

#### 9. Wartung

#### 5. Setzen Sie die Filterabdeckung wieder in das Projektorgehäuse ein.

Führen Sie die 3 Haken an der Spitze der Filterabdeckung in die Vertiefung am Gehäuse ein und drücken Sie zum Schließen der Filterabdeckung den A Knopf.

• Drücken Sie die Filterabdeckung hinein, bis sie hörbar einrastet. HINWEIS:

• Nach der Installation der Filterabdeckung am Gehäuse drücken Sie bitte manuell auf das linke und rechte Ende (B) der Filterabdeckung, um sicherzustellen, dass sie vollständig eingerastet ist.

#### 6. Löschen Sie die Filterbetriebsstunden.

Schließen Sie das Netzkabel an die Wandsteckdose an und schalten Sie dann den Projektor ein.

Wählen Sie im Menü [Zähler des filters] → [Zurücksetzen filterzähler].  $(\rightarrow$  Seite [54](#page-72-0))

Die Intervallzeit der Filterreinigung ist bei der Auslieferung auf [1000 Std.] eingestellt. Wenn Sie den Projektor so verwenden wie er ist brauchen Sie die Filterbetriebsstunden nicht zurückzusetzen.

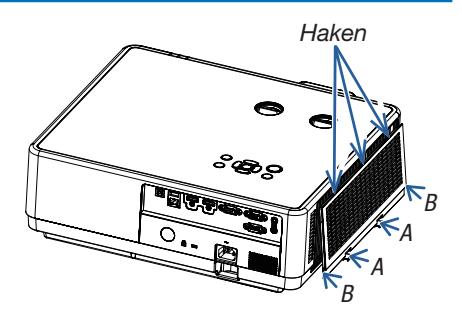

# ❷ Reinigung des Objektivs

- Schalten Sie den Projektor vor der Reinigung aus.
- Der Projektor hat ein Kunststoffobjektiv. Verwenden Sie einen im Handel erhältlichen Kunststofflinsen-Reiniger.
- Beschädigen Sie die Objektivoberfläche nicht, da sich eine Kunststofflinse leicht zerkratzen lässt.
- Verwenden Sie keinen Alkohol oder Reiniger für Glaslinsen, da dadurch die Kunststoffoberfläche der Linse beschädigt wird.

# $\bigwedge$  WARNING

• Verwenden Sie zum Entfernen von Staub, der an der Linse usw. haftet, bitte keine Sprays, die brennbare Gase enthalten. Dadurch könnten Brände ausgelöst werden.

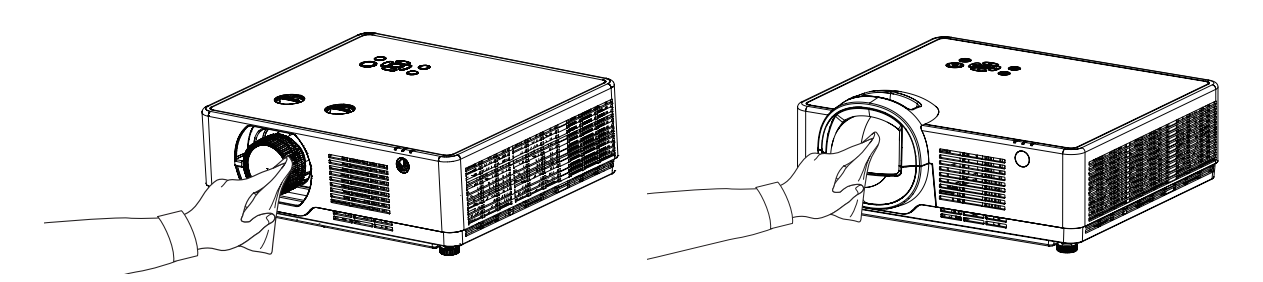

# ❸ Reinigung des Gehäuses

Schalten Sie vor dem Reinigen den Projektor aus und ziehen Sie das Netzkabel ab.

- Wischen Sie den Staub mit einem trockenen, weichen Lappen vom Gehäuse ab. Verwenden Sie bei starken Verschmutzungen ein mildes Reinigungsmittel.
- Verwenden Sie niemals scharfe Reinigungs- oder Lösungsmittel, wie Alkohol oder Verdünner.
- Wenn Sie zum Reinigen der Belüftungsschlitze oder des Lautsprechers einen Staubsauger verwenden, drücken Sie die Bürste des Staubsaugers nicht mit Gewalt in die Schlitze am Gehäuse.

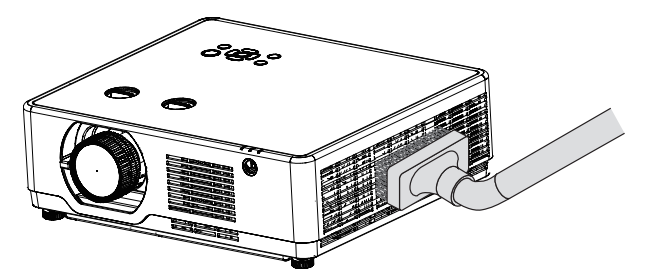

Saugen Sie den Staub vorsichtig von den Belüftungsschlitzen ab.

- Verstopfte Belüftungsschlitze können einen Anstieg der internen Temperatur des Projektors verursachen, was zu Fehlfunktionen führt.
- Zerkratzen Sie das Gehäuse nicht und schlagen Sie nicht mit Ihren Händen oder irgendwelchen harten Gegenständen darauf.
- Wenden Sie sich zum Reinigen des Projektorinneren an Ihren Händler.

HINWEIS: Keine flüchtigen Wirkstoffe wie z. B. Insektizide auf Gehäuse, Objektiv oder den Bildschirm auftragen. Lassen Sie kein Gummi- oder Vinylprodukt in längerem Kontakt mit dem Projektor. Anderenfalls wird die Oberflächenlackierung beschädigt oder die Beschichtung könnte sich ablösen.

# ❶ Fehlersuche

Dieses Kapitel hilft Ihnen bei der Beseitigung von Störungen, die bei der Einrichtung oder während des Betriebes Ihres Projektors auftreten können.

# Herkömmliche Störungen und Lösungen

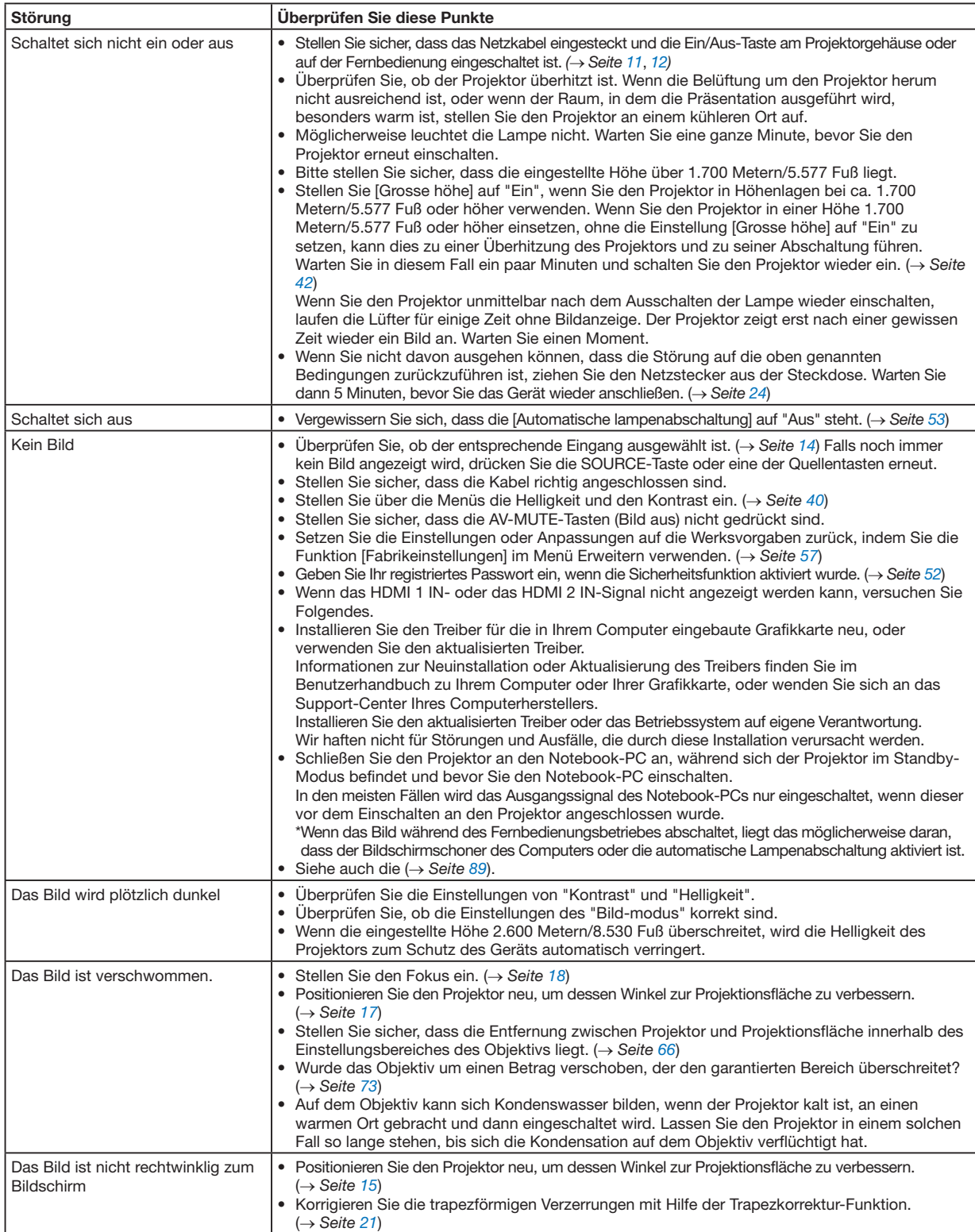

## 10. Anhang

<span id="page-107-0"></span>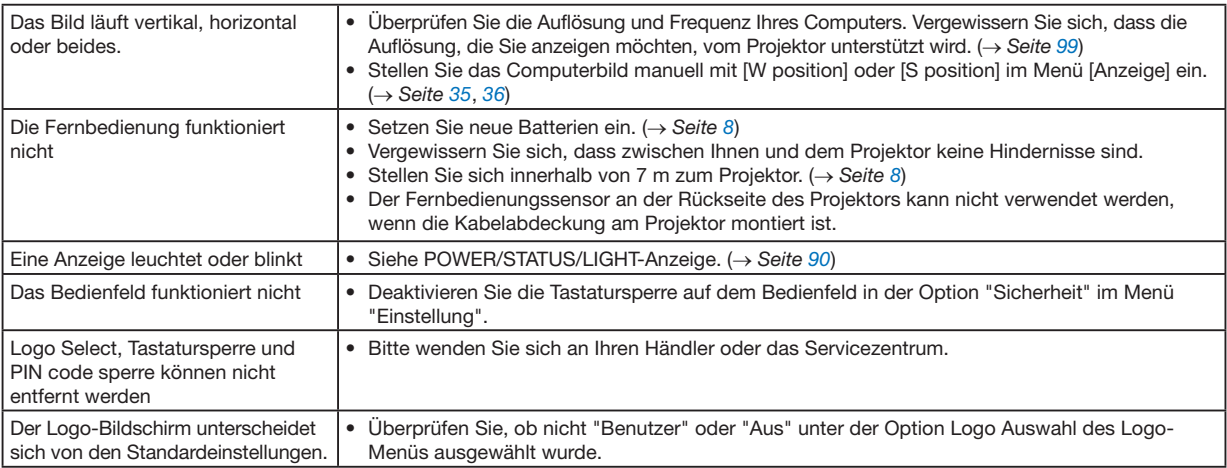

Für nähere Informationen wenden Sie sich bitte an Ihren Fachhändler.

# Kein Bild oder das Bild wird nicht richtig angezeigt.

• Der Projektor und der PC fahren gerade hoch. Schließen Sie den Projektor an den Notebook-PC an, während sich der Projektor im Standby-Modus befindet und bevor Sie den Notebook-PC einschalten. In den meisten Fällen wird das Ausgangssignal des Notebook-PCs nur eingeschaltet, wenn dieser vor dem Einschalten an den Projektor angeschlossen wurde.

#### **HINWEIS**

• Sie können die horizontale Frequenz des aktuellen Signals im Projektor-Menü unter Information überprüfen. Wenn die Frequenz "0kHz" beträgt, bedeutet dies, dass vom Computer kein Signal ausgegeben wird. (→ Seite [60](#page-78-0) oder fahren Sie mit dem nächsten Schritt fort)

• Aktivieren des externen Displays des Computers.

Die Tatsache, dass auf dem Bildschirm des Notebook-PCs ein Bild angezeigt wird, bedeutet nicht zwangsläufig, dass auch ein Signal zum Projektor ausgegeben wird. Bei der Verwendung eines PC-kompatiblen Laptops wird das externe Display durch eine Kombination von Funktionstasten aktiviert/deaktiviert. Normalerweise bewirkt die Kombination der "Fn"-Taste mit einer der 12 Funktionstasten, dass die externe Anzeige ein- oder ausgeschaltet wird. NEC-Laptops verwenden beispielsweise die Tastenkombinationen Fn + F3, während Dell-Laptops die Tastenkombinationen Fn + F8 verwenden, um durch die Auswahl der externen Anzeige zu wechseln.

- Kein Standard-Signalausgang vom Computer Wenn es sich bei dem Ausgangssignal von einem Notebook nicht um eine Industrienorm handelt, wird das projizierte Bild unter Umständen nicht richtig angezeigt. Deaktivieren Sie in einem solchen Fall bei der Verwendung des Projektor-Displays den LCD-Bildschirm des Notebooks. Jeder Notebook-PC aktiviert/deaktiviert die lokalen LCD-Bildschirme wie im vorherigen Schritt beschrieben auf unterschiedliche Weise. Detaillierte Informationen siehe Bedienungsanleitung des Computers.
- Bei der Verwendung eines Mac-Computers wird das Bild nicht richtig angezeigt Wenn Sie mit diesem Projektor einen Mac verwenden stellen Sie den DIP-Schalter des Mac-Adapters (nicht im Lieferumfang des Projektors enthalten) entsprechend Ihrer Auflösung ein. Starten Sie Ihren Mac nach der Einstellung neu, um die Änderungen zu aktivieren.

Wenn Sie die Position des DIP-Schalters am Mac-Adapter ändern, um andere als von Ihrem Mac und vom Projektor unterstützte Anzeigemodi einzustellen, springt das Bild möglicherweise leicht oder es wird gar kein Bild angezeigt. Stellen Sie den DIP-Schalter in einem solchen Fall auf den fest eingestellten 13"-Modus und starten Sie dann Ihren Mac neu. Setzen Sie die DIP-Schalter dann zurück auf einen anzeigefähigen Modus und starten Sie Ihren Mac dann noch einmal neu.

#### HINWEIS:

- Für den Anschluss eines MacBooks, das nicht mit einem 15-poligen Mini-D-Sub-Anschluss ausgestattet ist, benötigen Sie ein von Apple Inc. hergestelltes Video-Adapter-Kabel.
- Spiegeln auf einem MacBook
	- \* Wenn Sie den Projektor mit einem MacBook verwenden, wird die Ausgabe möglicherweise nicht auf die Anzeigeauflösung des Projektors eingestellt, es sei denn, die "Spiegelung" ist auf Ihrem MacBook deaktiviert. Beziehen Sie sich bezüglich der Spiegel-Funktion auf das Bedienungshandbuch für Ihren Mac-Computer.
- Auf dem Mac-Bildschirm sind die Ordner und Symbole ausgeblendet Ordner oder Symbole sind möglicherweise nicht auf der Projektionsfläche zu sehen. Wählen Sie in einem solchen Fall im Apple-Menü [Ansicht] → [Anordnen] und ordnen sie die Symbole an.
#### Funktion jeder Anzeige

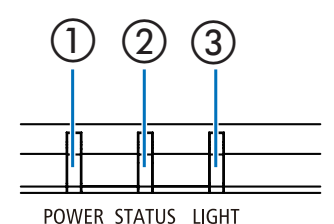

① ② ③ <sup>①</sup> POWER-Anzeige

Diese Anzeige informiert über den Netzstromstatus des Projektors. ② STATUS-Anzeige

Diese Anzeige leuchtet/blinkt, wenn eine Taste gedrückt wird, während die Funktion "Tastatursperre" aktiv ist, oder während spezifische Bedienvorgänge durchgeführt werden.

③ LIGHT-Anzeige

Diese Anzeige informiert über den Zustand der Lichtquelle und die Nutzungsdauer der Lichtquelle.

#### Anzeigemeldung (Statusmeldung)

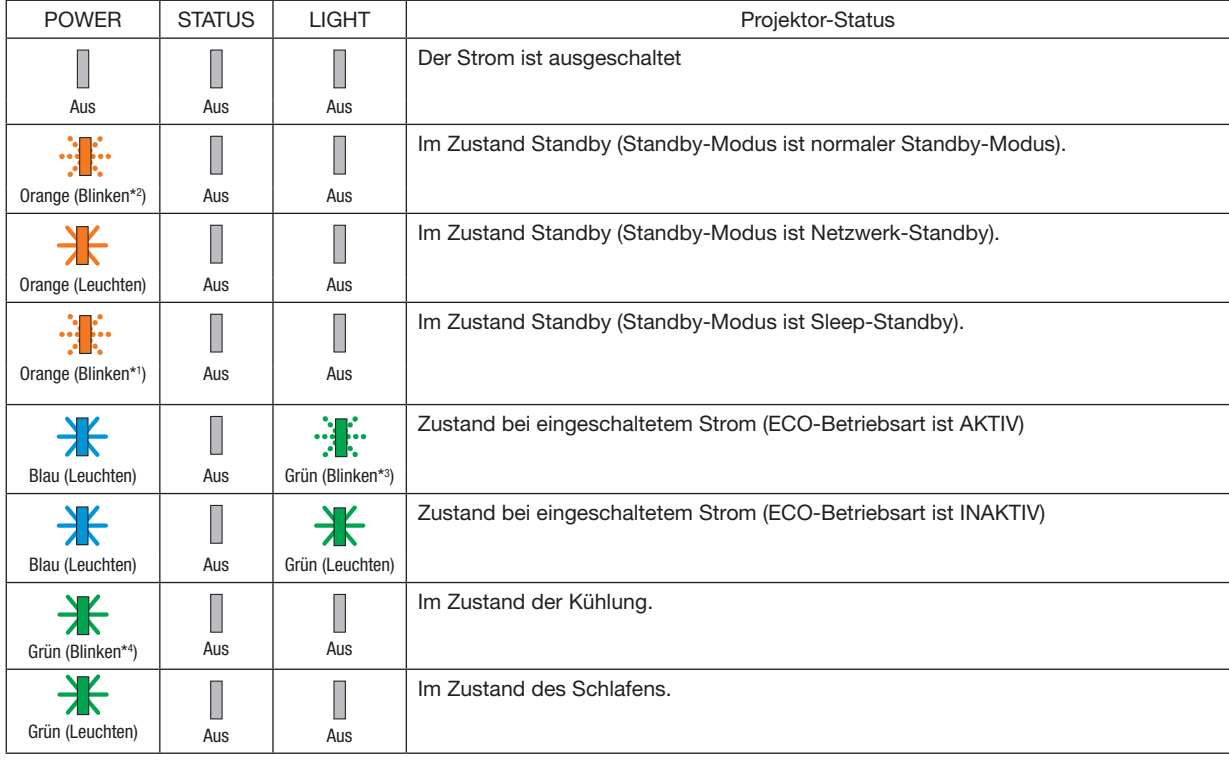

\*1 Leuchtet wiederholt für 1,5 Sekunden/Aus für 1,5 Sekunden

\*2 Leuchtet wiederholt für 1,5 Sekunden/Aus für 7,5 Sekunden

\*3 Leuchtet wiederholt für 2,5 Sekunden/Aus für 0,5 Sekunden

\*4 Leuchtet wiederholt für 0,5 Sekunden/Aus für 0,5 Sekunden

## Anzeigemeldung (Fehlermeldung)

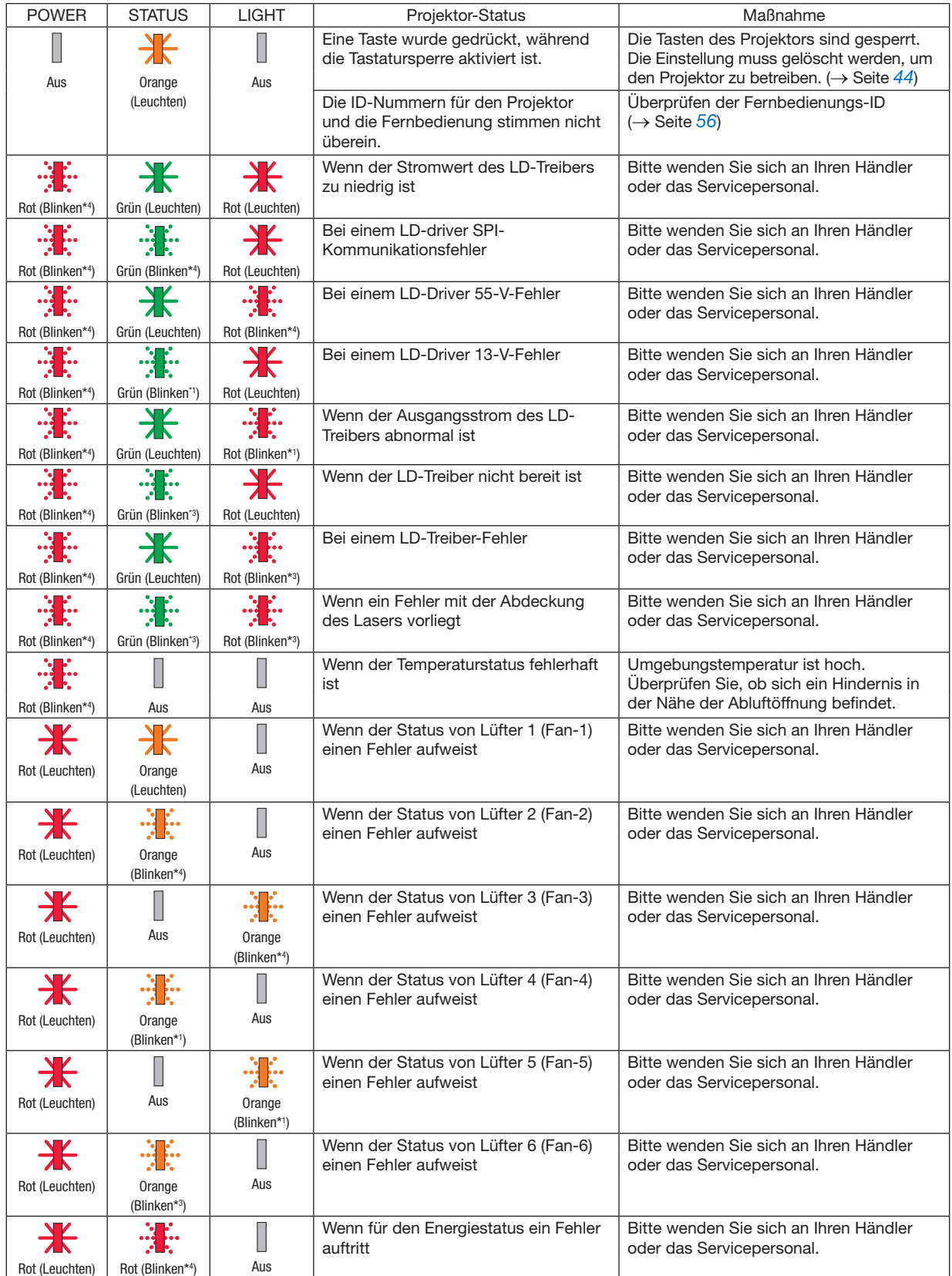

#### 10. Anhang

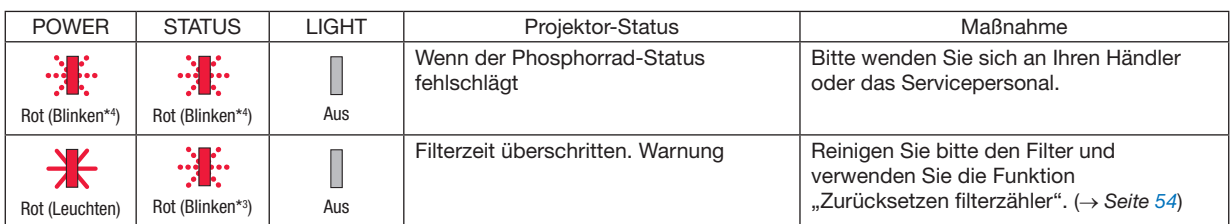

\*1 Leuchtet wiederholt für 1,5 Sekunden/Aus für 1,5 Sekunden

- \*2 Leuchtet wiederholt für 1,5 Sekunden/Aus für 7,5 Sekunden
- \*3 Leuchtet wiederholt für 2,5 Sekunden/Aus für 0,5 Sekunden
- \*4 Leuchtet wiederholt für 0,5 Sekunden/Aus für 0,5 Sekunden

• Wenn der Temperaturschutz aktiviert ist: Wenn die Innentemperatur des Projektors zu hoch oder zu niedrig wird, beginnt die POWER-Anzeige in einem kurzen Zyklus rot zu blinken. Danach wird der Temperaturschutz aktiviert und der Projektor kann sich abschalten. In diesem Fall sind untenstehende Maßnahmen erforderlich:

- Ziehen Sie das Netzkabel aus der Steckdose.
- Stellen Sie den Projektor an einen kühlen Ort, wenn er in hoher Umgebungstemperatur stand.
- Reinigen Sie die Abluftöffnung, wenn sich Staub darauf angesammelt hat.
- Lassen Sie den Projektor ungefähr eine Stunde abkühlen, bis die Innentemperatur absinkt.

# ❷ Technische Daten

Dieser Abschnitt umfasst technische Daten zur Leistung des Projektors.

#### **Optik**

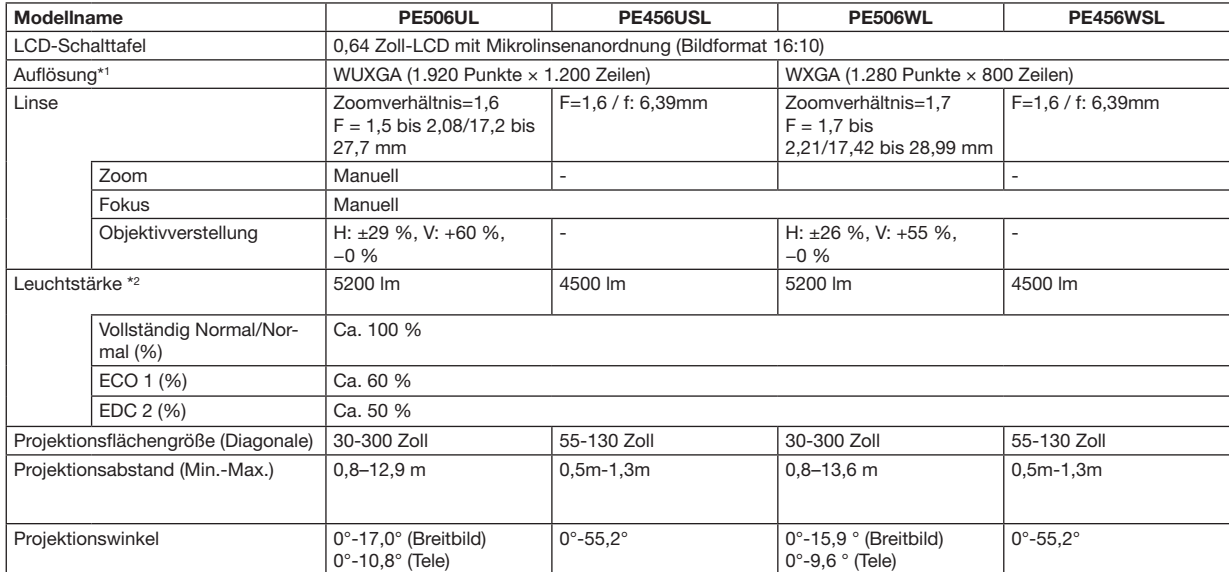

\*1 Tatsächliche Pixel sind mehr als 99,99 %.

\*2 Dies ist der Lichtausgangswert (Lumen), wenn der [Bildmodus] auf [Dynamik] und der [ECO-modus] auf [Normal] eingestellt ist. Konformität mit ISO21118-2012

#### Elektrik

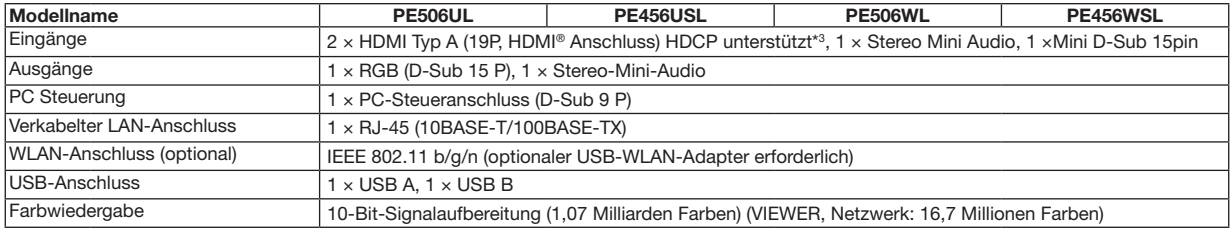

\*3 Wenn Material nicht angezeigt wird, das über den HDMI-Eingang eingespeist wird, bedeutet das nicht notwendigerweise, dass der Projektor nicht korrekt funktioniert. Bei mit HDCP ausgerüsteten Systemen kann es Situationen geben, in denen bestimmte Inhalte durch HDCP geschützt sind und auf Wunsch/Absicht der HDCP-Community (Digital Content Protection LLC) nicht eingesehen werden können.

Audio: LPCM; bis zu 2 Kanäle, Abtastrate 32/441/48 kHz, Bitrate; 16/20/24-Bit

#### 10. Anhang

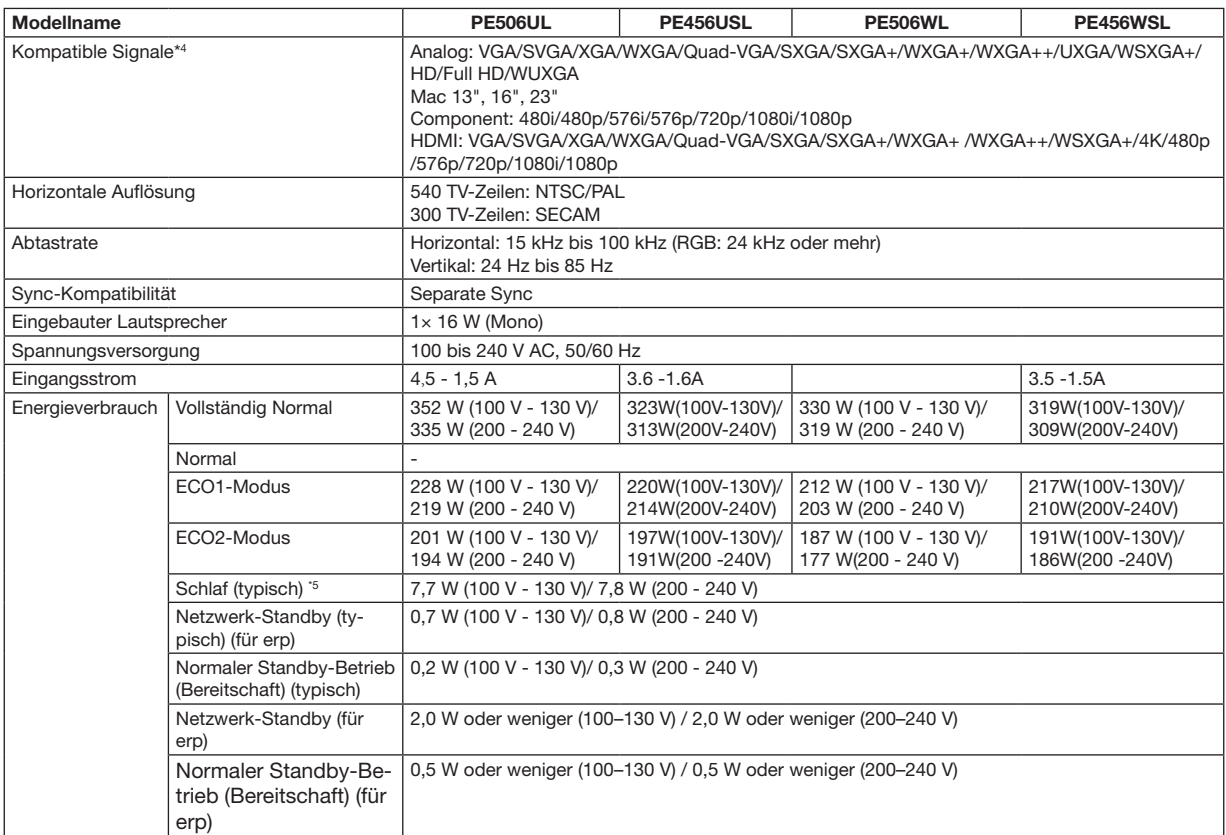

\*4 Ein Bild mit einer höheren oder niedrigeren Auflösung als der natürlichen Auflösung des Projektors (PE506WL/PE456WSL: 1.280 × 800 PE506UL/ PE456USL: 1.920 × 1.200) werden mit Advanced AccuBlend angezeigt. (→ Seite [99\)](#page-117-0)

\*5 Alle kabelgebundenen Netzwerkanschlüsse sind angeschlossen und aktiv.

#### Mechanik

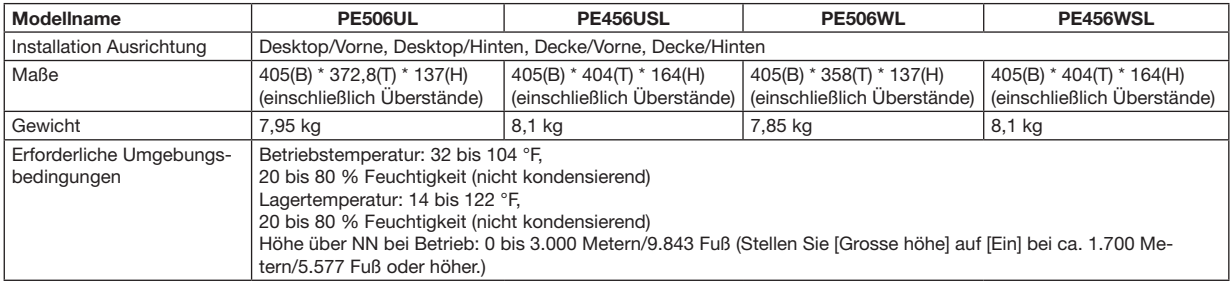

Besuchen Sie uns für zusätzliche Informationen im Internet unter:

US: <https://www.sharpnecdisplays.us>

Europa:<https://www.sharpnecdisplays.eu>

Weltweit: <https://www.sharp-nec-displays.com/global/>

Für Informationen über unser optionales Zubehör besuchen Sie unsere Webseite oder lesen Sie bitte unsere Broschüre.

Änderung der technischen Daten ohne Ankündigung vorbehalten.

# ❸ Gehäuseabmessungen

Einheit: mm

## [PE506UL]

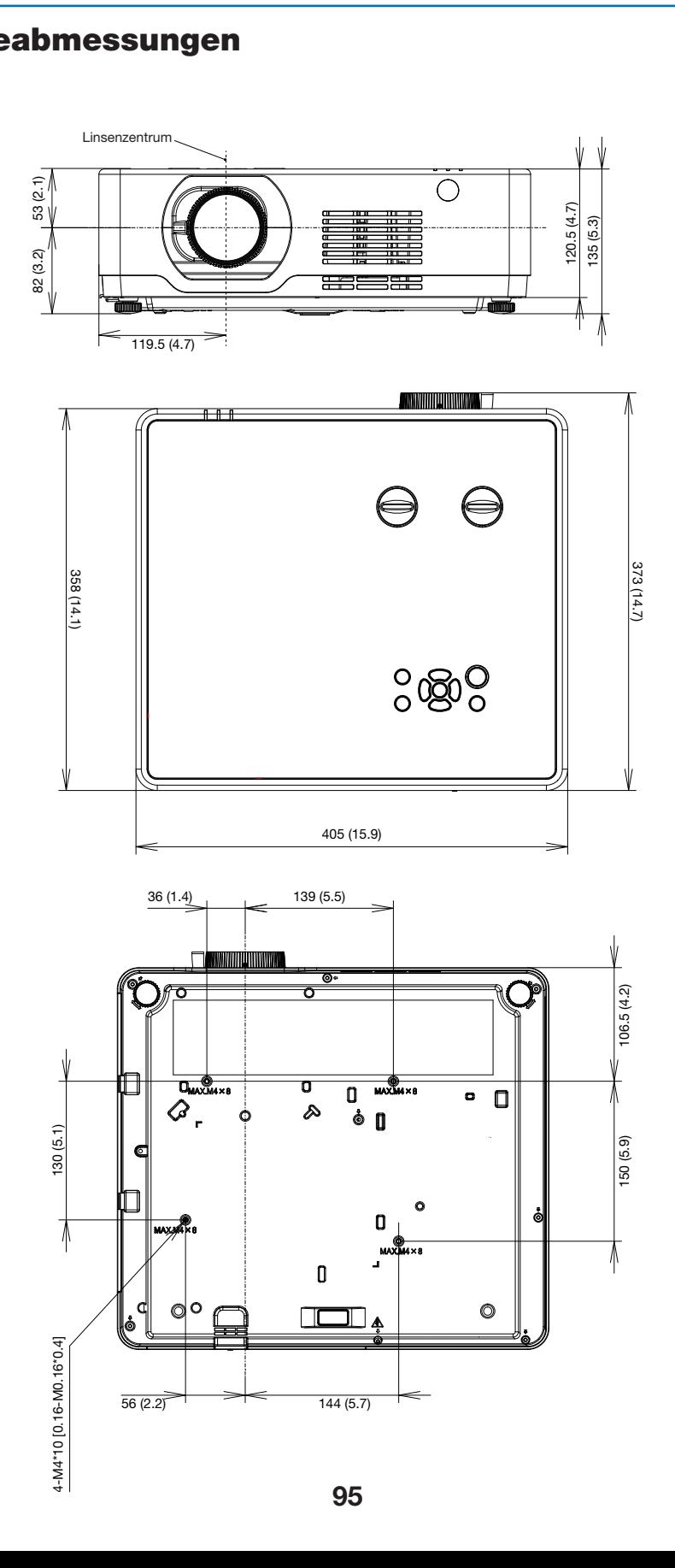

Einheit: mm

# $[PE506WL]$

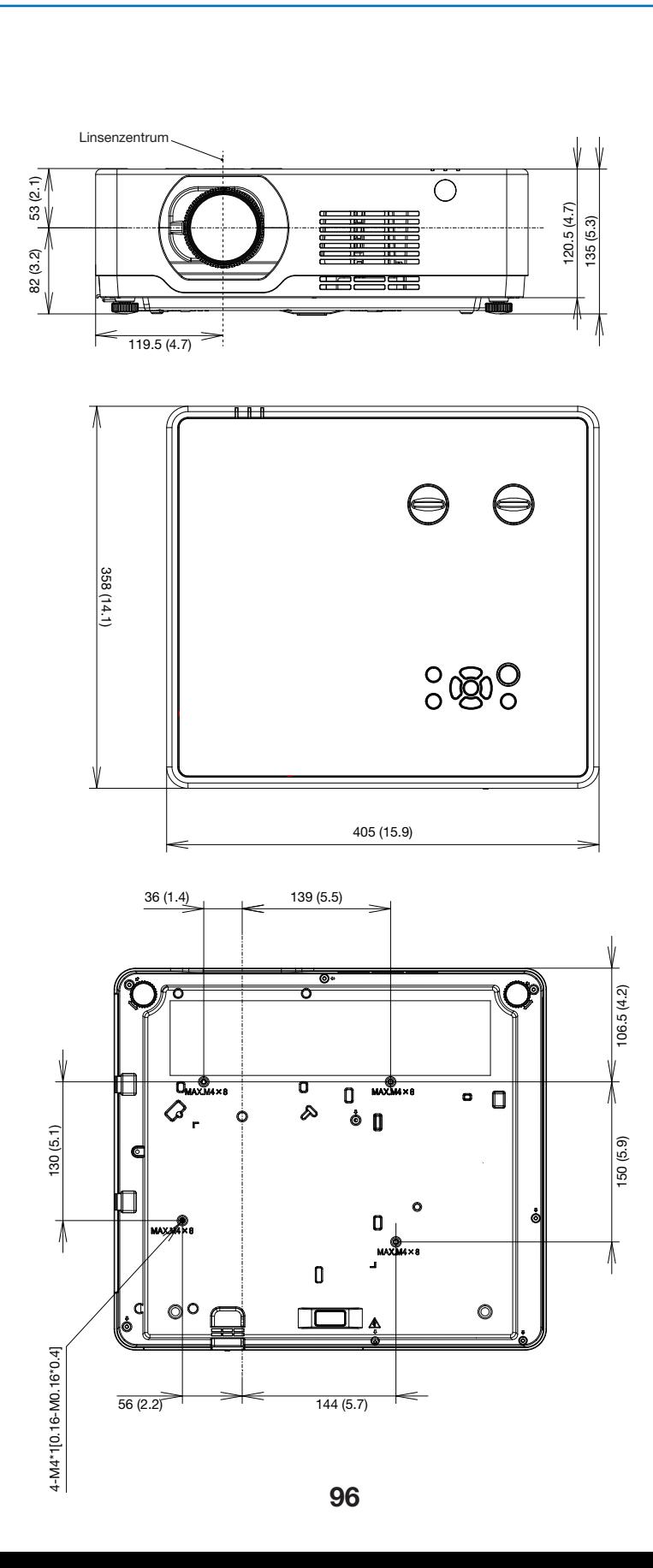

Einheit: mm

# [PE456USL/PE456WSL<mark>]</mark>

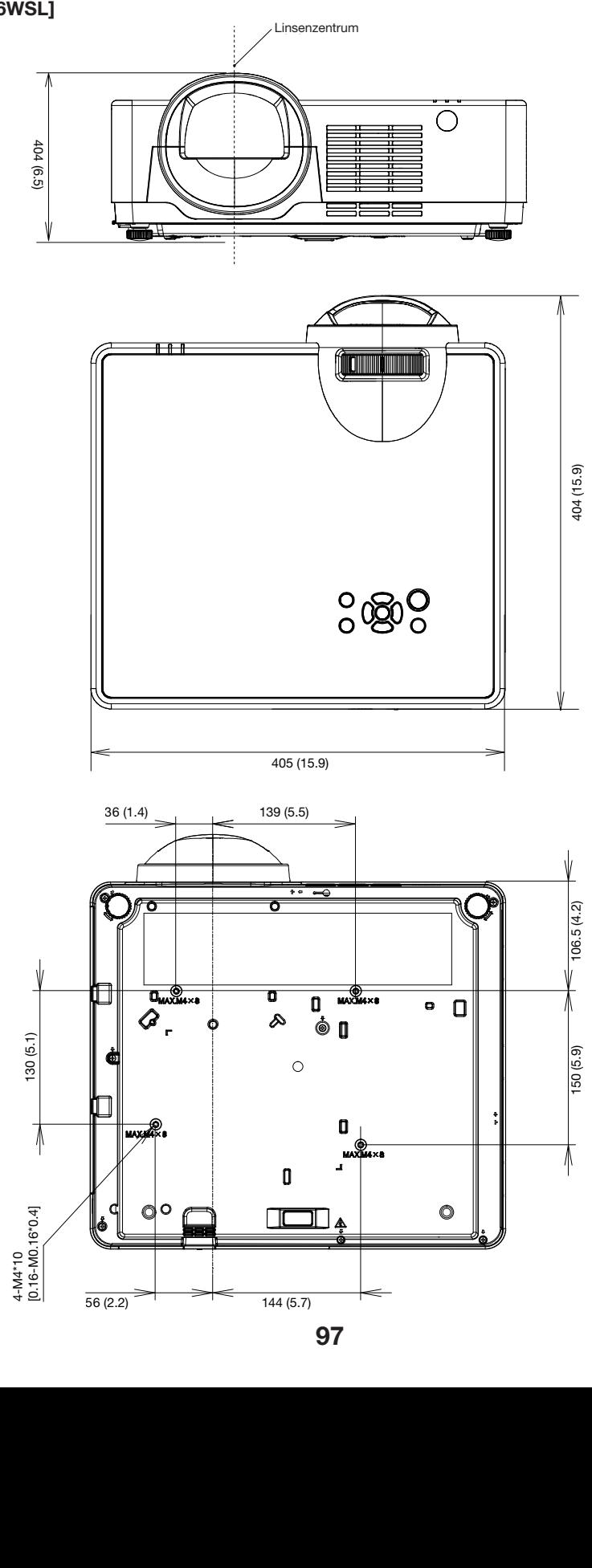

# Stiftbelegung des D-Sub-Computer-Eingangsanschlusses

15-poliger Mini-D-Sub-Anschluss

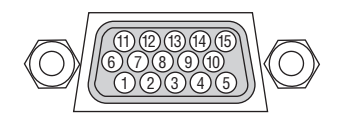

Signalpegel Videosignal: 0,7 Vp-p (analog) Synch.-Signal: TTL-Pegel

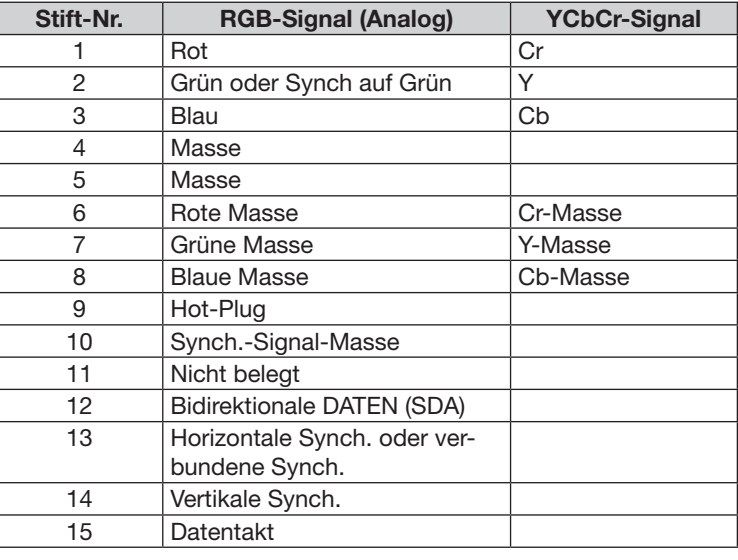

#### COMPUTER IN

HINWEIS: Die Stiftnummern 12 und 15 sind für den DDC/CI erforderlich.

# <span id="page-117-0"></span>Liste kompatibler Eingangssignale

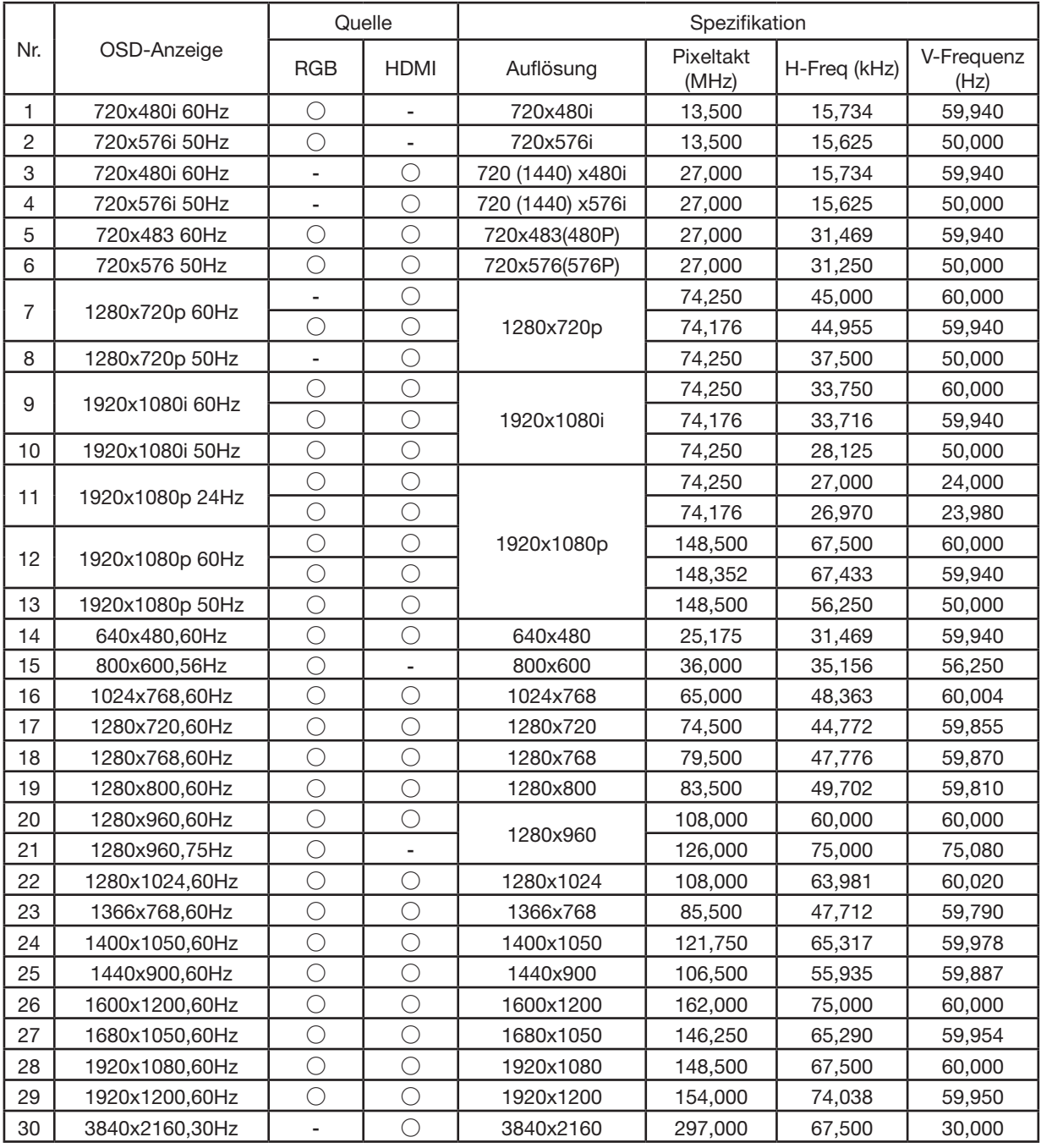

**HINWEIS:** 

"**○**" Zeigt an, dass die Eingangssignalquelle dieses Format unterstützt.

"-" Zeigt an, dass die Eingangssignalquelle NICHT unterstützt wird.

# **6 PC-Steuercodes und -Kabelanschlüsse**

### **PC-Steuercodes**

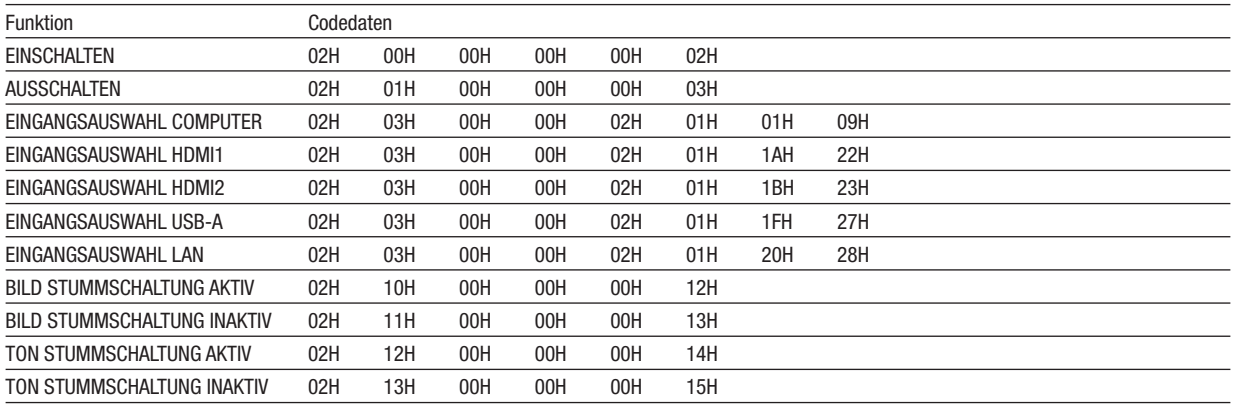

HINWEIS: Kontaktieren Sie Ihren Fachhändler vor Ort, wenn Sie eine vollständige Liste aller PC-Steuercodes benötigen.

### **Kabelverbindungen**

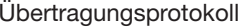

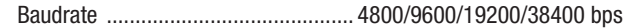

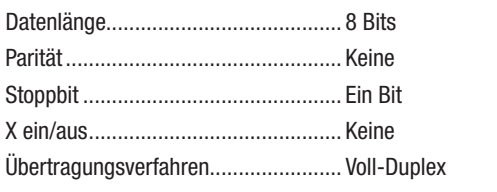

HINWEIS: Abhängig vom Gerät ist möglicherweise bei langen Kabeln eine niedrigere Baudrate empfehlenswert.

### **PC-Steueranschluss (D-SUB 9P)**

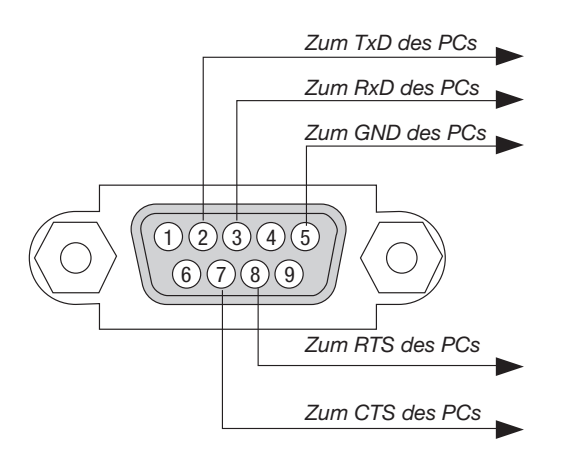

HINWEIS 1: Stifte 1, 4, 6 und 9 werden nicht verwendet.

HINWEIS 2: Überbrücken Sie zur Vereinfachung "Request to Send" und "Clear to Send" an beiden Kabelenden der Kabelverbindung.

HINWEIS 3: Bei langen Kabeln empfiehlt es sich, die Übertragungsrate im Projektormenü auf 9600 bps einzustellen.

### ÜBER DEN ASCII STEUERBEFEHL

Dieses Gerät unterstützt den gemeinsamen ASCII Steuerbefehl zur Steuerung unseres Projektors und Monitors. Besuchen Sie bitte unsere Website um detaillierte Informationen über den Befehl zu erhalten. [https://www.sharp-nec-displays.com/dl/en/pj\\_manual/lineup.html](https://www.sharp-nec-displays.com/dl/en/pj_manual/lineup.html)

### SO STELLEN SIE EINE VERBINDUNG MIT EINEM EXTERNEN GERÄT HER

Es gibt zwei Verfahren zum Anschluss des Projektors an ein externes Gerät, wie etwa einen Computer.

1. Anschluss über den seriellen Port.

Schließt den Projektor über ein serielles Kabel an einen Computer an (gekreuztes Kabel).

2. Verbindung über Netzwerk (LAN) Schließt den Projektor über ein LAN-Kabel an einen Computer an. Fragen Sie bezüglich der Art des LAN-Kabels Ihren Netzwerkadministrator.

#### VERBINDUNGS-SCHNITTSTELLE

1. Anschluss über den seriellen Port.

Übertragungsprotokoll

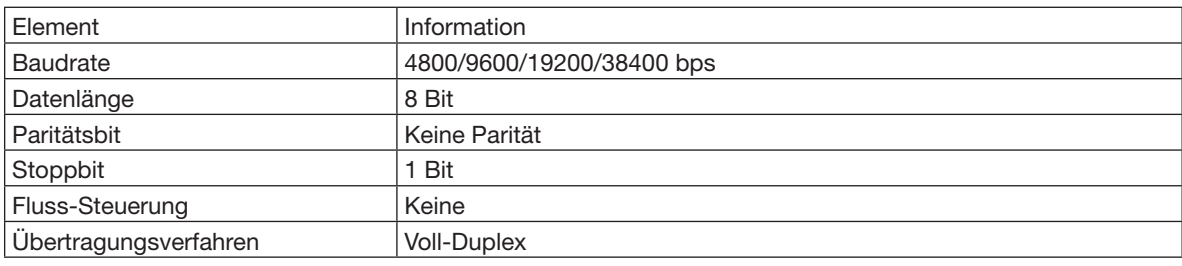

#### 2. Anschluss über Netzwerk

Übertragungsprotokoll (Anschluss über LAN)

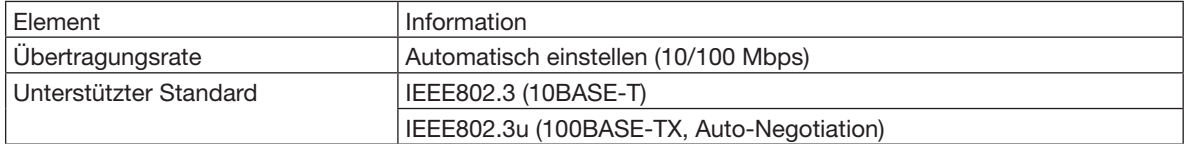

Verwenden Sie die TCP-Portnummer 7142 zur Übertragung und Empfang von Befehlen.

### PARAMETER FÜR DIESES GERÄT

#### Eingangsbefehl

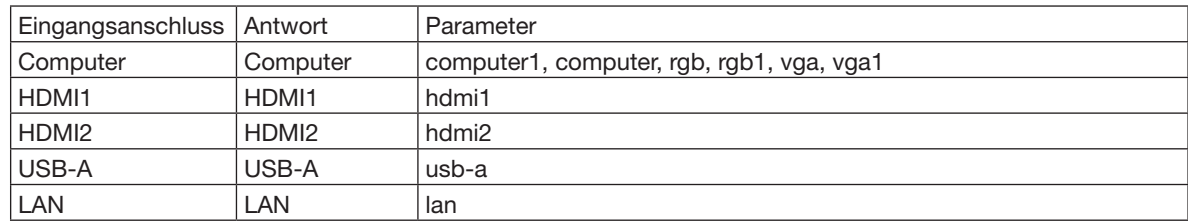

#### Status-Befehl

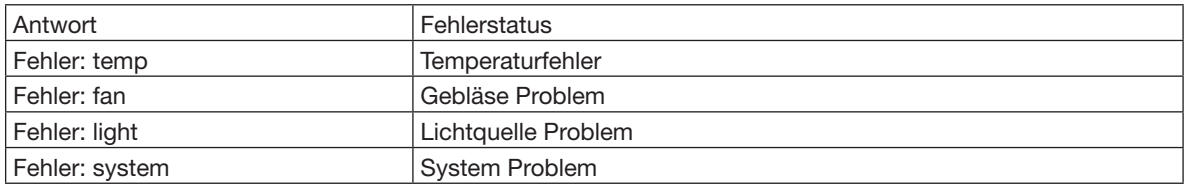

# ❼ Checkliste für die Fehlersuche

Bevor Sie Ihren Fachhändler oder einen Kundendienst kontaktieren sollten Sie zunächst anhand der nachfolgenden Liste prüfen, ob eine Reparatur wirklich erforderlich ist. Beziehen Sie sich auch auf das Kapitel "Fehlersuche" in Ihrem Bedienungshandbuch. Die nachfolgende Checkliste erleichtert uns die Behebung Ihrer Störung erheblich. \* Drucken Sie diese und die folgende Seite für die Überprüfung aus.

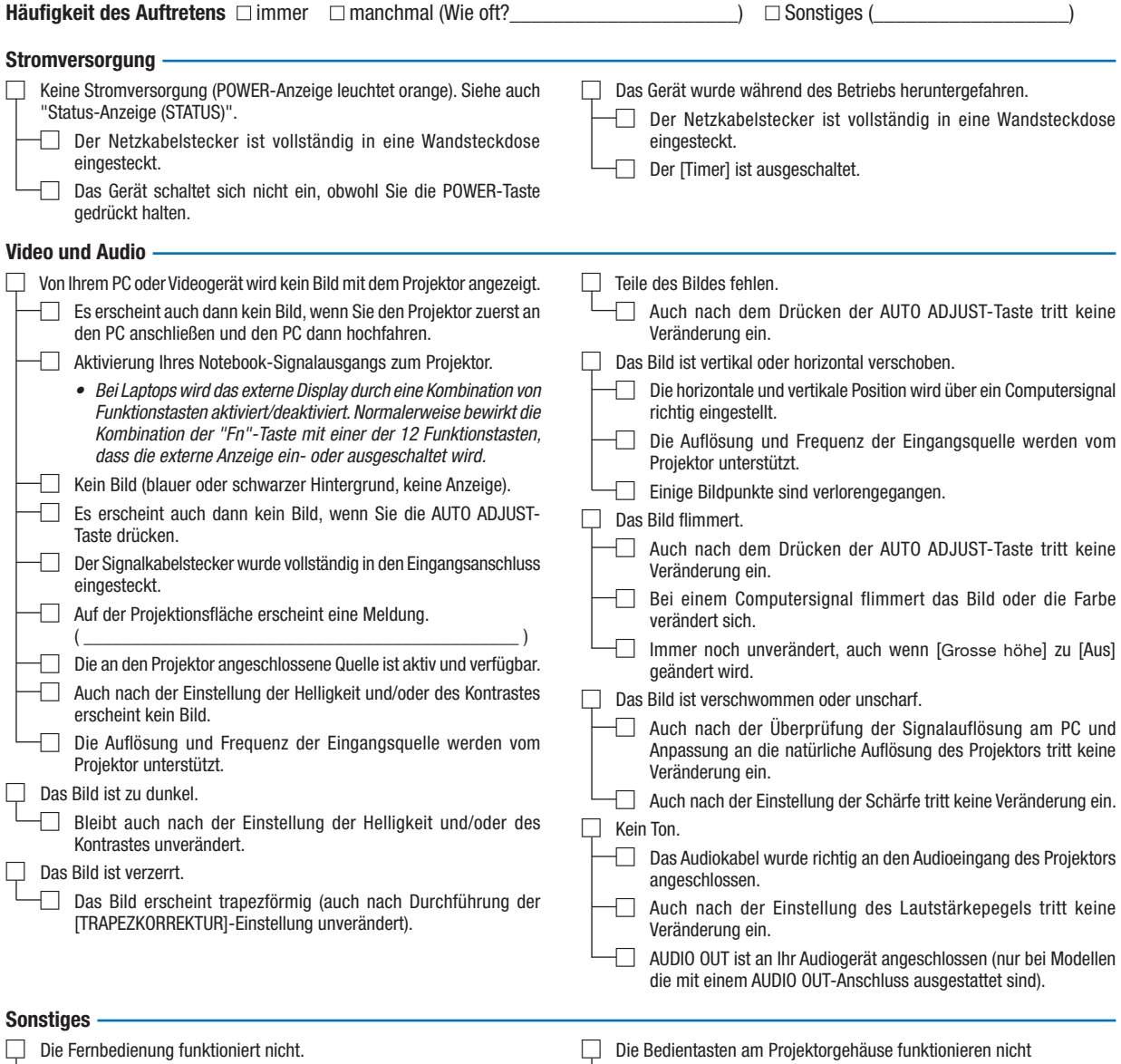

□ Zwischen dem Sensor des Projektors und der Fernbedienung befinden sich keine Hindernisse. Der Projektor wurde in der Nähe einer Leuchtstofflampe aufgestellt,

die infraroten Signale stören kann.

 $\Box$  Die Batterien sind neu und wurden richtig herum eingelegt.

□ Die ID für den Projektor und für die Fernbedienung sind identisch.

□ [Tastatursperre] ist nicht eingeschaltet oder ist im Menü deaktiviert.

Bitte geben Sie in dem unten dafür vorgesehenen Feld eine detaillierte Störungsbeschreibung.

#### Informationen über die Anwendung und die Umgebung in der Ihr Projektor verwendet wird

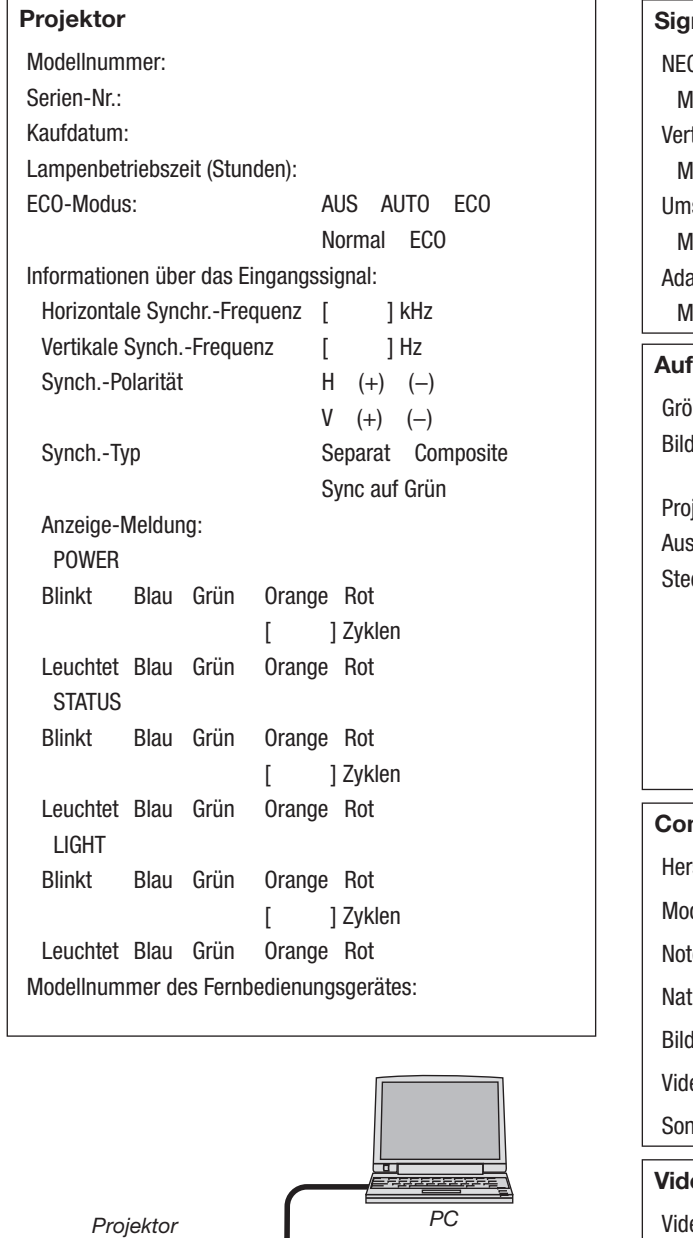

# fstellungsumgebung Größe der Projektionsfläche: Zoll Ischirmtyp: Weiß-matt Perlen Polarisation Weitwinkel Hoher Kontrast jektionsentfernung: Fuß/Zoll/m srichtung: Deckenmontage Tisch ckdosen-Anschluss: Direkt an eine Wandsteckdose An eine Netzkabelverlängerung angeschlossen oder Sonstiges (Anzahl der angeschlossenen Geräte \_\_\_\_\_\_\_\_\_\_\_\_\_\_) An eine Netzkabelrolle angeschlossen oder Sonstiges (Anzahl der angeschlossenen Geräte \_\_\_\_\_\_\_\_\_\_\_\_\_\_) mputer steller: dellnummer: tebook/Desktop-PC ürliche Auflösung: Iwiederholfrequenz: eo-Adapter: stiges: eogerät eorekorder, DVD-Player, Videokamera, Spielkonsole oder Sonstiges nalkabel C-Norm oder Kabel von einem anderen Hersteller? lodellnummer: Länge: mm teilerverstärker Modellnummer: schalter lodellnummer: anter lodellnummer:

Hersteller:

Modellnummer:

DVD-Player

□

 $\Xi$ 

# ❽ LASSEN SIE IHREN PROJEKTOR REGISTRIEREN! (für Einwohner in den USA, Kanada und Mexiko)

Bitte nehmen Sie sich Zeit um Ihren neuen Projektor registrieren zu lassen. Dies wird Ihre eingeschränkte Garantie auf Ersatzteile und Reparatur und das InstaCare-Serviceprogramm aktivieren.

Besuchen Sie uns im Internet unter https://www.sharpnecdisplays.us. Klicken Sie auf "support center/register product" und schicken Sie das ausgefüllte Formular online ab.

Nach Erhalt senden wir Ihnen ein Bestätigungsschreiben mit allen Details, die Sie benötigen, um die schnellen und zuverlässigen Garantie- und Serviceprogramme des Branchenführers Sharp NEC Display Solutions of America, Inc. zu nutzen.

# **NEC**

© Sharp NEC Display Solutions, Ltd. 2021